# **OLYMPUS**

# **DIGITALKAMERA OLYMPUS PEN**  $F-PT$ **Bedienungsanleitung**

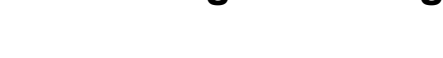

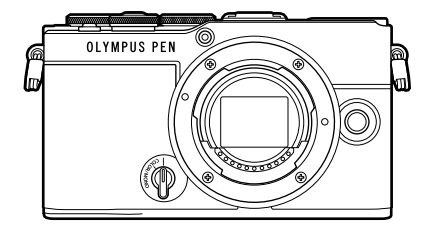

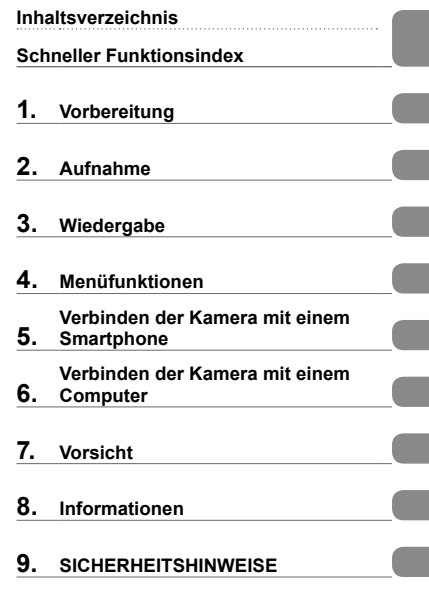

#### **Modell-Nr.: IM024**

- Wir bedanken uns für den Kauf unserer Digitalkamera. Bitte lesen Sie diese Anleitung vor Gebrauch Ihrer neuen Kamera sorgfältig durch, um eine einwandfreie Handhabung und lange Nutzungsdauer zu gewährleisten.
- Sie müssen den Inhalt des Kapitels "9. [SICHERHEITSHINWEISE](#page-198-0)" gelesen und verstanden haben, bevor Sie das Produkt verwenden. Diese Anleitung ist zur späteren Verwendung nachschlagebereit zu halten.
- Wir empfehlen, Probeaufnahmen durchzuführen, bevor Sie die Kamera für wichtige Aufnahmen nutzen.
- Die Bildschirm- und Kameraabbildungen in diesem Handbuch können von der tatsächlichen Ausführung abweichen.
- Sollten durch Firmware-Aktualisierungen Funktionen ergänzt oder geändert werden, dann treffen bestimmte Angaben unter Umständen nicht mehr zu. Aktuelle Informationen finden Sie auf unserer Website.

# **Vor der Verwendung**

#### <span id="page-1-0"></span>**Sicherheitshinweise lesen und befolgen**

Um Fehlfunktionen zu vermeiden, die zu Feuer oder anderen Sach- oder Personenschäden bei Ihnen und Dritten führen können, lesen Sie "9. [SICHERHEITSHINWEISE](#page-198-0)" (S. [199\)](#page-198-0) vor Verwendung der Kamera vollständig durch.

Greifen Sie bei der Verwendung der Kamera auf diese Anleitung zurück, um eine sichere und ordnungsgemäße Gerätefunktion zu gewährleisten. Bewahren Sie die Anleitung nach der Lektüre unbedingt an einem sicheren Ort auf.

Unser Unternehmen haftet nicht für Verstöße gegen lokale Vorschriften, die sich aus der Verwendung dieses Produkts außerhalb des Landes oder der Region des Kaufs ergeben.

#### **WLAN und Bluetooth**®

Die Kamera verfügt über integriertes WLAN und **Bluetooth**®. Die Verwendung dieser Funktionen außerhalb des Landes oder der Region des Kaufs kann gegen lokale Funkvorschriften verstoßen; informieren Sie sich unbedingt vorab bei den örtlichen Behörden. Unser Unternehmen haftet nicht für Verstöße des Nutzers gegen lokale Vorschriften.

Deaktivieren Sie WLAN und **Bluetooth**® in Regionen, in denen die Nutzung solcher Funktionen untersagt ist.  $\mathbb{R}$  , WLAN/**Bluetooth**<sup>®</sup> deaktivieren" (S. 169)

#### Benutzerregistrierung

Bitte besuchen Sie unsere Website für Informationen über die Registrierung Ihrer Produkte.

#### ■ PC-Software/Apps installieren

#### **Olympus Workspace**

Diese Computeranwendung wird zum Herunterladen und Anzeigen mit der Kamera aufgenommener Fotos und Videos verwendet. Sie kann auch für Aktualisierungen der Kamera-Firmware verwendet werden. Die Software kann von folgender Website heruntergeladen werden. Beachten Sie, dass beim Herunterladen der Software die Seriennummer der Kamera anzugeben ist.

https://support.olympus-imaging.com/owdownload/

#### **OLYMPUS Image Share (OI.Share)**

Bilder können von der Kamera auf ein Smartphone übertragen werden. Sie können mit dem Smartphone außerdem die Kamera fernbedienen und Bilder aufnehmen.

https://app.olympus-imaging.com/oishare/

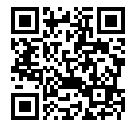

<span id="page-2-0"></span>Neben der "Bedienungsanleitung" stellen wir auch ein "Handbuch Kamerafunktionen" zur Verfügung. Greifen Sie bei der Verwendung des Produkts auf diese Handbücher zurück.

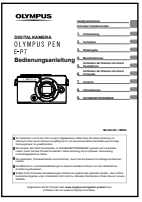

#### **Bedienungsanleitung** (diese PDF-Datei)

Eine Anleitung zur Bedienung der Kamera und ihrer Funktionen. Die Bedienungsanleitung kann von unserer Website oder direkt über die Smartphone App "OLYMPUS Image Share" (OI.Share) heruntergeladen werden.

#### **Handbuch Kamerafunktionen**

Eine Anleitung zu Funktionen und Einstellungen, die Sie bei der optimalen Nutzung der Kamerafunktionen unterstützt. Die Anleitung wurde für die Anzeige auf mobilen Endgeräten optimiert und kann in OI.Share aufgerufen werden.

https://cs.olympus-imaging.jp/jp/support/cs/webmanual/index.html

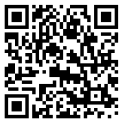

#### **Die in dieser Anleitung verwendeten Hinweissymbole**

Die nachfolgenden Symbole werden in dieser Anleitung benutzt.

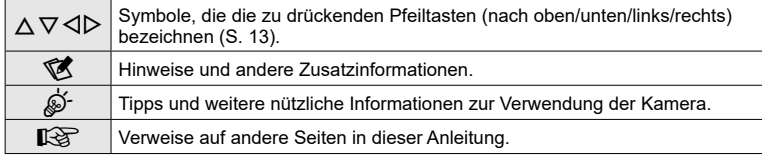

# <span id="page-3-0"></span>**Inhaltsverzeichnis**

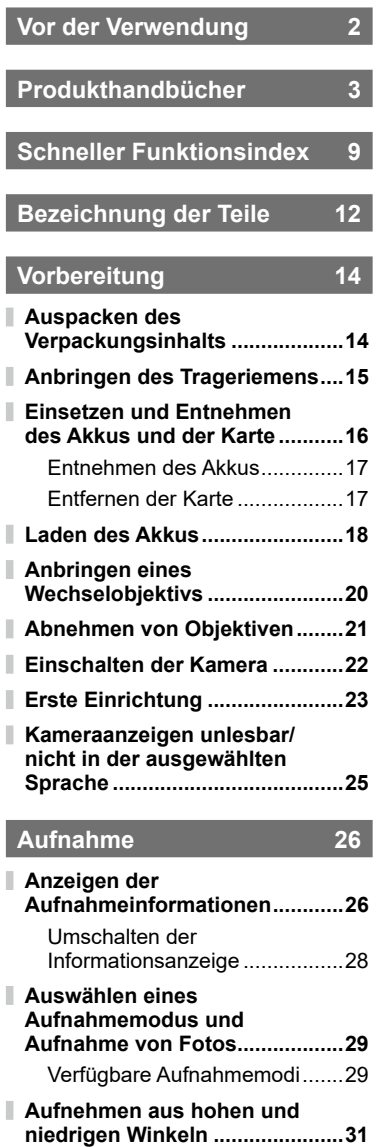

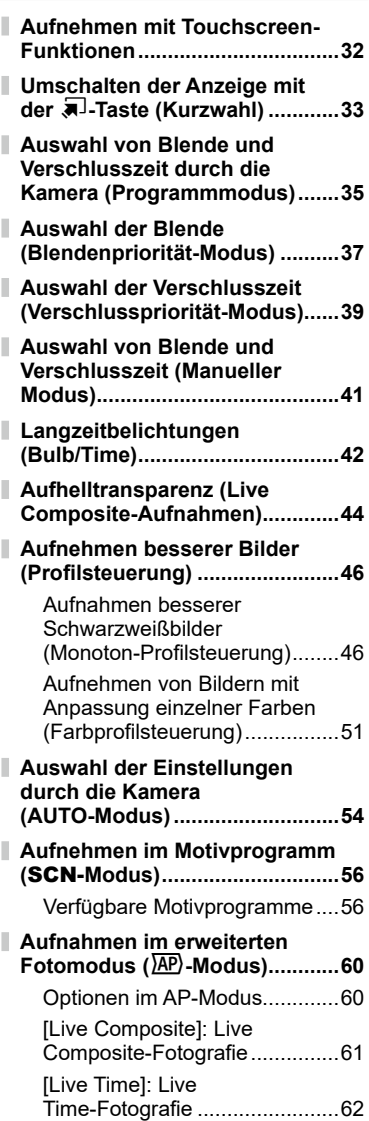

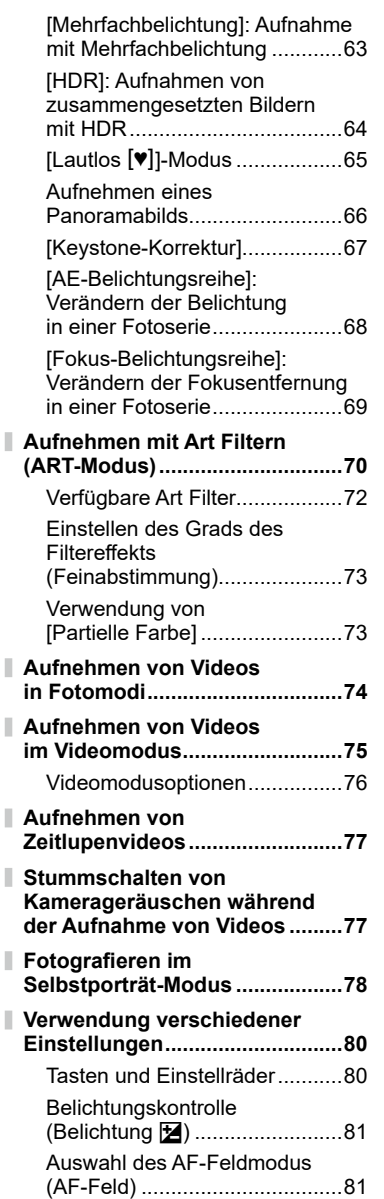

Ī

I

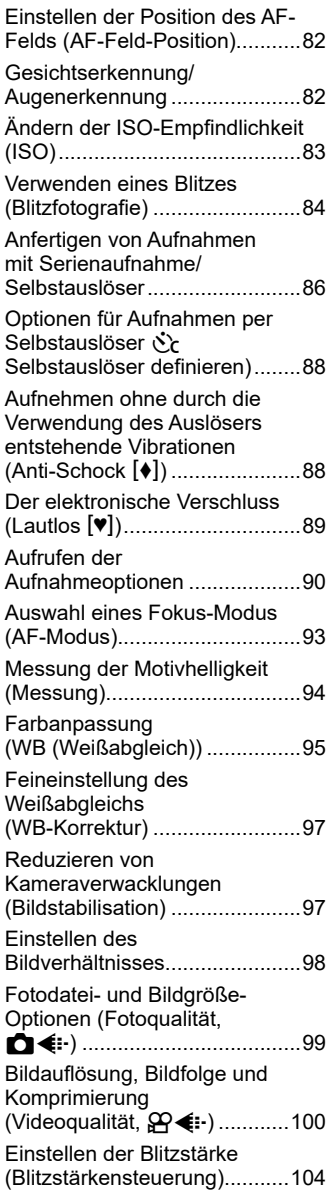

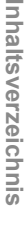

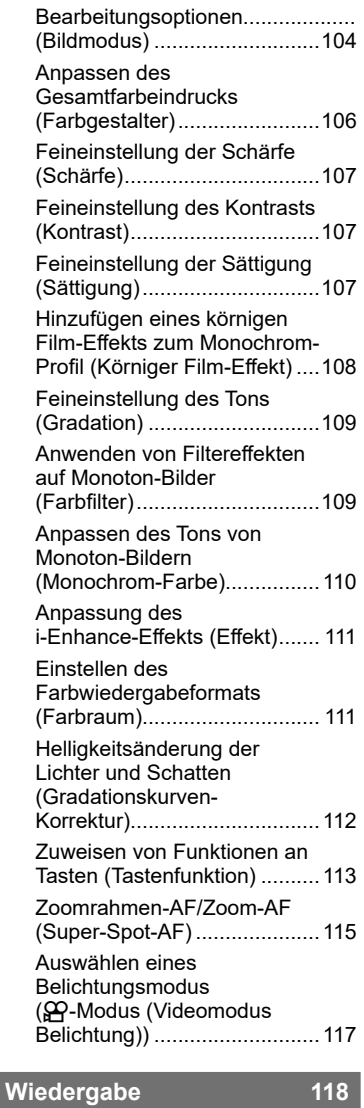

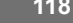

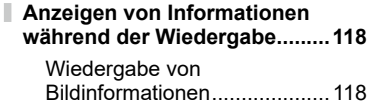

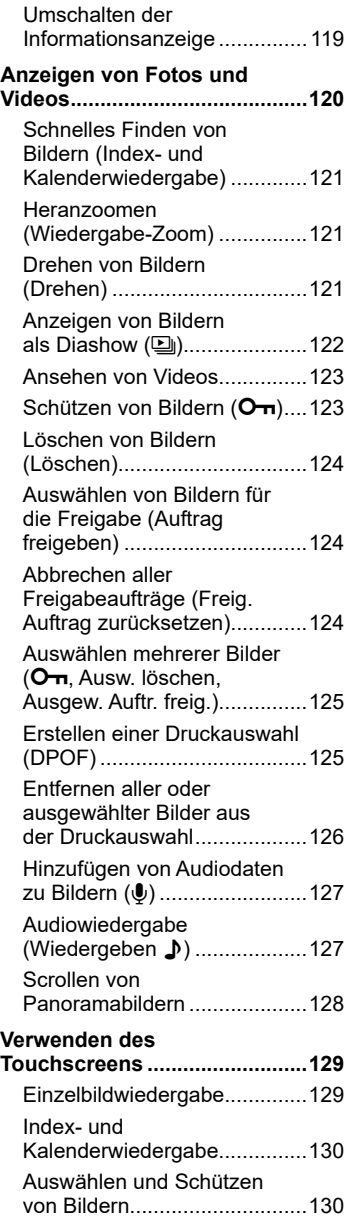

[Anzeigen von Bildern im](#page-129-0)  [Selbstporträt-Modus](#page-129-0) ...............130

## **[Menüfunktionen](#page-131-1) 132**

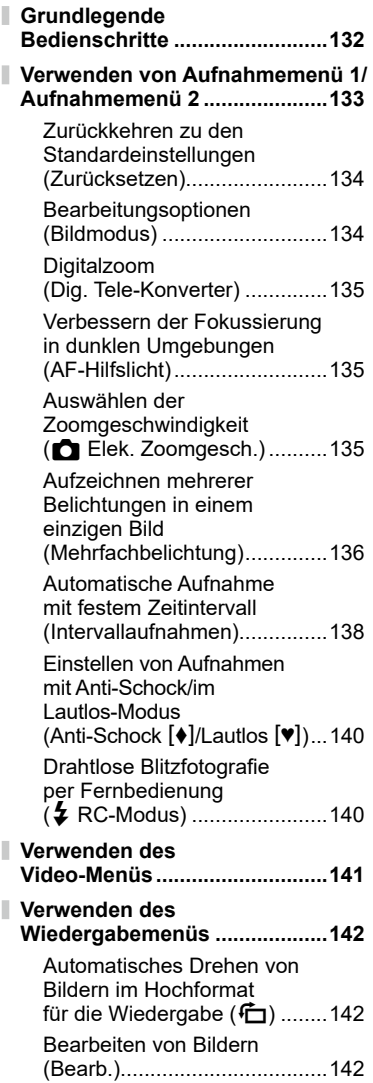

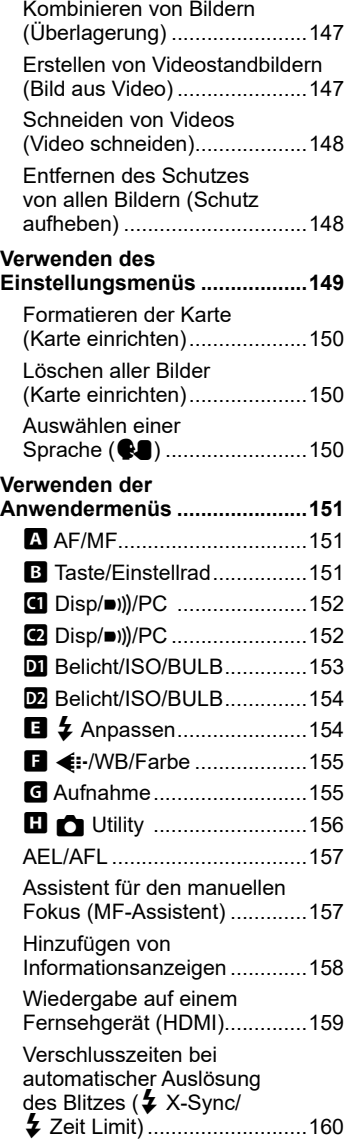

Ī

Ī

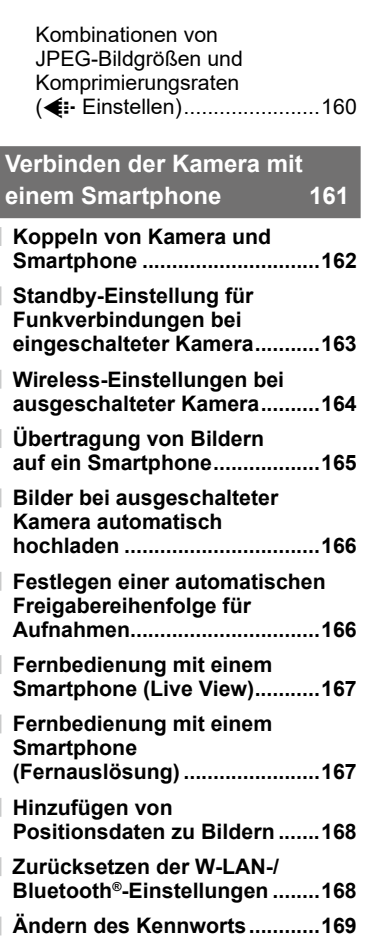

**[WLAN/Bluetooth®](#page-168-1) deaktivieren [..............................169](#page-168-1)**

### **[Verbinden der Kamera mit](#page-169-1)  [einem Computer](#page-169-1) 170**

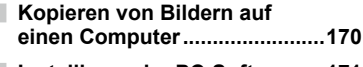

**[Installieren der PC-Software](#page-170-0) ...171**

### **[Vorsicht](#page-171-1) 172**

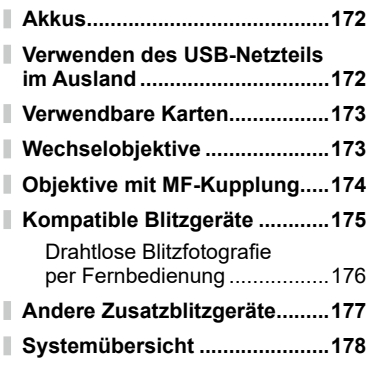

### **[Informationen](#page-179-1) 180**

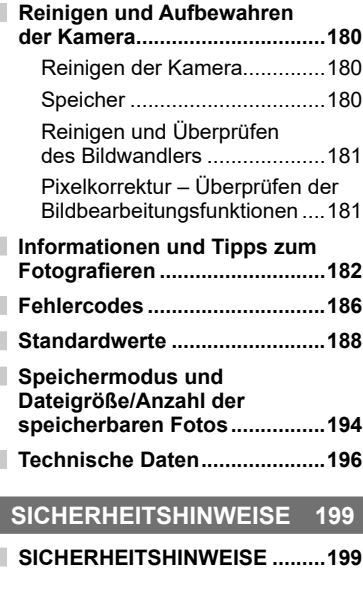

**[Index](#page-204-0)** 

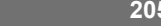

# **Schneller Funktionsindex**

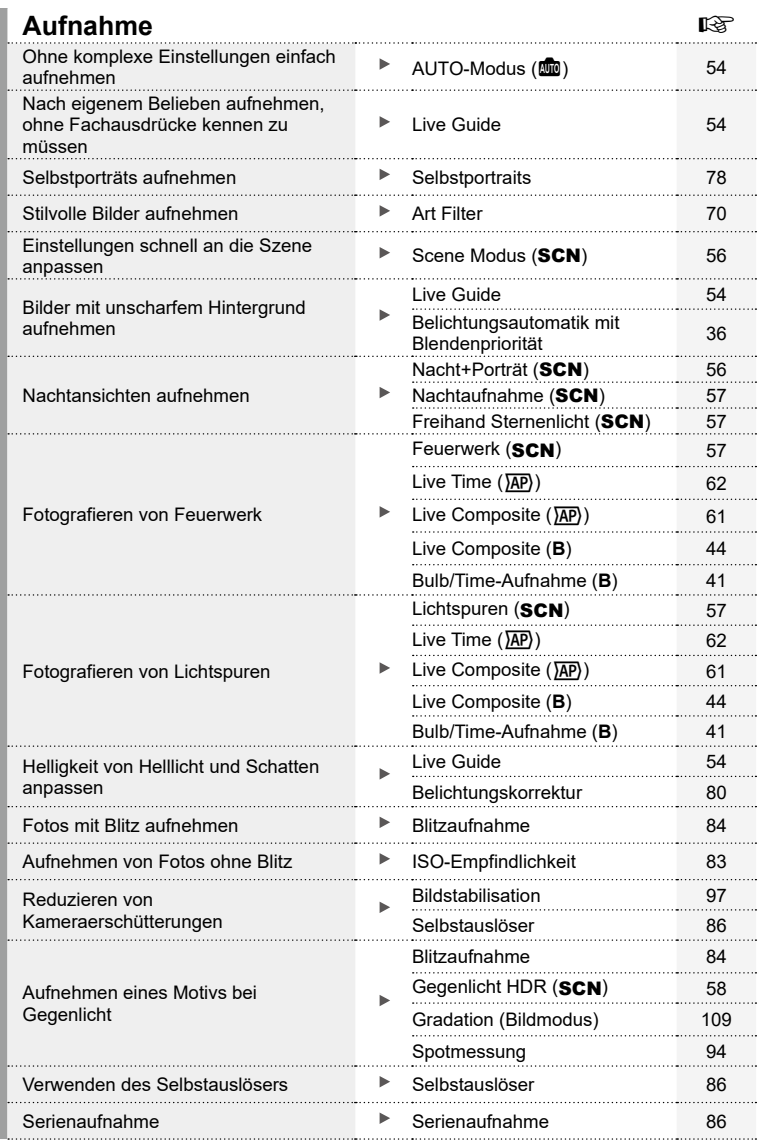

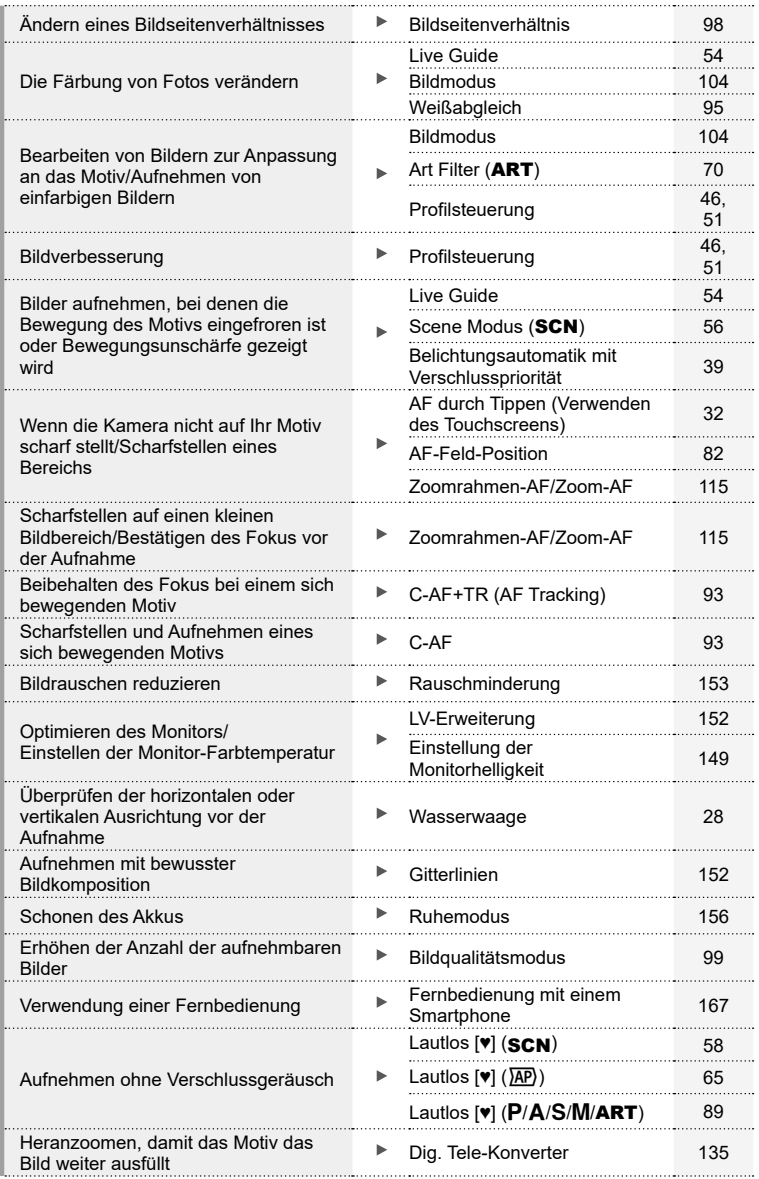

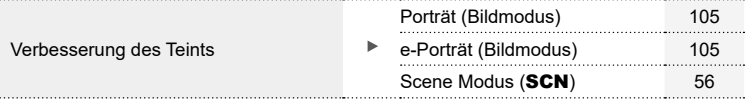

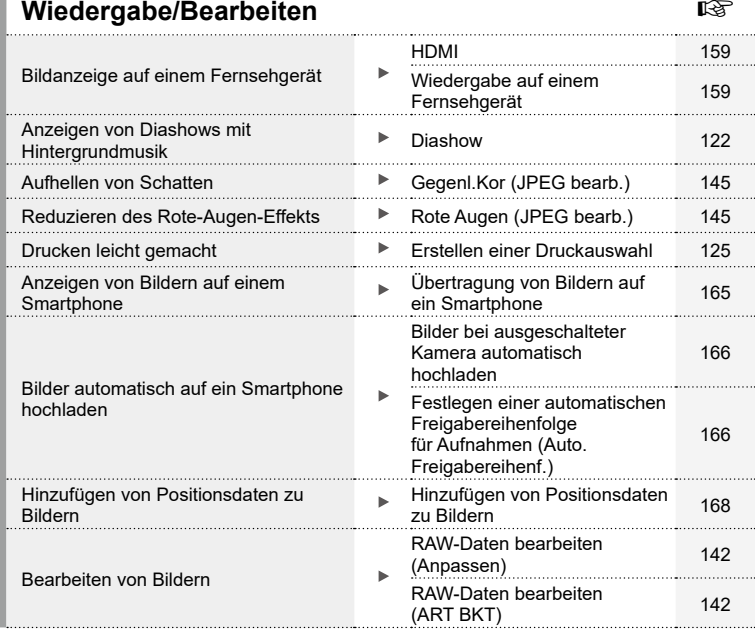

### **Kameraeinstellungen** g Synchronisation von Datum und Zeit Einstellen von Datum/Zeit 23 Wiederherstellen der Standardeinstellungen Zurücksetzen [134](#page-133-1) Ändern der Menüsprache **De Statistische Werter († [150](#page-149-1)8)**<br>Networker Werter († 1508) Ausschalten des Autofokus-Tons  $\bullet$ )) (Signalton) [152](#page-151-3)  $\blacktriangleright$  Lautlos  $[\blacktriangledown]$  (SCN) [58](#page-57-1) Lautlos  $[\triangledown] (\overline{AP})$  [65](#page-64-1)

# <span id="page-11-0"></span>**Bezeichnung der Teile**

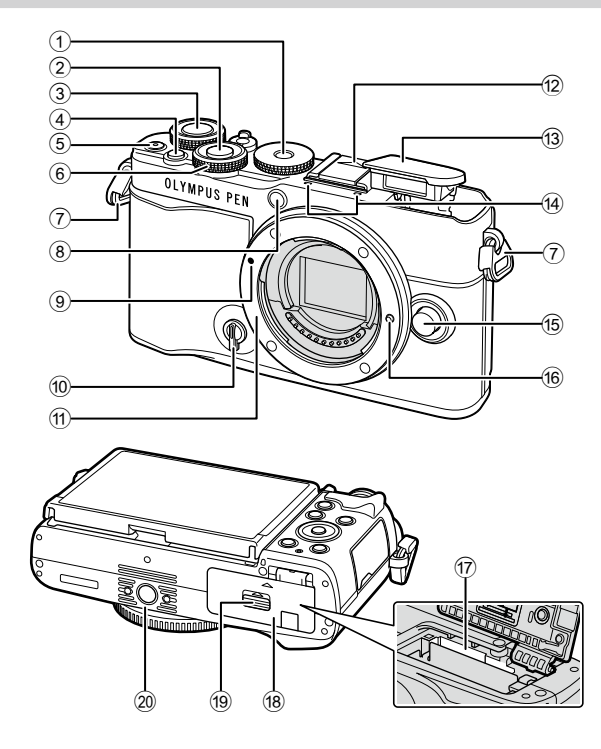

- 1 Programmwählscheibe ..................S. [29](#page-28-1)
- 2 Auslöser.........................................S. [30](#page-29-0)
- 3 Hinteres Einstellrad ( $Q$ )......... S. [35](#page-34-1)[-41](#page-40-1), [120](#page-119-1)
- 4 u-Taste (Kurzwahl)......................S. [33](#page-32-1)
- 5 © (Video)/<-Taste.............S. [74/](#page-73-0)S. [124](#page-123-1)
- $6$  Vorderes Einstellrad ( $\circledcirc$ )
- ..............................S. [35-](#page-34-1)[41,](#page-40-1) [80](#page-79-1), [84](#page-83-0), [120](#page-119-1)
- 7 Trageriemenöse.............................S. 15 8 Selbstauslöser-LED/ AF-Hilfslicht.........................S. [86/](#page-85-0)S. [135](#page-134-2)
- 9 Ansetzmarke für Wechselobjektiv...S. 20
- 0 Schalter zur Profilsteuerung.......S. [46](#page-45-2), [51](#page-50-2)
- **11 Bajonettring (Entfernen Sie die** Gehäusekappe, bevor Sie das Objektiv anbringen.)
- 12 Blitzschuhabdeckung
- **13** Eingebauter Blitz................................. S. [84](#page-83-0)
- d Stereomikrofon ....................S. [127,](#page-126-1) [141](#page-140-1)
- e Objektiventriegelung......................S. [21](#page-20-1)
- **16** Objektivsperrstift
- g Kartenfach .....................................S. 17
- 18 Akku-/Kartenfachdeckel...........S. 16, 17
- 19 Akku-/Kartenfachdeckel........... S. 16, 17
- 20 Stativgewinde

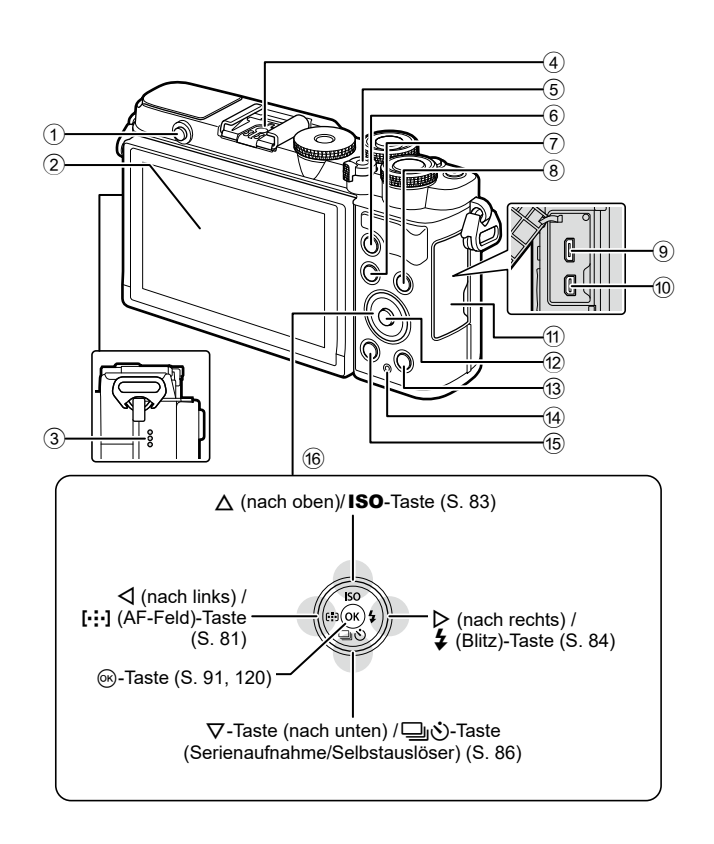

- 1 Taste zum Aufklappen des Blitzgeräts ...............................S. [84](#page-83-2) 2 Monitor (Touchscreen)
- ........................... S. [26](#page-25-2), [32,](#page-31-1) [90](#page-89-0), [118,](#page-117-2) [129](#page-128-1)
- 3 Lautsprecher
- 4 Blitzschuh ....................................S. [175](#page-174-1)
- 5 ON/OFF-Schalter..........................S. [22](#page-21-1)
- 6 AEL/AFL-Taste............S. [113](#page-112-1), [114,](#page-113-0) [157](#page-156-1)
- 7 MENU-Taste...............................S. [132](#page-131-2) 8 INFO-Taste ................... S. [28](#page-27-2), [119,](#page-118-1) [158](#page-157-1)
- 0 HDMI-Mikro-Anschluss................S. 159 11) Buchsenabdeckung b Q-Taste.................................S. [92](#page-91-0), [120](#page-119-2) **13 E**-Taste (Wiedergabe)................S. [120](#page-119-3) (4) CHARGE (Akkulade)-Anzeige ..... S. 18 **15 II**-Taste (Löschen) ......................... S. [124](#page-123-2) (6) Pfeiltasten\*....................... S. 23, [81](#page-80-1)-[86](#page-85-0), [120](#page-119-2)

9 Micro-USB-Anschluss..................S. [170](#page-169-2)

\* In diesem Handbuch zeigen die Symbole  $\Delta \nabla \triangleleft \triangleright$  Bedienvorgänge an, die mit den Pfeiltasten durchgeführt werden.

<span id="page-13-0"></span>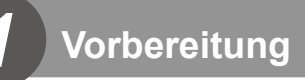

### **Auspacken des Verpackungsinhalts**

Beim Kauf in der Packung enthalten sind die Kamera und das nachfolgend aufgeführte Zubehör.

Sollte eines der Teile fehlen, wenden Sie sich bitte an den Fachhändler, bei dem Sie die Kamera erworben haben.

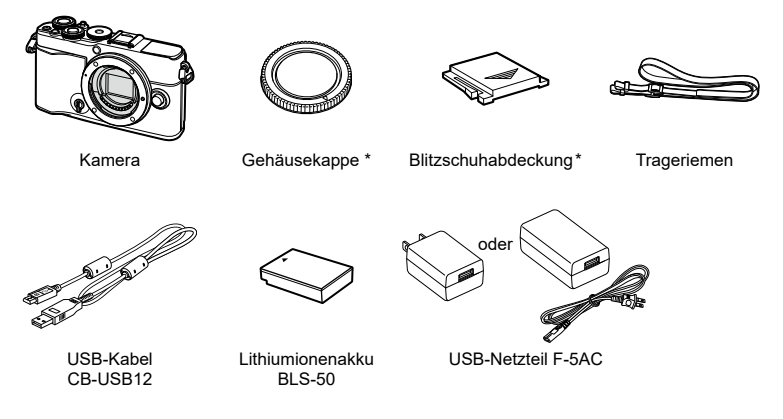

Basishandbuch Garantiekarte

\* Gehäusekappe und Blitzschuhabdeckung sind bereits an der Kamera angebracht bzw. in diese eingeführt.

<span id="page-14-0"></span>**1** Entfernen Sie vor dem Anbringen des Trageriemens das Ende aus der Befestigungsschlaufe und lösen Sie den Trageriemen wie abgebildet.

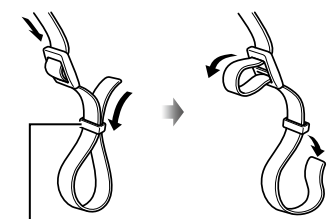

Befestigungsschlaufe

**2** Führen Sie das Ende des Trageriemens durch die Trageriemenöse und zurück durch die Befestigungsschlaufe.

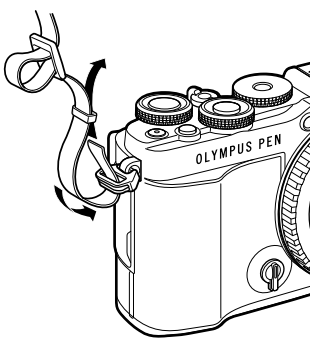

**3** Führen Sie das Ende des Trageriemens durch die Schnalle und ziehen Sie ihn wie abgebildet fest.

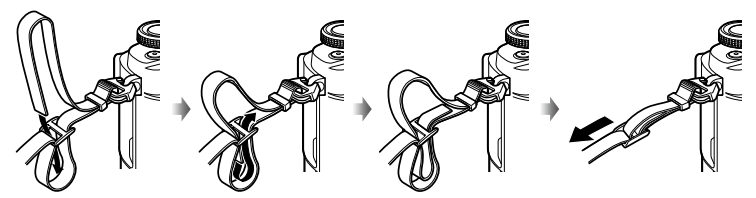

- Bringen Sie das andere Ende des Trageriemens an der anderen Öse an.
- Ziehen Sie nach dem Anbringen fest am Trageriemen, damit er sich nicht lösen kann.

### <span id="page-15-0"></span>**Einsetzen und Entnehmen des Akkus und der Karte**

In dieser Bedienungsanleitung werden alle Speichergeräte als "Karten" bezeichnet. Bei der Kamera kommen SD-, SDHC- oder SDXC-Speicherkarten von Drittanbietern zum Einsatz, die dem SD-Standard (Secure Digital) entsprechen.

Die Karten müssen mit dieser Kamera formatiert werden, bevor sie benutzt werden, wenn sie vorher in einer anderen Kamera oder dem Computer verwendet wurden. **IG #Formatieren der Karte (Karte einrichten)** (S. 150)

ON/OFF-Schalter

- **1** Achten Sie darauf, dass sich der ON/OFF-Schalter in der OFF-Position befindet.
	-

Akku-/Kartenfachdeckel

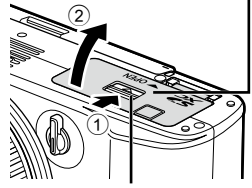

Akku-/Kartenfachverriegelung

**3** Legen Sie den Akku ein.

**2** Öffnen Sie den Akku-/ Kartenfachdeckel.

> • Verwenden Sie nur Originalakkus BLS-50 (S. 14, [198\)](#page-197-0).

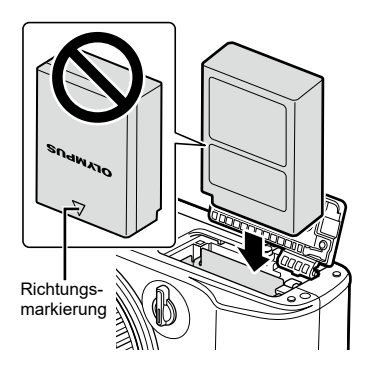

*1* Vorbereitung **Vorbereitung**

- <span id="page-16-0"></span>**4** Legen Sie die Karte ein.
	- Schieben Sie die Karte hinein, bis diese einrastet. **G** .Verwendbare Karten" (S. 173)

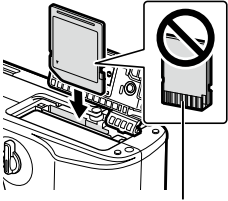

Kontakte

- Legen Sie eine beschädigte oder verformte Karte nicht unter Anwendung von Gewalt ein. Dies könnte zu Schäden am Kartenfach führen.
- **5** Schließen Sie den Akku-/ Kartenfachdeckel.
- Achten Sie darauf, dass der Akku-/ Kartenfachdeckel geschlossen ist, bevor Sie die Kamera benutzen.

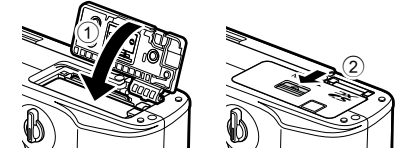

### $\blacktriangledown$

- Wir empfehlen bei längerem Gebrauch das Bereithalten eines Ersatzakkus für den Fall, dass der verwendete Akku erschöpft sein sollte.
- Lesen Sie auch ["Akkus" \(S.](#page-171-2) 172).

#### **Entnehmen des Akkus**

Schalten Sie die Kamera aus, bevor Sie den Akku-/ Kartenfachdeckel öffnen oder schließen. Um den Akku zu entfernen, drücken Sie zuerst die Akkuverriegelung in Pfeilrichtung und entfernen Sie ihn dann.

- Entfernen Sie den Akku nicht, während die Kartenschreibanzeige (S. [26](#page-25-3), [27\)](#page-26-0) angezeigt wird.
- Wenn Sie den Akku nicht entfernen können, wenden Sie sich an einen autorisierten Händler oder Kundendienst. Wenden Sie keine Gewalt an.

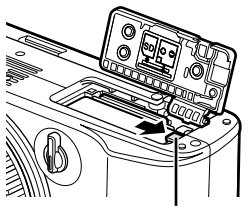

Akku-Verriegelung

### <span id="page-16-1"></span>**Entfernen der Karte**

Drücken Sie leicht auf die Karte. Diese wird nun ausgeworfen. Entnehmen Sie die Karte.

• Entfernen Sie den Akku nicht, während die Kartenschreibanzeige (S. [26,](#page-25-3) [27](#page-26-0)) angezeigt wird.

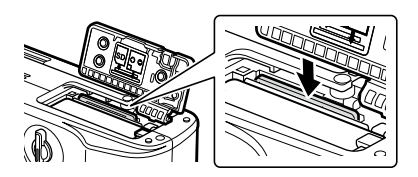

### <span id="page-17-0"></span>**Laden des Akkus**

**1** Achten Sie darauf, dass sich der ON/OFF-Schalter in der OFF-Position befindet.

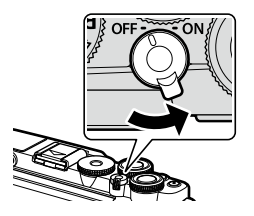

**2** Überprüfen Sie, ob sich der Akku in der Kamera befindet, und schließen Sie das USB-Kabel und das USB-Netzteil an.

USB-Netzteil (im Lieferumfang enthalten)

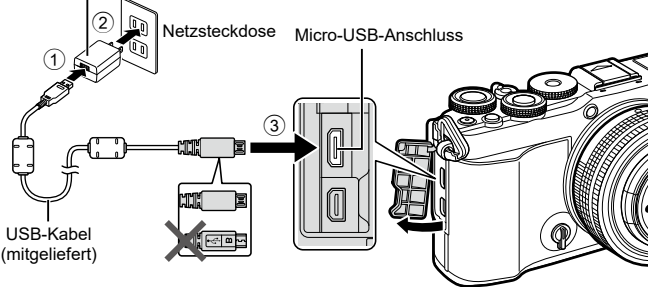

- Verwenden Sie keinesfalls andere als die von unserem Unternehmen gelieferten oder angegebenen USB-Kabel (S. 178). Anderenfalls kann es zu Rauch oder einem Brand kommen.
- Während des Ladens leuchtet die CHARGE-Anzeige. Der Ladevorgang dauert etwa 4 Stunden. Die Anzeige erlischt, wenn der Akku vollständig geladen ist.
- Der laufende Ladevorgang wird beendet, wenn die Kamera eingeschaltet wird.

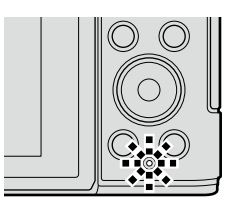

- Das USB-Netzteil kann nicht zum Laden des Akkus verwendet werden, wenn die Kamera eingeschaltet ist.
- Tritt beim Laden ein Fehler auf, blinkt die CHARGE-Anzeige. Trennen Sie das USB-Kabel und schließen Sie es erneut an.
- Der Akku kann über ein USB-Netzteil geladen werden, wenn die Akkutemperatur zwischen 0 und 40 °C (32 und 104 °F) liegt.
- Zum Aufladen des Akkus kann ein Ladegerät (BCS-5: separat erhältlich) verwendet werden.

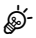

- Wenn die Akkus bei hoher Umgebungstemperatur aufgeladen werden, kann es aus Sicherheitsgründen vorkommen, dass der Ladevorgang länger dauert oder dass die Akkus nicht die volle Ladekapazität erreichen.
- Die Akkus werden bei ausgeschalteter Kamera nicht geladen, wenn Bilder per WLAN an ein Smartphone übertragen werden (automatische Übertragung im Hintergrund). **G** ["Bilder bei ausgeschalteter Kamera automatisch hochladen" \(S.](#page-165-1) 166)

### **12** Das USB-Netzteil

• Stellen Sie sicher, dass Sie das USB-Netzteil zum Reinigen vom Stromnetz trennen. Wenn Sie das USB-Netzteil während der Reinigung angeschlossen lassen, kann dies zu Verletzungen oder Stromschlägen führen.

<span id="page-19-0"></span>**1** Achten Sie darauf, dass sich der ON/OFF-Schalter in der OFF-Position befindet.

- **2** Entfernen Sie den hinteren Objektivdeckel des Objektivs und den Gehäusedeckel der Kamera.
- **3** Richten Sie die Ansetzmarke (rot) der Kamera auf die Ausrichtmarke (rot) des Objektivs aus, dann setzen Sie das Objektiv in die Kamera ein.
- **4** Drehen Sie das Objektiv wie abgebildet, bis es hörbar einrastet.
- Betätigen Sie nicht die Objektiventriegelung.
- Berühren Sie keine inneren Teile der Kamera.
- **5** Entfernen Sie den vorderen Objektivdeckel.

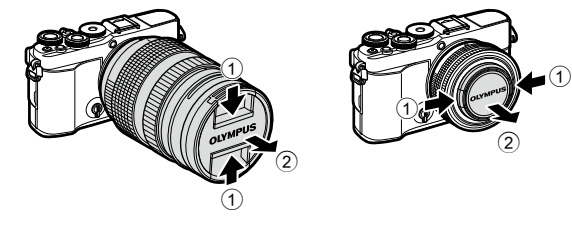

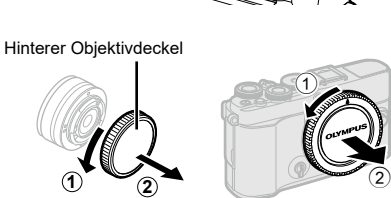

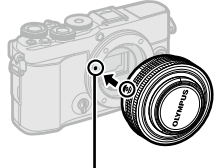

Ansetzmarke für Wechselobjektiv

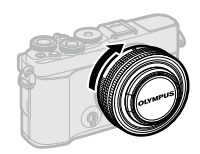

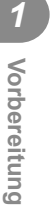

- <span id="page-20-1"></span><span id="page-20-0"></span>**1** Achten Sie darauf, dass sich der ON/OFF-Schalter in der OFF-Position befindet.
- **2** Betätigen Sie die Objektiventriegelung und drehen Sie das Objektiv wie abgebildet.

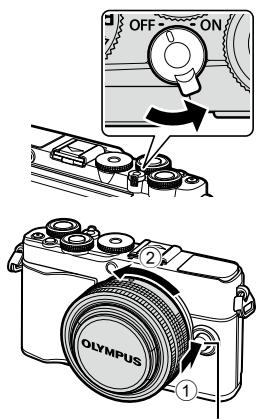

Objektiventriegelung

**Wechselobjektive** Lesen Sie ["Wechselobjektive" \(S.](#page-172-2) 173). *1*

## <span id="page-21-1"></span><span id="page-21-0"></span>**Einschalten der Kamera**

- **1** Stellen Sie den ON/OFF-Schalter auf die ON-Position.
	- Mit der Kamera schaltet sich auch der Monitor an.
	- Um die Kamera auszuschalten, stellen Sie den Schalter auf die OFF-Position.

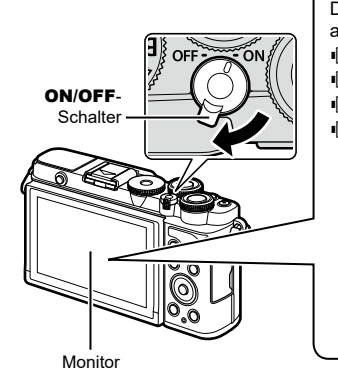

### **Akkustand**

Das Symbol für den Akkuladestand wird angezeigt.

- **VIII** (grün): Die Kamera ist aufnahmebereit.
- **III** (grün): Der Akku ist nicht voll.
- **I** (grün): Niedriger Akkuladestand.
- (blinkt rot): Den Akku laden.

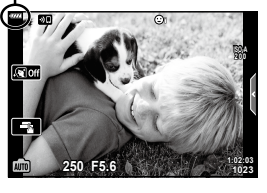

#### **Ruhemodus der Kamera**

Wenn für 1 Minute keine Bedienschritte durchgeführt werden, wechselt die Kamera in den Ruhemodus ("Standby"), in dem der Monitor ausgeschaltet und alle Funktionen abgebrochen werden. Durch Drücken des Auslösers wird die Kamera wieder aktiviert. Die Kamera wird nach 4 Stunden im Ruhemodus automatisch ausgeschaltet. Schalten Sie die Kamera vor Gebrauch wieder ein. Sie können auswählen, nach welcher Inaktivitätszeit die Kamera in den Ruhemodus wechselt. ISF [\[Ruhemodus\] \(S.](#page-155-1) 156)

*1*

### <span id="page-22-0"></span>**Erste Einrichtung**

Nach erstmaligem Anschalten der Kamera müssen Sie die erste Einrichtung durchführen und eine Sprache auswählen sowie die Uhr einstellen.

- Die Datums- und Zeitinformationen werden zusammen mit den Bilddaten gespeichert.
- Zusätzlich zur Datums- und Zeitangabe wird auch der Dateiname gespeichert. Stellen Sie vor dem Gebrauch der Kamera Datum und Zeit korrekt ein. Einige Funktionen können nicht verwendet werden, wenn Datum und Zeit nicht eingestellt wurden.
- **1** Drücken Sie die ®-Taste, wenn das Dialogfeld der ersten Einrichtung angezeigt wird und Sie zur Auswahl einer Sprache aufgefordert werden.
- **2** Markieren Sie mit dem vorderen oder hinteren Einstellrad oder mit den  $\triangle \nabla \triangleleft \triangleright$ -Tasten die gewünschte Sprache.
	- Das Dialogfeld zur Sprachauswahl hat zwei Seiten mit möglichen Optionen. Verwenden Sie das vordere oder hintere Einstellrad oder die  $\Delta\nabla\!\!\!\!\!\!\!\triangleleft\!\triangleright$ -Tasten, um den Cursor durch die zwei Seiten zu bewegen.

**Please select your language. Veuillez choisir votre langue. Bitte wählen Sie Ihre Sprache. Por favor, selecciona tu idioma.** 请设置您的语言。图 言語を選択してください。

Cursor

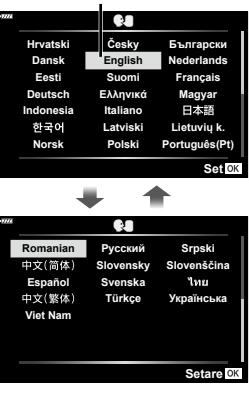

- **3** Drücken Sie die ®-Taste, um die gewünschte Sprache zu markieren.
	- Wenn Sie den Auslöser vor der ®-Taste drücken, wechselt die Kamera in den Aufnahmemodus und es wird keine Sprache ausgewählt. Sie können die erste Einrichtung erneut starten, indem Sie die Kamera aus- und wieder einschalten. Der Dialog der ersten Einrichtung erscheint und Sie können den Prozess ab Schritt 1 wiederholen.
- $\mathbf{\Omega}$ **Set**<sub>o</sub><sub>K</sub> **Hrvatski Dansk Eesti Deutsch Indonesia Norsk Česky English Suomi Ελληνικά Italiano Latviski Polski Български Nederlands Français** Magyar<br>日本語 **Lietuvių k. Português(Pt)**
- Die Sprache kann jederzeit im  $\gamma$ -Einstellungsmenü geändert werden. **IG Auswählen einer Sprache (CA)**" (S. 150)
- **4** Stellen Sie Datum, Zeit und Datumsformat ein.
	- Markieren Sie Elemente mit den <V>Tasten.
	- Mit den  $\land \nabla$ -Tasten ändern Sie das markierte Element.
	- Die Uhrzeit kann jederzeit im 1-Einstellungsmenü geändert werden.  $\mathbb{R}$  [O] (S. [149](#page-148-2))

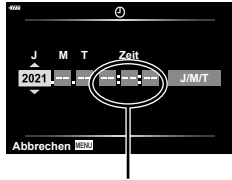

Die Tageszeit wird im 24-Stunden-Format angezeigt.

- **5** Schließen Sie die erste Einrichtung ab.
	- Drücken Sie die Q-Taste, um die Uhrzeit einzustellen.
- Wenn der Akku aus der Kamera entfernt wird und die Kamera eine Zeitlang nicht bedient wird, werden das Datum und die Zeit möglicherweise auf die Werkseinstellungen zurückgesetzt.
- Für Videoaufnahmen müssen Sie die Bildfolge an den Videostandard in Ihrem Land/Ihrer Region anpassen.  $\mathbb{R}$  [\[Video-Bildfolge\] \(S.](#page-140-2) 141)

#### **Abschalten der Kamera**

Um die Kamera auszuschalten, stellen Sie den ON/OFF-Schalter in die OFF-Position. Auf Seite [164](#page-163-1) finden Sie Informationen zu den weiteren Schritten, wenn die Kamera ein Dialogfeld wie in der Abbildung anzeigt.

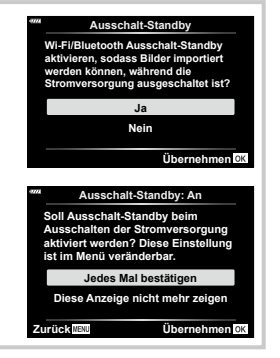

pa<br>Gla

**ดั้งค่า 0K** 

**ไทย**

**ดั้งค่า 0K** 

**กลับ ตั�งค่า**

j**±0** k**±0 0.5 วินาที '--.--.-- --:--:--**

**ปิด**

### <span id="page-24-0"></span>**Kameraanzeigen unlesbar/nicht in der ausgewählten Sprache**

Sind die Kameraanzeigen in einer ungewohnten Sprache oder werden Schriftzeichen verwendet, die Sie nicht lesen können, haben Sie eventuell aus Versehen im Dialogfeld zur Sprachauswahl die falsche Sprache ausgewählt. Führen Sie die folgenden Schritte aus, um die Sprache zu wechseln.

**1** Drücken Sie die MENU-Taste, um die Menüs anzuzeigen.

- 2 Markieren Sie die Registerkarte Y Einstellungsmenü mit  $\Delta \nabla$  und drücken Sie  $\triangleright$ .
- **3** Markieren Sie [ $\bigcirc$ ] mit  $\Delta \nabla$  und drücken Sie  $\triangleright$ .

**4** Markieren Sie die gewünschte Sprache mit  $\wedge \nabla \triangleleft \triangleright$  und drücken Sie die  $\otimes$ -Taste.

#### **เมนูตั�งค่า**  $\overline{\mathbf{v}}$ W **ไทย** s **เฟิร์มแวร์ การตั�งค่า Wi-Fi/Bluetooth ดูภาพบันทึก** j**±0** k**±0 '--.--.-- --:--:-- ตั�งค่าการ์ด 0.5 วินาที**

**เมนูถ่ายภาพ 1**

เมน*ตั้*ง

**โหมดภาพ ดิจิทัลเทเลคอน โหมดวัดแสง**

**ไฟชวย AF ่ เปิด**

 $\odot$ 

ရွာ  $\Box$ Ý

**ตั�งค่าการ์ด**

s **เฟิร์มแวร์ การตั�งค่า Wi-Fi/Bluetooth ดูภาพบันทึก**

W

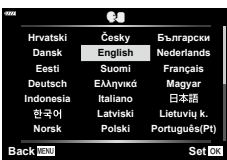

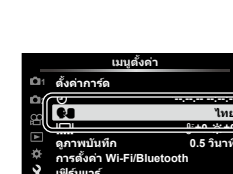

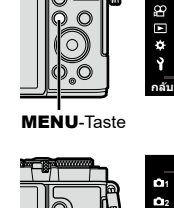

 $\Delta \nabla$   $\triangleright$ 

**2 11 รีเซ็ต**

<span id="page-25-1"></span>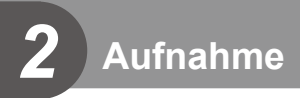

## <span id="page-25-2"></span><span id="page-25-0"></span>**Anzeigen der Aufnahmeinformationen**

#### <span id="page-25-3"></span>**Monitoranzeige im Fotomodus**

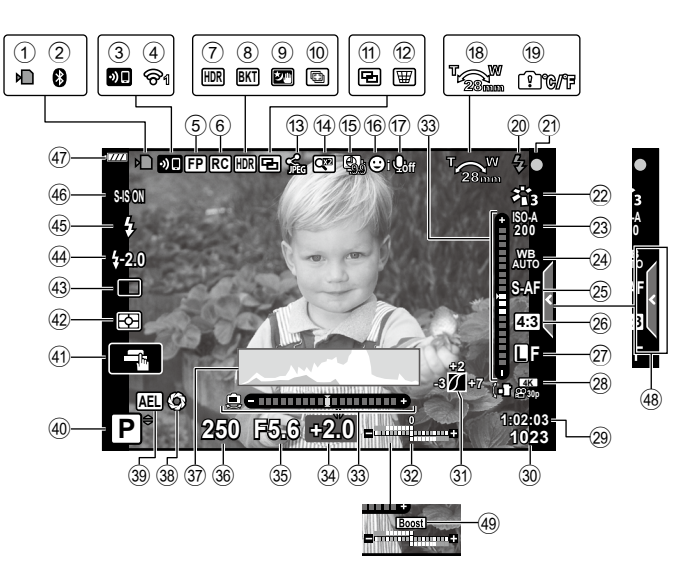

#### **Monitoranzeige im Videomodus**

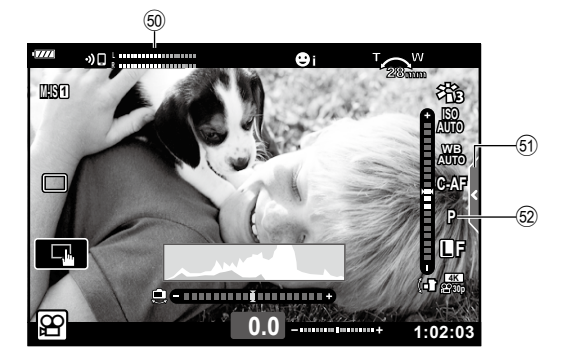

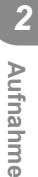

<span id="page-26-0"></span>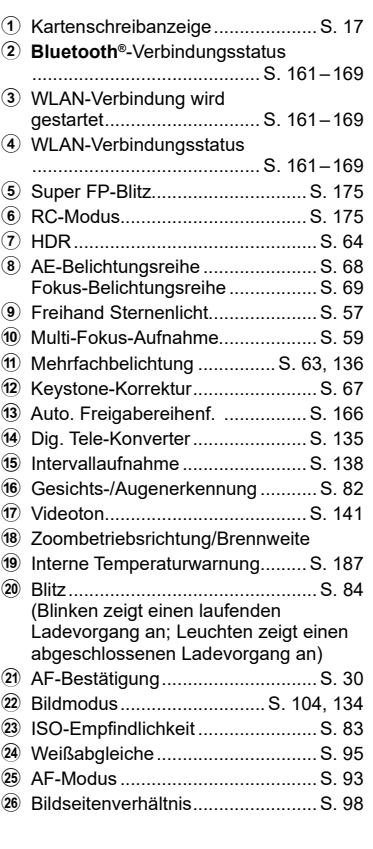

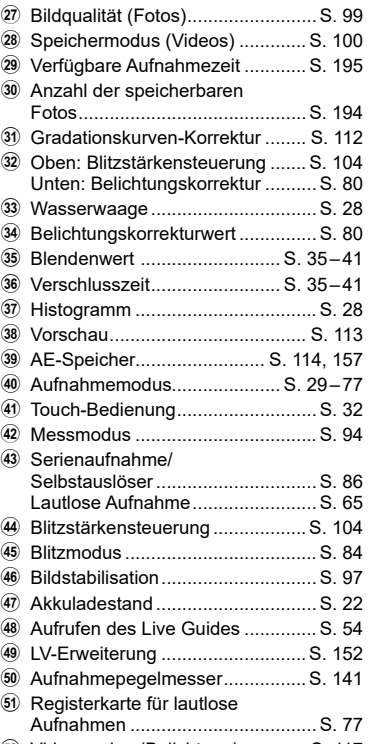

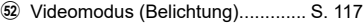

### <span id="page-27-0"></span>**Umschalten der Informationsanzeige**

<span id="page-27-2"></span>Sie können die während der Aufnahme auf dem Monitor angezeigten Informationen mit der INFO-Taste wechseln. INFO-Taste

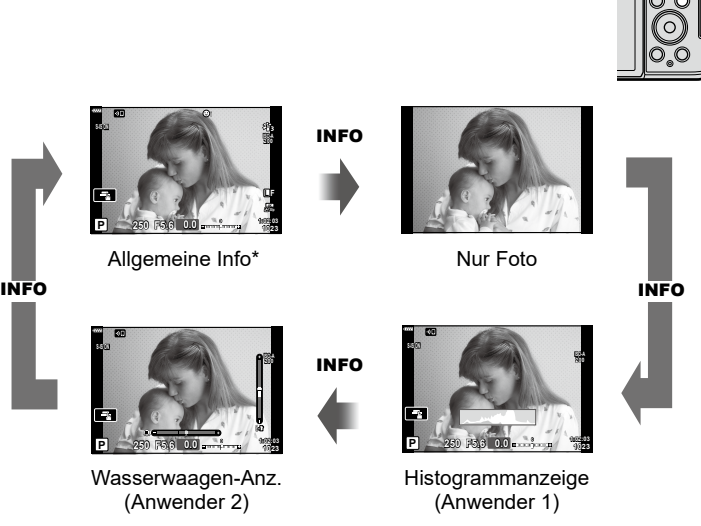

- \* Wird im Videomodus  $(\mathfrak{g})$  nur angezeigt, wenn eine Aufnahme läuft.
- Sie können die Einstellungen in Anwender 1 und Anwender 2 ändern. 16 [G-Info-Einstellungen] > [LV-Info] (S. [152\)](#page-151-4)
- Sie können die Informationsanzeigen umschalten, indem Sie bei gedrückter INFO-Taste das vordere Einstellrad drehen.

#### <span id="page-27-3"></span>**Histogrammanzeige**

Es wird ein Histogramm angezeigt, das die Verteilung der Helligkeit im Bild darstellt. Die horizontale Achse zeigt die Helligkeit und die vertikale Achse die Pixelanzahl jedes Helligkeitsgrades auf dem Bild an. Während der Aufnahme wird eine Überbelichtung in Rot, eine Unterbelichtung in Blau und der per Spotmessung gemessene Bereich in Grün dargestellt.

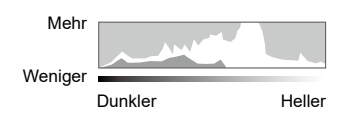

### <span id="page-27-1"></span>**Nivellierungsanzeige**

Es wird die Ausrichtung der Kamera angezeigt. Die Neigung wird mit der vertikalen Leiste und die Waagerechte wird mit der horizontalen Leiste angezeigt. Die Kamera ist gerade ausgerichtet, wenn die Leisten in Grün angezeigt werden.

- Verwenden Sie die Anzeigen auf der Nivellierungsanzeige als Führung.
- Anzeigefehler können über eine Kalibrierung korrigiert werden (S. [156](#page-155-2)).

### <span id="page-28-2"></span><span id="page-28-0"></span>**Auswählen eines Aufnahmemodus und Aufnahme von Fotos**

<span id="page-28-1"></span>Stellen Sie den Aufnahmemodus mit dem Modus-Einstellrad ein und nehmen Sie anschließend das Bild auf.

### **Verfügbare Aufnahmemodi**

Informationen zur Verwendung der verschiedenen Aufnahmemodi finden Sie auf folgenden Seiten.

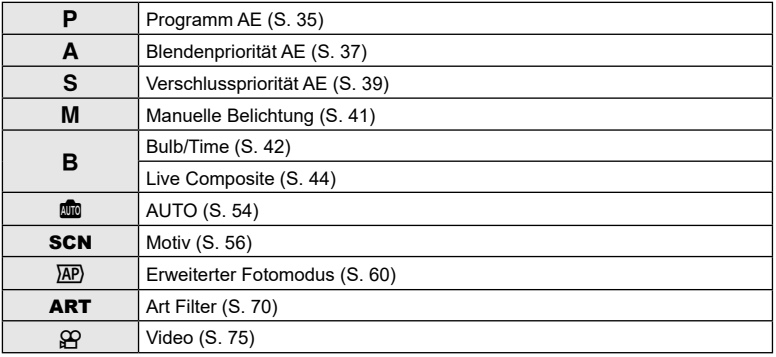

#### **Funktionen, die nicht über die Menüs ausgewählt werden können**

Unter bestimmten Umständen sind Funktionen nicht durch Verwendung der Pfeiltasten  $\Delta \nabla \triangleleft \triangleright$  in den Menüs wählbar.

- Funktionen, die im aktuellen Aufnahmemodus nicht ausgewählt werden können.
- Funktionen, die nicht eingestellt werden können, weil andere Funktionen bereits gewählt wurden:

Einstellungen wie der Bildmodus sind nicht verfügbar, wenn das Modus-Einstellrad auf **B** steht.

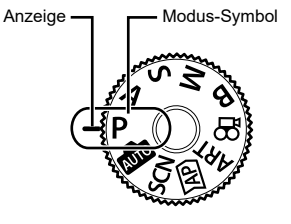

**Aufnahme**

Aufnahme

*2*

### **1** Drehen Sie das Modus-Einstellrad auf einen Modus.

Anzeige

- **2** Wählen Sie den Bildausschnitt für die Aufnahme.
	- Achten Sie darauf, dass Ihre Finger oder der Trageriemen nicht das Objektiv oder das AF-Hilfslicht verdecken.

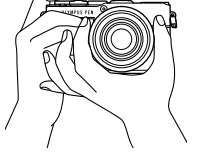

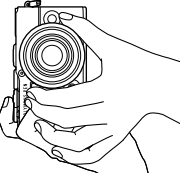

Horizontale Ausrichtung Vertikale Ausrichtung

- **3** Stellen Sie das Motiv scharf.
	- Richten Sie das Motiv in der Mitte des Monitors aus und drücken Sie den Auslöser bis zur ersten Position herunter (drücken Sie den Auslöser halb herunter). Die AF-Bestätigung (●) wird angezeigt und im Fokusbereich wird ein grüner Rahmen (AF-Feld) eingeblendet.

<span id="page-29-0"></span>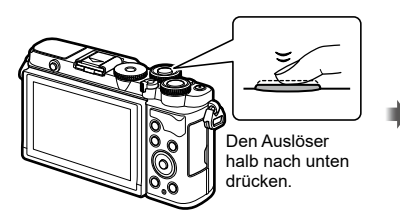

<span id="page-29-1"></span>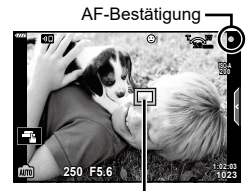

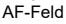

- Wenn die AF-Bestätigung blinkt, ist das Motiv nicht scharfgestellt (S. [182\)](#page-181-1).
- **4** Lösen Sie die Aufnahme aus.
	- Drücken Sie den Auslöser vollständig herunter.
	- Die Kamera löst die Aufnahme aus und nimmt ein Bild auf.
	- Das aufgenommene Bild wird auf dem Monitor angezeigt.

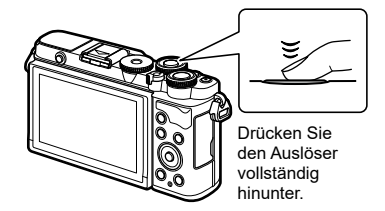

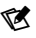

- Sie können die Touchscreen-Funktionen zur Fokussierung und Aufnahme von Bildern verwenden.  $\mathbb{R}$  ["Aufnehmen mit Touchscreen-Funktionen" \(S.](#page-31-1) 32)
- Um den Aufnahmemodus während der Menüanzeige oder Wiedergabe zu beenden, drücken Sie den Auslöser halb herunter.

### <span id="page-30-0"></span>**Aufnehmen aus hohen und niedrigen Winkeln**

Sie können die Ausrichtung und den Neigungswinkel des Monitors ändern.

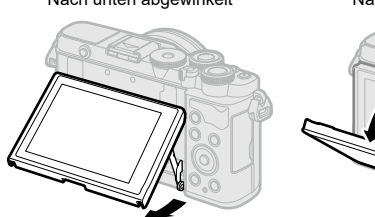

Nach unten abgewinkelt Nach oben abgewinkelt

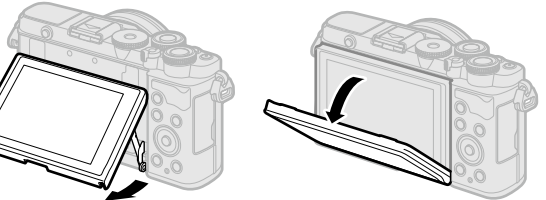

#### **Drehen des Monitors: Vorsicht**

• Drehen Sie den Monitor vorsichtig im dargestellten Neigungsbereich. Wenden Sie keine Gewalt an, andernfalls können die Anschlüsse beschädigt werden.

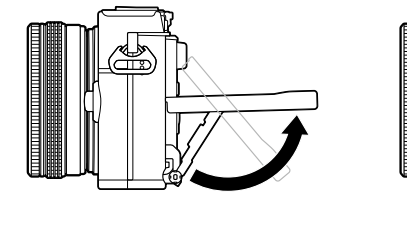

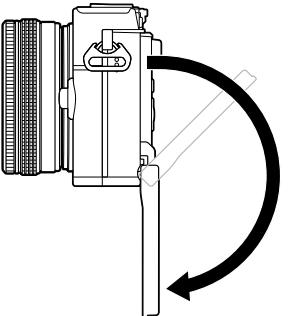

• Berühren Sie nicht die in der Abbildung markierten Bereiche. Eine Nichtbeachtung dieser Vorsichtsmaßnahme könnte das Produkt beschädigen oder zu Fehlfunktionen führen.

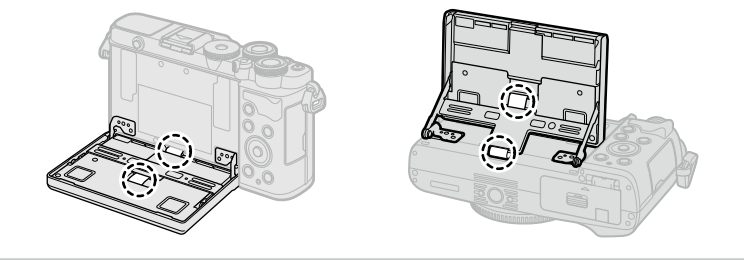

### $\blacktriangledown$

• Durch Umklappen des Monitors können Sie Bilder von sich aufnehmen und sich dabei eine Vorschau ansehen  $\mathbb{R}$  ["Fotografieren im Selbstporträt-Modus" \(S.](#page-77-0) 78)

## <span id="page-31-1"></span><span id="page-31-0"></span>**Aufnehmen mit Touchscreen-Funktionen**

Tippen Sie auf  $\blacksquare$ , um durch die Touchscreen-Einstellungen zu blättern.

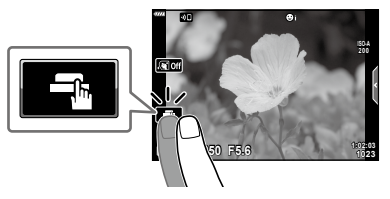

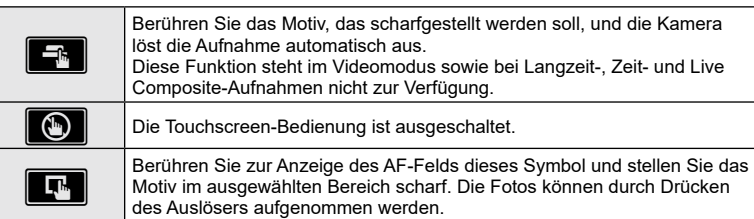

#### Vorschau des Motivs  $(\blacksquare)$

- **1** Berühren Sie das Motiv auf dem Display.
	- Es wird ein AF-Feld angezeigt.
	- Stellen Sie die Größe des Rahmens mit dem Schieberegler ein.
	- Tippen Sie auf **Boll**, um die Anzeige des AF-Felds auszuschalten.
- 2 Tippen Sie auf **X**, um die Ansicht an der Zoomposition zu vergrößern.
	- Scrollen Sie in der vergrößerten Ansicht mit Ihrem Finger im Display.
	- Tippen Sie auf **zum**, um die vergrößerte Anzeige abzubrechen.
	- Im Videomodus kann weder die Größe verändert noch ein Feld vergrößert werden.

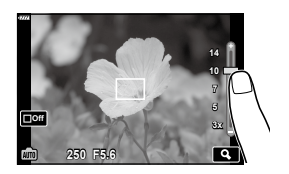

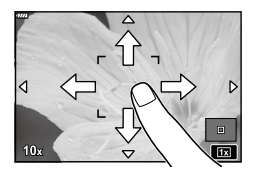

- Die Bedienung des Touchscreens ist unter folgenden Bedingungen nicht möglich. Benutzerdefinierter Weißabgleich, bei Verwendung von Tasten oder Einstellrädern usw.
- Berühren Sie die Anzeige nicht mit Ihren Fingernägeln oder anderen scharfen Gegenständen.
- Der Touchscreen erkennt Ihre Berührungen evtl. nicht richtig, wenn Sie Handschuhe tragen oder eine Schutzfolie für die Anzeige verwenden.
- Sie können die Touchscreen-Funktionen deaktivieren. De Touchscreen-Einstellungen] (S. [156\)](#page-155-3)

### <span id="page-32-1"></span><span id="page-32-0"></span>**Umschalten der Anzeige mit der <b>a**-Taste (Kurzwahl)

Drücken Sie die W-Taste, um zwischen den Aufnahmen zu den einzelnen Anzeigen des Aufnahmemodus zu wechseln.

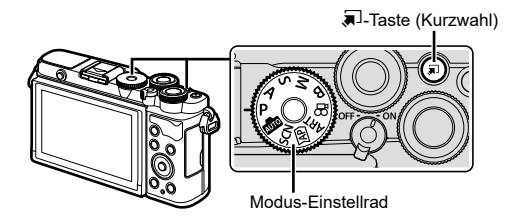

#### P/A/S/M/B

• Wenn sich der Profilsteuerungsschalter nicht in der Position COLOR/MONO befindet

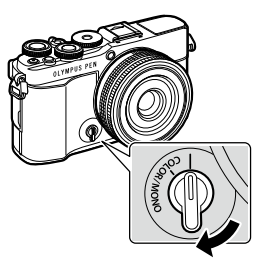

LV-Monitor-Funktionsanzeige (S. [90\)](#page-89-1)

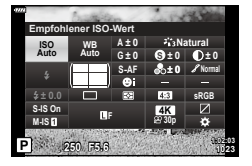

Schalter zur Profilsteuerung

• Wenn sich der Profilsteuerungsschalter in der Position COLOR/MONO befindet

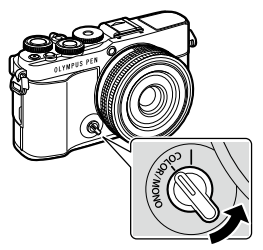

Schalter zur Profilsteuerung

### **Bulle**

Live Guide (S. [54](#page-53-1))

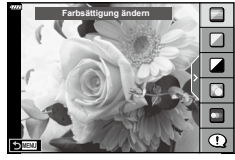

Profilsteuerung (S. [46](#page-45-1))

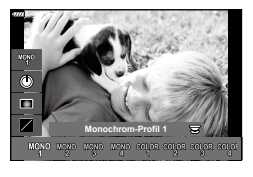

### **SCN**

Motivprogramm (S. [56\)](#page-55-1)

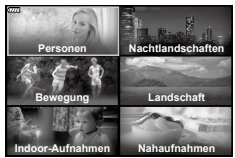

**AP** 

Erweiterter Fotomodus (S. [60](#page-59-1))

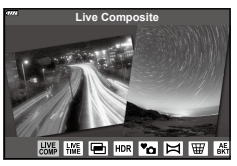

**∑**<br>Videomodus (S. [75\)](#page-74-0)

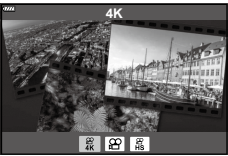

#### ART

Art Filter Modus (S. [70](#page-69-0))

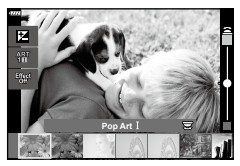

### <span id="page-34-1"></span><span id="page-34-0"></span>**Auswahl von Blende und Verschlusszeit durch die Kamera (Programmmodus)**

Die Kamera wählt die optimale Blende und Verschlusszeit je nach Helligkeit des **Motivs** 

**1** Drehen Sie die Programmwählscheibe auf P.

- **2** Stellen Sie scharf und überprüfen Sie die Anzeige.
	- Die von der Kamera gewählte Verschlusszeit und Blende werden angezeigt.
- **3** Nehmen Sie Fotos auf.

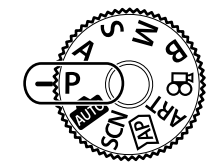

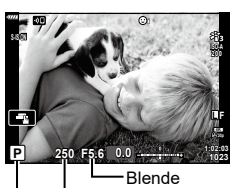

Verschlusszeit

Aufnahmemodus

- Die Belichtungskorrektur können Sie mit dem vorderen Einstellrad auswählen.
- Mit dem hinteren Einstellrad können Sie Programm-Shift auswählen.
- Die Verschlusszeit- und Blendenwertanzeigen blinken, wenn die Kamera keine angemessene Belichtung erreichen kann.

Der durch die Blinkanzeige gekennzeichnete Blendenwert unterscheidet sich je nach Objektivausführung und Brennweite des Objektivs.

Wenn Sie mit einer festen [ISO]-Einstellung aufnehmen, ändern Sie die Einstellung. **I** $\mathbb{F}$  ["Ändern der ISO-Empfindlichkeit \(ISO\)" \(S.](#page-82-0) 83)

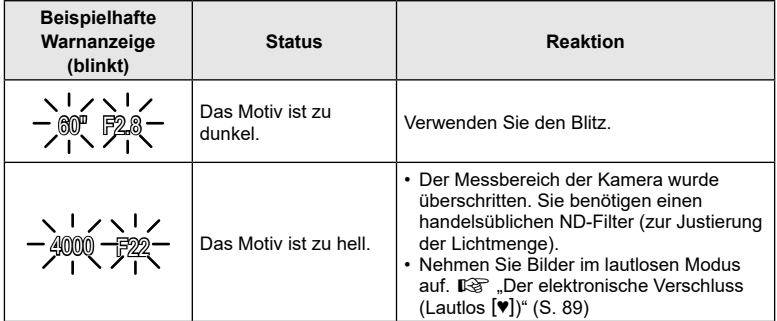

- *2* **Aufnahme Aufnahme**
- Mithilfe der Profilsteuerung können Sie die Verarbeitungsoptionen festlegen. Drehen Sie den Profilsteuerungsschalter in die Position COLOR/MONO, um die Profilsteuerung anzuzeigen. Wenn die Profilsteuerung nicht angezeigt wird, während sich der Profilsteuerungsschalter in der Position COLOR/MONO befindet, dann drücken Sie zum Aufrufen der Steuerung die  $\overline{M}$ -Taste. L<sup>og</sup> "Aufnehmen besserer Bilder (Profilsteuerung)" (S. [46\)](#page-45-1)
- Sie können die Funktionen auswählen, die mit dem vorderen und hinteren Einstellrad ausgeführt werden.  $\mathbb{I}\mathbb{F}$  [[Einstellfunktion\]](#page-150-1) (S. [151](#page-150-1))
- Sie können festlegen, ob die Effekte der Belichtungskorrektur auf dem Display wiedergegeben werden oder für eine angenehme Betrachtung eine konstante Helligkeit beibehalten wird. In der Standardeinstellung werden die Effekte der Belichtungseinstellungen auf dem Display angezeigt. L<sup>2</sup> [[LV-Erweiterung](#page-151-1)] (S. [152\)](#page-151-1)

#### <span id="page-35-0"></span>■ Programm-Shift-Funktion

Sie können unter verschiedenen automatisch von der Kamera gewählten Kombinationen von Blende und Verschlusszeit auswählen, ohne die Belichtung zu ändern. Dies wird als Programm-Shift-Funktion bezeichnet.

- Drehen Sie das hintere Einstellrad, bis die Kamera die gewünschte Kombination von Blende und Verschlusszeit anzeigt.
- Die Aufnahmemodus-Anzeige auf dem Display ändert sich von P zu **Ps**, während die Programm-Shift-Funktion ausgeführt wird. Drehen Sie zum Beenden der Programm-Shift-Funktion das hintere Einstellrad in entgegengesetzter Richtung, bis **Ps** nicht mehr angezeigt wird.

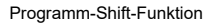

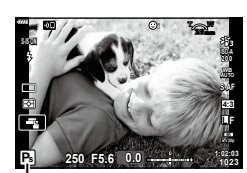

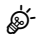
# **Auswahl der Blende (Blendenpriorität-Modus)**

In diesem Modus wählen Sie die Blende (f/-Nummer) aus und die Kamera stellt die Verschlusszeit für eine optimale Belichtung je nach Helligkeit des Motivs automatisch ein. Bei kleineren Blendenwerten (größeren Blendenöffnungen) verringert sich die Tiefe des im Fokus erscheinenden Bereichs (Schärfentiefe), sodass der Hintergrund unscharf wird. Bei größeren Blendenwerten (kleineren Blendenöffnungen) wird vor und hinter dem Motiv die Tiefe des im Fokus erscheinenden Bereichs erhöht.

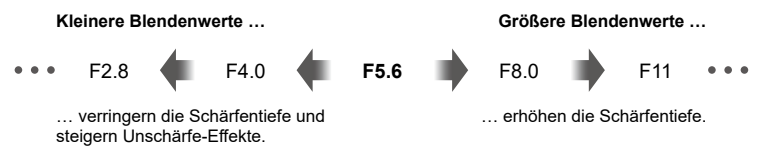

**1** Drehen Sie das Modusrad auf A.

- **2** Wählen Sie eine Blende aus.
	- In der Standardeinstellung wird die Blende durch Drehen des hinteren Einstellrads gewählt.
	- Die automatisch von der Kamera gewählte Verschlusszeit wird auf dem Display angezeigt.
	- Die Belichtungskorrektur können Sie mit dem vorderen Einstellrad auswählen.
- Blendenwert
- **3** Nehmen Sie Fotos auf.
- Die Verschlusszeitanzeige blinkt, wenn die Kamera keine angemessene Belichtung erreichen kann.

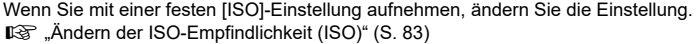

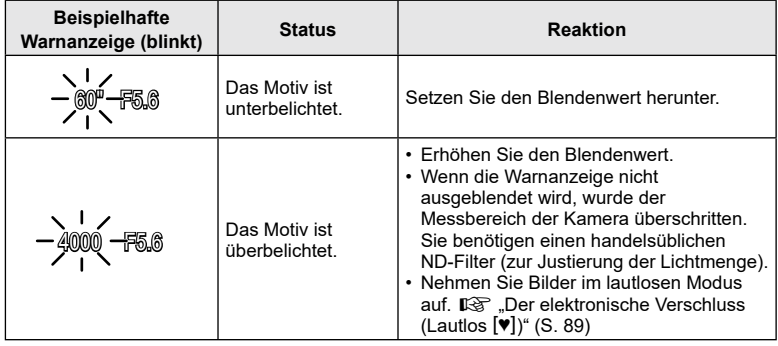

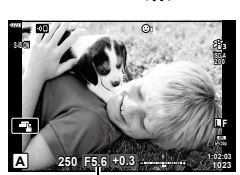

<u>ු</u>ණ්-

- Mithilfe der Profilsteuerung können Sie die Verarbeitungsoptionen festlegen. Drehen Sie den Profilsteuerungsschalter in die Position COLOR/MONO, um die Profilsteuerung anzuzeigen. Wenn die Profilsteuerung nicht angezeigt wird, während sich der Profilsteuerungsschalter in der Position COLOR/MONO befindet, dann drücken Sie zum Aufrufen der Steuerung die W-Taste. IS "Aufnehmen besserer Bilder (Profilsteuerung)" (S. [46\)](#page-45-0)
- Sie können die Funktionen auswählen, die mit dem vorderen und hinteren Einstellrad ausgeführt werden.  $\mathbb{R}$  [[Einstellfunktion\]](#page-150-0) (S. [151](#page-150-0))
- Sie können festlegen, ob die Effekte der Belichtungskorrektur auf dem Display wiedergegeben werden oder für eine angenehme Betrachtung eine konstante Helligkeit beibehalten wird. In der Standardeinstellung werden die Effekte der Belichtungseinstellungen auf dem Display angezeigt.  $\mathbb{R}$  [[LV-Erweiterung](#page-151-0)] (S. [152\)](#page-151-0)

# **Auswahl der Verschlusszeit (Verschlusspriorität-Modus)**

In diesem Modus wählen Sie die Verschlusszeit aus und die Kamera stellt die Blende für eine optimale Belichtung je nach Helligkeit des Motivs automatisch ein. Bei kürzeren Verschlusszeiten wirken sich schnell bewegende Motive wie "eingefroren". Längere Verschlusszeiten sorgen für Unschärfe-Effekte bei bewegten Objekten und verleihen für eine dynamischere Wirkung den Eindruck von Bewegung.

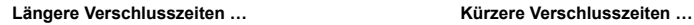

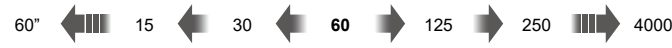

… führen zu dynamischen Aufnahmen mit dem Eindruck von Bewegung.

- **1** Drehen Sie das Modusrad auf S.
- ... ermöglichen das "Einfrieren" sich schnell bewegender Motive.

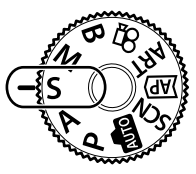

- **2** Wählen Sie eine Verschlusszeit aus.
	- In der Standardeinstellung wird die Verschlusszeit durch Drehen des hinteren Einstellrads gewählt.
	- Die Verschlusszeit kann auf Werte zwischen 1/4000 und 60 Sek. eingestellt werden.
	- Verschlusszeiten bis zu 1/16000 Sek. stehen im lautlosen Modus [♥] zur Verfügung. ge ["Der elektronische Verschluss \(Lautlos](#page-88-0) [♥])" (S. [89\)](#page-88-0)
	- Die automatisch von der Kamera gewählte Blende wird auf dem Display angezeigt.
	- Die Belichtungskorrektur können Sie mit dem vorderen Einstellrad auswählen.
- **3** Nehmen Sie Fotos auf.
- Die Blendenwertanzeige blinkt, wenn die Kamera keine angemessene Belichtung erreichen kann.

Der durch die Blinkanzeige gekennzeichnete Blendenwert unterscheidet sich je nach Objektivausführung und Brennweite des Objektivs.

Wenn Sie mit einer festen [ISO]-Einstellung aufnehmen, ändern Sie die Einstellung. **I** $\mathcal{F}$ ,Ändern der ISO-Empfindlichkeit (ISO)" (S. 83)

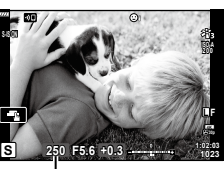

Verschlusszeit

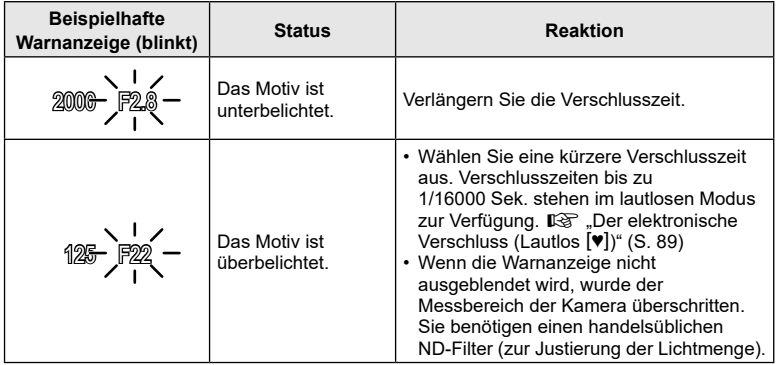

<u>කි</u>-

- Mithilfe der Profilsteuerung können Sie die Verarbeitungsoptionen festlegen. Drehen Sie den Profilsteuerungsschalter in die Position COLOR/MONO, um die Profilsteuerung anzuzeigen. Wenn die Profilsteuerung nicht angezeigt wird, während sich der Profilsteuerungsschalter in der Position COLOR/MONO befindet, dann drücken Sie zum Aufrufen der Steuerung die  $\blacksquare$ -Taste.  $\mathbb{R}$  "Aufnehmen besserer Bilder (Profilsteuerung)" (S. [46\)](#page-45-0)
- Sie können die Funktionen auswählen, die mit dem vorderen und hinteren Einstellrad ausgeführt werden.  $\mathbb{I}\mathcal{F}$  [[Einstellfunktion\]](#page-150-0) (S. [151](#page-150-0))
- Sie können festlegen, ob die Effekte der Belichtungskorrektur auf dem Display wiedergegeben werden oder für eine angenehme Betrachtung eine konstante Helligkeit beibehalten wird. In der Standardeinstellung werden die Effekte der Belichtungseinstellungen auf dem Display angezeigt. L<sup>2</sup> [[LV-Erweiterung](#page-151-0)] (S. [152\)](#page-151-0)

#### **Auswahl von Blende und Verschlusszeit (Manueller Modus)**

In diesem Modus wählen Sie die Blende und die Verschlusszeit aus. Sie können die Einstellungen Ihren Vorstellungen entsprechend anpassen, etwa um für eine erhöhte Schärfentiefe kurze Verschlusszeiten mit kleinen Blendenöffnungen (großen f/-Nummern) zu kombinieren.

**1** Drehen Sie die Programmwählscheibe auf M.

- **2** Stellen Sie die Blende und die Verschlusszeit ein.
	- In der Standardeinstellung wird die Blende mit dem vorderen und die Verschlusszeit mit dem hinteren Einstellrad gewählt.
	- Auf dem Monitor wird angezeigt, welche Belichtung Sie mit der Einstellung des Blendenwerts und der Verschlusszeit festgelegt haben und wie groß der Unterschied zu dem Belichtungswert ist, der von der Kamera als geeignet berechnet wurde.
	- Die Verschlusszeit kann zwischen 1/4000 und 60 Sek. eingestellt werden.
	- Verschlusszeiten bis zu 1/16000 Sek. stehen im (lautlosen) Modus [V] zur Verfügung.  $\mathbb{R}$  "Der [elektronische Verschluss \(Lautlos](#page-88-0) [♥])" (S. 89)
- **3** Nehmen Sie Fotos auf.

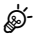

- Mithilfe der Profilsteuerung können Sie die Verarbeitungsoptionen festlegen. Drehen Sie den Profilsteuerungsschalter in die Position COLOR/MONO, um die Profilsteuerung anzuzeigen. Wenn die Profilsteuerung nicht angezeigt wird, während sich der Profilsteuerungsschalter in der Position COLOR/MONO befindet, dann drücken Sie zum Aufrufen der Steuerung die  $\blacksquare$ -Taste.  $\mathbb{R}$  ["Aufnehmen besserer Bilder \(Profilsteuerung\)"](#page-45-0) (S. [46\)](#page-45-0)
- Sie können die Funktionen auswählen, die mit dem vorderen und hinteren Einstellrad ausgeführt werden.  $\mathbb{I}\mathbb{S}\mathbb{F}$  [\[Einstellfunktion](#page-150-0)] (S. [151\)](#page-150-0)
- Wenn Sie den Blendenwert oder die Verschlusszeit ändern, wird die Helligkeit des auf dem Monitor angezeigten Bilds angepasst. Um das Motiv während der Aufnahme im Blick zu behalten, können Sie die Helligkeit der Anzeige korrigieren. **IG [\[LV-Erweiterung\]](#page-151-0) [\(S. 152\)](#page-151-0)**

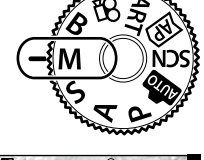

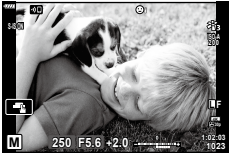

# <span id="page-41-0"></span>**Langzeitbelichtungen (Bulb/Time)**

Lassen Sie den Verschluss für eine Langzeitbelichtung offen. Sie können eine Vorschau des Fotos in der Live View-Ansicht anzeigen und die Belichtung beenden, wenn das gewünschte Ergebnis erzielt wurde. Dieser Modus eignet sich für Aufnahmesituationen, die Langzeitbelichtungen erfordern, wie etwa Nacht- oder Feuerwerkaufnahmen.

#### **"Bulb"- und "Live Bulb"-Aufnahmen**

Der Verschluss bleibt offen, solange der Auslöser gedrückt wird. Das Loslassen des Auslösers beendet die Belichtung.

• Bei Auswahl von Live Bulb-Aufnahmen können Sie festlegen, wie häufig die Kamera die Live View-Anzeige während der Belichtung aktualisiert.

#### **"Time"- und "Live Time"-Aufnahmen**

Die Belichtung beginnt, sobald der Auslöser vollständig heruntergedrückt wird. Zum Beenden der Belichtung muss der Auslöser ein zweites Mal vollständig heruntergedrückt werden.

- Bei Auswahl von Live Time-Aufnahmen können Sie festlegen, wie häufig die Kamera die Live View-Anzeige während der Belichtung aktualisiert.
- **1** Drehen Sie das Modus-Einstellrad auf B.

- **2** Wählen Sie [BULB]/[LIVE BULB] (Bulb-Aufnahmen) oder [TIME]/[LIVE TIME] (Zeitaufnahmen).
	- In der Standardeinstellung wird die Auswahl mit dem hinteren Einstellrad getroffen.

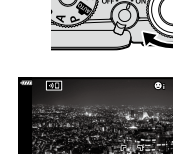

**B**

Bulb- oder Time-Aufnahmen

**Live Bulb Aus Anzeigestat**<br>ISO LOW **24 Dauer** ISO 400 **19 Dauer** SO 800 **14 Dauer SO 1600 9 Dauer Zurück Übernehmen**

- **3** Drücken Sie die MENU-Taste.
	- Sie werden aufgefordert, das Intervall festzulegen, in dem die Vorschau aktualisiert wird.
- **4** Markieren Sie mit den Pfeiltasten  $\triangle \nabla$  ein Intervall.
- **5** Drücken Sie die (on-Taste, um die markierte Option auszuwählen.
	- Die Menüs werden angezeigt.

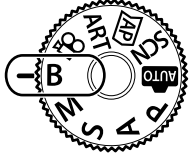

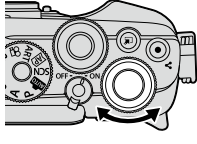

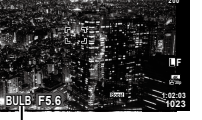

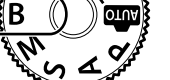

#### **6** Drücken Sie die MENU-Taste, um die Menüs zu schließen.

• Wenn eine andere Option als [Aus] gewählt wird, wird [LIVE BULB] oder [LIVE TIME] auf dem Display angezeigt.

**7** Stellen Sie die Blende ein.

• In der Standardeinstellung kann die Blende mit dem vorderen Einstellrad gewählt werden.

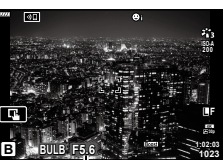

Blende

**8** Nehmen Sie Fotos auf.

- Halten Sie im Bulb- und im Live Bulb-Modus den Auslöser gedrückt. Die Belichtung endet, wenn der Auslöser losgelassen wird.
- Drücken Sie den Auslöser im Time- und im Live Time-Modus ein Mal vollständig herunter, um die Belichtung zu starten, und ein weiteres Mal, um sie zu beenden.
- Die Belichtung endet automatisch, wenn die unter [Bulb/Time Einstellung] ausgewählte Zeit erreicht wird. Die Standardeinstellung liegt bei [8 Min.]. Die Zeit kann geändert werden.  $\mathbb{R}$  [Bulb/Time Einstellung] (S. [154](#page-153-0))
- Die Funktion [Rauschminderung] wird nach der Aufnahme angewendet. Auf dem Display wird die verbleibende Zeit bis zum Abschluss des Vorgangs angezeigt. Sie können die Bedingungen festlegen, unter denen die Rauschminderung durchgeführt wird (S. [153](#page-152-0)).
- Während Live Time-Aufnahmen können Sie die Vorschau aktualisieren, indem Sie den Auslöser halb herunterdrücken.
- Für die Auswahl verfügbarer ISO-Empfindlichkeitseinstellungen gelten einige Einschränkungen.
- Während der Aufnahme gibt es Beschränkungen bei den Einstellungen für die folgenden Funktionen:

Serienaufnahme, Aufnahmen mit dem Selbstauslöser, Zeitrafferaufnahmen, Aufnahmen mit Bildstabilisation, Mehrfachbelichtung\*1\*2 usw.

- \*1 Wenn für [Live Bulb] oder [Live Time] eine andere Option als [Aus] ausgewählt wird (S. 154)
- \*2 Wenn sich der Profilsteuerungsschalter in der Position COLOR/MONO befindet (S. [46](#page-45-0))
- $\cdot$  [ $\bullet$  Bildstabilisation] (S. [97\)](#page-96-0) wird automatisch deaktiviert.
- Abhängig von den Kameraeinstellungen, der Temperatur und der Aufnahmeumgebung können Rauschen oder helle Punkte auf dem Monitor erkennbar sein. Dieses Rauschen kann unter Umständen auf Bildern sichtbar sein, auch wenn die Option [Rauschminderung] (S. [153](#page-152-0)) aktiviert ist.

#### **Bildrauschen**

Bei Aufnahmen mit einer langen Verschlusszeit kann es zu Bildrauschen kommen. Dieses Phänomen tritt auf, wenn die Temperatur im Bildwandler oder seiner internen Ansteuerelektronik ansteigt. Hierdurch wird Strom in den Bereichen des Bildwandlers erzeugt, die normalerweise keinem Licht ausgesetzt sind. Dieser Effekt kann gleichfalls auftreten, wenn bei hoher ISO-Empfindlichkeit unter besonders warmen Umgebungstemperaturen fotografiert wird. Um das Bildrauschen zu verringern, aktiviert die Kamera die Rauschminderungsfunktion.  $\mathbb{R}$  [\[Rauschminderung](#page-152-0)] [\(S. 153\)](#page-152-0)

%

• Während Bulb/Time-Aufnahmen wird im Fall von schlechten Lichtverhältnissen die Helligkeit des Motivs auf dem Display für eine angenehme Betrachtung erhöht. ■ [\[LV-Erweiterung](#page-151-0)] (S. [152\)](#page-151-0)

#### <span id="page-43-0"></span>**Aufhelltransparenz (Live Composite-Aufnahmen)**

#### Lassen Sie den Verschluss für eine Langzeitbelichtung offen. Sie können die Lichtspuren, die Feuerwerk oder Sterne hinterlassen, anzeigen und aufnehmen, ohne die Belichtung des Hintergrunds zu verändern. Die Kamera kombiniert mehrere Aufnahmen und speichert sie als ein Foto.

**1** Drehen Sie das Modus-Einstellrad auf B.

- **2** Wählen Sie [LIVE COMP] (Live Composite-Aufnahmen).
	- In der Standardeinstellung wird die Auswahl mit dem hinteren Einstellrad getroffen.

- **3** Drücken Sie die MENU-Taste.
	- Das Menü [Zusammenges. Aufnahmen] wird angezeigt.
- **4** Markieren Sie mit den Pfeiltasten  $\wedge \nabla$  eine Belichtungszeit.
	- Wählen Sie eine Belichtungszeit zwischen 1/2 und 60 Sek. aus.
- **5** Drücken Sie die (%)-Taste, um die markierte Option auszuwählen.
	- Die Menüs werden angezeigt.
- **6** Drücken Sie die MENU-Taste wiederholt, um die Menüs zu verlassen.
- **7** Stellen Sie die Blende ein.
	- In der Standardeinstellung kann die Blende mit dem vorderen Einstellrad gewählt werden.

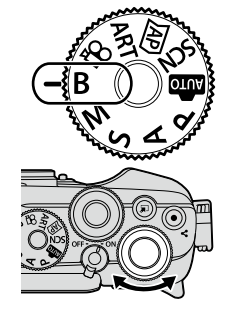

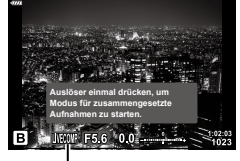

Live Composite Fotografie

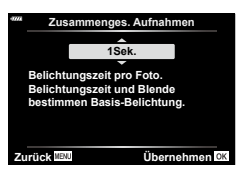

- **8** Drücken Sie den Auslöser vollständig herunter, um die Kamera auf die Aufnahme vorzubereiten.
	- Die Kamera ist bereit für die Aufnahme, wenn die Meldung [Bereit für Aufnahmen] angezeigt wird.

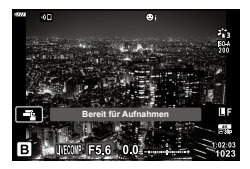

- **9** Drücken Sie den Auslöser, um die Aufnahme zu beginnen.
	- Die Live Composite-Aufnahme wird gestartet. Die Anzeige wird nach jeder Belichtung aktualisiert.
- **10** Drücken Sie den Auslöser erneut, um die Aufnahme zu beenden.
	- Live Composite-Aufnahmen können bis zu drei Stunden dauern. Die maximal verfügbare Aufnahmezeit hängt vom Akkustand und den Aufnahmebedingungen ab.
- Für die Auswahl verfügbarer ISO-Empfindlichkeitseinstellungen gelten einige Einschränkungen.
- Um Verwacklungsunschärfen zu reduzieren, sollten Sie die Kamera fest auf einem Stativ montieren und die Fernauslösung über OI.Share verwenden (S. [167\)](#page-166-0).
- Während der Aufnahme gibt es Beschränkungen bei den Einstellungen für die folgenden Funktionen:

Serienaufnahme, Aufnahmen mit dem Selbstauslöser, Zeitrafferaufnahmen, Aufnahmen mit Bildstabilisation, Mehrfachbelichtung usw.

 $\cdot$  [ $\bullet$  Bildstabilisation] (S. [97\)](#page-96-0) wird automatisch deaktiviert.

%

• Die Belichtungszeit für jede Einzelbelichtung im Rahmen der Live Composite-Aufnahme kann vorab mithilfe der Menüs festgelegt werden.  $\mathbb{F}\mathbb{F}^n$  Anwendermenü  $\mathbb{D}$  > [Zusammenges. Aufnahmen] (S. [154\)](#page-153-1)

# <span id="page-45-0"></span>**Aufnehmen besserer Bilder (Profilsteuerung)**

#### Betätigen Sie den Profilsteuerungsschalter, um Aufnahme mit Profilsteuerung zu erstellen.

In der Profilsteuerungsanzeige können Sie verschiedene Optionen für die Bildverbesserung auswählen.

- Aufnahmen mit Profilsteuerung sind nur verfügbar, wenn sich das Modus-Einstellrad in der Position P, A, S, M oder **B** befindet.
- Einige Funktionen, wie Mehrfachbelichtungen, können nicht zusammen mit dieser Funktion verwendet werden.
- Falls für die Bildqualität aktuell [RAW] ausgewählt ist, wird die Bildqualität automatisch auf RAW+JPEG eingestellt.
- Es können auch Touchscreen-Funktionen verwendet werden.

#### **Aufnahmen besserer Schwarzweißbilder**

### **(Monoton-Profilsteuerung)**

Sie können einen Farbfiltereffekt auf Schwarzweißbilder anwenden (Farbfiltereffekt), die Peripheriebeleuchtung ändern (Randschatten) sowie die hellen und dunklen Bildbereiche anpassen (Gradationskurven-Korrektur).

- **1** Drehen Sie den Profilsteuerungsschalter auf COLOR/MONO.
	- Die Farbprofilsteuerungsanzeige wird angezeigt.

- **2** Markieren Sie mit  $\Delta \nabla$  das gewünschte Profil und wählen Sie mit  $\triangleleft$  eine Option von [Mono1] bis [Mono4] aus.
	- Sie können auch mit dem hinteren Einstellrad [Mono1/2/3/4] auswählen.
	- Folgende Voreinstellungen sind für [Mono1] bis [Mono4] festgelegt.

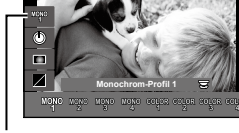

Profil

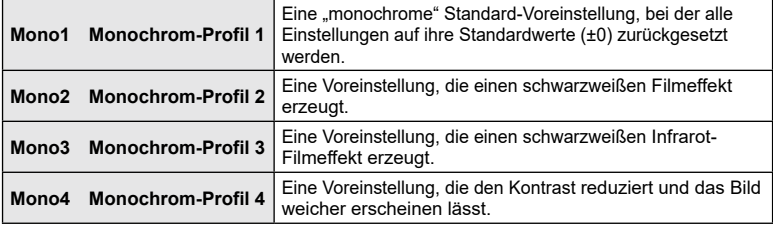

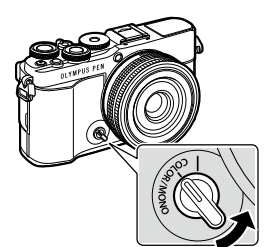

- **3** Wählen Sie mit  $\Delta \nabla$  eine Option aus und passen Sie die Einstellungen an (S. [48\)](#page-47-0).
- **4** Drücken Sie die ®-Taste.
- **5** Machen Sie die Aufnahme.
	- Kehren Sie zur Profilsteuerungsanzeige zurück und drücken Sie die &-Taste.

# <span id="page-47-0"></span>**Optionen zur Bildverbesserung für die Monochrom-Profilsteuerung**

#### <span id="page-47-1"></span>Farbfiltereffekt

Sie können einen Farbfiltereffekt auf Schwarzweißbilder anwenden. Zur Auswahl stehen acht Farben und drei Intensitätsstufen.

- **1** Markieren Sie in der Profilsteuerungsanzeige mit den Pfeiltasten  $\Delta \nabla$  Farbfiltereffekt.
	- Halten Sie die ®-Taste gedrückt, um die Standardeinstellung für den Farbfiltereffekt wiederherzustellen.
- **2** Wählen Sie mit dem vorderen Einstellrad eine Farbe für den Filter aus und passen Sie mit dem hinteren Einstellrad die Intensität an.
- Wenn eine Einstellung geändert wurde, wird rechts neben dem Optionssymbol "\*" angezeigt.
- Diese Einstellungen werden als aktuelles Profil ([Mono1] bis [Mono4]) gespeichert.

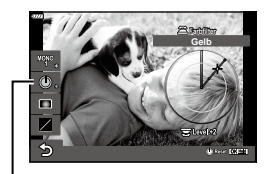

Farbfiltereffekt

\*

\*

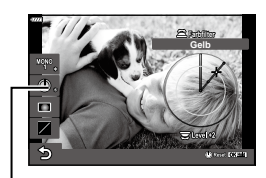

#### <span id="page-47-2"></span>Randschatten-Editor

Sie können die Peripheriebeleuchtung von Bildern anpassen.

- **1** Wählen Sie in der Profilsteuerungsanzeige mit den Pfeiltasten  $\Delta \nabla$  die Option "Randschatten-Editor".
	- Drehen Sie das vordere Einstellrad, um den Randschatten anzupassen.
	- Halten Sie die ®-Taste gedrückt, um die Standardeinstellung für Randschatten wiederherzustellen.
- Wenn eine Einstellung geändert wurde, wird rechts neben dem Optionssymbol "\*" angezeigt.
- Diese Einstellungen werden als aktuelles Profil ([Mono1] bis [Mono4]) gespeichert.

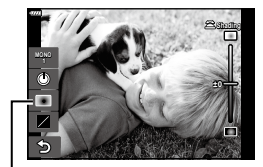

Randschatten-Editor

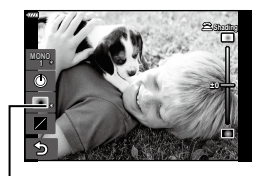

#### <span id="page-48-0"></span>■ Gradationskurven-Korrektur

Passen Sie die Helligkeit für Lichter, Mitteltöne und Schatten separat an. So können Sie die Belichtung besser steuern als über die Belichtungskorrektur allein. Sie können gezielt Lichter abdunkeln oder Schatten aufhellen.

- **1** Wählen Sie in der Profilsteuerungsanzeige mit den Pfeiltasten  $\Delta \nabla$  die Option "Gradationskurven-Korrektur" aus.
	- Halten Sie die ®-Taste gedrückt, um die Standardeinstellungen für die Lichter und Schatten wiederherzustellen. **Mittelton**
- **2** Drücken Sie die INFO-Taste, um den gewünschten Tonbereich auszuwählen.
	- Der Tonbereich ändert sich bei jedem Drücken der Taste.
- **3** Drehen Sie die Einstellräder, um die gewünschte Einstellung auszuwählen.
	- **[Li. & Sch.] (Lichter & Schatten) ist ausgewählt** Passen Sie mit dem vorderen Einstellrad die Lichter und mit dem hinteren Einstellrad die Schatten an.
	- **[Mittelton] ist ausgewählt** Verwenden Sie zum Einstellen das vordere bzw. hintere Einstellrad.
- Wenn eine Einstellung geändert wurde, wird rechts neben dem Optionssymbol "\*" angezeigt.
- Diese Einstellungen werden als aktuelles Profil ([Mono1] bis [Mono4]) gespeichert.

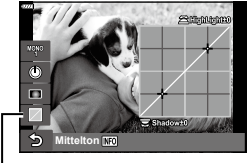

Gradationskurven-Korrektur

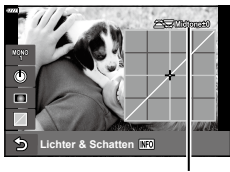

Ausgewählter Tonbereich

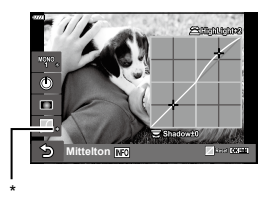

 $\mathbb{A}^2$ 

• Zusätzlich zu Farbfiltern/Randschatten/Lichter & Schatten können Sie auch die Körnung, Farbe usw, des Bildes anpassen.

Körniger Film-Effekt (S. [108](#page-107-0))/Schärfe (S. [107](#page-106-0))/ Monochrom-Farbe (S. [110\)](#page-109-0)/ Kontrast (S. [107\)](#page-106-1)

- Wenn Sie an der Profilsteuerungsanzeige mit den Pfeiltasten  $\Delta \nabla$  ein Profil auswählen und dann die Q-Taste gedrückt halten, werden die Einstellungen für Farbfilter (S. [48\)](#page-47-1)/Randschatten (S. [48](#page-47-2))/ Lichter & Schatten (S. [49](#page-48-0)) im ausgewählten Profil ([Mono1/2/3/4]) auf die Standardwerte zurückgesetzt. Gleichzeitig werden zudem die folgenden Einstellungen auf die Standardwerte zurückgesetzt.
	- Körniger Film-Effekt (S. [108\)](#page-107-0)/Schärfe (S. [107\)](#page-106-0)/ Monochrom-Farbe (S. [110](#page-109-0))/ Kontrast (S. [107](#page-106-1))

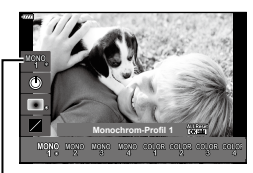

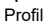

## **Aufnehmen von Bildern mit Anpassung einzelner Farben (Farbprofilsteuerung)**

Sie können die Sättigung jeder einzelnen Farbe einstellen (Sättigungsgrad), die Peripheriebeleuchtung ändern (Randschatten) sowie die hellen und dunklen Bildbereiche anpassen (Gradationskurven-Korrektur).

- **1** Drehen Sie den Profilsteuerungsschalter auf COLOR/MONO.
	- Die Farbprofilsteuerungsanzeige wird angezeigt.

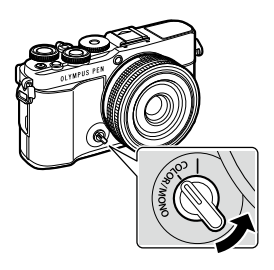

**Aufnahme 2**<br>**2**<br>**2**<br>**2**<br>**2**<br>**2**<br>**2** 

- **2** Markieren Sie mit  $\Delta \nabla$  das gewünschte Profil und wählen Sie mit  $\triangleleft$  eine Option von [Farbe1] bis [Farbe4].
	- Sie können auch mit dem hinteren Einstellrad [Farbe1/2/3/4] auswählen.
	- Folgende Voreinstellungen sind für [Farbe1] bis [Farbe4] festgelegt.

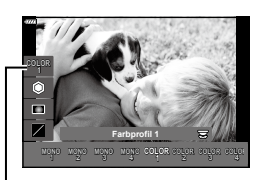

Profil

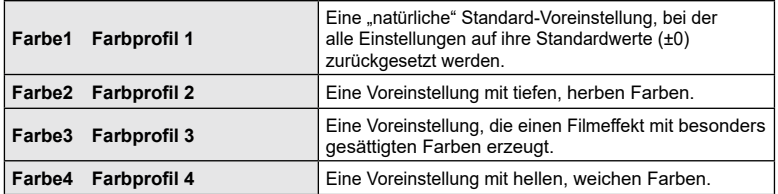

- **3** Wählen Sie mit  $\Delta \nabla$  eine Option aus und passen Sie die Einstellungen an (S. [52\)](#page-51-0).
- **4** Drücken Sie die ®-Taste.
- **5** Machen Sie die Aufnahme.
	- Kehren Sie zur Profilsteuerungsanzeige zurück und drücken Sie die a-Taste.

# <span id="page-51-0"></span>**Optionen zur Bildverbesserung für die Farbprofilsteuerung**

#### <span id="page-51-1"></span>Sättigungsgrad

Sie können die Sättigung von zwölf verschiedenen Farben um bis zu ±5 anpassen; der Effekt auf das Motiv ist dabei direkt am Bildschirm zu sehen.

- **1** Wählen Sie in der Profilsteuerungsanzeige mit den Pfeiltasten  $\Delta \nabla$  Sättigungsgrad.
	- Halten Sie die ®-Taste gedrückt, um die Standardeinstellungen für den Sättigungsgrad wiederherzustellen.

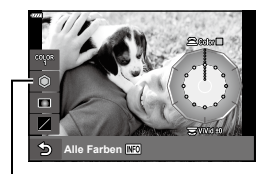

Sättigungsgrad

- **2** Mit dem vorderen Einstellrad stellen Sie den Farbton und mit dem hinteren Einstellrad die Sättigung ein.
	- Änderungen, bei denen [Alle Farben] über der Farbprofilsteuerung angezeigt wird, werden auf alle Farben angewendet.
	- Um alle Farben gleichzeitig anzupassen, drücken Sie die INFO-Taste und passen Sie durch Drehen des hinteren Einstellrads die Sättigung an.
- Wenn eine Einstellung geändert wurde, wird rechts neben dem Optionssymbol "\*" angezeigt.
- Diese Einstellungen werden als aktuelles Profil ([Farbe1] bis [Farbe4]) gespeichert.

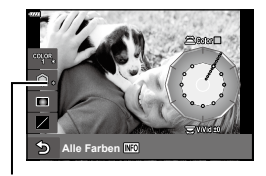

#### <span id="page-51-2"></span>Randschatten-Editor

Sie können die Peripheriebeleuchtung von Bildern anpassen.

- **1** Wählen Sie in der Profilsteuerungsanzeige mit den Pfeiltasten  $\triangle \nabla$  die Option "Randschatten-Editor".
	- Drehen Sie das vordere Einstellrad, um den Randschatten anzupassen.
	- Halten Sie die ®-Taste gedrückt, um die Standardeinstellung für Randschatten wiederherzustellen.
- Wenn eine Einstellung geändert wurde, wird rechts neben dem Optionssymbol "\*" angezeigt.
- Diese Einstellungen werden als aktuelles Profil ([Farbe1] bis [Farbe4]) gespeichert.

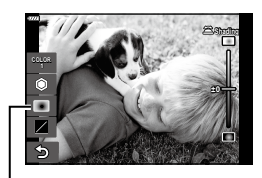

Randschatten-Editor

**\***

**\***

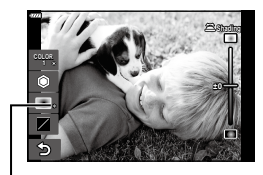

#### <span id="page-52-0"></span>■ Gradationskurven-Korrektur

Passen Sie die Helligkeit für Lichter, Mitteltöne und Schatten separat an. So können Sie die Belichtung besser steuern als über die Belichtungskorrektur allein. Sie können gezielt Lichter abdunkeln oder Schatten aufhellen.

- **1** Wählen Sie in der Profilsteuerungsanzeige mit den Pfeiltasten  $\triangle \nabla$  die Option "Gradationskurven-Korrektur" aus.
	- Halten Sie die ®-Taste gedrückt, um die Standardeinstellungen für die Lichter und Schatten wiederherzustellen.

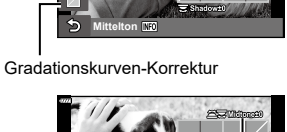

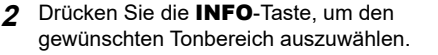

- Der Tonbereich ändert sich bei jedem Drücken der Taste.
- **3** Drehen Sie die Einstellräder, um die gewünschte Einstellung auszuwählen.
	- **[Li. & Sch.] (Lichter & Schatten) ist ausgewählt** Passen Sie mit dem vorderen Einstellrad die Lichter und mit dem hinteren Einstellrad die Schatten an.
	- **[Mittelton] ist ausgewählt** Verwenden Sie das vordere oder hintere Einstellrad.
- Wenn eine Einstellung geändert wurde, wird rechts neben dem Optionssymbol "\*" angezeigt.
- Diese Einstellungen werden als aktuelles Profil ([Farbe1] bis [Farbe4]) gespeichert.

#### %

- Zusätzlich zu Farbprofil/Randschatten/Lichter & Schatten können Sie auch die Schärfe und/oder den Kontrast des Bildes anpassen. Schärfe (S. [107\)](#page-106-0)/Kontrast (S. [107\)](#page-106-1)
- Wenn Sie an der Profilsteuerungsanzeige mit den Pfeiltasten  $\Delta \nabla$  ein Profil auswählen und dann die Q-Taste gedrückt halten, werden die Einstellungen für Farbprofil (S. [52](#page-51-1))/Randschatten (S. [52](#page-51-2))/ Lichter & Schatten (S. [53\)](#page-52-0) im ausgewählten Profil ([Farbe1/2/3/4]) auf die Standardwerte zurückgesetzt. Gleichzeitig werden zudem die folgenden Einstellungen auf die Standardwerte zurückgesetzt.

Schärfe (S. [107\)](#page-106-0)/Kontrast (S. [107\)](#page-106-1)

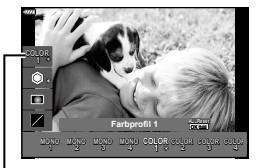

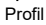

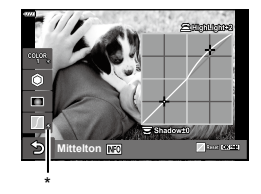

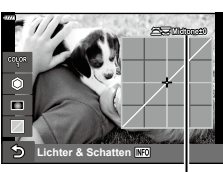

Ausgewählter Tonbereich

#### **Auswahl der Einstellungen durch die Kamera (AUTO-Modus)**

Die Kamera passt die Einstellungen an die Aufnahmesituation an, Sie müssen nur noch den Auslöser drücken.

Verwenden Sie Live Guides, um Parameter wie Farbe, Helligkeit und Hintergrundunschärfe einfach anzupassen.

- **1** Stellen Sie das Modus-Einstellrad auf **B.** 
	- Im vollautomatischen Modus wählt die Kamera automatisch das für Ihr Motiv geeignete Motivprogramm, wenn Sie den Auslöser halb herunterdrücken. Nach der Auswahl wird das **B**-Symbol in der linken unteren Ecke der Anzeige durch das Symbol für das gewählte Motivprogramm ersetzt.
- **2** Um die Aufnahmeeinstellungen anzupassen, zeigen Sie den Live Guide an, indem Sie die **■-Taste drücken.** 
	- Markieren Sie mit  $\Delta \nabla$  einen Menüpunkt im Live Guide und drücken Sie Q, um eine Schieberegler anzuzeigen.

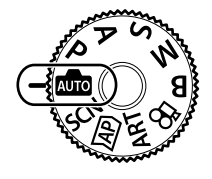

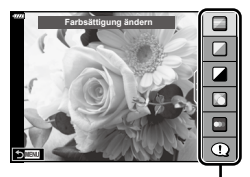

Live Guide-Menüpunkt

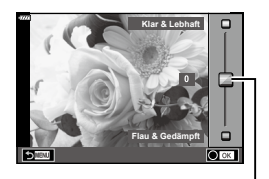

Schieberegler

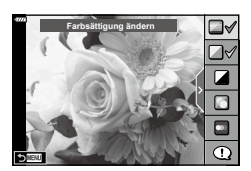

- **3** Positionieren Sie den Schieberegler mit  $\wedge \nabla$ und wählen Sie einen Wert aus.
	- Drücken Sie die Q-Taste, um die Änderungen zu speichern.
	- Drücken Sie die MENU-Taste, um das Menü zu schließen.
	- Wenn [Aufnahmetipps] ausgewählt ist, können Sie mit  $\Delta \nabla$  ein Element markieren und durch Drücken der  $\textcircled{a}$ -Taste weitere Informationen anzeigen.
	- Die Auswirkung der gewählten Stufe ist auf der Anzeige sichtbar. Falls [Unscharfer Hintergrund] oder [Bewegung

ausdrücken] ausgewählt wurde, kehrt das Display zur Normalanzeige zurück; der gewählte Effekt ist jedoch in der finalen Aufnahme sichtbar.

- **4** Wiederholen Sie die Schritte 2 und 3, um mehrere Live-Guide-Elemente einzustellen.
	- Live-Guide-Elemente, die bereits eingestellt sind, werden mit einem Häkchen gekennzeichnet.
	- [Unscharfer Hintergrund] und [Bewegung ausdrücken] können nicht gleichzeitig eingestellt werden.

#### **5** Machen Sie die Aufnahme.

- Um den die Live Guides am Display auszublenden, drücken Sie die MENU-Taste.
- Falls für die Bildqualität aktuell [RAW] ausgewählt ist, wird die Bildqualität automatisch auf RAW+JPEG eingestellt.
- Einige Einstellungen des Live Guides werden nicht auf die RAW-Kopie angewendet.
- Bei einigen Einstellungen des Live Guides werden die Fotos möglicherweise körnig angezeigt.
- Änderungen der Einstellungen des Live Guides sind eventuell nicht auf dem Monitor zu sehen.
- Die Bildfolge verringert sich, je näher sich der Schieberegler [Bewegung ausdrücken] an [Bewegung zeigen] befindet.
- Der Blitz kann nicht verwendet werden, wenn ein Live Guide eingestellt ist.
- Die Wahl von Live Guide-Einstellungen, die die Belichtungswerte der Kamera überschreiten, führt möglicherweise zu über- oder unterbelichteten Bildern.

#### $\blacktriangledown$

• Es können auch Touchscreen-Funktionen verwendet werden.

#### **Sofort-e-Porträt**

Tippen Sie auf das Symbol **Got** (Sofort-e-Porträt), um es anzuschalten (**Son**) und damit Sofort-e-Porträt zu aktivieren. Mit dieser Funktion glättet die Kamera den Teint bei Porträtaufnahmen. Die "Fotografieren im [Selbstporträt-Modus" \(S.](#page-77-0) 78)

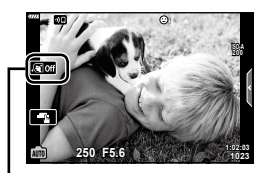

Sofort-e-Porträt-Symbol

# **Aufnehmen im Motivprogramm (**SCN-**Modus)**

Die Kamera optimiert die Einstellungen je nach Motiv oder Szene automatisch.

**1** Drehen Sie das Modus-Einstellrad auf SCN.

- 2 Markieren Sie mit  $\Delta \nabla \triangleleft \triangleright$  ein Motiv und drücken Sie die  $@$ -Taste.
- **3** Markieren Sie mit  $\triangleleft$  ein Motivprogramm und drücken Sie die Q-Taste.
	- Drücken Sie zum Auswählen eines anderen Motivs die 氯-Taste.
- **4** Machen Sie die Aufnahme.
- $\blacktriangledown$
- Es können auch Touchscreen-Funktionen verwendet werden.

# **Verfügbare Motivprogramme**

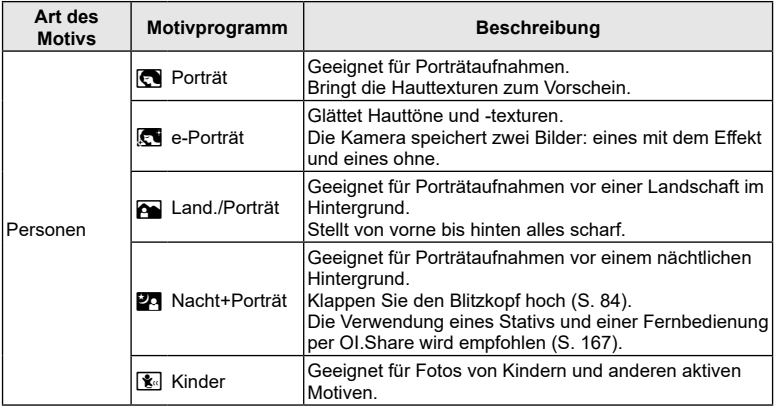

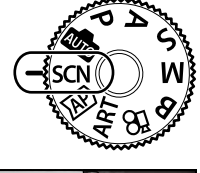

**Nachtlandschaften**

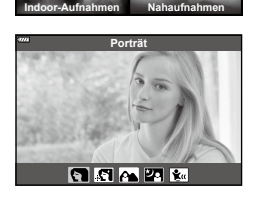

**Bewegung Landschaft**

**Personen**

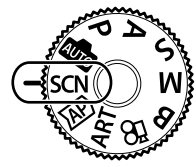

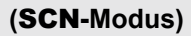

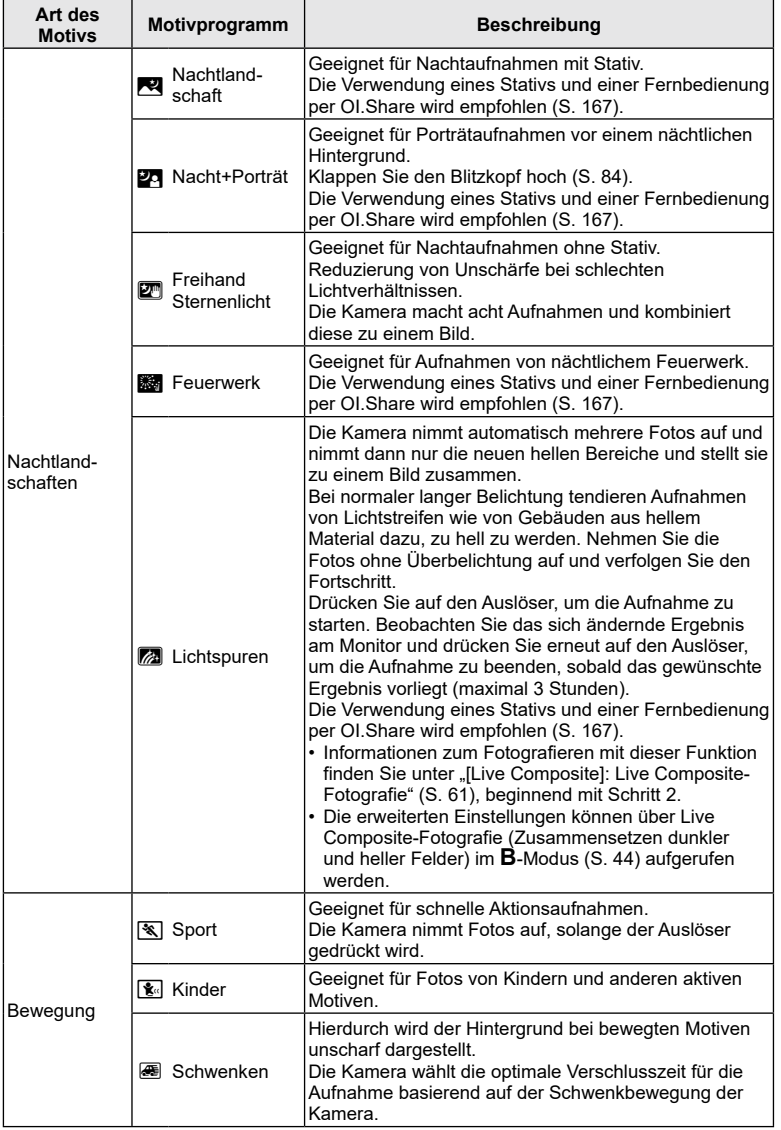

**Aufnahme 2**<br>**2**<br>**2**<br>**2**<br>**2** 

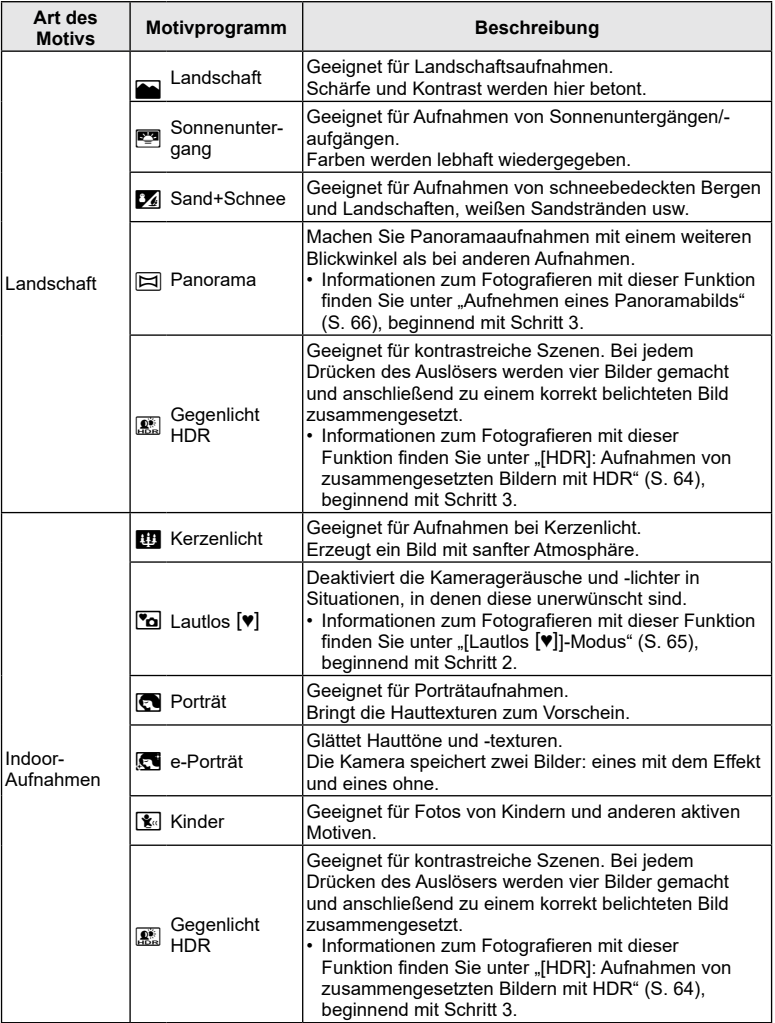

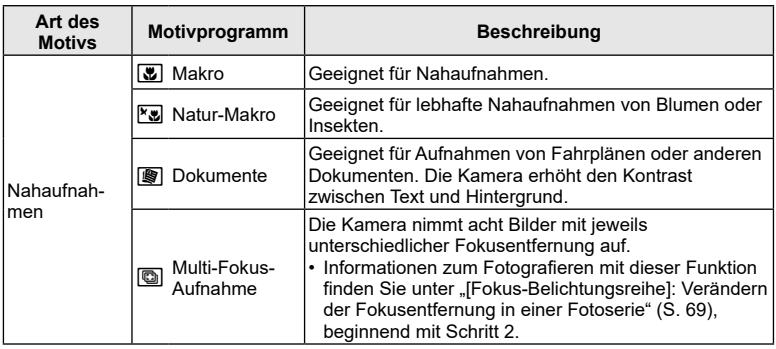

- Um die Motivprogramme bestmöglich einzusetzen, sind einige Einstellungen für Aufnahmefunktionen deaktiviert.
- Das Aufnahmen der Bilder kann bei Verwendung von [e-Porträt] eine gewisse Zeit in Anspruch nehmen. Ist die Bildqualität auf [RAW] gesetzt, wird das Bild als RAW+JPEG aufgenommen.
- Videos können in den Programmen [e-Porträt], [Freihand Sternenlicht], [Panorama] bzw. [Gegenlicht HDR] nicht aufgenommen werden.
- Wenn Bilder im Programm [Freihand Sternenlicht] mit der Bildqualität [RAW] aufgenommen werden, werden sie im RAW+JPEG-Format gespeichert, wobei die erste Aufnahme das RAW-Bild und das zusammengesetzte Endergebnis das JPEG-Bild ist.
- Im Programm [Gegenlicht HDR] werden HDR-Bilder im JPEG-Format gespeichert. Ist die Bildqualität auf [RAW] gesetzt, wird das Bild im RAW+JPEG-Format aufgenommen.
- Im Programm [Schwenken] wird & während der Erkennung eines Kameraschwenks angezeigt und **A**, wenn kein Schwenken erkannt wird.
- Schalten Sie im Programm [Schwenken] die Bildstabilisation aus, wenn Sie ein Objektiv mit Bildstabilisations-Schalter verwenden.

Unter hellen Aufnahmebedingungen werden möglicherweise keine ausreichend guten Schwenk-Effekte erzielt. Verwenden Sie einen handelsüblichen ND-Filter, um bessere Effekte zu erzielen.

<span id="page-59-0"></span>Ermöglicht den schnellen Zugriff auf erweiterte Aufnahmeeinstellungen.

**1** Drehen Sie das Modus-Einstellrad auf  $\overline{AP}$ .

- 2 Markieren Sie mit <a>>
d>
einen AP-Modus.
	- In einigen Modi sind zusätzliche Optionen verfügbar, die Sie mit  $\nabla$  aufrufen können.

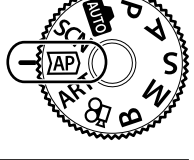

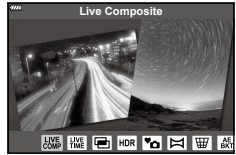

- **3** Drücken Sie die Q-Taste, um den markierten Modus auszuwählen.
	- Drücken Sie die  $\overline{w}$ -Taste, um einen anderen Modus auszuwählen. Wenn zusätzliche Optionen verfügbar sind, drücken Sie  $\Delta$ .

 $\blacktriangledown$ 

- In einigen Modi kann das vordere Einstellrad zur Auswahl der Belichtungskorrektur (S. [80](#page-79-0)) und das hintere Einstellrad zur Auswahl des Programm-Shift (S. [36\)](#page-35-0) verwendet werden.
- Es können auch Touchscreen-Funktionen verwendet werden.

#### **Optionen im AP-Modus**

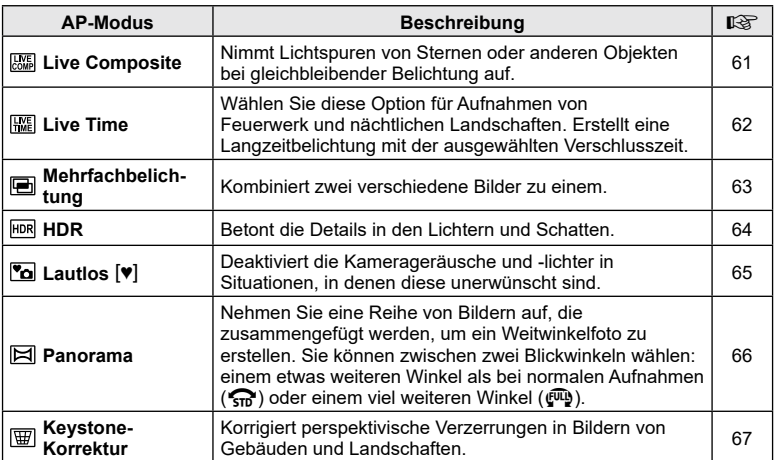

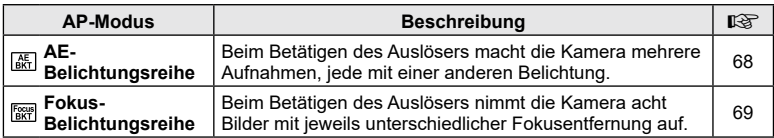

#### <span id="page-60-0"></span>**[Live Composite]: Live Composite-Fotografie**

Nehmen Sie Lichtspuren von Sternen oder anderen Objekten auf, ohne dass sich die Helligkeit des Hintergrunds ändert; das sich mit jedem Bild ändernde Ergebnis kann während der Aufnahme am Monitor verfolgt werden. Sie können hier den Weißabgleich oder den Bildmodus sowie andere Einstellungen anpassen, die im SCN-Modus "Lichtspuren" nicht verfügbar sind.

- **1** Markieren Sie im Auswahlbildschirm des AP-Modus die Option [Live Composite] und drücken Sie die Q-Taste (S. [60\)](#page-59-0).
- **2** Drücken Sie den Auslöser halb nach unten, um das Motiv scharfzustellen.
	- Um Verwacklungsunschärfen zu reduzieren, sollten Sie die Kamera fest auf einem Stativ montieren und die Fernauslösung über OI.Share verwenden (S. [167](#page-166-0)).
	- Wenn die Fokusanzeige blinkt, ist das Motiv nicht scharfgestellt.
- **3** Drücken Sie den Auslöser vollständig herunter, um Fotos aufzunehmen.
	- Optimiert die Kameraeinstellungen entsprechend der Aufnahmesituation und startet die Aufnahme.
	- Nach dem Drücken des Auslöser wird die Zeit verzögert, bevor die Aufnahme beginnt.
	- Das zusammengesetzte Bild wird in regelmäßigen Abständen angezeigt.
- **4** Drücken Sie den Auslöser erneut, um die Aufnahme zu beenden.
	- Beobachten Sie die Veränderung des Bildes am Monitor und drücken Sie den Auslöser, sobald Ihnen das resultierende Bild gefällt, um die Aufnahme zu beenden.
	- Die Dauer der Aufzeichnung einer Aufnahme beträgt bis zu drei Stunden.

# $\blacktriangledown$

• Die erweiterten Einstellungen können über Live Composite-Fotografie (Zusammensetzen dunkler und heller Felder) im B-Modus (S. [44](#page-43-0)) aufgerufen werden.

# <span id="page-61-0"></span>**[Live Time]: Live Time-Fotografie**

Erstellen Sie Langzeitaufnahmen, ohne den Auslöser gedrückt halten zu müssen. Das resultierende Bild ändert sich fortlaufend und wird während der Aufnahme am Monitor angezeigt.

- **1** Markieren Sie im Auswahlbildschirm des AP-Modus die Option [Live Time] (S. [60](#page-59-0)).
- **2** Drücken Sie  $\nabla$ , wählen Sie mit  $\langle \mathbf{I} \rangle$  die maximale Belichtungszeit aus und drücken Sie die  $\textcircled{\tiny{\textsf{R}}}$ -Taste.
	- Die Bildschirmaktualisierungsrate ändert sich automatisch abhängig von der ausgewählten maximalen Belichtungszeit.
	- Je kürzer die maximale Belichtungszeit ist, umso schneller aktualisiert sich die Anzeige.

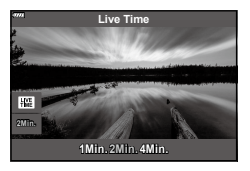

- **3** Drücken Sie den Auslöser halb nach unten, um das Motiv scharfzustellen.
	- Um Verwacklungsunschärfen zu reduzieren, sollten Sie die Kamera fest auf einem Stativ montieren und die Fernauslösung über OI.Share verwenden (S. [167](#page-166-0)).
	- Wenn die Fokusanzeige blinkt, ist das Motiv nicht scharfgestellt.
- **4** Drücken Sie den Auslöser vollständig herunter, um die Live Time-Fotografie zu starten.
	- Die Kamera passt die Einstellungen automatisch an und startet die Aufnahme.
	- Das resultierende Bild ändert sich fortlaufend und wird am Monitor angezeigt.
- **5** Drücken Sie den Auslöser erneut, um die Aufnahme zu beenden.
	- Beobachten Sie die Veränderung des Bildes am Monitor und drücken Sie den Auslöser, sobald Ihnen das resultierende Bild gefällt, um die Aufnahme zu beenden.
	- Die Aufnahme endet automatisch, sobald die ausgewählte Belichtungszeit erreicht ist.

# \$

• Für Langzeitbelichtungen (Bulb/Time) im Modus  $\bf{B}$  sind erweiterte Einstellungen verfügbar (S. [42\)](#page-41-0).

# <span id="page-62-0"></span>**[Mehrfachbelichtung]: Aufnahme mit Mehrfachbelichtung**

Kombiniert zwei verschiedene Bilder zu einem.

- **1** Markieren Sie im Auswahlbildschirm des AP-Modus die Option [Mehrfachbelichtung] und drücken Sie die @-Taste (S. [60\)](#page-59-0).
- **2** Drücken Sie den Auslöser halb nach unten, um das Motiv scharfzustellen.
	- Wenn die Fokusanzeige blinkt, ist das Motiv nicht scharfgestellt.
- **3** Drücken Sie den Auslöser vollständig herunter, um das erste Bild aufzunehmen.
	- Zu Beginn der Aufnahme wird **a** in grün angezeigt.
	- Das Bild wird am Monitor überlagert angezeigt.
	- Drücken Sie auf  $\overline{\overline{\mathfrak{m}}}$ , um die letzte Aufnahme zu löschen.
- **4** Nehmen Sie das zweite Bild auf.
	- Nutzen Sie das erste Bild als Orientierungshilfe, wenn Sie das zweite Bild gestalten.
- Während der Mehrfachbelichtung schaltet die Kamera nicht in den Ruhemodus.
- Wenn Sie einen der folgenden Schritte durchführen, wird das zweite Bild automatisch gelöscht.

Die Kamera wird ausgeschaltet, die **F-Taste wird gedrückt, die MENU-Taste** wird gedrückt, die  $\sqrt{a}$ -Taste wird gedrückt, das Modus-Einstellrad wird gedreht, die Akkuleistung ist zu niedrig oder ein beliebiges Kabel wird an die Kamera angeschlossen.

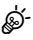

• Weitere Informationen zum Erstellen von Überlagerungen:  $\mathbb{R}$ , Kombinieren von Bildern [\(Überlagerung\)" \(S.](#page-146-0) 147)

# $\blacktriangledown$

• Sie können erweiterte Einstellungen verwenden, wenn Sie im P/A/S/M-Modus [Mehrfachbelichtung] auswählen, vorausgesetzt der Profilsteuerungsschalter befindet sich nicht in der Position COLOR/MONO. LS "Aufzeichnen mehrerer Belichtungen in einem [einzigen Bild \(Mehrfachbelichtung\)" \(S.](#page-135-0) 136)

### <span id="page-63-0"></span>**[HDR]: Aufnahmen von zusammengesetzten Bildern mit HDR**

Betont die Details in den Lichtern und Schatten. Die Kamera nimmt vier Bilder mit unterschiedlicher Belichtung auf und kombiniert diese zu einem Bild.

- **1** Markieren Sie im Auswahlbildschirm des AP-Modus die Option [HDR] (S. [60](#page-59-0)).
- **2** Drücken Sie  $\nabla$ , wählen Sie mit  $\langle \mathbb{D}$  [HDR1] oder [HDR2] aus drücken Sie die  $\circledcirc$ -Taste.

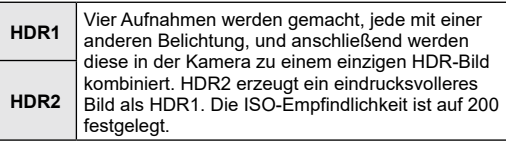

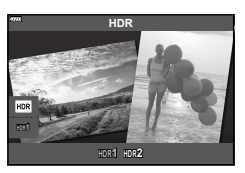

- **3** Drücken Sie den Auslöser halb nach unten, um das Motiv scharfzustellen.
	- Wenn die Fokusanzeige blinkt, ist das Motiv nicht scharfgestellt.
- **4** Drücken Sie den Auslöser vollständig herunter, um die HDR-Aufnahme zu starten.
	- Die Kamera nimmt automatisch vier Bilder auf, wenn der Auslöser heruntergedrückt wird.
- In Bildern, die mit langer Belichtungszeit ausgenommen wurden, ist u. U. stärkeres Rauschen wahrnehmbar.
- Um ein bestmögliches Ergebnis zu erhalten, muss die Kamera einen festen Stand haben, z.B. indem Sie sie auf einem Stativ montieren.
- Das während der Aufnahme auf dem Monitor angezeigte Bild unterscheidet sich von dem finalen HDR-Bild.
- Das in der HDR-Verarbeitung erzeugte Bild wird als JPEG-Datei gespeichert. Ist die Bildqualität auf [RAW] gesetzt, wird das Bild im RAW+JPEG-Format aufgenommen.
- Der Bildmodus ist auf [Natural] und der Farbraum auf [sRGB] eingestellt.

# <span id="page-64-0"></span>**[Lautios [♥]]-Modus**

Deaktiviert die Kamerageräusche und -lichter in Situationen, in denen diese unerwünscht sind.

- **1** Markieren Sie im Auswahlbildschirm des AP-Modus die Option [Lautlos [**V**]] und drücken Sie die <sup>@</sup>-Taste (S. [60](#page-59-0)).
- **2** Drücken Sie den Auslöser halb nach unten, um das Motiv scharfzustellen.
	- Wenn die Fokusanzeige blinkt, ist das Motiv nicht scharfgestellt.
- **3** Drücken Sie den Auslöser vollständig herunter, um Fotos aufzunehmen.
	- Wenn der Verschluss ausgelöst wird, verdunkelt sich der Monitor für einen Moment. Es wird kein Auslöserton abgegeben.
- Bei flackernden Lichtquellen wie Leuchtstoff- oder LED-Lampen oder abrupten Bewegungen des Motivs während der Aufnahme werden möglicherweise nicht die gewünschten Ergebnisse erzielt.
- Wenn im SCN- oder  $\overline{AP}$ -Modus [Lautlos  $[\check{v}]$ ] ausgewählt ist, werden die von der Kamera abgegebenen Geräusche und Lichter wie folgt reduziert.
	- Elektronischer Verschluss: Aktiviert
	- **■**))): Aus
	- AF-Hilfslicht: Aus
	- Blitzmodus: Aus
- Die Rauschminderung ist nicht verfügbar, wenn im SCN- oder  $\overline{AP}$ -Modus [Lautlos  $[\Psi]$ ] ausgewählt ist.
- Aufgrund des elektronischen Verschlusses kann das Bild unter Umständen verzerrt sein, wenn sich das Motiv oder die Kamera während der Aufnahme schnell bewegt.

# $\blacktriangledown$

- Drücken Sie  $\nabla$  für Serienaufnahmen/Aufnahmen mit Selbstauslöser (S. [86](#page-85-0)).
- Sie können erweiterte Einstellungen verwenden, wenn Sie im  $P/A/S/M/ART$ -Modus lautlose Aufnahmen  $[\blacktriangledown]$  (S. [89](#page-88-0)) auswählen.  $\mathbb{R}$  Einstellen von Aufnahmen mit Anti-[Schock/im Lautlos-Modus \(Anti-Schock](#page-139-0) [ $\blacklozenge$ ]/Lautlos [ $\Psi$ ])" (S. 140)

## <span id="page-65-0"></span>**Aufnehmen eines Panoramabilds**

Schwenken Sie die Kamera entsprechend den Anweisungen auf dem Bildschirm, um ein einzelnes Weitwinkel-Foto (Panorama) aufzunehmen.

- **1** Markieren Sie im Auswahlbildschirm des AP-Modus die Option [Panorama] (S. [60](#page-59-0)).
- **2** Drücken Sie  $\nabla$ , markieren Sie dann mit  $\triangleleft$  den gewünschten Panoramatyp und drücken Sie die <sup>(ж</sup>)-Таstе.

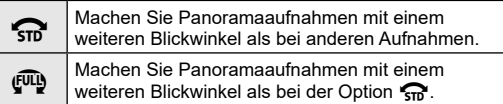

- **3** Markieren Sie eine Schwenkrichtung mit  $\triangle \triangledown \triangle \triangleright$ und drücken Sie die ®-Taste.
	- Sie können die Schwenkrichtung auch mit dem vorderen und hinteren Einstellrad auswählen.
- **4** Drücken Sie den Auslöser halb herunter, um scharf zu stellen.
- **5** Drücken Sie den Auslöser ganz herunter, um mit der Aufnahme zu beginnen, und schwenken Sie dann die Kamera langsam in die durch den Pfeil auf dem Display angezeigte Richtung.
	- Der Pfeil auf dem Display bewegt sich mit dem Schwenken der Kamera.
	- Drücken Sie die MENU-Taste, um die Aufnahme abzubrechen und zu Schritt 3 zurückzukehren.

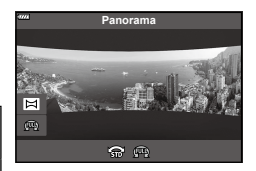

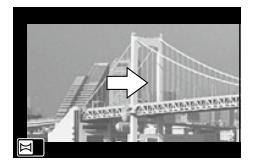

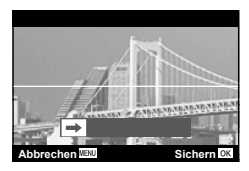

**6** Wenn der Pfeil in der Anzeige das Ende der Fortschrittsanzeige erreicht, wird die Aufnahme beendet und die Kamera erstellt ein Panorama.

# \$

- Fokus, Belichtung und so weiter werden auf die Werte festgelegt, die zu Beginn der Aufnahme gültig waren.
- Bevor der Pfeil das Ende des Fortschrittsbalkens erreicht, können Sie die ®-Taste drücken oder den Auslöser erneut drücken, um die Aufnahme zu beenden und aus den bis zu diesem Punkt aufgenommenen Daten ein Panorama zu erzeugen.
- Die Aufnahme wird möglicherweise abgebrochen und ein Fehler wird angezeigt, wenn: die Kamera zu langsam oder zu schnell geschwenkt wird/die Kamera diagonal geschwenkt wird/die Kamera in der entgegengesetzten Richtung des auf dem Display angezeigten Pfeils geschwenkt wird/das Objektiv heraus- oder herangezoomt wird/das Schwenken nicht innerhalb eines festgesetzten Zeitraums beginnt
- Die Panoramafotografie ist möglicherweise nicht bei allen Objektiven verfügbar.

# <span id="page-66-0"></span>**[Keystone-Korrektur]**

Keystone-Verzeichnungen aufgrund des Einflusses der Objektivbrennweite und der Nähe zum Motiv können korrigiert oder auch verstärkt werden, falls Perspektiveffekte überspitzt dargestellt werden sollen. Die Keystone-Korrektur kann während der Aufnahme in der Vorschau auf dem Monitor angezeigt werden. Das korrigierte Bild wird aus einem kleineren Ausschnitt erstellt, wodurch sich das wirksame Zoomverhältnis leicht erhöht.

- **1** Markieren Sie im Auswahlbildschirm des AP-Modus die Option [Keystone-Korrektur] und drücken Sie die (%)-Taste (S. [60](#page-59-0)).
- **2** Wählen Sie den Bildausschnitt aus und passen Sie die Keystone-Korrektur an, während das Motiv auf dem Bildschirm angezeigt wird.
	- Verwenden Sie das vordere und hintere Einstellrad, um die Höhe der Korrektur auszuwählen.
	- Wählen Sie mit  $\Delta \nabla \langle \mathsf{D} \rangle$  den aufzuzeichnenden Bereich aus. Abhängig von der Höhe der Korrektur können Sie den aufzuzeichnenden Bereich möglicherweise nicht auswählen.
	- Halten Sie die ®-Taste gedrückt, um die Änderungen zu verwerfen.
	- Zur Anpassung der Belichtungskorrektur und anderer Aufnahmeoptionen während der Keystone-Korrektur drücken Sie die INFO-Taste, um eine andere Anzeige als die Einstellung der Keystone-Korrektur anzuzeigen. Um die Keystone-Korrektur fortzusetzen, drücken Sie die INFO-Taste, bis die Einstellung der Keystone-Korrektur angezeigt wird.
- **3** Drücken Sie den Auslöser halb nach unten, um das Motiv scharfzustellen.
	- Wenn die Fokusanzeige blinkt, ist das Motiv nicht scharfgestellt.
- **4** Drücken Sie den Auslöser vollständig herunter, um Fotos aufzunehmen.
- Mit zunehmender Höhe der Korrektur:
	- Wird das Bild körniger
	- Erhöht sich das Zoomverhältnis des Ausschnitts
	- Ist es nicht mehr möglich, den Ausschnitt sowohl in der vertikalen als auch in der horizontalen Anzeige neu zu positionieren
- Ist die Bildqualität auf [RAW] gesetzt, werden Bilder im RAW+JPEG-Format aufgenommen.
- Mit Konvertern lassen sich die gewünschten Ergebnisse möglicherweise nicht erzielen.
- Je nachdem, wie viel Korrektur angewendet wird, liegen manche AF-Felder möglicherweise außerhalb des Anzeigebereichs. Wenn die Kamera auf ein AF-Feld außerhalb des Anzeigebereichs scharfstellt, wird ein Symbol ( $\uparrow$ ,  $\downarrow$ ,  $\leftarrow$  oder  $\rightarrow$ ) angezeigt.
- Wenn für [Bildstabilisation] ein Fokusabstand gewählt ist, wird die Korrektur entsprechend dem gewählten Fokusabstand angepasst. Wählen Sie eine Brennweite mithilfe der Option [Bildstabilisation] aus, es sei denn, Sie verwenden ein Micro Four Thirds- oder Four Thirds-Objektiv (S. [97\)](#page-96-0).

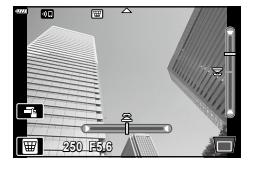

# <span id="page-67-0"></span>**[AE-Belichtungsreihe]: Verändern der Belichtung in einer Fotoserie**

Nimmt mehrere Bilder mit jeweils unterschiedlicher Belichtung auf.

- **1** Markieren Sie im Auswahlbildschirm des AP-Modus die Option [AE-Belichtungsreihe] (S. [60\)](#page-59-0).
- 2 Drücken Sie ∇, wählen Sie mit <
D die Anzahl der Aufnahmen aus und drücken Sie die (%)-Taste.

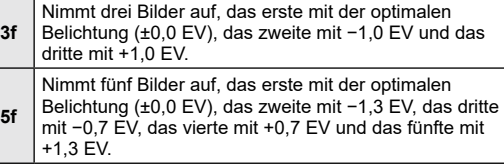

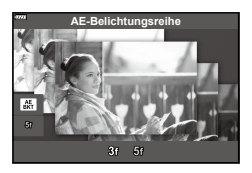

- **3** Drücken Sie den Auslöser halb nach unten, um das Motiv scharfzustellen.
	- Wenn die Fokusanzeige blinkt, ist das Motiv nicht scharfgestellt.
- **4** Drücken Sie den Auslöser vollständig herunter, um Fotos aufzunehmen.
- Nehmen Sie die angegebene Anzahl von Bildern auf.
- Während der Belichtungsreihenfunktion leuchtet die **BKT**-Anzeige grün.
- Die Kamera führt Abstufungen des Wertes durch, der aktuell für die Belichtungskorrektur gewählt ist.

# *2* Aufnahme **Aufnahme**

#### <span id="page-68-0"></span>**[Fokus-Belichtungsreihe]: Verändern der Fokusentfernung in einer Fotoserie**

Beim Betätigen des Auslösers nimmt die Kamera acht Bilder mit jeweils unterschiedlicher Fokusentfernung auf.

- **1** Markieren Sie im Auswahlbildschirm des AP-Modus die Option [Fokus-Belichtungsreihe] (S. [60](#page-59-0)).
- **2** Drücken Sie ∇, wählen Sie mit <1 D aus, um welchen Betrag sich die Fokusentfernung bei jedem Bild ändern soll, und drücken Sie die  $\circledcirc$ -Taste.

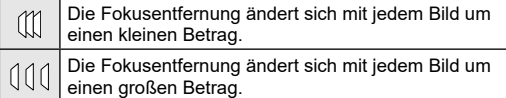

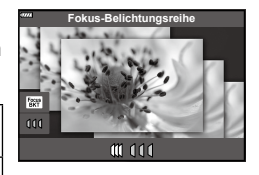

- **3** Drücken Sie den Auslöser halb nach unten, um das Motiv scharfzustellen. • Wenn die Fokusanzeige blinkt, ist das Motiv nicht scharfgestellt.
- **4** Drücken Sie den Auslöser vollständig herunter, um Fotos aufzunehmen.
- Die Kamera nimmt acht Bilder mit jeweils unterschiedlicher Fokusentfernung auf. Wenn Sie den Auslöser halb herunterdrücken, werden Bilder mit der ausgewählten Fokusentfernung sowie mit der um den ausgewählten Betrag veränderten Fokusentfernung vor und hinter diesem Fokuspunkt aufgenommen.
- Während der Belichtungsreihenfunktion leuchtet die **BKT**-Anzeige grün.
- Fokus-Belichtungsreihen werden beendet, wenn während der Aufnahme der Zoom angepasst wird.
- Die Aufnahme wird beendet, wenn der Fokus die Position  $\infty$  (unendlich) erreicht hat.
- Bei Fokus-Belichtungsreihen wird der elektronische Verschluss verwendet.
- Fokus-Belichtungsreihen sind bei Objektiven mit Bajonetten, die dem Four Thirds-Standard oder einem Micro Four Thirds-Standard entsprechen, nicht verfügbar.

#### Durch die Verwendung von Effektfiltern lassen sich spielend leicht künstlerische Effekte erzielen.

**1** Drehen Sie das Moduseinstellrad auf ART.

- **2** Markieren Sie einen Filter mit  $\langle \rangle$ .
	- Wenn [Pop Art I/II], [Weichzeichner], [Lochkamera I/II/ III], [Cross-Entwicklung I/II] oder [Sofortfilm] markiert ist, wird ein Schieberegler am Display angezeigt. Mit diesem Schieberegler können Sie den Grad des Filtereffekts anpassen (S. [73\)](#page-72-0).
- **3** Drücken Sie ∇ und markieren Sie einen Effekt mit  $\triangleleft$ .
	- Die verfügbaren Effekte variieren je nach ausgewähltem Filter (Weichzeichner-Effekt, Lochkamera-Effekt, Weißrand-Effekt, Rahmeneffekt, Sterneffekt, Unschärfeeffekt, Schatteneffekt, Farbfilter oder Monochrom-Farbe).
- **4** Drücken Sie ∇, um die Belichtungskorrektur anzupassen.
	- Der Schieberegler wird am Display angezeigt.
	- Ändern Sie die Belichtungskorrektur mit dem vorderen Einstellrad.
	- Wählen Sie positive Werte ("+"), um Bilder heller zu machen, und negative Werte ("-"), um Bilder dunkler zu machen. Die Belichtung kann um ±5,0 EV angepasst werden. Während des Live View wird die Helligkeit des Monitors nur auf maximal ±3,0 EV angepasst. Wenn die Belichtung ±3,0 EV übersteigt, beginnt der Belichtungsbalken zu blinken.
	- Halten Sie zum Zurücksetzen der Belichtungskorrektur die ®-Taste gedrückt.
- **5** Drücken Sie die ®-Taste.
- **6** Machen Sie die Aufnahme.
	- Um einen anderen Art Filter auszuwählen, drücken Sie die  $\overline{P}$ -Taste. Drücken Sie  $\Delta$ , wenn Effekte angezeigt werden. Wenn [Belichtung/Helligkeit] angezeigt wird, drücken Sie  $\nabla$ .

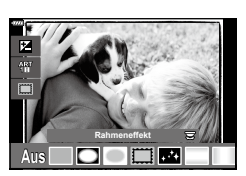

Schieberegler

Schieberegler

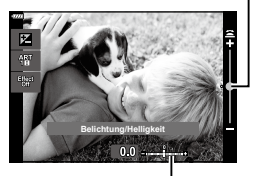

Belichtungsleiste

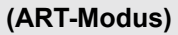

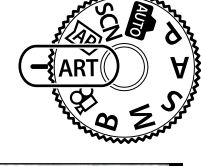

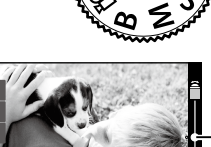

# $\blacktriangledown$

- Die Optionen [Farbfilter] (S. [109\)](#page-108-0) und [Monochrom-Farbe] (S. [110](#page-109-0)) sind nur bei bestimmten Art Filtern verfügbar.
- Wenn Sie in Schritt 5 die ®-Taste drücken, können Sie das vordere Einstellrad zur Auswahl der Belichtungskorrektur (S. [80\)](#page-79-0) und das hintere Einstellrad zur Auswahl des Programm-Shift (S. [36\)](#page-35-0) verwenden.
- Es können auch Touchscreen-Funktionen verwendet werden.

#### **Verfügbare Art Filter**

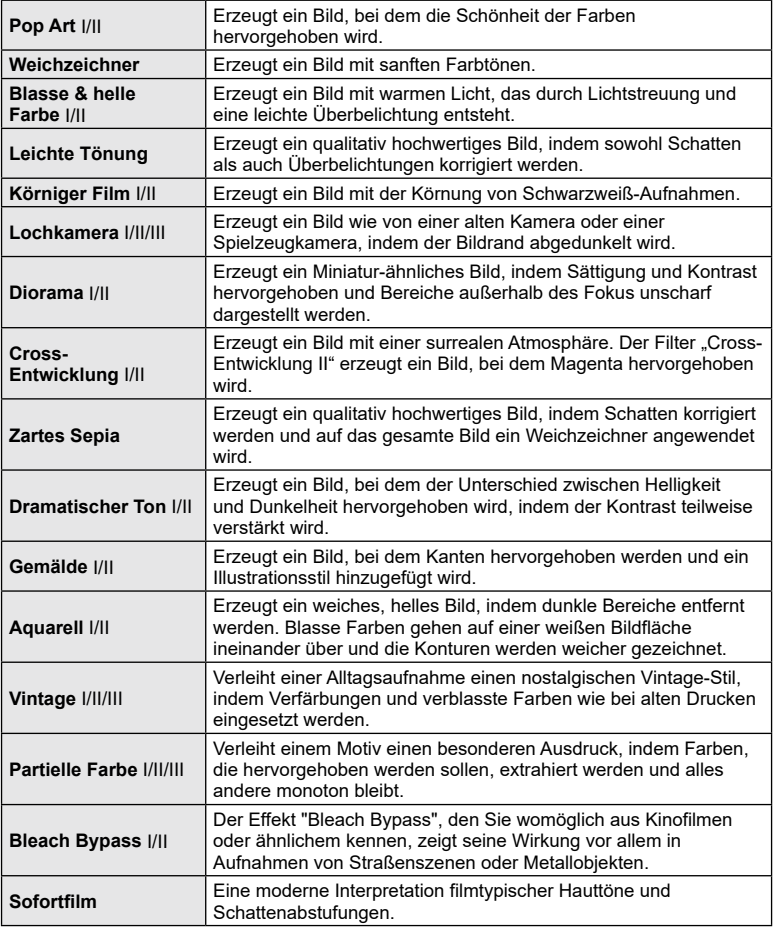

Bei II und III handelt es sich um veränderte Versionen des Originals (I).

- Um die Effektfilter bestmöglich einzusetzen, sind einige Einstellungen für Aufnahmefunktionen deaktiviert.
- Falls für die Bildqualität aktuell [RAW] ausgewählt ist (S. [99\)](#page-98-0), wird die Bildqualität automatisch auf RAW+JPEG eingestellt. Der Art Filter wird nur auf die JPEG-Kopie angewendet.
- Je nach Motiv sind möglicherweise die Tonübergänge zackig, der Effekt ist möglicherweise weniger bemerkbar oder das Bild "körniger".
- Einige Effekte sind möglicherweise während der Videoaufnahme nicht sichtbar.
- Die ausgewählten Filter, Effekte und Videoqualität können sich bei Videoaufnahmen auf die Wiedergabegeschwindigkeit und Ruckelfreiheit auswirken.
# <span id="page-72-1"></span>**Einstellen des Grads des Filtereffekts (Feinabstimmung)**

Sie können vor der Aufnahme den Grad des Filtereffekts für Pop Art, Weichzeichner, Lochkamera, Cross-Entwicklung und Sofortfilm einstellen.

- **1** Wählen Sie im Auswahlbildschirm für Art Filter eine der Optionen [Pop Art I/II], [Weichzeichner], [Lochkamera I/II/III], [Cross-Entwicklung I/II] oder [Sofortfilm] (S. [70\)](#page-69-0).
	- Der Schieberegler wird am Display angezeigt.
	- Drehen Sie das vordere Einstellrad zur Feinabstimmung des Art Filters.
	- Es können auch Touchscreen-Funktionen verwendet werden.
	- Der Effekt wird auf dem Display sichtbar.
	- Halten Sie zum Zurücksetzen des Filtereffekts die Q-Taste gedrückt.
- **2** Drücken Sie die <sup>@</sup>-Taste.
- **3** Machen Sie die Aufnahme.
	- Drücken Sie die  $\overline{P}$ -Taste zur erneuten Feinabstimmung des Art Filters.

### <span id="page-72-0"></span>**Verwendung von [Partielle Farbe]**

Nehmen Sie nur ausgewählte Farbtöne auf.

- **1** Wählen Sie im Auswahlbildschirm für Art Filter die Option [Partielle Farbe I/II/III] aus (S. [70](#page-69-0)).
	- Ein Farbring erscheint auf dem Display.
		-
- **2** Drehen Sie das vordere Einstellrad, um eine Farbe auszuwählen.
	- Der Effekt wird auf dem Display sichtbar.
	- Es können auch Touchscreen-Funktionen verwendet werden.
- **3** Drücken Sie die <sub>®</sub>-Taste.
- **4** Machen Sie die Aufnahme.
	- Drücken Sie die  $\overline{=}$ -Taste, um nach der Aufnahme eine andere Farbe auszuwählen.

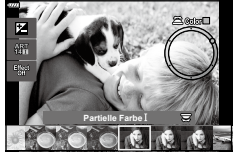

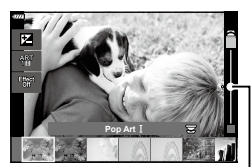

Schieberegler

# <span id="page-73-0"></span>**Aufnehmen von Videos in Fotomodi**

Die <sup>®</sup>-Taste kann zur Aufnahme von Videos verwendet werden, auch wenn sich das Modus-Einstellrad nicht in der Q -Position befindet.

• Stellen Sie sicher, dass [© REC] der ©-Taste zugewiesen ist (S. [113\)](#page-112-0).

- 1 Drücken Sie die **@-Taste, um mit der Aufnahme zu beginnen.** 
	- Das Video, das Sie gerade aufnehmen, wird auf dem Monitor angezeigt.
	- Sie können während der Aufnahme auf den Bildschirm tippen, um die Fokusposition zu verändern.

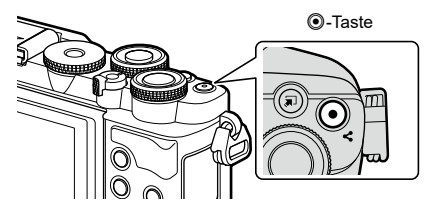

- **2** Drücken Sie die **@**-Taste erneut, um die Aufnahme zu beenden.
- Der Ton der Touchscreen- und Tasten-Funktionen wird möglicherweise aufgenommen.
- CMOS-Bildsensoren, wie sie in der Kamera verwendet werden, erzeugen einen sogenannten "Rolling-Shutter-Effekt", der bei Bildern mit Objekten in schneller Bewegung zu Verzerrungen führen kann. Bei diesen Verzerrungen handelt es sich um ein Phänomen, das auftritt, wenn Bilder von sich schnell bewegenden Motiven aufgenommen werden oder die Kamera während der Aufnahme bewegt wird. Der Effekt macht sich stärker bemerkbar, wenn Bilder mit langen Brennweiten aufgenommen werden.
- Wenn die Größe der aufgenommenen Videodatei 4 GB überschreitet, wird die Datei automatisch geteilt. (Je nach Aufnahmebedingungen können auch Videos mit weniger als 4 GB auf mehrere Dateien aufgeteilt werden.)
- Wenn die Kamera über einen längeren Zeitraum ständig verwendet wird, steigt die Temperatur des Bildsensors und es treten möglicherweise Bildrauschen und Farbflecken auf dem Display auf. Schalten Sie die Kamera in diesem Fall aus und warten Sie, bis sie sich abgekühlt hat. Bildrauschen und Farbflecken können insbesondere bei hohen ISO-Empfindlichkeiten auftreten. Steigt die Temperatur des Bildsensors weiter an, wird die Kamera automatisch ausgeschaltet.
- Die @-Taste kann unter folgenden Umständen nicht zur Aufnahme von Videos verwendet werden:

Wenn der Auslöser halb heruntergedrückt wird; bei Langzeit-, Zeit-, Serien- oder Zeitrafferaufnahmen sowie zusammengesetzten Aufnahmen; oder wenn im SCN-Modus e-Porträt, Freihand Sternenlicht, Panorama, oder Gegenlicht HDR ausgewählt ist; oder wenn im **AP**-Modus Keystone-Korrektur, Panorama, Live Time, Mehrfachbelichtung oder HDR ausgewählt ist

- Verwenden Sie für die Aufnahme von Videos eine SD-Karte, die mindestens die SD-Geschwindigkeitsklasse 10 unterstützt.
- Eine UHS-II- oder UHS-I-Speicherkarte mit einer UHS-Geschwindigkeitsklasse 3 oder höher ist erforderlich wenn:

Eine Videoauflösung von [4K] im Menü [ $\mathbb{R}$  €:-] ausgewählt wurde.

• Einige Einstellungen, wie der AF-Modus, können für Videos und Fotos separat vorgenommen werden.  $\mathbb{R}$  ["Verwenden des Video-Menüs" \(S.](#page-140-0) 141)

\$

# **Aufnehmen von Videos im Videomodus**

Wird das Modus-Einstellrad auf  $\Omega$  gedreht, können Videos unter Verwendung von Funktionen wie Zeitlupe aufgenommen werden.

- Passen Sie die Blende und die Verschlusszeit an Ihre künstlerischen Absichten an.  $\mathbb{R}$  ["Auswählen eines Belichtungsmodus \(](#page-116-0) $\mathfrak{D}$ -Modus (Videomodus Belichtung))" (S. [117\)](#page-116-0)
- **1** Drehen Sie das Modus-Einstellrad auf  $\mathbb{R}$ .
- **2** Markieren Sie mit  $\triangleleft$  den Videomodus (S. [76](#page-75-0)).
- **3** Drücken Sie die Q-Taste, um den Modus zu markieren.
	- Um einen anderen Videomodus auszuwählen, drücken Sie die  $\overline{w}$ -Taste.
- **4** Drücken Sie die **@**-Taste, um mit der Aufnahme zu beginnen.
	- Stellen Sie sicher, dass [@ REC] der @-Taste zugewiesen ist (S. [113](#page-112-0)).
	- Drücken Sie die ®-Taste erneut, um die Aufnahme zu beenden.
	- Die Lautstärke während der Aufnahme wird durch den Aufnahmepegelmesser angezeigt. Je weiter der Pegelmesser in den roten Bereich reicht, desto höher ist der Aufnahmepegel.
	- Der Aufnahmepegel kann im  $\mathfrak{P}$  Video-Menü angepasst werden.  $\mathbb{R}$  [\[Aufnahmelautstärke\] \(S.](#page-140-1) 141)
- Wenn die Kamera im Videomodus scharfstellt, ertönt kein Signalton.

# \$

- Sie können die Kamera so einstellen, dass während der Aufnahme durch Kamerafunktionen verursachte Betriebsgeräusche nicht aufgenommen werden. **n**<sup>3</sup> "Stummschalten von Kamerageräuschen während der Aufnahme von Videos" (S. [77\)](#page-76-0)
- Es können auch Touchscreen-Funktionen verwendet werden.

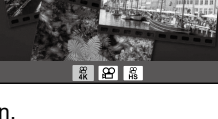

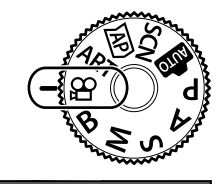

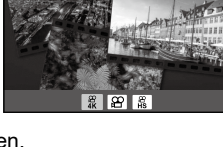

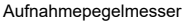

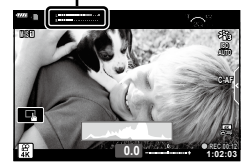

## <span id="page-75-0"></span>**Videomodusoptionen**

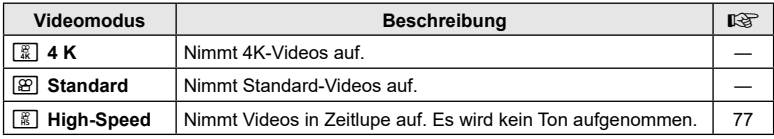

• Die verfügbaren Bildmodi variieren je nach Videomodus.

• Verwenden Sie für die Aufnahme von Videos eine SD-Karte, die mindestens die SD-Geschwindigkeitsklasse 10 unterstützt.

• Verwenden Sie eine UHS-II- oder UHS-I-Speicherkarte mit UHS-Geschwindigkeitsklasse 3, wenn Sie im [4K]- oder [High-Speed]-Modus aufnehmen.

• Abhängig vom System können einige Computer möglicherweise keine Videos abspielen, die bei [4K] aufgenommen wurden. Informationen zu den Systemanforderungen für die Anzeige von 4K-Videos auf einem Computer finden Sie auf unserer Website.

# <span id="page-76-1"></span>**Aufnehmen von Zeitlupenvideos**

Nimmt Videos in Zeitlupe auf. Material, das mit 120 Bildern pro Sekunde aufgenommen wurde, wird mit 30 Bildern pro Sekunde wiedergegeben; die Qualität entspricht [HD].

- **1** Markieren Sie in den Videomodusoptionen die Option [High-Speed] und drücken Sie die Q-Taste (S. [76\)](#page-75-0).
- 2 Drücken Sie die **@**-Taste, um mit der Aufnahme zu beginnen.
	- Drücken Sie die ®-Taste erneut, um die Aufnahme zu beenden.
- Fokus und Belichtung werden zu Beginn der Aufnahme festgelegt.
- Die Aufnahmezeit beträgt bis zu 20 Sekunden.
- Es wird kein Ton aufgenommen.

# <span id="page-76-0"></span>**Stummschalten von Kamerageräuschen während der Aufnahme von Videos**

Sie können die Kamera so einstellen, dass während der Aufnahme durch Kamerafunktionen verursachte Betriebsgeräusche nicht aufgenommen werden.

Tippen Sie auf die Registerkarte für lautlose Aufnahmen, um die Funktionselemente anzuzeigen. Tippen Sie nach der Auswahl eines Elements auf die angezeigten Pfeile, um die Einstellungen zu wählen.

- Elektr. Zoom\*, Aufnahmelautstärke, Blende, Verschlusszeit, Belichtungskorrektur, ISO-Empfindlichkeit
	- \* Nur bei Powerzoom-Objektiven verfügbar
- Die verfügbaren Optionen variieren abhängig vom Videobelichtungsmodus (S. [117](#page-116-0)).
- Diese Option ist im Selbstporträt-Modus (S. [78](#page-77-0)) nicht verfügbar.

Registerkarte für lautlose Aufnahmen

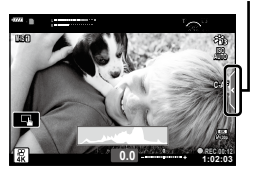

# <span id="page-77-0"></span>**Fotografieren im Selbstporträt-Modus**

Durch Umklappen des Monitors können Sie Bilder von sich aufnehmen und sich dabei eine Vorschau ansehen.

**1** Wenn der Monitor geöffnet ist, dann schließen Sie ihn.

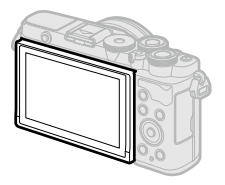

- **2** Öffnen Sie den Monitor nach unten. • Lesen Sie "Drehen des [Monitors: Vorsicht" \(S.](#page-30-0) 31), bevor Sie den Monitor bewegen.
	- Wenn ein Powerzoom-Objektiv angebracht ist, wechselt die Kamera automatisch in den Weitwinkel.
	- Das Selbstporträt-Menü wird auf dem Monitor angezeigt.
	- Je nach Aufnahmemodus können unterschiedliche Symbole angezeigt werden.

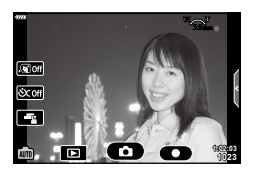

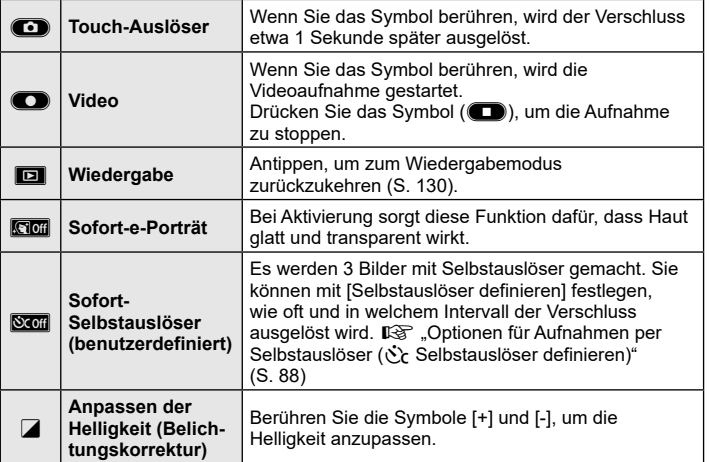

**Aufnahme 2**<br>**2**<br>**2**<br>**2**<br>**2**<br>**2** 

- **3** Wählen Sie den Bildausschnitt für die Aufnahme.
	- Achten Sie darauf, dass Ihre Finger oder der Trageriemen nicht das Objektiv bedecken.
- 4 Berühren Sie **in die Aufnahme.** 
	- Sie können die Aufnahme auch auslösen, indem Sie das auf dem Monitor angezeigte Motiv berühren oder indem Sie den Auslöser drücken.
	- Das aufgenommene Bild wird auf dem Monitor angezeigt.
- Achten Sie darauf, die Kamera nicht fallen zu lassen, wenn Sie den Touchscreen verwenden und dabei die Kamera in einer Hand halten.

# **Verwendung verschiedener Einstellungen**

## **Tasten und Einstellräder**

Häufig verwendete Fotofunktionen können den Tasten und Einstellrädern zugewiesen werden.

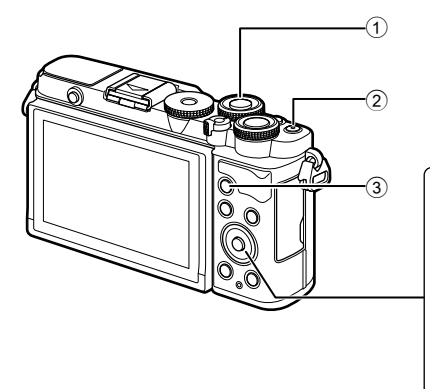

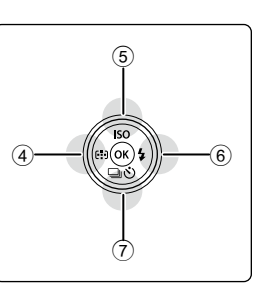

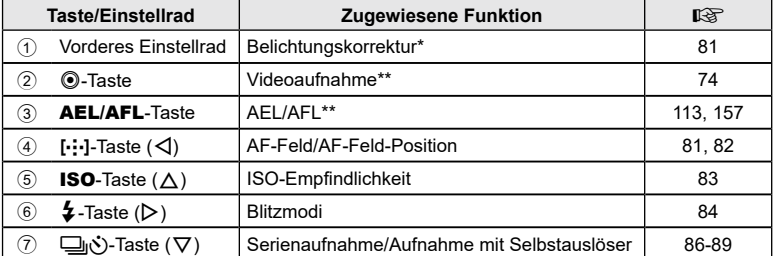

\* Sie können die Funktionen auswählen, die mit dem vorderen und hinteren Einstellrad ausgeführt werden.  $\mathbb{R}$  [[Einstellfunktion\]](#page-150-0) (S. [151](#page-150-0))

\*\* Tasten können unterschiedliche Funktionen zugewiesen werden. LSF "Zuweisen von [Funktionen an Tasten \(Tastenfunktion\)" \(S.](#page-112-0) 113)

# <span id="page-80-0"></span>**Belichtungskontrolle (Belichtung** F**)**

Die automatisch von der Kamera gewählte Belichtung kann gemäß Ihren künstlerischen Absichten angepasst werden. Wählen Sie positive Werte aus, um die Bilder heller zu machen, und negative Werte, um sie dunkler zu machen. Die Belichtungskorrektur kann um bis zu ±5,0 EV angepasst werden.

**1** Ändern Sie die Belichtungskorrektur mit dem vorderen Einstellrad.

• Die Belichtungskorrektur ist in den Modi **DD**, **M, B** oder **SCN** sowie bei Auswahl Live Time oder Panorama im **AP**-Modus nicht verfügbar.

Negativ (–) Keine Korrektur (0) Positiv (+)

- In der Live View-Ansicht werden die Effekte von Werten bis ±3,0 EV angezeigt. Übersteigt die Belichtung ±3,0 EV, beginnt der Belichtungsbalken zu blinken.
- Videos können in einem Bereich von ±3,0 EV korrigiert werden.

# <span id="page-80-1"></span>**Auswahl des AF-Feldmodus (AF-Feld)**

Der Rahmen, der die Position des Scharfstellungspunkts angibt, wird als "AF-Feld" bezeichnet. Sie können die Größe des AF-Feldes ändern. Sie können auch den AF-Modus für Gesichtserkennung (S. [82](#page-81-1)) auswählen.

- **1** Drücken Sie zum Anzeigen des AF-Feldes die [...] (<)-Taste.
- **2** Wählen Sie mithilfe des vorderen Einstellrads [[ = ] (Einzelfeld)] oder  $[[\ddot{\ddot{\mathbf{w}}}]$  (9-Felder-Gruppe)].

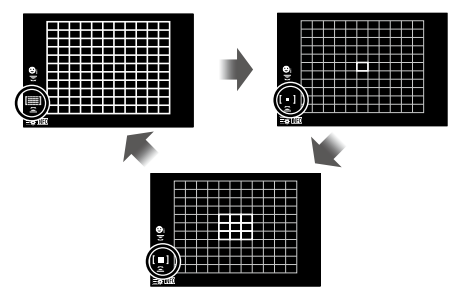

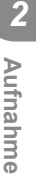

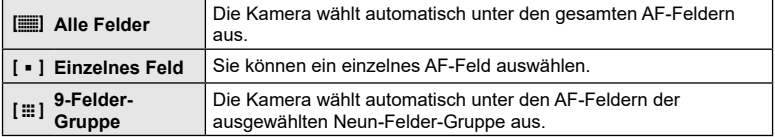

• Bei Videoaufnahmen wird automatisch der Modus für ein einzelnes Feld angewendet, wenn der Gruppenziel-Modus eingestellt ist.

## <span id="page-81-0"></span>**Einstellen der Position des AF-Felds (AF-Feld-Position)**

Sie können das Feld über dem Motiv positionieren.

- 1 Drücken Sie zum Anzeigen des AF-Feldes die […] (◁)-Taste.
	- Wenn [iiiiiiii] (Alle Felder)] ausgewählt ist, stellen Sie mit dem vorderen Einstellrad entweder [[ - ] (Einzelfeld)] oder [[ : ] (9-Feld-Gruppe)] ein.
- **2** Wählen Sie mit  $\triangle \nabla \triangleleft \triangleright$  einen Fokusberich aus.
- Die Anzahl und Größe der AF-Felder ändert sich je nach Bildseitenverhältnis (S. [98\)](#page-97-0) und der für [Dig. Tele-Konverter] ausgewählten Option (S. [135](#page-134-0)).

# \$

• Es können auch Touchscreen-Funktionen verwendet werden.

## <span id="page-81-1"></span>**Gesichtserkennung/Augenerkennung**

Die Kamera erkennt bei Porträtmotiven Gesichter oder Augen automatisch und stellt auf diese scharf. Bei Verwendung der digitalen ESP-Messung wird die Belichtung entsprechend des für das Gesicht gemessenen Werts gewichtet.

- **1** Drücken Sie zum Anzeigen des AF-Feldes die  $\left[\cdot\right]\cdot$ ] ( $\triangleleft$ )-Taste.
- **2** Wählen Sie mit dem hinteren Einstellrad eine Option aus.

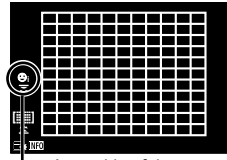

Auswahlverfahren

<span id="page-81-2"></span>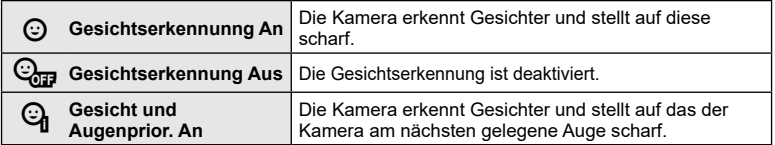

- **3** Richten Sie die Kamera auf Ihr Motiv.
	- Falls ein Gesicht erkannt wird, wird es durch einen weißen Rahmen angezeigt.
- **4** Drücken Sie den Auslöser halb herunter, um scharf zu stellen.
	- Wenn die Kamera auf das Gesicht in dem weißen Rahmen scharf stellt, wird der Rahmen grün.
	- Falls die Kamera die Augen der Person erkennen kann, wird ein grüner Rahmen um das ausgewählte Auge angezeigt (Augenerkennungs-AF).
- **5** Drücken Sie den Auslöser vollständig herunter, um Bilder aufzunehmen.
- Je nach Motiv und Effektfilter erkennt die Kamera das Gesicht möglicherweise nicht korrekt.
- Bei der Einstellung [**2** (Digitale ESP-Messung)] (S. [94](#page-93-0)) haben Gesichter bei der Messung Vorrang.

## $\blacktriangledown$

• Die Gesichtserkennung steht auch in [MF] zur Verfügung (S. [93](#page-92-0)). Die von der Kamera erkannten Gesichter werden durch weiße Rahmen markiert.

### <span id="page-82-0"></span>**Ändern der ISO-Empfindlichkeit (ISO)**

Wählen Sie einen Wert entsprechend der Motivhelligkeit aus. Bei höheren Werten können Sie dunklere Szenen aufnehmen, es tritt jedoch auch mehr "Bildrauschen" (wolkige Muster) auf. Wählen Sie die Option [AUTO] aus, wenn die Kamera die Empfindlichkeit den Lichtverhältnissen entsprechend anpassen soll.

- **1** Drücken Sie die ISO (△)-Taste.
- 2 Wählen Sie mit  $\triangleleft$  eine Option aus.

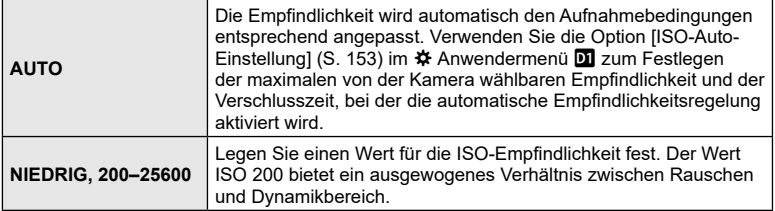

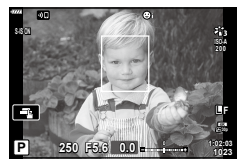

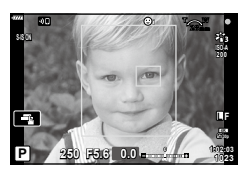

### <span id="page-83-0"></span>**Verwenden eines Blitzes (Blitzfotografie)**

Der Blitz kann zur Blitzfotografie unter einer Vielzahl von Aufnahmebedingungen verwendet werden.

**1** Drücken Sie die Blitzentriegelungstaste zum Aufklappen des Blitzes.

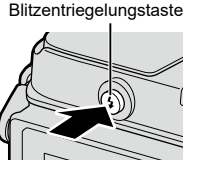

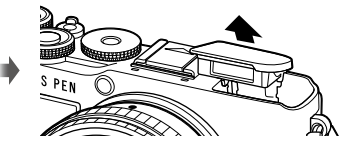

- **2** Drücken Sie die  $\clubsuit$  ( $\triangleright$ )-Taste.
- **3** Treffen Sie mit  $\triangleleft$  eine Auswahl und drücken Sie die  $\otimes$ -Taste.
	- Die verfügbaren Optionen und die Reihenfolge, in der sie angezeigt werden, ändern sich je nach Aufnahmemodus.  $\mathbb{R}$  "Im Aufnahmemodus einstellbare Blitzmodi" (S. [85\)](#page-84-0)

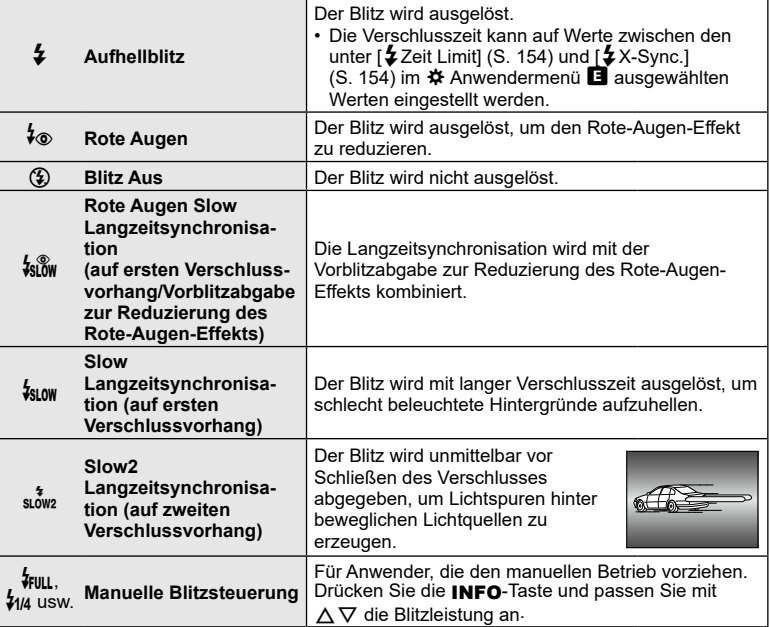

- In  $f_{\infty}$  (Rote Augen)] beträgt der Zeitabstand zwischen der Vorblitzabgabe und dem Auslösen des Verschlusses ca. 1 Sekunde. Bewegen Sie die Kamera nicht, bis die Aufnahme beendet ist.
- [ $\frac{1}{2}$  (Rote Augen)] wird unter bestimmten Aufnahmebedingungen möglicherweise nicht effektiv ausgeführt.
- **Aufnahme 2**<br>**2**<br>**2**<br>**2**<br>**2**
- Wenn der Blitz ausgelöst wird, wird die Verschlusszeit auf 1/250 Sek. oder länger gesetzt. Wenn ein Motiv vor einem hellen Hintergrund mit dem Blitz aufgenommen wird, wird der Hintergrund unter Umständen überbelichtet.
- Die Blitz-Synchronisationsgeschwindigkeit für den lautlosen Modus liegt bei maximal 1/20 Sekunde (S. [89](#page-88-0)).

#### **Optionale Blitzgeräte**

Stellen Sie bei der Verwendung optionaler Blitzgeräte sicher, dass das eingebaute Blitzgerät ordnungsgemäß in seinem Gehäuse verstaut ist.

#### <span id="page-84-0"></span>**Im Aufnahmemodus einstellbare Blitzmodi**

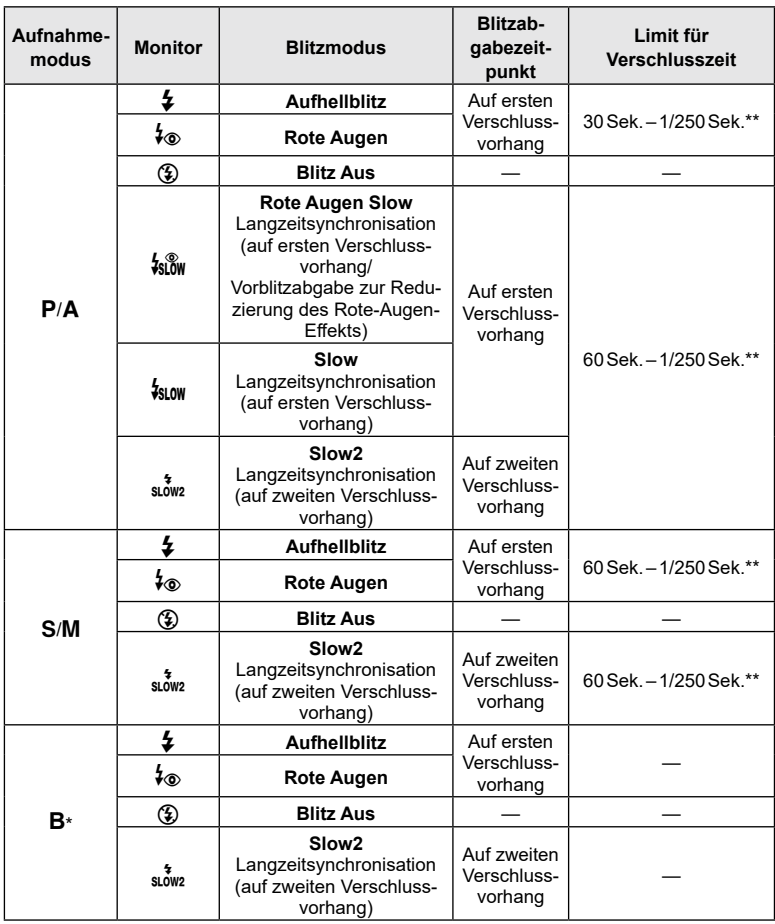

- Nur  $\oint$  und  $\circledA$  können im Bo-Modus eingestellt werden.
- \* Die Synchronisation auf den zweiten Verschlussvorhang steht bei Auswahl von [LIVE COMP] nicht zur Verfügung (S. [44](#page-43-0)).
- \*\* Für den lautlosen Modus liegt die Verschlusszeit bei 1/20 Sekunde.

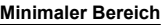

Das Objektiv könnte Schatten auf Motive werfen, die sich nahe an der Kamera befinden und Vignettierung hervorrufen, oder der Blitz kann selbst bei minimaler Blitzabgabe zu hell sein.

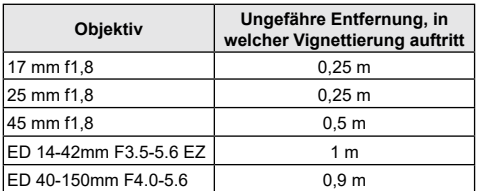

• Zur Vermeidung von Vignettierungen können externe Blitzgeräte verwendet werden. Um überbelichtete Fotografien zu verhindern, wählen Sie Modus  $A$  oder M und wählen Sie einen hohen Blendenwert, oder verringern Sie die ISO-Empfindlichkeit.

## <span id="page-85-0"></span>**Anfertigen von Aufnahmen mit Serienaufnahme/Selbstauslöser**

Passen Sie die Einstellungen für Serienaufnahmen und Aufnahmen mit dem Selbstauslöser an. Wählen Sie eine Option entsprechend des Motivs. Weitere Optionen, darunter Anti-Schock-Modus und Lautlos-Modi, können ebenfalls ausgewählt werden.

- **1** Drücken Sie die  $\Box$  ( $\Diamond$ ) Taste.
- 2 Wählen Sie mit  $\triangleleft$  eine Option aus.
	- Optionen für benutzerdefinierte Selbstauslöser können durch Drücken der **INFO**-Taste angezeigt werden [\(S. 88\)](#page-87-0).

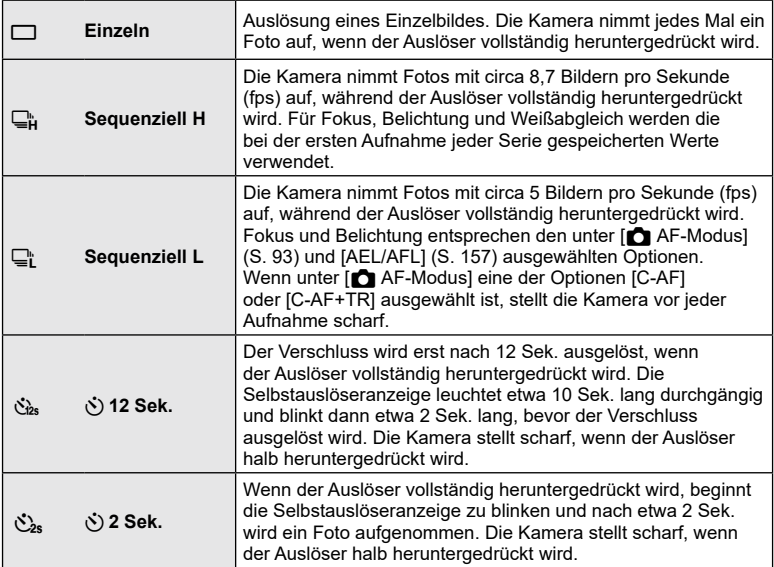

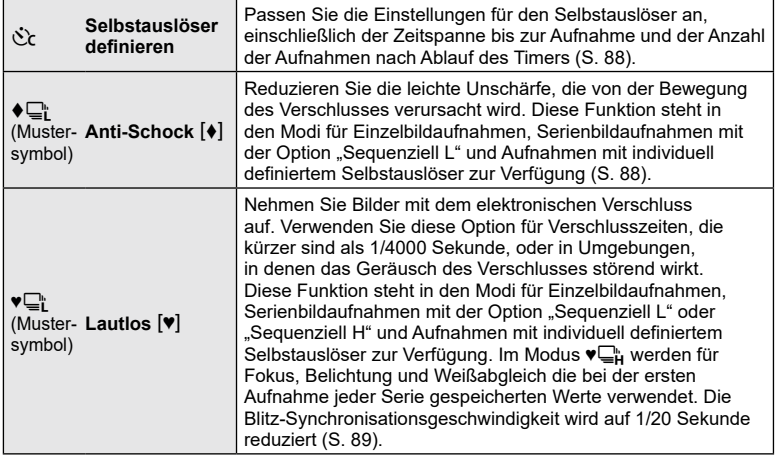

- **3** Drücken Sie die (%)-Taste.
- Zum Fotografieren mit dem Selbstauslöser sollte die Kamera auf ein Stativ montiert werden.
- Wenn Sie beim Benutzen des Selbstauslösers vor der Kamera stehen, um den Auslöser zu drücken, wird das Bild eventuell nicht scharf gestellt.
- Wenn Sie ⊑<sub>L</sub>, ♦⊑ cder ♥ D verwenden, wird das aktuelle Bild im Live View angezeigt. Bei Verwendung von  $\Box_{\mathsf{H}}^*$  oder  $\blacktriangledown_{\Box_{\mathsf{H}}}^*$  ist am Monitor das letzte Bild der Serienaufnahme zu sehen.
- Die Geschwindigkeit von Serienaufnahmen hängt vom verwendeten Objektiv und vom Fokus des Zoomobjektivs ab.
- Wenn während der Serienaufnahme die Akkuladestandsanzeige infolge nachlassender Akkuleistung blinkt, bricht die Kamera die Serienaufnahme ab und schreibt die bis zu diesem Zeitpunkt erstellten Aufnahmen auf die Karte. Je nach Akkuladestand können ggf. nicht alle Fotos gespeichert werden.

## $\mathbb{Z}$

• Soll der aktivierte Selbstauslöser deaktiviert werden, drücken Sie  $\nabla$ .

## <span id="page-87-0"></span>**Optionen für Aufnahmen per Selbstauslöser**

## **(**c **Selbstauslöser definieren)**

Passen Sie die Einstellungen für den Selbstauslöser an, einschließlich der Zeitspanne bis zum Auslösen des Verschlusses und der Anzahl der Aufnahmen nach Ablauf des Timers.

- **1** Drücken Sie die  $\Box$ <sub>I</sub> $\bullet$ ) ( $\nabla$ )-Taste.
- **2** Markieren Sie mit den Pfeiltasten  $\triangleleft$  die Option  $C$  (Selbstauslöser definieren) und drücken Sie dann die INFO-Taste.

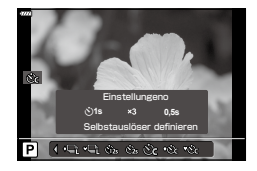

**3** Markieren Sie mit den Pfeiltasten  $\triangleleft$  bein Element und wählen Sie dann mit  $\wedge \nabla$  eine Option aus.

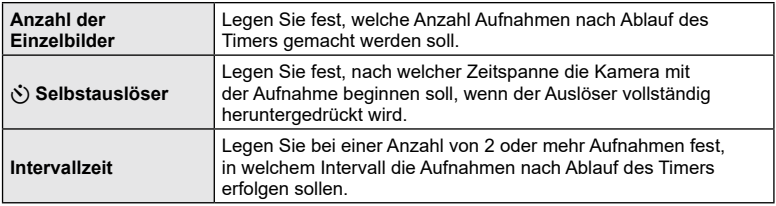

## <span id="page-87-1"></span>**Aufnehmen ohne durch die Verwendung des Auslösers entstehende Vibrationen** (Anti-Schock  $\lceil \phi \rceil$ )

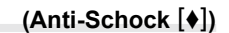

Reduzieren Sie die leichte Unschärfe, die von der Bewegung des Verschlusses verursacht wird.

Verwenden Sie diese Option, wenn bereits geringe Kamerabewegungen zu Unschärfe führen können, z. B. bei Makro- oder Teleaufnahmen.

- Die Zeitspanne, die zwischen dem vollständigen Herunterdrücken des Auslösers und dem Beginn der Aufnahme liegt, kann im  $\bullet$  Aufnahmemenü 2 unter [Anti-Shock  $\phi$ ]/ Lautlos  $[\mathbf{\Psi}]$  > [Anti-Shock  $[\mathbf{\Psi}]$ ] ausgewählt werden (S. [140\)](#page-139-0).
- 1 Drücken Sie die **j**yČ) (∇)-Taste.
- **2** Wählen Sie mit  $\triangleleft$  beines der mit  $\bullet$  markierten Elemente aus und drücken Sie die  $@$ -Taste.
- **3** Nehmen Sie Fotos auf.
	- Wenn die eingestellte Zeit abgelaufen ist, wird der Verschluss ausgelöst und die Aufnahme gemacht.

## <span id="page-88-0"></span>**Der elektronische Verschluss** (Lautlos  $[\mathbf{v}]$ )

Nehmen Sie Bilder mit dem elektronischen Verschluss auf. Verwenden Sie diese Option für Verschlusszeiten, die kürzer sind als 1/4000 Sekunde, oder in Umgebungen, in denen das Geräusch des Verschlusses störend wirkt. Der elektronische Verschluss kann im Einzelbildmodus und in den Modi für Aufnahmen per individuell definiertem Selbstauslöser sowie für Bildfolgeraten von bis zu 15 fps in den Serienaufnahmemodi verwendet werden. Die Einstellung ist ausschließlich in den Modi P/A/S/M/ART verfügbar.

- Die Blitz-Synchronisationsgeschwindigkeit liegt bei 1/20 Sekunde.
- Die Zeitspanne, die zwischen dem vollständigen Herunterdrücken des Auslösers und dem Auslösen des Verschlusses liegt, kann im  $\bullet$  Aufnahmemenü 2 unter [Anti-Shock  $\lceil \bullet \rceil / 2$ Lautlos  $[\mathbf{v}]$  > [Lautlos  $[\mathbf{v}]$ ] ausgewählt werden (S. [140\)](#page-139-0).
- Im Modus [Lautlos [♥]] sind [■))], [AF-Hilfslicht] und [Blitzmodus] standardmäßig auf [Nicht zulassen] eingestellt. Alle Optionen können in den Einstellungen des [Lautlos [V]-Modus] aktiviert werden.
- 1 Drücken Sie die **JuÖ** (∇)-Taste.
- **2** Markieren Sie mit ⊲ beine der mit ♥ gekennzeichneten Optionen.
- **3** Drücken Sie die ®-Taste.
- **4** Nehmen Sie Fotos auf.
	- Wenn der Verschluss ausgelöst wird, verdunkelt sich der Monitor für einen Moment. Es wird kein Auslöserton abgegeben.
- Bei flackernden Lichtquellen wie Leuchtstoff- oder LED-Lampen oder abrupten Bewegungen des Motivs während der Aufnahme werden möglicherweise nicht die gewünschten Ergebnisse erzielt.
- Aufgrund des elektronischen Verschlusses kann das Bild unter Umständen verzerrt sein, wenn sich das Motiv oder die Kamera während der Aufnahme schnell bewegt.

## **Aufrufen der Aufnahmeoptionen**

#### LV-Monitor-Funktionsanzeige

In der LV-Monitor-Funktionsanzeige werden Aufnahmeeinstellungen und ihre aktuellen Werte angezeigt.

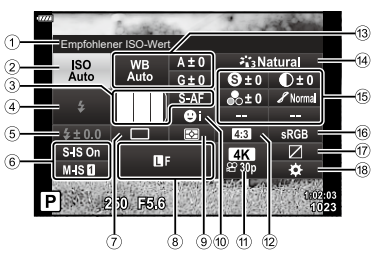

#### Verfügbare Einstellungen

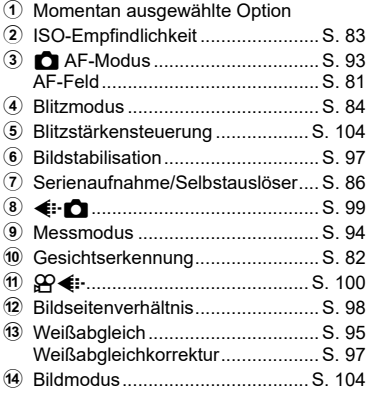

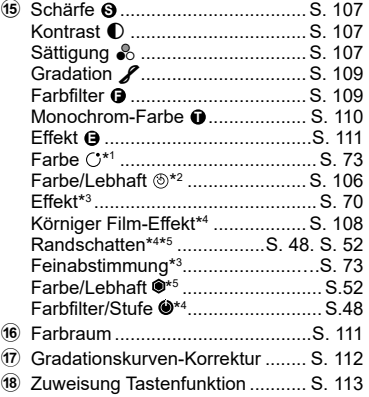

\*1 Wird angezeigt, wenn "Partielle Farbe" ausgewählt ist.

- \*2 Wird angezeigt, wenn "Farbgestalter" ausgewählt ist.
- \*3 Wird angezeigt, wenn Art Filter ausgewählt ist.
- \*4 Wird angezeigt, wenn als Bildmodus ein Mono-Profil ausgewählt ist.
- \*5 Wird angezeigt, wenn als Bildmodus ein Farbprofil ausgewählt ist.

#### Verwenden der LV-Monitor-Funktionsanzeige

- **1** Drücken Sie die <sub>®</sub>-Taste.
	- Die LV-Monitor-Funktionsanzeige wird angezeigt. Wenn das Modus-Einstellrad auf  $99$  gedreht wird, wird die LV-Steuerung angezeigt (S. [92](#page-91-0)).
	- Die zuletzt verwendete Einstellung wird markiert. **<sup>P</sup> <sup>250</sup> F5.6 <sup>1023</sup>**
- **2** Markieren Sie mit  $\triangle \nabla \triangleleft \triangleright$  ein Element und drücken Sie die (%)-Taste.
	- Sie können Elemente auch markieren, indem Sie auf dem Bildschirm darauf tippen.
- **3** Markieren Sie mit  $\triangleleft$  eine Option und drücken Sie die (or)-Taste.

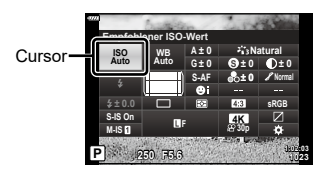

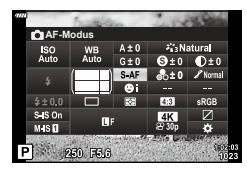

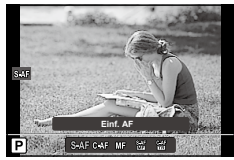

#### **Zusätzliche Optionen**

Durch Drücken der  $@$ -Taste in Schritt 2 werden Optionen für die markierte Einstellung angezeigt. In einigen Fällen können durch Drücken der INFO-Taste zusätzliche Optionen angezeigt werden.

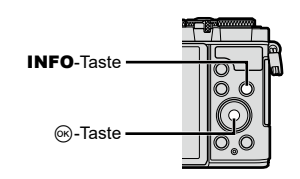

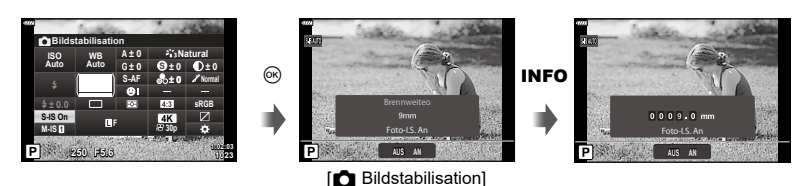

• Anstelle der ®-Taste kann die Touchscreen-Bedienung verwendet werden. Durch zweimal leichtes Tippen auf die gewünschte Einstellung können Optionen angezeigt werden.

*2*

#### <span id="page-91-0"></span>■ LV-Steuerung

Sie können mit der LV-Steuerung die Aufnahmefunktion auswählen, während Sie den Effekt auf dem Bildschirm überprüfen.

Bildschirm der LV-Steuerung

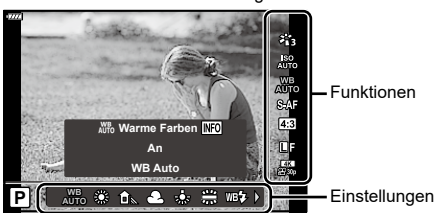

#### Verfügbare Einstellungen

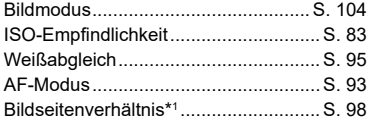

- \*1 Nicht verfügbar im Videomodus.
- \*2 Verfügbar im Videomodus
- \*3 Verfügbar im SCN-Modus
- \*4 Verfügbar im **ART-Modus**

#### $\mathsf{A}$   $\Longleftrightarrow$   $\mathsf{B}$   $\Longleftrightarrow$   $\mathsf{B}$   $\mathsf{B}$   $\mathsf{B}$   $\mathsf{C}$   $\mathsf{D}$   $\mathsf{C}$   $\mathsf{D}$   $\mathsf{D}$   $\mathsf{D}$   $\mathsf{D}$   $\mathsf{D}$   $\mathsf{D}$   $\mathsf{D}$   $\mathsf{D}$   $\mathsf{D}$   $\mathsf{D}$   $\mathsf{D}$   $\mathsf{D}$   $\mathsf{D}$   $\mathsf{D}$   $\mathsf{D}$   $\$ nK................................................S. [100](#page-99-0) Videomodus (Belichtung)\*2............... S. [117](#page-116-0) Motivprogramm\*3 ................................S. [56](#page-55-0) Art Filter Modus\*4................................S. [70](#page-69-0)

- Verwenden der LV-Steuerung
- **1** Drücken Sie Q, um die LV-Steuerung anzuzeigen.
	- Um die LV-Steuerung anzuzeigen, wenn sich das Modus-Einstellrad in einer anderen Position als  $\Omega$  befindet, wählen Sie die Kontrolle unter [n Steuerungseinst.] aus (S. [152](#page-151-0)).
	- Drücken Sie erneut (®), um die LV-Steuerung auszublenden.
- **2** Markieren Sie mit  $\Delta \nabla$  die gewünschte Funktion, markieren Sie mit  $\triangleleft$  eine Einstellung und drücken Sie dann die Q-Taste.
	- Sie können mit dem vorderen und hinteren Einstellrad eine Einstellung auswählen.
	- Die Auswahl wird automatisch wirksam, wenn ca. 8 Sekunden lang keine Bedienvorgänge durchgeführt werden.

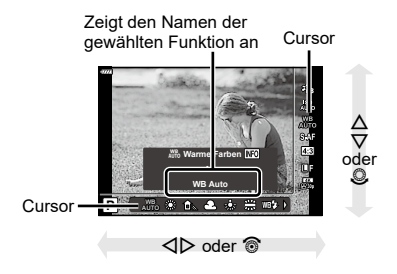

• In einigen Aufnahmemodi stehen bestimmte Funktionen nicht zur Verfügung.

## \$

• Die Standardeinstellungen der verschiedenen Optionen finden Sie unter "Standardwerte" (S. [188\).](#page-187-0)

## <span id="page-92-0"></span>**Auswahl eines Fokus-Modus (AF-Modus)**

Sie können ein Fokussierungsverfahren (Fokusmodus) auswählen.

- **1** Drücken Sie die Q-Taste zur Anzeige der LV-Monitor-Funktionsanzeige.
- 2 Markieren Sie mit  $\Delta \nabla \triangleleft \triangleright$  AF-Modus und drücken Sie dann die  $@$ -Taste.

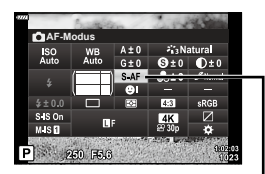

AF-Modus

**3** Markieren Sie eine Option mit  $\triangleleft$  und drücken Sie dann die  $\otimes$ -Taste.

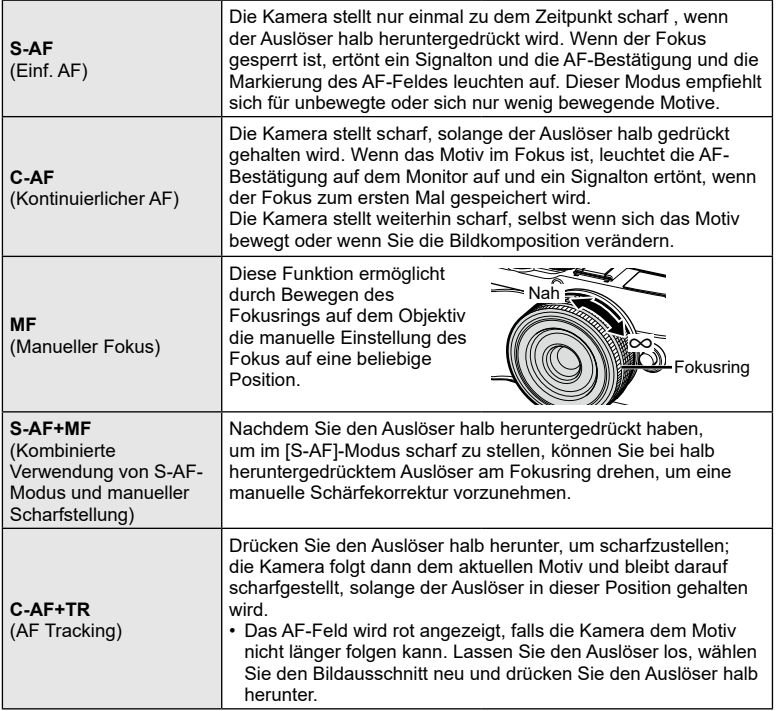

- Es ist möglich, dass die Kamera nicht scharf stellen kann, falls das Motiv schlecht beleuchtet, durch Nebel oder Rauch verdeckt oder zu kontrastarm ist.
- AF-Modus ist nicht verfügbar, wenn ein Four Thirds-Systemobjektivs verwendet wird.
- AF-Modus ist nicht verfügbar, wenn der Fokusschalter am Objektiv auf MF gestellt ist.
- Wurde im Modus  $P$ ,  $A$ ,  $S$ ,  $M$ ,  $B$ ,  $\mathfrak{P}$  oder ART die Einstellung [MF], [C-AF] oder [C-AF+TR] ausgewählt, kann ausgelöst werden, selbst wenn das Motiv nicht scharfgestellt ist.
- Wenn [C-AF] oder [C-AF+TR] ausgewählt ist, halten Sie den Auslöser halb heruntergedrückt, bis die Kamera das Motiv scharfgestellt hat, und drücken Sie dann den Auslöser ganz nach unten, um das Bild aufzunehmen.
- Wenn Sie während einer Serienaufnahme zoomen und [C-AF] oder [C-AF+TR] ausgewählt ist, kann sich Fokus vom Motiv wegbewegen.
- Wenn Sie eine sich schnell bewegende Person im Serienaufnahmemodus fotografieren und [C-AF] ausgewählt ist, empfiehlt es sich,  $[\mathbb{Q}_n]$  Gesichtserkennung Aus] (S. [82\)](#page-81-2) einzustellen.
- Wenn Sie ein sich schnell bewegendes Motiv im Serienaufnahmemodus fotografieren und [C-AF+TR] ausgewählt ist, kann sich Fokus vom Motiv wegbewegen.

# $\blacktriangledown$

• Das Fokussierungsverfahren kann im  $\clubsuit$  Anwendermenü ausgewählt werden.  $\mathbb{R}$  ["AEL/AFL" \(S.](#page-156-0) 157)

### <span id="page-93-0"></span>**Messung der Motivhelligkeit (Messung)**

Sie können auswählen, wie die Kamera die Motivhelligkeit misst.

- **1** Drücken Sie die ®-Taste zur Anzeige der LV-Monitor-Funktionsanzeige.
- **2** Wählen Sie mit  $\triangle \nabla \triangleleft \triangleright$  die Option [Messung] aus und drücken Sie dann die  $@$ -Taste.

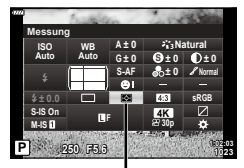

**3** Markieren Sie eine Option mit  $\triangleleft$  und drücken Sie dann die (oc)-Taste.

#### Messung

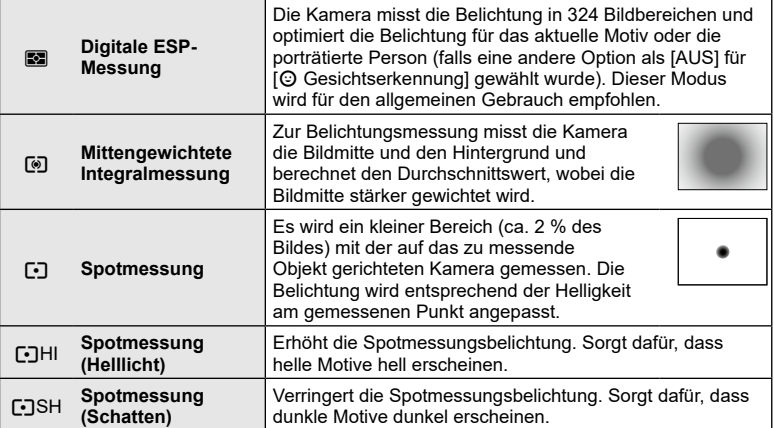

Der Weißabgleich (WB) sorgt dafür, dass weiße Objekte auf den von der Kamera aufgezeichneten Bildern weiß erscheinen. [AUTO] ist für die meisten Fälle geeignet. Allerdings können auch andere Werte entsprechend der Belichtungsquelle gewählt werden, wenn [AUTO] keine gewünschten Ergebnisse liefert oder wenn Sie bewusst einen Farbstich zu Ihren Bildern hinzufügen möchten.

- **1** Drücken Sie die ®-Taste zur Anzeige der LV-Monitor-Funktionsanzeige.
- **2** Markieren Sie mit  $\triangle \nabla \triangleleft \triangleright$  Weißabgleich und drücken Sie dann die (%)-Taste.

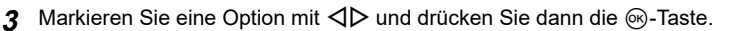

• Optionen für den Sofort-Weißabgleich und für den benutzerdefinierten Weißabgleich können durch Drücken der INFO-Taste angezeigt werden.

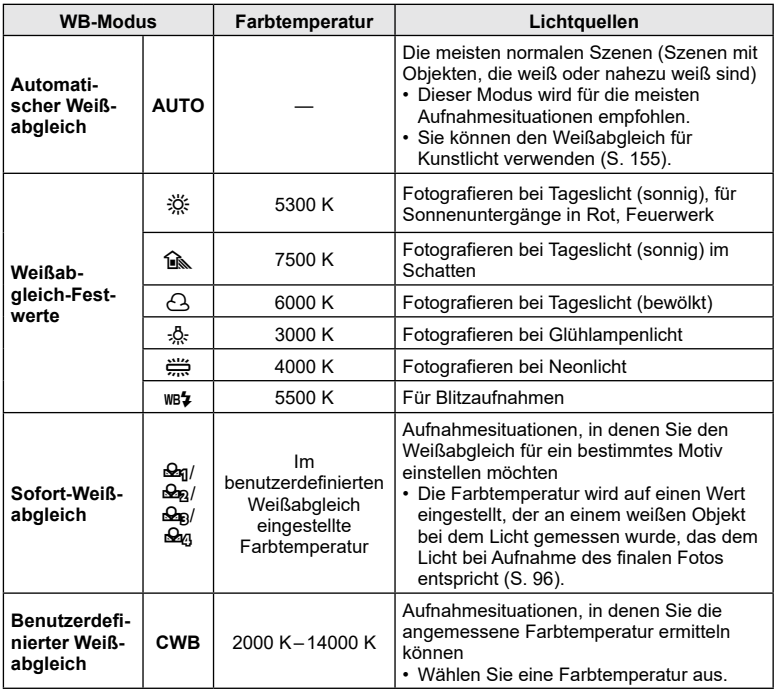

# <span id="page-94-0"></span>**Farbanpassung (WB (Weißabgleich))**

**P 250 F5.6 <sup>1023</sup>**

**S-AF <sup>F</sup> 30p**

**G ± 0**

**WB Auto ISO Auto**

**M-IS S-IS On**

**WB**

**± 0.0**

**S**

**4K**

**± 0 A ± 0**

> **1:02:03 Weißabgleich**

**sRGB**

**Natural**

**± 0 ± 0**

#### <span id="page-95-0"></span>■ Sofort-Weißabgleich

Messen Sie den Weißabgleich, indem Sie ein weißes Papierblatt oder ein anderes weißes Objekt unter der Belichtung aufnehmen, unter der das finale Foto gemacht wird. Verwenden Sie diese Option zur Feinabstimmung des Weißabgleichs, wenn Sie mit der Weißabgleichkorrektur oder den voreingestellten Weißabgleichoptionen wie 淡 (Sonnenlicht) oder  $\triangle$  (bedeckt) nicht die gewünschten Ergebnisse erzielen können. Die Kamera speichert den gemessenen Wert, damit dieser bei Bedarf schnell wieder aufgerufen werden kann.

- **1** Wählen Sie [ $\bigcirc$ <sub>1</sub>], [ $\bigcirc$ <sub>12</sub>], [ $\bigcirc$ <sub>12</sub>] oder [ $\bigcirc$ <sub>12</sub>] (Sofort-Weißabgleich 1, 2, 3 oder 4) und drücken Sie dann die INFO-Taste.
- **2** Fotografieren Sie ein farbloses (weißes oder graues) Blatt Papier.
	- Visieren Sie das Papier so an, dass es die Anzeige ausfüllt und keine Schatten darauf geworfen werden.
	- Das Menü für den Sofort-Weißabgleich erscheint.
- **3** Wählen Sie [Ja] aus und drücken Sie die @-Taste.
	- Der neue Wert wird als eine Weißabgleichsfestwertoption gespeichert.
	- Der neue Wert wird so lange gespeichert, bis der Sofort-Weißabgleich erneut durchgeführt wird. Die Daten gehen nicht verloren, wenn das Gerät abgeschaltet wird.

### $\blacksquare$   $\mathbb{W}^n_0$  Warme Farben

Wählen Sie aus, welchen Weißabgleich die Kamera für Bilder verwendet, die mit dem automatischen Weißabgleich bei Kunstlicht aufgenommen wurden.

- **1** Drücken Sie nach Auswahl von [AUTO] Sie die INFO-Taste.
	- Die Optionen unter [NB] Warme Farben] werden angezeigt.
- **2** Markieren Sie mit  $\Delta \nabla \triangleleft \triangleright$  eine Option und drücken Sie dann die  $\textcircled{\tiny{R}}$ -Taste.

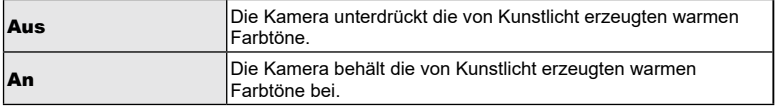

# <span id="page-96-1"></span>**Feineinstellung des Weißabgleichs (WB-Korrektur)**

Sie können sowohl für den automatischen Weißabgleich als auch für Weißabgleich-Festwerte eine Einstellung und Feineinstellung der Korrekturwerte vornehmen. Bevor Sie fortfahren, wählen Sie eine Weißabgleichsoption aus, die Sie feineinstellen möchten.  $\mathbb{R}$  ["Farbanpassung \(WB \(Weißabgleich\)\)" \(S.](#page-94-0) 95)

- 1 Drücken Sie die <sup>®</sup>-Taste zur Anzeige der LV-Monitor-Funktionsanzeige.
- 2 Markieren Sie mit  $\triangle \nabla \triangleleft \triangleright$ Weißabgleichskorrektur und drücken Sie dann die OR-Taste.
- **3** Wählen Sie mit  $\triangleleft$  eine Achse aus.
- **4** Wählen Sie mit  $\Delta \nabla$  einen Wert aus und drücken Sie dann die  $@$ -Taste.

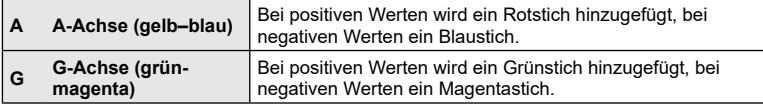

• Durch Auswahl von [Zurücksetzen] (Basis) im Aufnahmemenü 1 werden die ausgewählten Werte nicht zurückgesetzt.

#### <span id="page-96-0"></span>**Reduzieren von Kameraverwacklungen (Bildstabilisation)**

Sie können die Kameraverwacklungen reduzieren, die bei Aufnahmen bei schwacher Beleuchtung oder starker Vergrößerung auftreten können.

Die Bildstabilisation wird eingeschaltet, wenn Sie den Auslöser halb herunterdrücken.

- **1** Drücken Sie die @-Taste zur Anzeige der LV-Monitor-Funktionsanzeige.
- **2** Wählen Sie mit  $\Delta \nabla \langle \mathbf{P} | \mathbf{B} \rangle$  [Bildstabilisation] aus und drücken Sie dann die  $@$ -Taste.
- **3** Markieren Sie eine Option mit  $\triangleleft$  und drücken Sie dann die (or)-Taste.

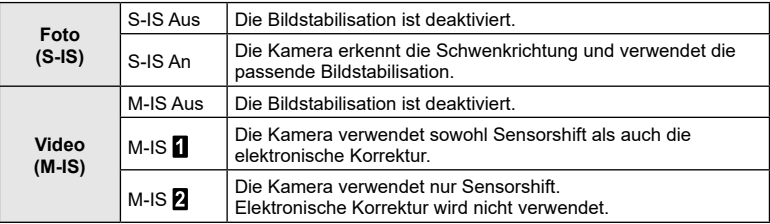

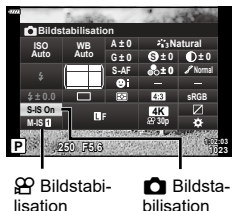

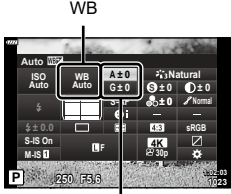

Weißabgleichkorrektur

WB

- Ist [M-IS  $\blacksquare$ ] ausgewählt, werden die Ränder des Bildausschnitts abgeschnitten, wodurch sich der aufzuzeichnende Bereich verkleinert.
- Die Bildstabilisation kann extreme Kameraverwacklungen oder Verwacklungen, die entstehen, wenn die längste Verschlusszeit eingestellt ist, nicht ausgleichen. In diesen Fällen wird die Verwendung eines Stativs empfohlen.
- Stellen Sie bei Verwendung eines Stativs [Bildstabilisation] auf [S-IS Aus]/[M-IS Aus].
- Wenn Sie ein Objektiv mit einem Bildstabilisations-Schalter verwenden, hat die Einstellung des Objektivs Vorrang.
- Wenn die Bildstabilisation aktiv ist, kann ein Betriebsgeräusch oder eine Vibration auftreten.

#### **Verwendung von anderen Objektiven als Micro Four Thirds/Four Thirds Systemobjektiven**

Sie können die Brennweite-Informationen verwenden, um die Kameraverwacklungen zu reduzieren, wenn keine Micro Four Thirds oder Four Thirds-Systemobjektive benutzt werden.

- Drücken Sie die INFO-Taste, während [Bildstabilisation] aktiviert ist, markieren Sie mit  $\triangle \nabla \triangleleft \triangleright$  eine Brennweite und drücken Sie die  $\circledcirc$ -Taste.
- Wählen Sie eine Brennweite zwischen 0,1 mm und 1000,0 mm.
- Wählen Sie den Wert aus, der dem auf dem Objektiv aufgedruckten Wert entspricht.
- Durch Auswahl von [Zurücksetzen] (Basis) im Aufnahmemenü 1 wird die Brennweite nicht zurückgesetzt.

## <span id="page-97-0"></span>**Einstellen des Bildverhältnisses**

Legen Sie das Verhältnis der Breite zur Höhe der Bilder entsprechend Ihren Anforderungen oder Absichten für den Druck und dergleichen fest. Zusätzlich zum Standard-Bildseitenverhältnis (Breite zu Höhe) von [4:3] bietet die Kamera die Einstellungen [16:9], [3:2], [1:1] und [3:4].

- **1** Drücken Sie die ®-Taste zur Anzeige der LV-Monitor-Funktionsanzeige.
- **2** Markieren Sie mit  $\Delta \nabla \triangleleft \triangleright$  Bildverhältnis und drücken Sie dann die  $@$ -Taste.
- **3** Wählen Sie mit  $\triangleleft$  einen Wert aus und drücken Sie dann die  $@$ -Taste.

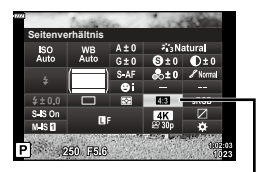

Bildverhältnis

- Das Bildverhältnis kann nur für Fotos eingestellt werden.
- JPEG-Bilder werden im ausgewählten Bildseitenverhältnis gespeichert. RAW-Bilder entsprechen der Größe des Bildsensors und werden in einem Bildseitenverhältnis von 4:3 unter Verwendung eines sogenannten Tags mit einer Angabe zum ausgewählten Bildseitenverhältnis gespeichert. Bei der Wiedergabe von Bildern wird per Anzeige eines Ausschnitts das ausgewählte Bildseitenverhältnis angegeben.

<span id="page-98-0"></span>Sie können einen Bildqualitätsmodus für Fotos einstellen. Wählen Sie eine Qualität aus, die für den Verwendungszweck geeignet ist (beispielsweise für die Bearbeitung am PC, Verwendung auf einer Website usw.).

- **1** Drücken Sie die ®-Taste zur Anzeige der LV-Monitor-Funktionsanzeige.
- 2 Markieren Sie mit  $\triangle \nabla \triangleleft \triangleright$  Fotoqualität und drücken Sie dann die  $@$ -Taste.

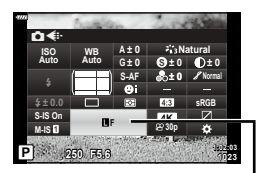

Fotoqualität

**3** Markieren Sie eine Option mit  $\triangleleft$  und drücken Sie dann die  $\circledcirc$ -Taste.

- Wählen Sie einen der JPEG- (USF, UF, UN und MIN) und RAW-Modi. Wählen Sie eine RAW+JPEG-Option, um bei jeder Aufnahme ein JPEG- und ein RAW-Bild aufzuzeichnen. Die JPEG-Modi kombinieren die Bildgröße ( $\blacksquare$ ,  $\blacksquare$  und  $\blacksquare$ ) und das Komprimierungsverhältnis (SF, F und N).
- Wenn Sie eine andere Kombination als  $\blacksquare$ SF,  $\blacksquare$ F,  $\blacksquare$ N auswählen möchten, ändern Sie die Einstellungen [ € :- [Übernehmen\] \(S.](#page-154-1) 155) im Anwendermenü.

 $\blacktriangledown$ 

- RAW-Dateien speichern die "rohen" Bilddaten im unbearbeiteten Zustand. Wählen Sie dieses Format aus (Erweiterung .ORF) für Bilder, die nachbearbeitet werden.
	- Können auf anderen Kameras nicht angezeigt werden
	- Können unter Verwendung der digitalen Fotoverwaltungssoftware Olympus Workspace auf Computern angezeigt werden
	- Können unter Verwendung der Bearbeitungsoption [RAW-Daten bearb.] (S. [142](#page-141-0)) in den Kameramenüs im JPEG-Format gespeichert werden

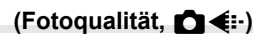

# <span id="page-99-0"></span>**Bildauflösung, Bildfolge und Komprimierung (Videoqualität,**  $\Omega$  **(iii)**

Wählen Sie die für Videoaufnahmen verfügbaren Bildqualitätsoptionen aus. Berücksichtigen Sie bei der Auswahl einer Option den Verwendungszweck der Videos: Möchten Sie sie beispielsweise am Computer nachbearbeiten oder sollen sie auf eine Website hochgeladen werden?

- **1** Drücken Sie die ®-Taste zur Anzeige der LV-Monitor-Funktionsanzeige.
- **2** Markieren Sie mit  $\Delta \nabla \triangleleft \triangleright$  Videoqualität und drücken Sie dann die (or)-Taste.
- **3** Wählen Sie mit  $\triangleleft$  eine Option aus und drücken Sie dann die Q-Taste.

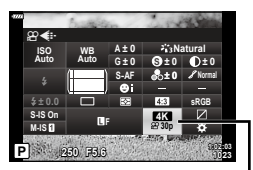

Videoqualität

#### Verfügbare Videoqualitätsoptionen

Die verfügbaren Videoqualitätsoptionen variieren je nach Videomodus (S. [76\)](#page-75-0) und Einstellung für [Video-Bildfolge] sowie [Video-Bitrate] im Videomenü (S. [141\)](#page-140-0).

- Wählen Sie bei Videoaufnahmen, die auf einem Fernsehgerät wiedergegeben werden sollen, eine Bildrate, die dem im Gerät verwendeten Videostandard entspricht, da sonst die Wiedergabe des Videos möglicherweise nicht reibungslos verläuft. Videostandards variieren nach Land oder Region, einige verwenden NTSC, andere PAL.
	- Soll das Video auf NTSC-Geräten wiedergegeben werden, wählen Sie bei der Aufnahme 60p (30p)
	- Soll das Video auf PAL-Geräten wiedergegeben werden, wählen Sie bei der Aufnahme 50p (25p)

#### **Die folgenden Optionen sind verfügbar, wenn das Modus-Einstellrad auf einer anderen Position als**  $\Omega$  **steht:**

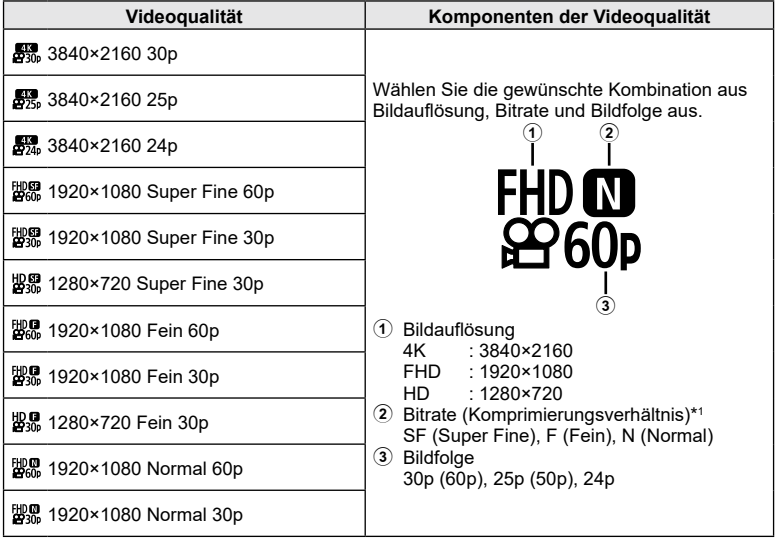

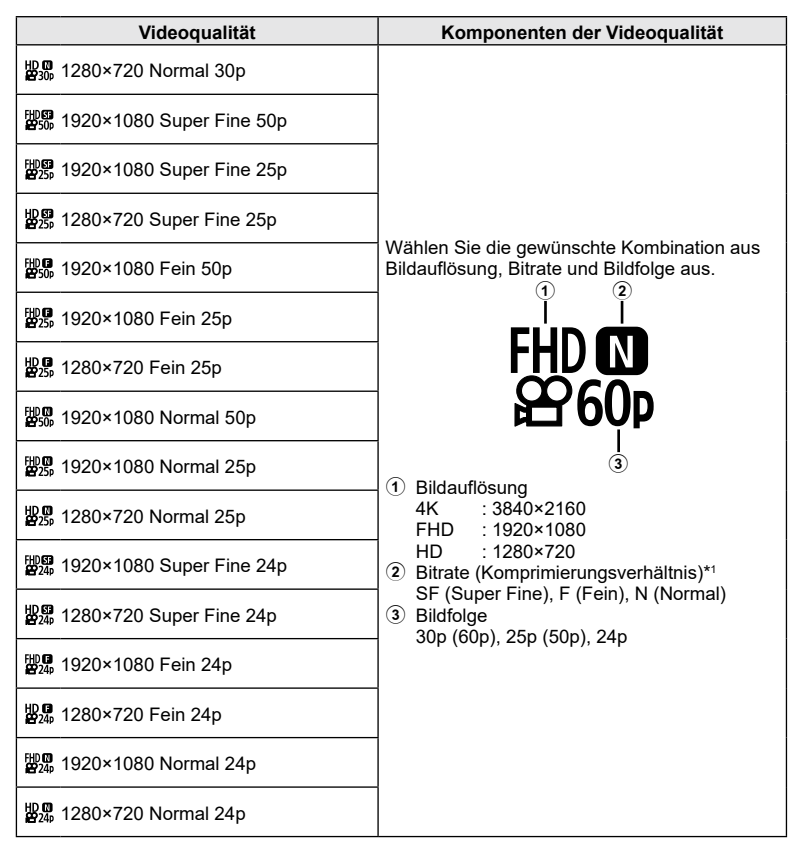

\*1 Die Bitrate kann nicht geändert werden, wenn die Bildfolge auf [4K] eingestellt ist.

**Aufnahme**

**Aufnahme** 

*2*

#### Die folgenden Optionen sind verfügbar, wenn das Modus-Einstellrad auf  $\Omega$  steht **und als Videomodus [4K] ausgewählt ist\*2 :**

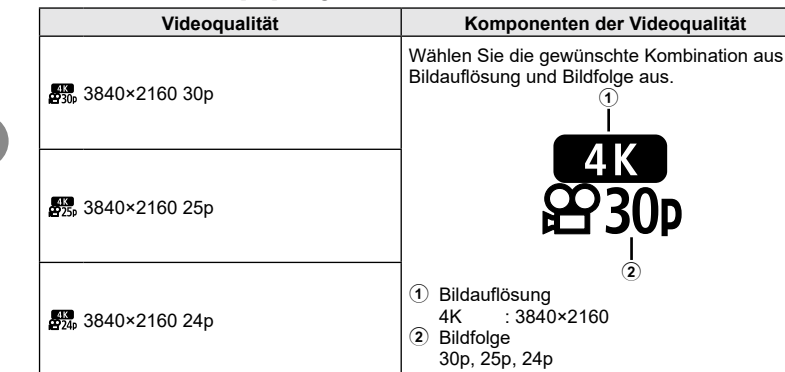

\*2 Die Bitrate kann nicht angepasst werden.

**Die folgende Option ist verfügbar, wenn das Modus-Einstellrad auf**  $\Omega$  **steht und als Videomodus [High-Speed] ausgewählt ist\*3 :**

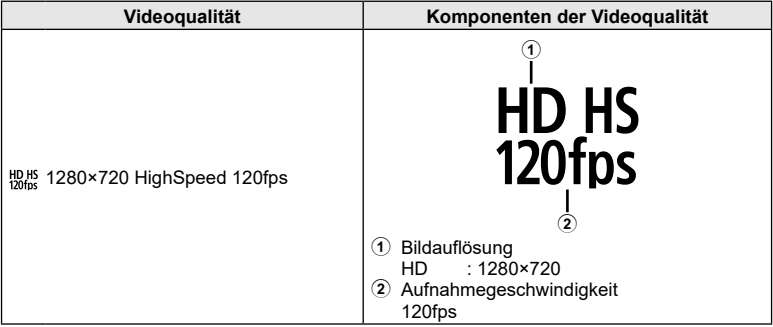

\*3 Die Bildfolge und die Bitrate können nicht angepasst werden.

#### Die folgenden Optionen sind verfügbar, wenn das Modus-Einstellrad auf  $\Omega$  steht **und als Videomodus [Standard] ausgewählt ist:**

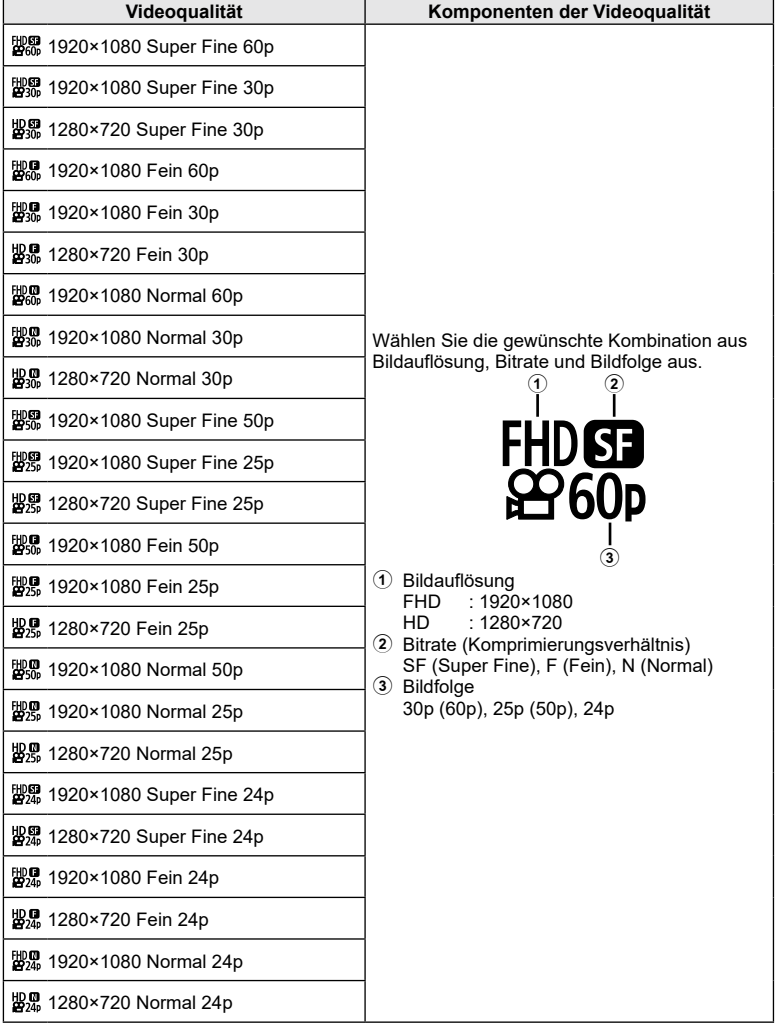

- Videos werden im Format MPEG-4 AVC/H.264 gespeichert. Einzelne Dateien können maximal 4 GB groß sein. Die maximale Aufnahmezeit für einzelne Videos beträgt 29 Minuten.
- Je nach verwendetem Kartentyp kann die Aufzeichnung enden, bevor die maximale Länge erreicht wird.

### <span id="page-103-0"></span>**Einstellen der Blitzstärke (Blitzstärkensteuerung)**

Sie können die Blitzstärke anpassen, falls Ihr Motiv über- oder unterbelichtet erscheint, obwohl die Belichtung im Rest des Bilds korrekt ist.

- **1** Drücken Sie die ®-Taste zur Anzeige der LV-Monitor-Funktionsanzeige.
- **2** Wählen Sie mit  $\Delta \nabla \langle \mathbf{P}[\mathbf{z}] \rangle$  aus und drücken Sie dann die  $@$ -Taste.
- **3** Wählen Sie mit  $\triangleleft$  einen Wert aus und drücken Sie die  $@$ -Taste.
- Diese Einstellung hat keine Wirkung, wenn der Blitzsteuermodus für das externe Blitzgerät auf MANUELL gestellt ist.
- Die am externen Blitzgerät vorgenommene Änderung der Blitzstärke wird zu der Kameraeinstellung addiert.

## <span id="page-103-1"></span>**Bearbeitungsoptionen (Bildmodus)**

Legen Sie fest, wie Videobilder während der Aufnahme verarbeitet werden, um Farbe, Ton und weitere Eigenschaften zu verbessern. Wählen Sie je nach Motiv und künstlerischer Absicht einen der voreingestellten Bildmodi aus. Kontrast, Schärfe und weitere Einstellungen können für jeden Modus separat angepasst werden. Durch die Verwendung von Art Filtern lassen sich auch künstlerische Effekte erzielen. Art Filter bieten Ihnen Möglichkeiten zum Hinzufügen von Rahmeneffekten und dergleichen. Änderungen von einzelnen Parametern werden für jeden Bildmodus und Art Filter separat gespeichert.

- Dieses Element gilt sowohl während Foto- als auch während Videoaufnahmen.
- **1** Drücken Sie die ®-Taste zur Anzeige der LV-Monitor-Funktionsanzeige.
- 2 Markieren Sie mit  $\triangle \nabla \triangleleft \triangleright$  Bildmodus und drücken Sie dann die  $@$ -Taste.
- **3** Markieren Sie eine Option mit <a> drücken Sie dann die Q-Taste.
	- Die für den Bildmodus verfügbaren Optionen variieren je nach Aufnahmemodus.

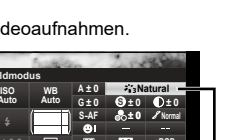

Bildmodus

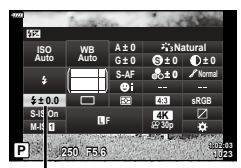

Blitzstärkensteuerung

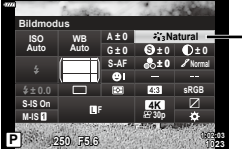

### ■ Bildmodus-Optionen

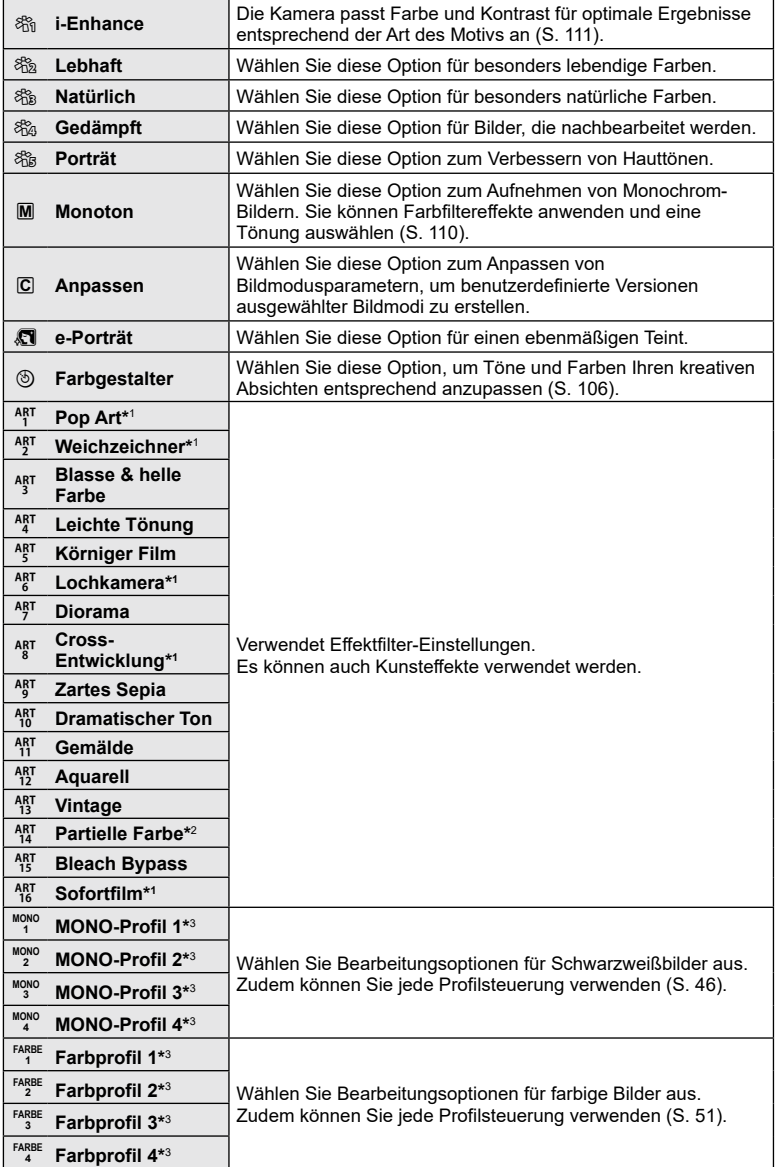

**106** DE

- *2* **Aufnahme Aufnahme**
- \*1 Drücken Sie nach Auswahl von [Pop Art I/II], [Weichzeichner], [Lochkamera I/II/III], [Cross-Entwicklung I/III oder [Sofortfilm] mit  $\triangleleft$  die **INFO**-Taste, um den Schieberegler für die Feinabstimmung anzuzeigen (S. [73\)](#page-72-1).
- \*2 Drücken Sie nach Auswahl von [Partielle Farbe] mit  $\triangleleft$  die **INFO**-Taste, um den Farbring anzuzeigen (S. [73](#page-72-0)).
- \*3 Sie können diese Optionen auswählen, wenn sich der Profilsteuerungsschalter in der Position COLOR/MONO befindet.

# <span id="page-105-0"></span>**Anpassen des Gesamtfarbeindrucks (Farbgestalter)**

Sie können den Gesamtfarbeindruck des Bildes anpassen, indem Sie eine beliebige Kombination aus 30 Farbtönen und 8 Farbsättigungsstufen wählen.

- Abhängig vom Aufnahmemodus und Bildmodus sind möglicherweise keine Anpassungen verfügbar.
- **1** Drücken Sie die ® Taste zur Anzeige der LV-Monitor-Funktionsanzeige.

- **2** Markieren Sie mit  $\Delta \nabla \triangleleft \triangleright$  Bildmodus und drücken Sie dann die  $\textcircled{\tiny{R}}$ -Taste.
- **3** Markieren Sie  $\otimes$  (Farbgestalter) mit  $\triangleleft$  und drücken Sie dann die **INFO-**Taste.
- **4** Passen Sie die Sättigung und den Farbton an.
	- Drehen Sie das vordere Einstellrad, um den Farbton anzupassen.
	- Drehen Sie das hintere Einstellrad, um die Sättigung anzupassen.
	- Halten Sie die ®-Taste gedrückt, um die Standardwerte wiederherzustellen.

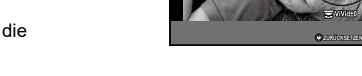

- **5** Drücken Sie die  $\textcircled{\tiny{\textsf{M}}}$ -Taste, um die Änderungen zu speichern.
	- Sie können die Änderungen auch speichern, indem Sie den Auslöser halb herunterdrücken.
- Ist die Bildqualität auf [RAW] gesetzt, werden Fotos im RAW+JPEG-Format aufgenommen (S. [99\)](#page-98-0).
- Mit der Funktion [Mehrfachbelichtung] [\(S. 136\)](#page-135-0) aufgenommene Bilder werden mit der Einstellung [Natürlich] gespeichert.

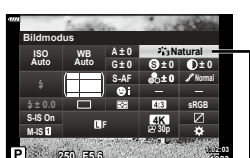

Bildmodus

# <span id="page-106-0"></span>**Feineinstellung der Schärfe (Schärfe)**

Passen Sie die Bildschärfe an. Für ein scharfes, klares Bild können die Konturen hervorgehoben werden. Die Einstellungen werden für jeden Bildmodus separat gespeichert.

- Abhängig vom Aufnahmemodus und Bildmodus sind möglicherweise keine Anpassungen verfügbar.
- **1** Drücken Sie die @-Taste zur Anzeige der LV-Monitor-Funktionsanzeige.
- **2** Wählen Sie mit  $\Delta \nabla \triangleleft \triangleright$  [Schärfe] aus und drücken Sie dann die Q-Taste.
- **3** Wählen Sie mit  $\triangleleft$  einen Wert aus und drücken Sie dann die  $@$ -Taste.

## <span id="page-106-1"></span>**Feineinstellung des Kontrasts (Kontrast)**

Passen Sie den Bildkontrast an. Durch Erhöhen des Kontrasts wird der Unterschied zwischen hellen und dunklen Bereichen verstärkt, um ein härter wirkendes, besser definiertes Bild zu erzielen. Die Einstellungen werden für jeden Bildmodus separat gespeichert.

- Abhängig vom Aufnahmemodus und Bildmodus sind möglicherweise keine Anpassungen verfügbar.
- **1** Drücken Sie die <sub>®</sub>-Taste zur Anzeige der LV-Monitor-Funktionsanzeige.
- **2** Wählen Sie mit  $\Delta \nabla \triangleleft \triangleright$  [Kontrast] aus und drücken Sie dann die  $@$ -Taste.
- **3** Wählen Sie mit  $\triangleleft$  einen Wert aus und drücken Sie dann die <sub>®</sub>-Taste.

## <span id="page-106-2"></span>**Feineinstellung der Sättigung (Sättigung)**

Passen Sie die Farbsättigung an. Durch Erhöhen der Sättigung wirken Bilder lebendiger. Die Einstellungen werden für jeden Bildmodus separat gespeichert.

- Abhängig vom Aufnahmemodus und Bildmodus sind möglicherweise keine Anpassungen verfügbar.
- **1** Drücken Sie die ®-Taste zur Anzeige der LV-Monitor-Funktionsanzeige.
- **2** Wählen Sie mit  $\Delta \nabla \triangleleft \triangleright$  [Sättigung] aus und drücken Sie dann die  $@$ -Taste.
- **3** Wählen Sie mit  $\triangleleft$  einen Wert aus und drücken Sie dann die  $@$ -Taste.

Kontrast

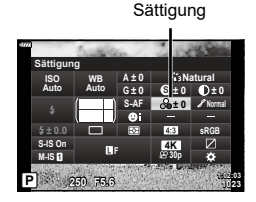

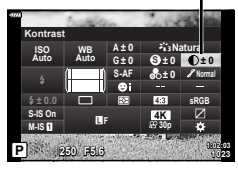

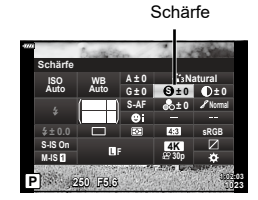

## <span id="page-107-0"></span>**Hinzufügen eines körnigen Film-Effekts zum Monochrom-Profil (Körniger Film-Effekt)**

Ein Effekt, der an die Körnung von Schwarzweißfilmen erinnert, kann zur späteren Verwendung zum Bildmodus [MONO-Profil 1/2/3/4] hinzugefügt werden (S. [104\)](#page-103-1).

- Sie können diese Optionen auswählen, wenn sich der Profilsteuerungsschalter in der Position COLOR/MONO befindet.
- **1** Drücken Sie die ®-Taste zur Anzeige der LV-Monitor-Funktionsanzeige.
- 2 Markieren Sie mit  $\Delta \nabla \triangleleft \triangleright$  Bildmodus und drücken Sie dann die Q-Taste.
- **3** Wählen Sie mit <>>  $\bigotimes$  eine Option von [Mono1] bis [Mono4] aus und drücken Sie dann die  $(x)$ -Taste.

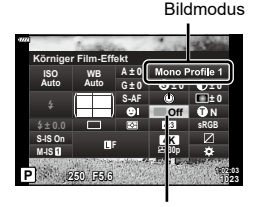

Körniger Film-Effekt

- **4** Drücken Sie erneut die  $\textcircled{\tiny W}$ -Taste, markieren Sie mit  $\Delta \nabla \text{d}$  Körniger Film-Effekt und drücken Sie dann die  $@$ -Taste.
- **5** Markieren Sie eine Option mit  $\triangleleft$  und drücken Sie die  $\circledcirc$ -Taste.

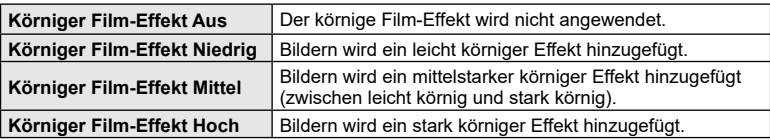

• Der körnige Film-Effekt kann nicht als Vorschau im Live View angezeigt werden.
#### **Feineinstellung des Tons (Gradation)**

Passen Sie die Farbhelligkeit und Abschattungen an. Bearbeiten Sie Bilder Ihren Vorstellungen entsprechend, zum Beispiel durch Aufhellen des gesamten Bildes. Die Einstellungen werden für jeden Bildmodus separat gespeichert.

- Abhängig vom Aufnahmemodus und Bildmodus sind möglicherweise keine Anpassungen verfügbar.
- **1** Drücken Sie die @-Taste zur Anzeige der LV-Monitor-Funktionsanzeige.
- **2** Wählen Sie mit  $\Delta \nabla \triangleleft \triangleright$  [Gradation] aus und drücken Sie dann die Q-Taste.
- $W_{\alpha}$  Sie mit  $\Delta N_{\alpha}$  ine Option augustus und der  $\Delta N_{\alpha}$

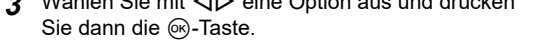

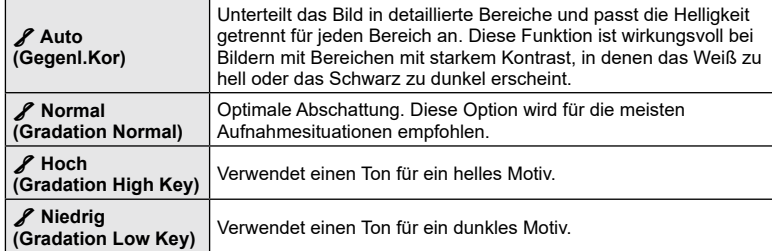

#### **Anwenden von Filtereffekten auf Monoton-Bilder (Farbfilter)**

Farbfiltereffekte können hinzugefügt werden, wenn als Bildmodus [Monoton], [Körniger Film] oder [Dramatischer Ton] ausgewählt ist (S. [104](#page-103-0)). Abhängig von der Farbe des Motivs können Farbfiltereffekte Motive aufhellen oder Kontraste verstärken. Bei Orange wird der Kontrast stärker als bei Gelb, bei Rot stärker als bei Orange. Grün eignet sich für Porträts und dergleichen.

- 1 Drücken Sie die <sup>®</sup>-Taste zur Anzeige der LV-Monitor-Funktionsanzeige.
- 2 Markieren Sie mit  $\Delta \nabla \triangleleft \triangleright$  Bildmodus und drücken Sie dann die  $@$ -Taste.
- **3** Wählen Sie mit <  $\triangleright$  M (Monoton), 網/ 網 (Körniger Film I/II) oder & (Dramatischer Ton II) aus und drücken Sie dann die  $@$ -Taste.
- **4** Drücken Sie erneut die  $\circledcirc$ -Taste, markieren Sie mit  $\Delta \nabla \triangleleft \triangleright$  Farbfilter und drücken Sie dann die  $@$ -Taste.
- **5** Markieren Sie eine Option mit ⊲D und drücken Sie dann die ⊗-Taste.

Gradation

**Natura** 

**± 0 ± 0 ± 0 G ± 0**

> **1:02:03 sRGB**

**P 250 F5.6 <sup>1023</sup>**

**S-AF F**

**A ± 0**

**WB Auto ISO Auto**

**M-IS S-IS On**

**± 0.0**

**Gradation**

**S Normal**

**30p 4K**

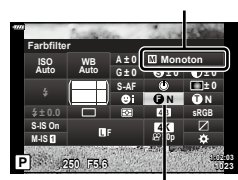

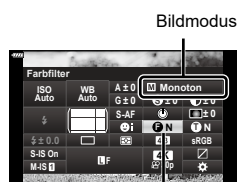

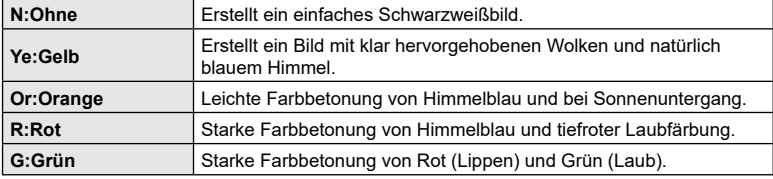

#### **Anpassen des Tons von Monoton-Bildern (Monochrom-Farbe)**

Fügen Sie Schwarzweißbildern im Bildmodus [Monoton], [Körniger Film], [Dramatischer Ton] oder [MONO-Profil 1/2/3/4] eine Tönung hinzu (S. [104\)](#page-103-0).

- **1** Drücken Sie die @-Taste zur Anzeige der LV-Monitor-Funktionsanzeige.
- 2 Markieren Sie mit  $\Delta \nabla \triangleleft \triangleright$  Bildmodus und drücken Sie dann die Q-Taste.
- **3** Wählen Sie mit  $\text{AD} \text{M}$  (Monoton),  $\frac{\text{AB}}{\text{AB}}$ (Körniger Film I/II), & (Dramatischer Ton II) oder [MONO 1/2/3/4] aus und drücken Sie dann die  $(x)$ -Taste.

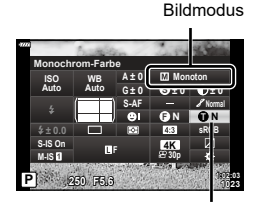

Monochrom-Farbe

- **4** Drücken Sie erneut die  $\otimes$ -Taste, markieren Sie mit  $\Delta \nabla \triangleleft \triangleright$  Monochrom-Farbe und drücken Sie dann die  $\circledcirc$ -Taste.
- **5** Markieren Sie eine Option mit  $\triangleleft$  und drücken Sie dann die  $\otimes$ -Taste.

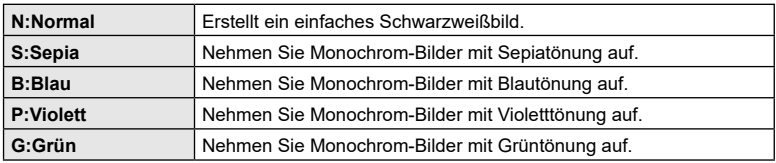

#### **Anpassung des i-Enhance-Effekts (Effekt)**

Legen Sie die Stärke des i-Enhance-Effekts fest, wenn [i-Enhance] als Bildmodus ausgewählt ist (S. [104\)](#page-103-0).

- **1** Drücken Sie die ®-Taste zur Anzeige der LV-Monitor-Funktionsanzeige.
- 2 Markieren Sie mit  $\triangle \nabla \triangleleft \triangleright$  Bildmodus und drücken Sie dann die  $@$ -Taste.
- **3** Wählen Sie mit  $\text{4D}$  & (i-Enhance) aus und drücken Sie dann die Q-Taste.
- **4** Drücken Sie erneut die  $\textcircled{\tiny{\textsf{M}}}$ -Taste, markieren Sie mit  $\Delta \nabla \triangleleft \triangleright$  Effekt und drücken Sie dann die  $@$ -Taste.
- **5** Markieren Sie eine Option mit  $\triangleleft$  und drücken Sie dann die ®-Taste.

3**Niedrig (Effekt: Niedrig)** Fügt Bildern einen niedrigen i-Enhance-Effekt hinzu.

.hoch" hinzu. 3**Hoch (Effekt: Hoch)** Fügt Bildern einen hohen i-Enhance-Effekt hinzu.

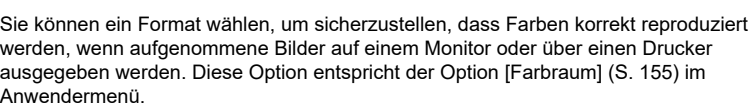

Fügt Bildern einen i-Enhance-Effekt zwischen "niedrig" und

**1** Drücken Sie die <sub>®</sub>-Taste zur Anzeige der LV-Monitor-Funktionsanzeige.

3**Standard (Effekt: Standard)**

- 2 Wählen Sie mit  $\Delta \nabla \langle \mathbf{P} |$  [Farbraum] aus und drücken Sie dann die  $@$ -Taste.
- **3** Wählen Sie mit  $\triangleleft$  eine Option aus und drücken Sie dann die  $@$ -Taste.

#### **Bildmodus**

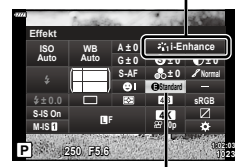

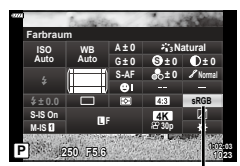

Farbraum

- **sRGB** Der etablierte Farbraumstandard für Windows-Systeme. Er wird von den meisten Bildschirmen, Druckern, Digitalkameras und Computeranwendungen unterstützt. Diese Einstellung wird für die meisten Situationen empfohlen. **AdobeRGB** Ein von Adobe Systems Inc. definierter Farbraumstandard. Es kann ein breiterer Farbumfang wiedergegeben werden als bei sRGB. Eine präzise Farbwiedergabe ist nur bei Software und Geräten (Bildschirmen, Druckern und dergleichen) gewährleistet, die diesen Standard unterstützen. Ein Unterstrich (" ") wird an den Anfang des Dateinamens gesetzt (z. B. "\_xxx0000.jpg").
- 

<span id="page-110-0"></span>**Einstellen des Farbwiedergabeformats (Farbraum)**

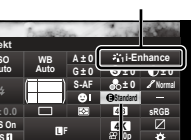

Effekt

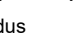

#### **Helligkeitsänderung der Lichter und Schatten (Gradationskurven-Korrektur)**

Passen Sie die Helligkeit für Lichter, Mitteltöne und Schatten separat an. So können Sie die Belichtung besser steuern als über die Belichtungskorrektur allein. Sie können gezielt Lichter abdunkeln oder Schatten aufhellen.

• Abhängig vom Aufnahmemodus sind möglicherweise keine Anpassungen verfügbar.

- **1** Drücken Sie die ®-Taste zur Anzeige der LV-Monitor-Funktionsanzeige.
- 2 Wählen Sie mit  $\triangle \nabla \triangleleft \triangleright$  [Gradationskurven-Korrektur] aus und drücken Sie dann die Q-Taste.

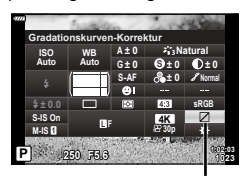

Gradationskurven-Korrektur

**Mittelton**

Ausgewählter Tonbereich

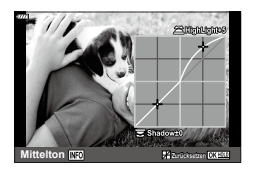

- **3** Drücken Sie die INFO-Taste, um den gewünschten Tonbereich auszuwählen.
	- Der Tonbereich ändert sich bei jedem Drücken der Taste.
- **4** Drehen Sie die Einstellräder, um die gewünschte Einstellung auszuwählen.
	- **[Li. & Sch.] (Lichter & Schatten) ist ausgewählt** Passen Sie mit dem vorderen Einstellrad die Lichter und mit dem hinteren Einstellrad die Schatten an.
	- **[Mittelton] ist ausgewählt** Verwenden Sie das vordere oder hintere Einstellrad.
	- Halten Sie die ®-Taste gedrückt, um die Standardkurve wiederherzustellen.
- **5** Drücken Sie die  $\otimes$ -Taste, um die Änderungen zu speichern.
	- Sie können die Änderungen auch speichern, indem Sie den Auslöser halb herunterdrücken.

#### <span id="page-112-0"></span>**Zuweisen von Funktionen an Tasten (Tastenfunktion)**

Anstelle ihrer bestehenden Funktionen können an Tasten andere Rollen zugewiesen werden.

#### Anpassbare Bedienelemente

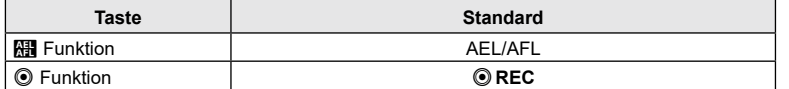

Um die einer Taste zugewiesene Funktion zu ändern, führen Sie die folgenden Schritte aus.

- **1** Drücken Sie die ®-Taste zur Anzeige der LV-Monitor-Funktionsanzeige.
- **2** Wählen Sie mit  $\triangle \nabla \triangleleft \triangleright$  [Tastenfunktion] aus und drücken Sie dann die (%)-Taste.
	- Das Anwendermenü mit der Option [Tastenfunktion] wird angezeigt.
	- Auf die [Tastenfunktion] kann auch von den Menüs aus zugegriffen werden (S. [132](#page-131-0), [151\)](#page-150-0).

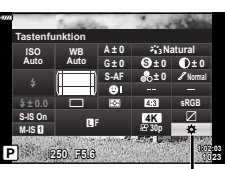

**Tastenfunktion** 

- **3** Markieren Sie mit  $\Delta \nabla$  die gewünschte Taste und drücken Sie dann  $\triangleright$ .
- **4** Markieren Sie mit  $\Delta \nabla$  die gewünschte Funktion und drücken Sie dann die  $(x)$ -Taste.
- **5** Drücken Sie nochmals die  $\circledast$ -Taste, um das Menü zu verlassen.

#### $\mathbb{Z}$

- Die den Tasten zugewiesenen Funktionen sind möglicherweise nicht in allen Modi verfügbar.
- Die verfügbaren Optionen variieren je nach aktiviertem Modus.

#### Verfügbare Funktionen

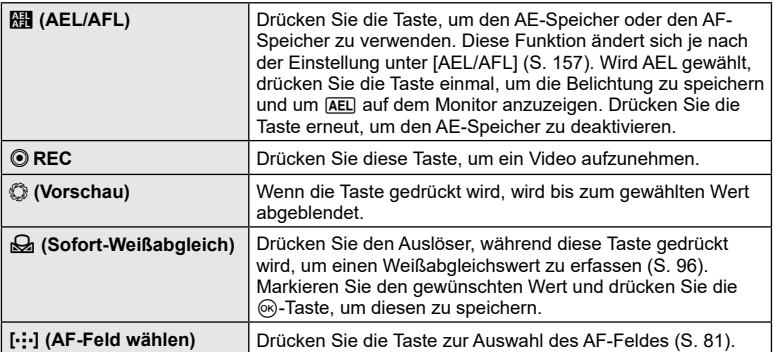

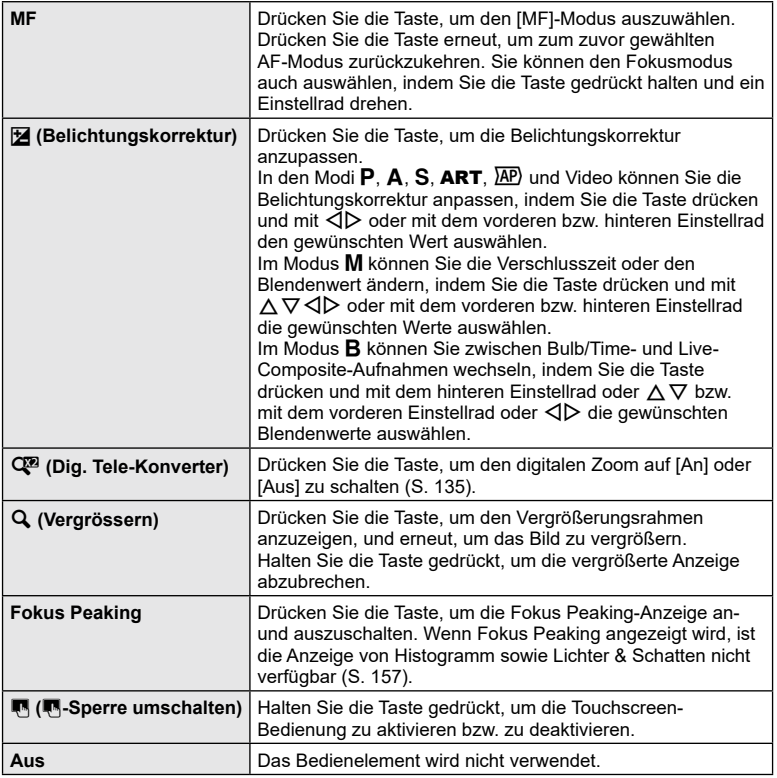

#### Belichtungssperre (AE-Speicher)

Sie können die Belichtung speichern, indem Sie die AEL/AFL-Taste drücken. Nutzen Sie dies, wenn Sie Fokus und Belichtung getrennt voneinander einstellen möchten oder wenn Sie mehrere Aufnahmen mit der gleichen Belichtung machen möchten.

- Wenn die Taste, der **FRI** zugewiesen wurde, einmal gedrückt wird, wird die Belichtung gespeichert und [AEL] angezeigt. [GF] ["AEL/AFL" \(S.](#page-156-0) 157)
- Drücken Sie die Taste, der **Hau** zugewiesen wurde, erneut, um den AE-Speicher zu deaktivieren.
- Die Sperre wird deaktiviert, wenn das Modus-Einstellrad, der Profilsteuerungsschalter, die **MENU-Taste oder die @-Taste betätigt wird.**

#### **Zoomrahmen-AF/Zoom-AF (Super-Spot-AF)**

Während der Aufnahme können Sie das angezeigte Bild heranzoomen. Zoomen Sie zum präziseren Scharfstellen an den Fokusbereich heran. Bei höheren Zoomverhältnissen können Sie auf Bereiche scharfstellen, die kleiner sind als das Standard-Fokusfeld. Während des Zoomvorgangs können Sie den Fokusbereich nach Bedarf neu positionieren.

• Zur Verwendung von Super-Spot-AF müssen Sie zunächst mit [Tastenfunktion] einer Taste die Funktion  $\lceil \mathbf{Q} \rceil$  zuweisen (S. [113](#page-112-0)).

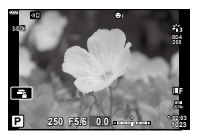

Aufnahmeanzeige

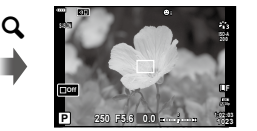

Zoomrahmen-AF-Anzeige

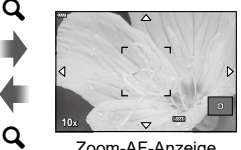

Zoom-AF-Anzeige

 $\mathbf Q$  (Gedrückt halten) /  $\circledcirc$ 

- **1** Drücken Sie die Taste, der die Funktion [Q] (Vergrößern) zugewiesen wurde.
	- Der Zoomrahmen wird angezeigt.
	- Der Rahmen wird an der Position des Feldes angezeigt, das zuletzt für den Autofokus verwendet wurde.
- **2** Verwenden Sie  $\Delta \nabla \langle \mathcal{L} \rangle$ , um den Zoomrahmen zu positionieren.
	- Um den Rahmen wieder in der Mitte zu positionieren, halten Sie die (%)-Taste gedrückt.
- **3** Passen Sie die Größe des Zoomrahmens an, um das Zoomverhältnis festzulegen.
	- Drücken Sie die INFO-Taste und passen Sie anschließend mit  $\wedge \nabla$  oder dem vorderen bzw. hinteren Einstellrad die Größe des Zoomrahmens an.
	- Drücken Sie zum Übernehmen der Einstellung und zum Verlassen des Menüs die (%)-Taste.

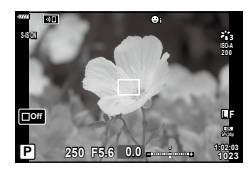

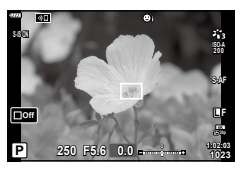

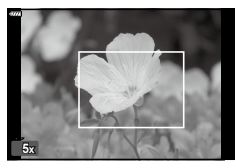

- **4** Drücken Sie nochmals die Taste, der die Funktion [Q] zugewiesen wurde.
	- Die Kamera zoomt so an den ausgewählten Bereich heran, dass er die Anzeige ausfüllt.
	- Mit dem vorderen oder hinteren Einstellrad können Sie die Ansicht vergrößern oder verkleinern.
	- Sie können auch mit  $\Delta \nabla \langle \mathbf{I} \rangle$  in der Anzeige scrollen.
	- Im Modus M oder **B** können Sie während des Zoomvorgangs die **INFO**-Taste drücken, um die Blende oder Verschlusszeit auszuwählen.
	- Drücken Sie die  $\mathbf Q$ -Taste, um zum Zoomrahmen zurückzukehren.
	- Drücken Sie zum Beenden des Fokuszooms die @R-Taste.
	- Sie können den Fokuszoom auch beenden, indem Sie die  $\mathbf Q$ -Taste gedrückt halten.

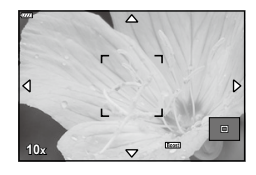

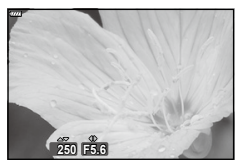

Anzeige für die Anpassung der Belichtung im Modus M/**B**

- **5** Drücken Sie den Auslöser halb herunter, um per Autofokus scharfzustellen.
- Der Fokuszoom wirkt sich ausschließlich auf die Anzeige aus. Die mit der Kamera aufgenommenen Bilder werden nicht verändert.

%

• Zur Steuerung des Fokuszooms kann die Touchscreen-Bedienung verwendet werden. **G** ["Aufnehmen mit Touchscreen-Funktionen" \(S.](#page-31-0) 32)

# Aufnahme **Aufnahme**

*2*

#### **Auswählen eines Belichtungsmodus (**n**-Modus (Videomodus Belichtung))**

Passen Sie die Blende und die Verschlusszeit an Ihre künstlerischen Absichten an. Diese Option wird wirksam, wenn das Modus-Einstellrad auf  $\mathfrak{g}$  gedreht wird.

- **1** Drehen Sie das Modus-Einstellrad auf  $\mathcal{P}$ .
- **2** Drücken Sie die (on-Taste und markieren Sie mit  $\Delta \nabla$  Videomodus (Belichtung).
- **3** Wählen Sie mit  $\triangleleft$  beinen Wert aus und drücken Sie dann die  $@$ -Taste.

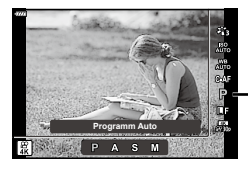

Videomodus (Belichtung)

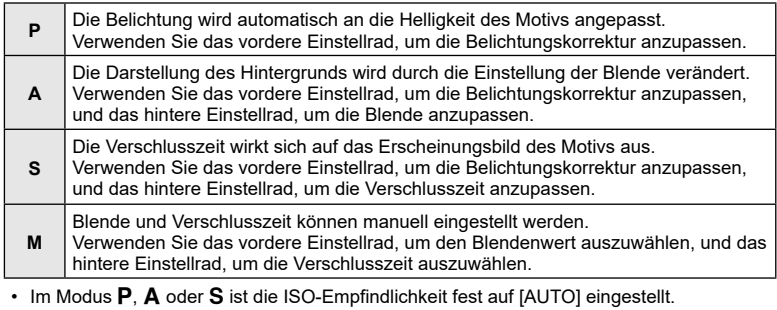

- Im Modus M kann die ISO-Empfindlichkeit nur manuell auf Werte zwischen 200 und 6400 eingestellt werden.
- Im Modus S oder M kann die Verschlusszeit auf Werte zwischen 1/24 Sek. und 1/4000 Sek. eingestellt werden.
- Unscharfe Bilder, wie sie entstehen, wenn sich das Motiv während der Aufnahme bewegt, können durch die Wahl der schnellstmöglichen Verschlusszeit reduziert werden.
- Der untere Grenzwert der Verschlusszeit wird abhängig von der Bildfolge des Videospeichermodus angepasst.

## %

• Sie können die Funktionen auswählen, die mit dem vorderen und hinteren Einstellrad ausgeführt werden. DE Finstellfunktion (S. [151\)](#page-150-1)

## **Anzeigen von Informationen während der Wiedergabe**

#### **Wiedergabe von Bildinformationen**

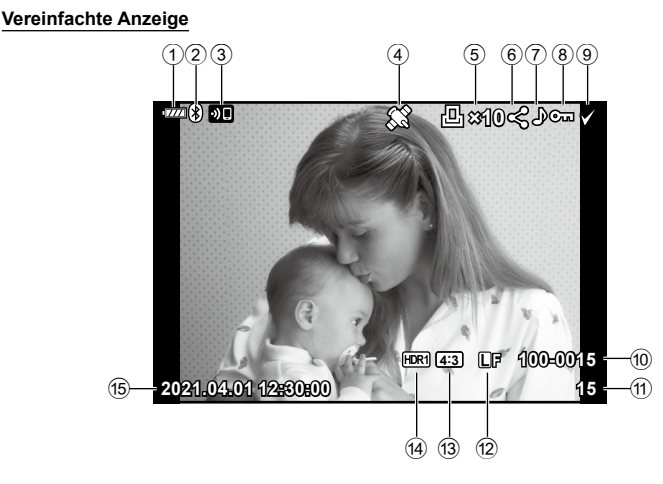

#### **Vollständige Anzeige**

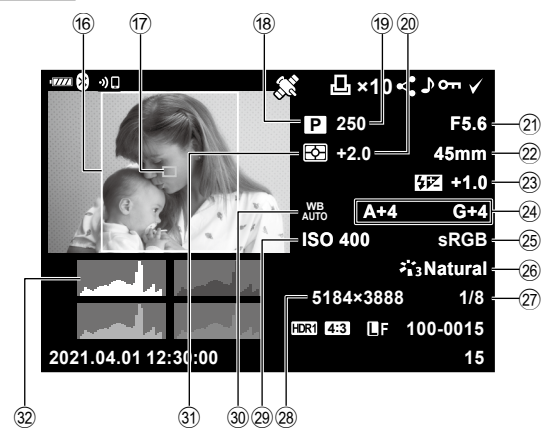

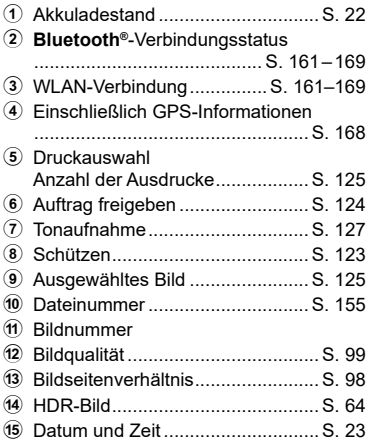

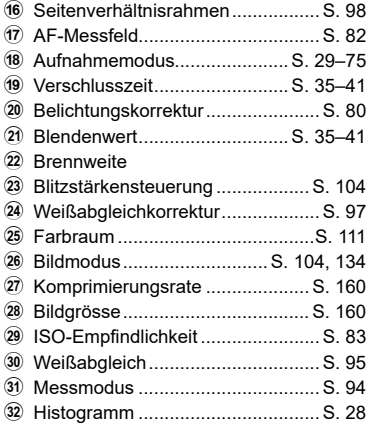

#### **Umschalten der Informationsanzeige**

Sie können die während der Wiedergabe angezeigten Informationen durch Drücken der **INFO**-Taste wechseln. **INFO-Taste** 

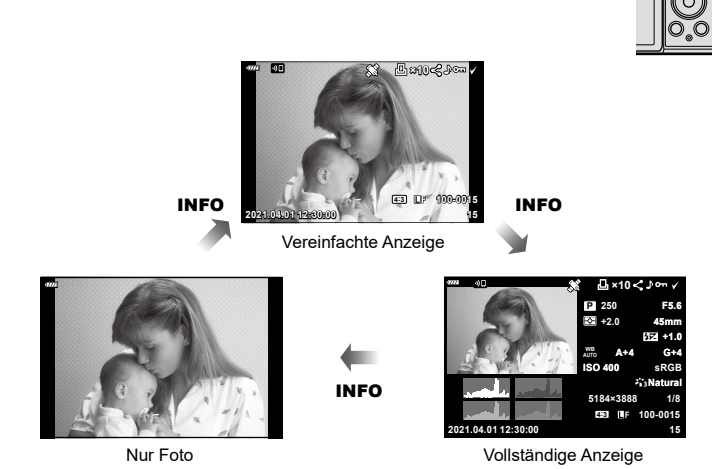

• Sie können während der Wiedergabe Histogramm sowie Lichter & Schatten zu den angezeigten Informationen hinzufügen.  $\mathbb{R}$  [D Info] (S. [158](#page-157-0))

#### **Anzeigen von Fotos und Videos**

- **1** Drücken Sie die **►**-Taste.
	- Ein Foto oder Video wird angezeigt.
	- Wählen Sie das gewünschte Foto oder Video mit dem vorderen Einstellrad oder den Pfeiltasten  $\triangle$  aus.
	- Um zum Aufnahmemodus zurückzukehren, drücken Sie entweder den Auslöser halb herunter oder drücken Sie die **D-Taste.**

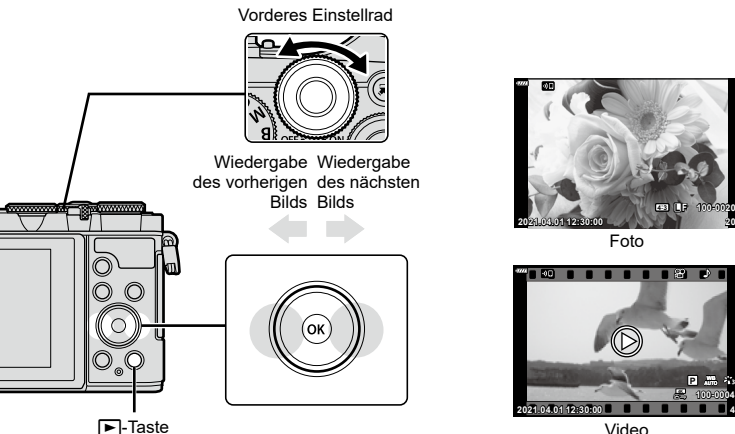

Video

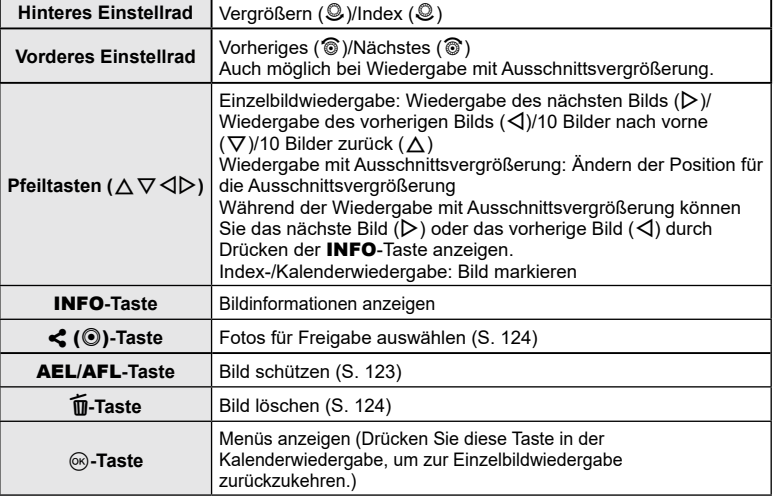

#### <span id="page-120-0"></span>**Schnelles Finden von Bildern (Index- und Kalenderwiedergabe)**

- Drehen Sie in der Einzelbildwiedergabe das hintere Einstellrad auf  $\Xi$  ( $\mathcal{Q}$ ), um die Indexwiedergabe aufzurufen. Drehen Sie weiter für eine Kalenderwiedergabe.
- Drehen Sie das hintere Einstellrad auf  $Q$  ( $\mathcal{Q}$ ), um zur Einzelbildwiedergabe zurückzukehren.

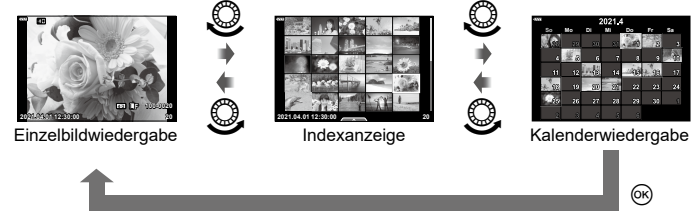

• Sie können die Anzahl der Einzelbilder für die Indexanzeige ändern.  $\mathbb{R}$  [ $\mathbb{F}$ ] Einstellung.] (S. [158\)](#page-157-1)

#### $\boxtimes$

• Es können auch Touchscreen-Funktionen verwendet werden. [\(S. 130\)](#page-129-0)

#### **Heranzoomen (Wiedergabe-Zoom)**

In der Einzelbildwiedergabe drehen Sie zum Vergrößern das hintere Einstellrad auf  $Q$ (2). Drehen Sie es auf  $\blacksquare$  (2), um zur Einzelbildwiedergabe zurückzukehren.

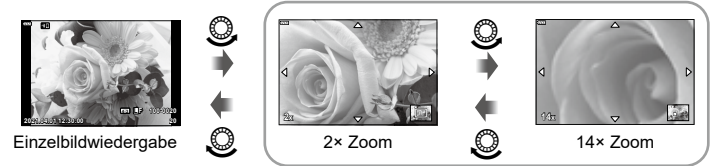

Wiedergabe mit Ausschnittsvergrößerung

## \$

• Es können auch Touchscreen-Funktionen verwendet werden. [\(S. 129\)](#page-128-0)

#### **Drehen von Bildern (Drehen)**

Wählen Sie, ob die Fotos gedreht werden sollen.

- **1** Lassen Sie sich das Foto anzeigen und drücken Sie  $\infty$ .
- **2** Wählen Sie [Drehen] aus und drücken Sie @.
- **3** Drücken Sie  $\Delta$ , um das Bild gegen den Uhrzeigersinn zu drehen, und  $\nabla$ , um es im Uhrzeigersinn zu drehen; das Bild wird bei Tastendruck gedreht.
	- Drücken Sie die Q-Taste, um die Einstellungen zu speichern und das Menü zu verlassen.
	- Das gedrehte Bild wird in seiner aktuellen Ausrichtung gespeichert.
	- Videos und schreibgeschützte Bilder können nicht gedreht werden.

**Wiedergabe 3** Wiedergabe

## ේ

• Die Kamera kann so konfiguriert werden, dass im Hochformat aufgenommene Bilder während der Wiedergabe automatisch gedreht werden.  $\mathbb{R}$  Miedergabemenü >  $[\frac{R}{1}]$  (S. [142](#page-141-0))

[Drehen] steht bei Auswahl von [Aus] unter [f] nicht zur Verfügung.

#### <span id="page-121-0"></span>**Anzeigen von Bildern als Diashow (**L**)**

Mittels dieser Funktion werden die auf der Karte gespeicherten Bilder automatisch nacheinander wiedergegeben.

- **1** Drücken die  $\circledcirc$ -Taste in der Wiedergabeanzeige.
- **2** Wählen Sie [D] aus und drücken Sie die  $\otimes$ -Taste.

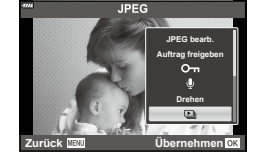

**3** Passen Sie die Einstellungen an.

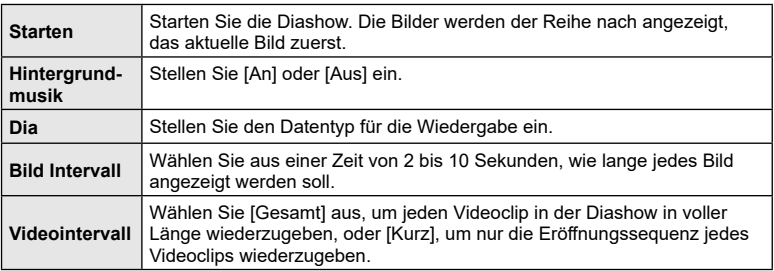

- 4 Wählen Sie [Starten] und drücken Sie ...
	- Die Diashow beginnt.
	- Drücken Sie  $\wedge \nabla$  während der Diashow, um die Lautstärke des Kameralautsprechers zu regulieren. Drücken Sie ⊲D, wenn die Anzeige zur Anpassung der Lautstärke angezeigt wird, um die Balance zwischen dem mit dem Bild oder Video aufgenommenen Ton und der Hintergrundmusik anzupassen.
	- Um die Diashow zu beenden, drücken Sie die ®-Taste.

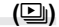

#### **Ansehen von Videos**

Wählen Sie ein Video aus und drücken Sie die 66-Taste. um das Wiedergabemenü anzuzeigen. Wählen Sie [Video-Wiedergabe] aus und drücken Sie die ®-Taste, um mit der Wiedergabe zu beginnen. Spulen Sie mit  $\langle 1/\rangle$  vor und zurück. Drücken Sie die ®-Taste erneut, um die Wiedergabe anzuhalten. Während eine Wiedergabe angehalten wurde, drücken Sie  $\Delta$ , um das erste Bild anzuzeigen, oder drücken Sie  $\nabla$ , um das letzte Bild anzuzeigen. Verwenden Sie  $\triangleleft\triangleright$ oder das vordere Einstellrad zur Anzeige des vorherigen oder des nächsten Bildes. Drücken Sie die MENU-Taste, um die Wiedergabe zu beenden.

• Stellen Sie die Lautstärke während der Wiedergabe des Videos mit  $\Delta \nabla$  ein.

## $\sqrt{2}$

• Es können auch Touchscreen-Funktionen verwendet werden. [\(S. 129\)](#page-128-0)

#### **Anzeigen von Videos mit einer Größe von mehr als 4 GB**

Die Größe von langen Videos kann 4 GB überschreiten. Videos mit einer Größe von mehr als 4 GB werden auf mehrere Dateien verteilt gespeichert. Die Dateien können zusammen als ein Video wiedergegeben werden.

**1** Zeigen Sie ein langes Video an, das Sie wiedergeben möchten, und drücken Sie die ®-Taste.

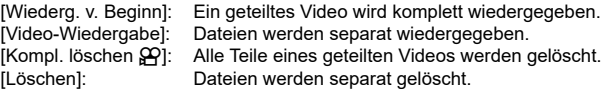

• Wir empfehlen für die Wiedergabe von Videos auf einem Computer die neueste Version von Olympus Workspace. Schließen Sie die Kamera an den Computer an, bevor Sie die Software zum ersten Mal starten.

#### <span id="page-122-0"></span>**Schützen von Bildern (**0**)**

Schützen Sie Bilder vor versehentlichem Löschen. Zeigen Sie das Bild an, das Sie schützen möchten, und drücken Sie die **AEL/AFL-Taste, um Om zum Bild hinzuzufügen** (Schutzsymbol). Drücken Sie die AEL/AFL-Taste erneut, um den Schutz aufzuheben. Sie können auch mehrere ausgewählte Bilder gleichzeitig schützen. **IG Auswählen mehrerer Bilder (On Ausw. löschen,** 

Ausgew. Auftr. freig.)" (S. [125\)](#page-124-1)

• Bei der Kartenformatierung werden alle Daten einschließlich der schreibgeschützten Bilder gelöscht.

O<sub>TT</sub>-Symbol (Schutzsymbol)

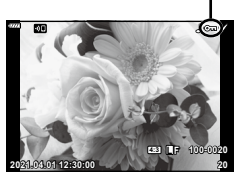

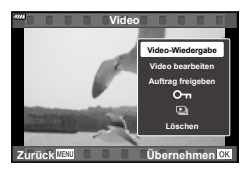

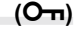

#### <span id="page-123-1"></span>**Löschen von Bildern (Löschen)**

Zeigen Sie ein Bild an, das Sie löschen möchten, und drücken Sie die TI-Taste. Wählen Sie [Ja] aus und drücken Sie  $\infty$ .

#### <span id="page-123-0"></span>**Auswählen von Bildern für die Freigabe (Auftrag freigeben)**

Sie können Bilder, die auf ein Smartphone übertragen werden sollen, im Voraus auswählen. Sie können auch mit OI.Share die Bilder des Freigabeauftrags durchsuchen. Zeigen Sie die Bilder an, die Sie übertragen möchten, und drücken Sie die  $\leq$  ( $\circledcirc$ )-Taste, um einen Freigabeauftrag zu erstellen. Das Symbol  $\leq$  wird auf dem Bild angezeigt. Drücken Sie die < (**III**-Taste erneut, um den Freigabeauftrag abzubrechen.

- Sie können Bilder, die übertragen werden sollen, im Voraus auswählen und gleichzeitig einen Freigabeauftrag einstellen.  $\mathbb{R}$  "Auswählen mehrerer Bilder ( $O_{\text{Th}}$ , Ausw. löschen, Ausgew. Auftr. freig.)" (S. [125\)](#page-124-1)
- Sie können festlegen, dass JPEG-Bilder bei der Aufnahme automatisch freigegeben werden.  $\mathbb{R}$  "Festlegen einer automatischen Freigabereihenfolge für Aufnahmen" (S. [166\)](#page-165-0)
- Sie können einen Freigabeauftrag für 200 Bilder einstellen.
- Ein Freigabeauftrag darf keine RAW-Bilder enthalten.

### $\blacktriangledown$

Wenn der  $\leq$  ( $\circledcirc$ )-Taste derzeit eine andere Funktion zugewiesen ist als [<), können Sie ihr die Funktion [<) unter [**□**© Funktion] in den Anwendermenüs (S. [151](#page-150-2)) zuweisen.

#### <span id="page-123-2"></span>**Abbrechen aller Freigabeaufträge (Freig. Auftrag zurücksetzen)**

Brechen Sie Freigaben, die für Fotos festgelegt wurden, ab.

- **1** Markieren Sie [Freig. Auftrag zurücksetzen] im **D-Wiedergabemenü und** drücken Sie die <sub>®</sub>-Taste.
- **2** Wählen Sie [Ja] aus und drücken Sie die  $\circledcirc$ -Taste.

## D-Taste **Löschen**

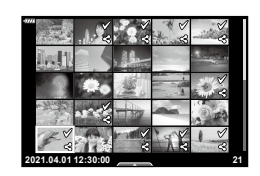

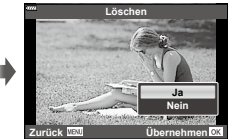

#### <span id="page-124-1"></span>**Auswählen mehrerer Bilder**

#### **(**0**, Ausw. löschen, Ausgew. Auftr. freig.)**

Sie können mehrere Bilder für [O<sub>TI</sub>], [Ausw. löschen] oder [Ausgew. Auftr. freig.] auswählen.

• Um mehrere Bilder auszuwählen, müssen Sie zuerst  $\mathbb{E}[\mathbf{F}]\cap\mathbf{Q}$ -Funktion] auswählen (S. [151\)](#page-150-2).

Drücken Sie im Indexwiedergabe-Bildschirm die  $\triangleleft$  ( $\textcircled{\scriptsize o}$ )-Taste (S. [121](#page-120-0)), um ein Bild auszuwählen; das Symbol  $\blacktriangleright$ wird auf dem Bild angezeigt. Drücken Sie die  $\triangle$  ( $\textcircled{\ }$ )-Taste erneut, um die Auswahl aufzuheben.

Drücken Sie die Q-Taste, um das Menü anzuzeigen, und wählen Sie dann [O $\overline{\phantom{a}}$ ], [Ausw. löschen] oder [Ausgew. Auftr. freig.] aus.

Diese Funktion ist auch in der Einzelbildwiedergabe verfügbar.

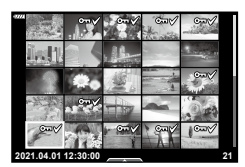

#### $\blacktriangledown$

• Es können auch Touchscreen-Funktionen verwendet werden. [\(S. 130\)](#page-129-1)

#### <span id="page-124-0"></span>**Erstellen einer Druckauswahl (DPOF)**

Sie können Bilder für den Druck auswählen und die Anzahl der Ausdrucke sowie die auf jedem Bild aufgedruckten Informationen festlegen. Die Bilder können bei Druckanbietern gedruckt werden, die das Speicherformat DPOF (Digital Print Order Format) unterstützen. Es wird ein digitaler Druckauftrag auf der Speicherkarte gespeichert.

- **1** Drücken die ®-Taste in der Wiedergabeanzeige.
- 2 Wählen Sie [几 (Druckauswahl)] aus und drücken Sie die <sub>(%</sub>-Taste.

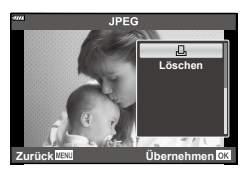

**3** Wählen Sie [L] oder [L]ALL] aus und drücken Sie die <sup>@</sup>-Taste.

#### **Einzelbild**

Drücken Sie  $\langle \rangle$ , um das Bild, das Sie als Druckauswahl einstellen wollen, zu wählen. Drücken Sie anschließend  $\wedge \nabla$ , um die Anzahl der Ausdrucke einzustellen.

• Wiederholen Sie diesen Schritt, wenn Sie für mehrere Bilder eine Druckauswahl einstellen wollen. Drücken Sie die Q-Taste, wenn alle gewünschten Bilder ausgewählt worden sind.

#### **Alle Bilder**

Wählen Sie [AALL] aus und drücken Sie die @-Taste.

**4** Wählen Sie das Format für Datum und Zeit aus und drücken Sie die <sup>(ок</sup>)-Taste.

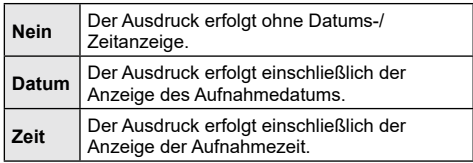

- Beim Drucken von Fotos können die Einstellungen nicht zwischen Fotos verändert werden.
- **5** Wählen Sie [Übernehmen] und drücken Sie  $\circledcirc$ .
	- Die Einstellung wird auf die Bilder angewendet, die auf der für die Wiedergabe verwendeten Karte gespeichert sind.
- Die Kamera kann nicht dazu benutzt werden, eine Druckauswahl zu ändern, die mit einem anderen Gerät erstellt wurde. Das Erstellen einer neuen Druckauswahl löscht jede bereits vorhandene Druckvorauswahl, die mit anderen Geräten erstellt wurde.
- Eine Druckauswahl darf keine RAW-Bilder oder Videos beinhalten.

#### $\blacktriangledown$

• Bilder können mit der  $\leq$  ( $\circledcirc$ )-Taste zum Freigeben markiert werden. Wenn der  $\leq$  ( $\circledcirc$ )-Taste derzeit eine andere Funktion zugewiesen ist als [ $\Box$ ], können Sie ihr die Funktion [ $\Box$ ] unter [ $\Box$ ]  $\odot$  Funktion] in den Anwendermenüs (S. [151](#page-150-2)) zuweisen.

#### **Entfernen aller oder ausgewählter Bilder aus der Druckauswahl**

Sie können wahlweise alle Druckauswahldaten oder aber nur die Daten für die gewählten Bilder zurücksetzen.

- **1** Drücken die %-Taste in der Wiedergabeanzeige.
- **2** Wählen Sie [山 (Druckauswahl)] aus und drücken Sie die ⊛-Taste.
- **3** Wählen Sie [凸] aus und drücken Sie die ⊛-Taste.
	- Um alle Bilder aus dem Druckauftrag zu entfernen, wählen Sie [Zurücksetzen] und drücken Sie die ®-Taste. Um dieses Menü zu verlassen, ohne alle Fotos zu entfernen, wählen Sie [Beibehalten] und drücken Sie die ®-Taste.
- **4** Wählen Sie mit ⊲ $\triangleright$  Bilder aus, die Sie aus der Druckauswahl entfernen möchten.
	- Verwenden Sie  $\nabla$ , um die Anzahl der Ausdrucke auf 0 zu setzen. Drücken Sie die Q-Taste, wenn alle gewünschten Bilder aus der Druckauswahl entfernt wurden.
- **5** Wählen Sie das Format für Datum und Zeit aus und drücken Sie die  $(x)$ -Taste.
	- Diese Einstellung gilt für alle Bilder, denen Druckauswahldaten zugewiesen wurden.
	- Die Einstellung wird auf die Bilder angewendet, die auf der für die Wiedergabe verwendeten Karte gespeichert sind.
- **6** Wählen Sie [Übernehmen] und drücken Sie die  $\otimes$ -Taste.

**Wiedergabe**

Wiedergabe

*3*

<span id="page-126-0"></span>Sie können Audio mit dem integrierten Stereo-Mikrofon aufnehmen und zu Bildern hinzufügen. Die Audioaufnahmen bieten eine unkomplizierte Alternative zu schriftlichen Notizen in Bezug auf die Bilder.

- Audioaufnahmen können eine Länge von bis zu 30 Sek. haben.
- **1** Zeigen Sie das Bild an, dem Sie eine Audioaufnahme hinzufügen möchten, und drücken Sie die  $@$ -Taste.
	- Die Audioaufnahme steht nicht bei geschützten Bildern zur Verfügung.
	- Audio kann den Bildern auch mit der Option [Bearb.] im Wiedergabemenü hinzugefügt werden. Wählen Sie mit [Bearb.] > [Bildwahl] das Bild aus; drücken Sie dann die  $\circledast$ -Taste und wählen Sie [ $\psi$ ].
- **2** Wählen Sie [U] aus und drücken Sie  $\circledcirc$ .
	- Um dieses Menü zu verlassen, ohne eine Audioaufnahme hinzuzufügen, wählen Sie [Nein] aus.
- **3** Wählen Sie [U Starten] aus und drücken Sie  $\omega$ , um mit der Aufnahme zu beginnen.
- **4** Drücken Sie ®, um die Aufnahme zu beenden.
	- Bilder mit Audioaufnahme werden mit einem J-Symbol gekennzeichnet.
- Um eine Audioaufnahme zu löschen, wählen Sie [Löschen] in Schritt 3 aus.

#### **Audiowiedergabe (Wiedergeben** 7**)**

Wenn für das aktuelle Bild eine Audioaufnahme verfügbar ist, werden durch Drücken von <sub>®</sub> die Audiowiedergabeoptionen angezeigt. Markieren Sie [Wiedergeben ♪] und drücken Sie ®, um die Wiedergabe zu starten. Drücken Sie die ®- oder MENU-Taste, um die Wiedergabe zu beenden. Während der Wiedergabe können Sie mit  $\triangle \nabla$  die Lautstärke erhöhen oder reduzieren.

- \$
- Audioaufnahmen können auch unter Verwendung der Touchscreen-Funktionen wiedergegeben werden (S. [129](#page-128-1)).

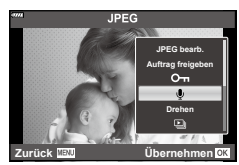

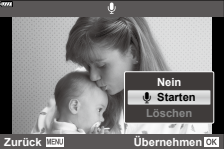

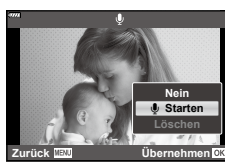

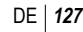

#### **Scrollen von Panoramabildern**

Aus mehreren Bildern kombinierte Panoramabilder können in einer Scrollanzeige angezeigt werden.

- **1** Wählen Sie ein Panoramabild in der Einzelbildwiedergabe aus.
- 2 Drehen Sie das hintere Einstellrad auf Q.
	- Scrollen Sie mit  $\triangle \nabla \triangleleft \triangleright$ .

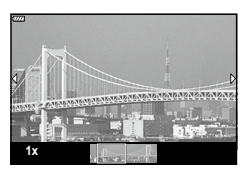

- Während der Wiedergabe können Sie das hintere Einstellrad weiterdrehen auf  $\mathbf Q$ , um von 2x bis 14x hineinzuzoomen; oder drehen Sie es auf E-1, um hinauszuzoomen. Drücken Sie die Q-Taste, um zur Einzelbildwiedergabe zurückzukehren.
- Um weitere Bilder bei mehr als zweifachen Zoomverhältnissen anzuzeigen, drücken Sie die **INFO-**Taste und anschließend  $\triangle$ D. Drücken Sie erneut die **INFO-**Taste, um das Scrollen wieder zu aktivieren. Sie können weitere Bilder auch mithilfe des vorderen Einstellrads anzeigen.

#### \$

• Es können auch Touchscreen-Funktionen verwendet werden. [\(S. 129\)](#page-128-0)

#### <span id="page-128-1"></span>**Verwenden des Touchscreens**

Sie können Bilder mit dem Touchscreen bearbeiten.

- Tippen Sie nicht mit Ihren Fingernägeln oder anderen spitzen Gegenständen auf die Anzeige.
- Der Touchscreen erkennt Ihre Berührungen evtl. nicht richtig, wenn Sie Handschuhe tragen oder eine Schutzfolie für die Anzeige verwenden.

#### <span id="page-128-2"></span>**Einzelbildwiedergabe**

- Anzeigen des vorherigen oder nächsten Bildes
- Ziehen Sie Ihren Finger zur Anzeige des nächsten Bildes nach links und zur Anzeige des vorherigen Bildes nach rechts.

#### **■ Vergrößern**

- Tippen Sie leicht auf den Bildschirm, um den Schieberegler und **P** anzuzeigen.
- Ziehen Sie den Schieberegler nach oben oder unten, um die Bilder zu vergrößern oder verkleinern.
- Scrollen Sie in der vergrößerten Ansicht mit Ihrem Finger am Display.

#### <span id="page-128-0"></span>Audio-Wiedergabe/Video-Wiedergabe

- Tippen Sie zum Starten der Wiedergabe auf  $\bullet$ .
- Um die Lautstärke während der Wiedergabe anzupassen, legen Sie einen Finger auf das Display und schieben Sie ihn nach oben oder unten.
- Die Videowiedergabe kann durch Antippen des Displays angehalten werden. Durch erneutes Antippen wird die Wiedergabe fortgesetzt.
- Bei angehaltener Wiedergabe können Sie die Anzeige der Wiedergabeposition am unteren Bildschirmrand nach links oder rechts verschieben, um einen neuen Startpunkt zu wählen.
- Tippen Sie auf **199**, um die Wiedergabe zu beenden.

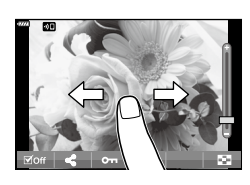

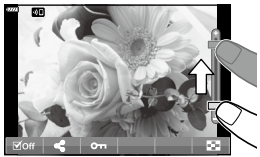

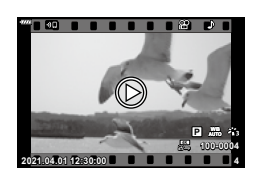

#### <span id="page-129-0"></span>**Index- und Kalenderwiedergabe**

Leichtes Tippen auf den Bildschirm während der Einzelbildwiedergabe zeigt ein **P-Symbol an. Tippen Sie zur Index-Wiedergabe auf P-S-Berühren Sie für die** Kalenderwiedergabe erneut  $\blacksquare$ .

- Anzeigen der vorherigen oder nächsten Seite
- Ziehen Sie Ihren Finger zur Anzeige der nächsten Seite nach oben und zur Anzeige der vorherigen Seite nach unten.
- Tippen Sie auf **B** oder **R**, um die Anzahl der angezeigten Bilder zu wechseln.  $\mathbb{R}$  [C Einstellungen] (S. [152](#page-151-0))
- Tippen Sie mehrmals auf **RO**, um zur Einzelbildwiedergabe zurückzukehren.

#### Bilder anzeigen

• Tippen Sie auf ein Bild, um es vollständig anzuzeigen.

#### <span id="page-129-1"></span>**Auswählen und Schützen von Bildern**

Tippen Sie leicht auf das Display (Einzelbildwiedergabe) oder tippen Sie auf das **Allectus** -Symbol (Index-Wiedergabe), um das Touch-Menü einblenden. Sie können nun durch Tippen auf die Symbole im Touch-Menü die gewünschte Funktion ausführen.

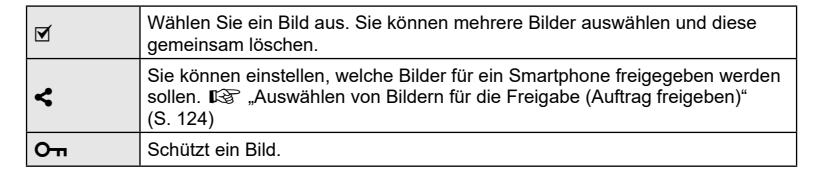

#### **Anzeigen von Bildern im Selbstporträt-Modus**

Tippen Sie nach Aufnahmen im Selbstporträtmodus (S. [78\)](#page-77-0), auf **15,** um zum Wiedergabemodus zu wechseln.

#### Anzeigen des vorherigen oder nächsten Bildes

Die Steuerelemente sind die gleichen wie bei der Einzelbildwiedergabe (S. [129\)](#page-128-2).

#### **■ Verarößern**

Die Steuerelemente sind die gleichen wie bei der Einzelbildwiedergabe (S. [129\)](#page-128-2).

#### Audio-Wiedergabe/Video-Wiedergabe

Die Steuerelemente sind die gleichen wie bei der Einzelbildwiedergabe (S. [129\)](#page-128-2).

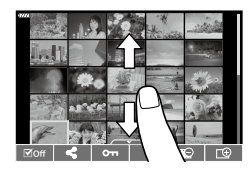

**2021.04.01 12:30:00 21**

#### Auswahl der freizugebenden Bilder

- Tippen Sie auf den Monitor, um das Freigabesymbol anzuzeigen.
- Tippen Sie auf <, um Bilder für die Freigabe auszuwählen.

#### ■Zurückkehren zum Aufnahmemodus

• Tippen Sie auf **199**, um zum Aufnahmemodus zurückzukehren (S. [78\)](#page-77-0).

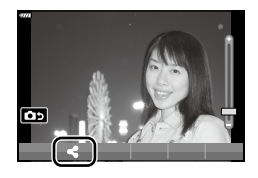

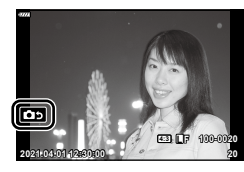

### $\blacktriangledown$

• Im Selbstporträt-Modus ist die INFO-Taste deaktiviert.

#### <span id="page-131-0"></span>**Grundlegende Bedienschritte**

Die Menüs ermöglichen Ihnen, die Kameraeinstellungen zur einfacheren Handhabung individuell anzupassen. Sie enthalten Aufnahme- und Wiedergabeoptionen, die nicht in der LV-Steuerung, der LV-Monitor-Funktionsanzeige usw. angezeigt werden.

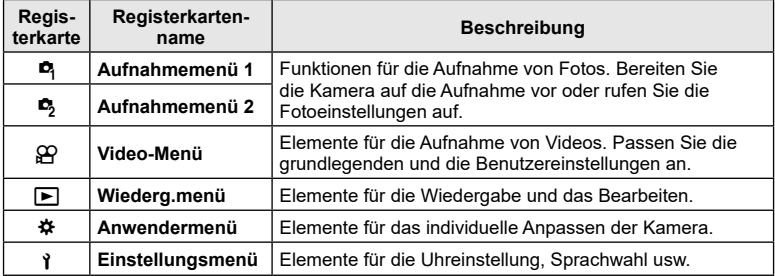

#### **Funktionen, die nicht über die Menüs ausgewählt werden können**

Unter bestimmten Umständen sind Funktionen nicht durch Verwendung der Pfeiltasten  $\triangle \nabla \triangleleft \triangleright$  in den Menüs wählbar.

- Funktionen, die im aktuellen Aufnahmemodus nicht ausgewählt werden können.
- Funktionen, die nicht eingestellt werden können, weil andere Funktionen bereits gewählt wurden:

Einstellungen wie der Bildmodus sind nicht verfügbar, wenn das Modus-Einstellrad auf B steht.

**1** Drücken Sie die MENU-Taste, um die Menüs anzuzeigen.

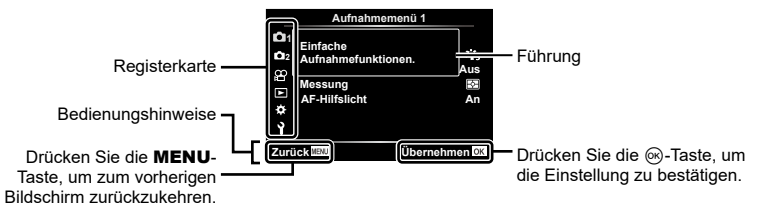

- Nach Auswahl einer Option wird innerhalb von 2 Sekunden eine Anleitung angezeigt.
- Drücken Sie die INFO-Taste, um die Anleitungen anzuzeigen oder auszublenden.

*4*

- **2** Verwenden Sie  $\Delta \nabla$ , um eine Registerkarte auszuwählen, und drücken Sie dann die  $\infty$ -Taste oder  $\triangleright$ .
	- Die Menügruppen-Registerkarte erscheint, wenn das  $\clubsuit$ Anwendermenü ausgewählt wird. Verwenden Sie  $\Delta \nabla$ , um die Menügruppe auszuwählen, und drücken Sie  $\triangleright$ .

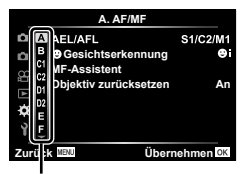

Menügruppe

**3** Wählen Sie mit  $\Delta \nabla$  ein Element aus, und drücken Sie dann die  $\otimes$ -Taste oder  $\triangleright$ , um die Optionen für das ausgewählte Element anzuzeigen.

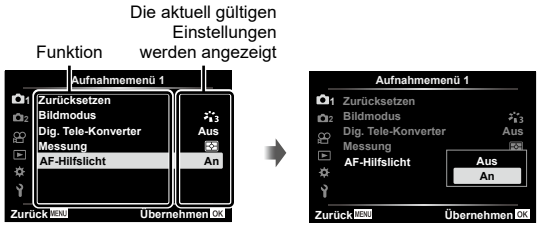

- **4** Wählen Sie mit  $\Delta \nabla$  eine Option aus und drücken Sie die  $\textcircled{{s}}$ -Taste zum Auswählen.
	- Drücken Sie die MENU-Taste wiederholt, um das Menü zu verlassen.

#### $\blacktriangledown$

• Die Standardeinstellungen der verschiedenen Optionen finden Sie unter "Standardwerte" (S. [188\).](#page-187-0)

#### **Verwenden von Aufnahmemenü 1/Aufnahmemenü 2**

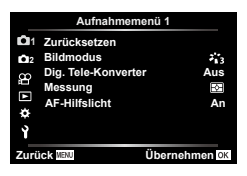

**D** Zurücksetzen Bildmodus (S. [104](#page-103-0), [134\)](#page-133-0) Dig. Tele-Konverter (S. [135](#page-134-0)) Messung (S. [94](#page-93-0)) AF-Hilfslicht (S. [135\)](#page-134-1)

#### **Aufnahmemenü 1 Aufnahmemenü 2**

 $\bullet$  Bildstabilisation (S. [97\)](#page-96-1) Eletr. Zoomgeschwindigkeit (S. [135\)](#page-134-2)  $\frac{1}{22}$  (S. [104](#page-103-1)) Mehrfachbelichtung (S. [136](#page-135-0)) Intervallaufnahme (S. [138\)](#page-137-0) Anti-Schock  $\left[\blacklozenge\right]$ /Lautlos  $\left[\blacktriangledown\right]$  (S. [140](#page-139-0))  $\frac{1}{2}$  RC-Modus (S. [140\)](#page-139-1)

#### **Zurückkehren zu den Standardeinstellungen (Zurücksetzen)**

Die Kameraeinstellungen können einfach auf die Standardeinstellungen zurückgesetzt werden. Sie können festlegen, ob nahezu alle Einstellungen oder nur diejenigen im direkten Zusammenhang mit der Aufnahme von Fotos zurückgesetzt werden sollen.

- **1** Wählen Sie [Zurücksetzen] im Aufnahmemenü 1 aus und drücken Sie  $\triangleright$ .
- **2** Markieren Sie eine Zurücksetzungsoption ([Komplett] oder [Basis]) und drücken Sie die Q-Taste.
	- Markieren Sie [Komplett], um alle Einstellungen außer Zeit, Datum und einigen anderen Parametern zurückzusetzen und drücken Sie die @-Taste. ■ ["Standardwerte" \(S.](#page-187-0) 188)
- **3** Wählen Sie [Ja] aus und drücken Sie die <sub>®</sub>-Taste.

**134** DE

#### <span id="page-133-0"></span>**Bearbeitungsoptionen (Bildmodus)** Sie können in den Einstellungen unter [Bildmodus] individuelle Anpassungen von Kontrast, Schärfe und anderen Parametern vornehmen (S. [104\)](#page-103-0). Änderungen von

- Parametern werden für jeden Bildmodus separat gespeichert. **1** Wählen Sie [Bildmodus] im **D** Aufnahmemenü 1 **Aufnahmemenü 1**
	- aus und drücken Sie  $\triangleright$ .
		- Die Kamera zeigt den Bildmodus an, der im aktuellen Aufnahmemodus verfügbar ist.

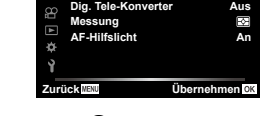

÷.

**11**

**Bildmodus**

**Zurücksetzen**

- **2** Wählen Sie mit  $\Delta \nabla$  eine Option aus und drücken Sie die  $\textcircled{\tiny{\textcircled{\tiny{R}}}}$ -Taste.
- Drücken Sie  $\triangleright$ , um die Detaileinstellungen für den ausgewählten Bildmodus vorzunehmen. Für einige Bildmodi stehen keine Detaileinstellungen zur Verfügung.
- Die Kontrastveränderungen beeinflussen ausschließlich die Einstellungen im Modus [Normal].

Bei dieser Option wird so an einen Ausschnitt in der Mitte des Bildes mit den Abmessungen der aktuell als Bildqualität ausgewählten Größenoption herangezoomt, dass er die Anzeige ausfüllt. Das Zoomverhältnis wird etwa um das 2-fache erhöht. So können Sie stärker heranzoomen, als es die maximale Brennweite des Objektivs zulässt, was sich für Aufnahmesituationen eignet, in denen Sie das Objektiv nicht wechseln können oder es schwierig ist, näher an das Motiv heranzukommen.

- **1** Wählen Sie [Dig. Tele-Konverter] in **Q** Aufnahmemenü 1 aus und drücken  $Sie$   $\triangleright$ .
- **2** Markieren Sie [An] und drücken Sie die ®-Taste.
- **3** Drücken Sie die MENU-Taste, um das Menü zu schließen.
	- Bei Auswahl von [An] wird das Zoomverhältnis um das 2-fache erhöht und das Symbol <a>[</a>We wird angezeigt. Bilder werden im neuen Zoomverhältnis gespeichert.
- Der Digitalzoom ist nicht verfügbar, wenn Panorama, Mehrfachbelichtung oder Keystone-Korrektur ausgewählt wird.
- Wenn ein RAW-Bild, das mit der Option [An] für [Dig. Tele-Konverter] aufgenommen wurde, angezeigt wird, ist der sichtbare Bereich auf dem Monitor durch einen Rahmen begrenzt.
- AF-Feld fehlt.

#### <span id="page-134-1"></span>**Verbessern der Fokussierung in dunklen Umgebungen**

**(AF-Hilfslicht)**

Das AF-Hilfslicht erleichtert das Fokussieren in dunkeln Umgebungen. Wählen Sie [Aus], um das AF-Hilfslicht auszuschalten.

• Zur Verwendung des AF-Hilfslichts während lautloser Aufnahmen müssen Sie die unter [Lautlos [ $\blacktriangledown$ ]-Modus-Einstellung] (S. [140\)](#page-139-2) ausgewählte Option ändern.

#### <span id="page-134-2"></span>**Auswählen der Zoomgeschwindigkeit (**K **Elek. Zoomgesch.)**

Legen Sie die Geschwindigkeit fest, in der Powerzoom-Objektive heranoder herauszoomen, wenn der Zoomring gedreht wird. Passen Sie die Zoomgeschwindigkeit an, wenn sie so hoch ist, dass sich der Bildausschnitt schlecht wählen lässt.

- **1** Markieren Sie [C Elek. Zoomgesch.] im  $\bullet$  Aufnahmemenü 2 und drücken  $Sie$   $\triangleright$ .
- **2** Wählen Sie mit  $\Delta \nabla$  eine Option aus und drücken Sie die  $\textcircled{\tiny{\textsf{R}}}$ -Taste.

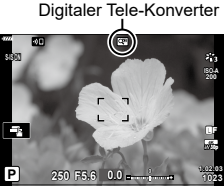

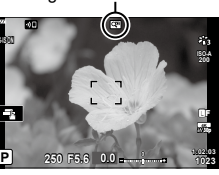

#### <span id="page-134-0"></span>**Digitalzoom (Dig. Tele-Konverter)**

#### <span id="page-135-0"></span>**Aufzeichnen mehrerer Belichtungen in einem einzigen Bild (Mehrfachbelichtung)**

Machen Sie zwei Aufnahmen und kombinieren Sie diese zu einem Bild. Alternativ können Sie auch eine Aufnahme machen und mit einem auf der Speicherkarte vorhandenen Bild kombinieren.

Das kombinierte Bild wird unter Verwendung der aktuellen Einstellungen für die Bildqualität gespeichert. Für Mehrfachbelichtungen, bei denen ein vorhandenes Bild verwendet wird, können nur RAW-Bilder ausgewählt werden.

Wenn Sie eine Mehrfachbelichtung bei Auswahl von RAW unter [ $\blacktriangleleft$  i-] speichern, können Sie diese anschließend mithilfe der Option [Überlagern] für weitere Mehrfachbelichtungen auswählen, sodass Sie Mehrfachbelichtungen mit einer Kombination aus drei oder mehr Aufnahmen erstellen können.

- Im P/A/S/M/B-Modus können Sie [Mehrfachbelichtung] auswählen, vorausgesetzt der Profilsteuerungsschalter befindet sich nicht in der Position COLOR/MONO.
- 1 Wählen Sie [Mehrfachbelichtung] im  $\blacksquare$  Aufnahmemenü 2 aus und drücken Sie I
- **2** Markieren Sie mit  $\Delta \nabla$  die gewünschte Option und drücken Sie  $\triangleright$ .
	- Verwenden Sie  $\Delta \nabla$ , um die Einstellung auszuwählen, und drücken Sie die  $@$ -Taste.

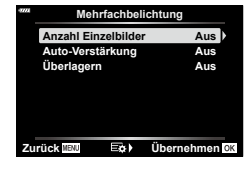

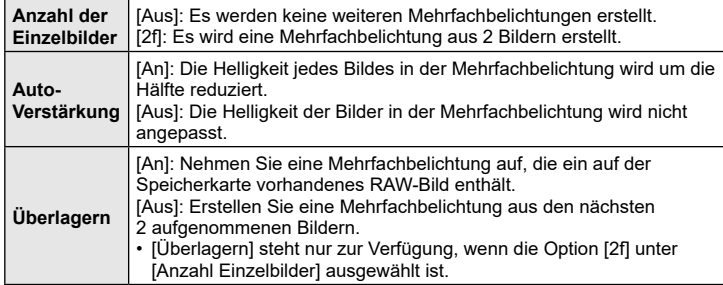

- **3** Bei Auswahl der Option [An] unter [Überlagern] werden Sie aufgefordert, ein Bild für die Mehrfachbelichtung auszuwählen.
	- Markieren Sie mit den Pfeiltasten  $\triangle \nabla \triangleleft \triangleright$  ein Bild und drücken Sie die  $\textcircled{m}$ -Taste.
	- Es können nur RAW-Bilder ausgewählt werden.

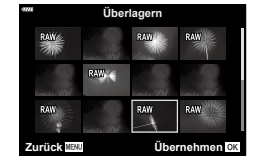

- **4** Drücken Sie zum Speichern der ausgewählten Einstellungen im Menü für Mehrfachbelichtungen die  $@$ -Taste.
	- Das Aufnahmemenü wird angezeigt.

*4*

- **5** Drücken Sie die MENU-Taste, um die Menüs zu schließen.
	- Das Symbol **[24**] wird angezeigt.
	- Bei Auswahl von [Überlagern] wird das ausgewählte Foto überlagert in der Sicht durch das Objektiv eingeblendet.

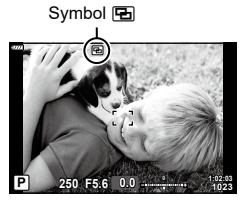

- **6** Nehmen Sie Fotos auf.
	- Die erste Aufnahme (oder bei Auswahl von [Überlagern] das zuvor ausgewählte Foto) wird der Ansicht durch das Objektiv überlagert eingeblendet, während Sie den Bildausschnitt für die nächste Aufnahme auswählen. Sollte das ausgewählte Bild nicht als Überlagerung über der Ansicht durch das

Objektiv angezeigt werden, drücken Sie mehrmals hintereinander die INFO-Taste, bis es zu sehen ist.

- Das Symbol **a** wird grün.
- In der Regel wird eine Mehrfachbelichtung nach Aufnahme des zweiten Fotos erstellt.
- Drücken Sie die T-Taste, um eine neue Aufnahme für das erste Foto zu machen.
- Bei Auswahl von [An] unter [Überlagern] können Sie weitere Bilder aufnehmen, mit denen das zuvor ausgewählte Foto überlagert wird.

**7** Drücken Sie die MENU-Taste oder die **F-Taste, um die Aufnahme von** Mehrfachbelichtungen zu beenden.

- Wenn Sie die Aufnahme von Mehrfachbelichtungen durch Drücken der MENU-Taste beenden, wird unter [Anzahl Einzelbilder] im Menü für Mehrfachbelichtungen die Option [Aus] eingestellt.
- Das Symbol **a** wird nicht mehr angezeigt, wenn die Aufnahme von Mehrfachbelichtungen beendet wird.
- Während der Aufnahme von Mehrfachbelichtungen wechselt die Kamera nicht in den Ruhemodus.
- Bilder, die mit anderen Kameras aufgenommen werden, können nicht für Mehrfachbelichtungen verwendet werden.
- Bei den RAW-Bildern, die bei Auswahl von [An] unter [Überlagern] in der Anzeige für die Bildauswahl aufgeführt werden, handelt es sich um die Bilder, die unter Verwendung der zum Aufnahmezeitpunkt wirksamen Einstellungen verarbeitet wurden.
- In der Anzeige für die Bildauswahl für die Option [Überlagern] werden die RAW-Versionen der Fotos angezeigt, die unter Verwendung der Einstellung RAW + JPEG als Bildqualität aufgenommen wurden.
- Verlassen Sie den Modus für Mehrfachbelichtungen, bevor Sie die Aufnahmeeinstellungen anpassen. Einige Einstellungen können nicht angepasst werden, solange der Modus für Mehrfachbelichtungen aktiviert ist.
- Die Aufnahme von Mehrfachbelichtungen wird beendet, wenn nach der ersten Aufnahme einer der folgenden Vorgänge ausgeführt wird:

Die Kamera wird ausgeschaltet, die D-Taste wird gedrückt, die MENU-Taste wird gedrückt, das Modus-Einstellrad wird gedreht, der Profilsteuerungsschalter wird betätigt, die Akkuleistung ist zu niedrig oder ein beliebiges Kabel wird an die Kamera angeschlossen.

- Live Composite-Aufnahmen ([LIVE COMP]) stehen im Modus **B** nicht zur Verfügung.
- Diese Funktion kann nicht zusammen mit Intervallaufnahmen oder einem digitalen Telekonverter verwendet werden.
- Bei Auswahl von RAW unter [ $\bigcirc$  i-] aufgenommene Bilder können auch während der Wiedergabe überlagert werden.

#### **(Intervallaufnahmen)**

<span id="page-137-0"></span>Sie können die Kamera so einstellen, dass sie Aufnahmen mit einem Zeitintervall automatisch aufnimmt. Die Einzelaufnahmen können auch zu einem Video aufgezeichnet werden. Die Einstellung ist ausschließlich in den Modi P/A/S/M verfügbar.

1 Markieren Sie [Intervallaufnahmen] im  $\blacksquare$ Aufnahmemenü 2 und drücken Sie D.

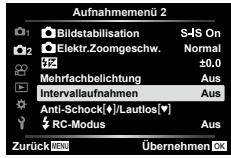

- **2** Wählen Sie [An] aus und drücken Sie  $\triangleright$ .
- **3** Ändern Sie die folgenden Einstellungen und drücken Sie die ®-Taste.

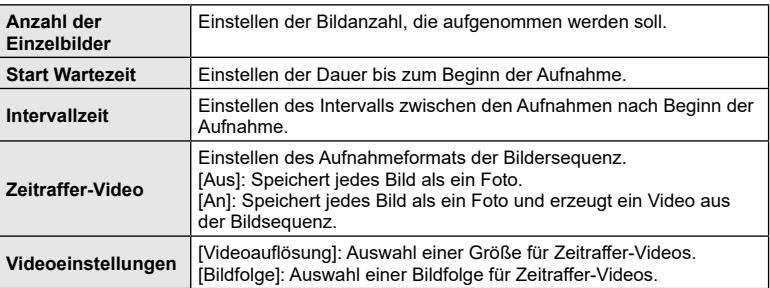

- Die im Display angezeigten Start- und Endzeiten dienen nur als Orientierungshilfe. Die tatsächlichen Zeiten richten sich nach den Aufnahmebedingungen.
- **4** Die Optionen [Aus]/[An] werden wieder angezeigt; vergewissern Sie sich, dass [An] markiert ist, und drücken Sie erneut die  $@$ -Taste.
	- Drücken Sie die MENU-Taste, um die Menüs zu schließen.
	- Das Symbol **99** wird in der Aufnahmeanzeige eingeblendet (das Symbol zeigt die ausgewählte Anzahl von Bildern an).

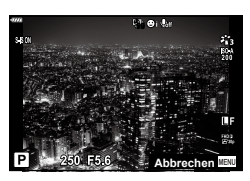

- **5** Machen Sie die Aufnahme.
	- Das Symbol **99** wird grün und die Anzahl verbleibender Aufnahmen wird angezeigt.

*4*

- Bilder werden auch aufgenommen, wenn das Motiv nach AF nicht fokussiert ist. Wenn die Fokusposition fest sein soll, machen Sie die Aufnahme im MF-Modus.
- [\[Aufnahmeansicht\] \(S.](#page-148-0) 149) funktioniert 0,5 Sekunden lang.
- Wenn die Zeit vor der Aufnahme bzw. das Aufnahmeintervall auf 1 Minute 31 Sekunden oder länger eingestellt ist, schalten sich Monitor und Kamera nach 1 Minute ab. 10 Sekunden vor der Aufnahme schalten sie sich automatisch wieder ein. Wenn der Monitor ausgeschaltet ist, drücken Sie den Auslöser, um ihn wieder anzuschalten.
- Wenn der AF-Modus (S. [93\)](#page-92-0) auf [C-AF] oder [C-AF+TR] eingestellt ist, wechselt er automatisch zu [S-AF].
- Während Zeitraffer-Aufnahmen sind die Touchscreen-Funktionen deaktiviert.
- Diese Funktion kann nicht zusammen mit Mehrfachbelichtungen verwendet werden.
- Der Blitz funktioniert nicht, wenn die Blitzladezeit länger als das Zeitintervall zwischen den Aufnahmen ist.
- Wenn einzelne Fotos nicht korrekt gespeichert wurden, wird kein Zeitraffer-Video erzeugt.
- Wenn auf der Karte nicht genügend Speicherplatz vorhanden ist, wird das Zeitraffer-Video nicht gespeichert.
- Die folgenden Vorgänge brechen die Zeitraffer-Aufnahme ab: Verwendung von Modus-Einstellrad, MENU-Taste, **F-Taste, Objektiventriegelung oder** Profilsteuerungsschalter; Anschließen eines USB-Kabels; Ausschalten der Kamera
- Wenn der Ladezustand nicht ausreicht, wird die Aufnahme möglicherweise vorzeitig beendet. Vergewissern Sie sich vor der Aufnahme, dass der Akku ausreichend geladen ist.
- Videos, die mit der Einstellung [4K] unter [Videoeinstellungen] > [Videoauflösung] aufgenommen wurden, können auf einigen Computersystemen möglicherweise nicht angezeigt werden . Weitere Informationen finden Sie auf unserer Website.

#### <span id="page-139-0"></span>**Einstellen von Aufnahmen mit Anti-Schock/im Lautlos-Modus** (Anti-Schock  $\blacktriangleright$ )/Lautlos  $\blacktriangleright$ )

Sie können festlegen, was beim Betätigen des Auslösers sowie bei Auswahl anderer Funktionen im Anti-Schock-Modus (S. [88\)](#page-87-0) und im Lautlos-Modus (S. [89](#page-88-0)) geschieht.

- Diese Einstellungen sind im SCN-Modus und im  $\overline{\text{AP}}$ -Modus nicht verfügbar.
- 1 Markieren Sie [Anti-Schock [ $\blacklozenge$ ]/Lautlos [ $\blacktriangledown$ ]] in  $\bullet$  Aufnahmemenü 2 und drücken Sie  $\triangleright$ .

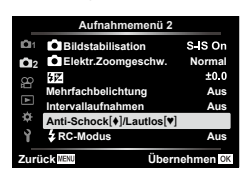

- **2** Wählen Sie mit  $\Delta \nabla$  eine Option aus und drücken Sie  $\triangleright$ .
- **3** Ändern Sie die folgenden Einstellungen und drücken Sie die <sub>®</sub>-Taste.

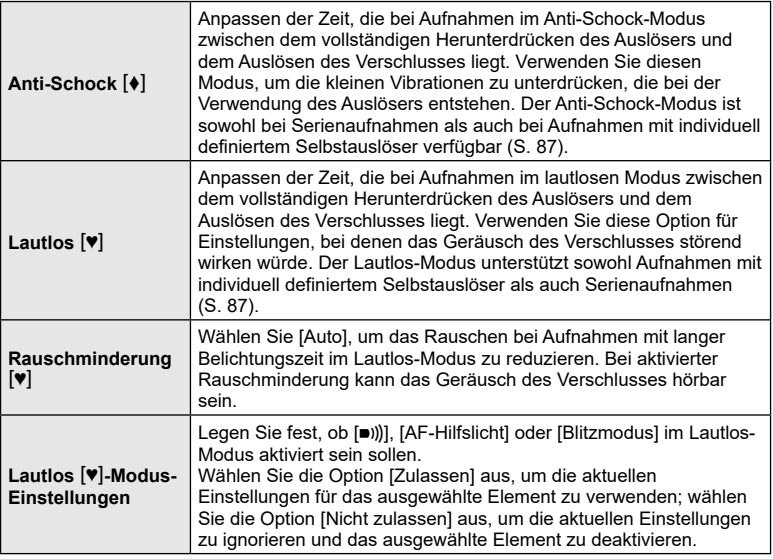

#### <span id="page-139-2"></span><span id="page-139-1"></span>**Drahtlose Blitzfotografie per Fernbedienung (**# **RC-Modus)**

Drahtlose Blitzaufnahmen können mit dem eingebauten Blitz gemacht werden oder mit einem speziellen Blitz, der über eine Fernbedienungsfunktion ausgelöst wird. **IG .Drahtlose Blitzfotografie per Fernbedienung** (S. 176)

#### **Verwenden des Video-Menüs**

Im Video-Menü werden Videoaufnahmefunktionen eingestellt.

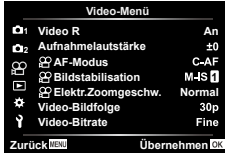

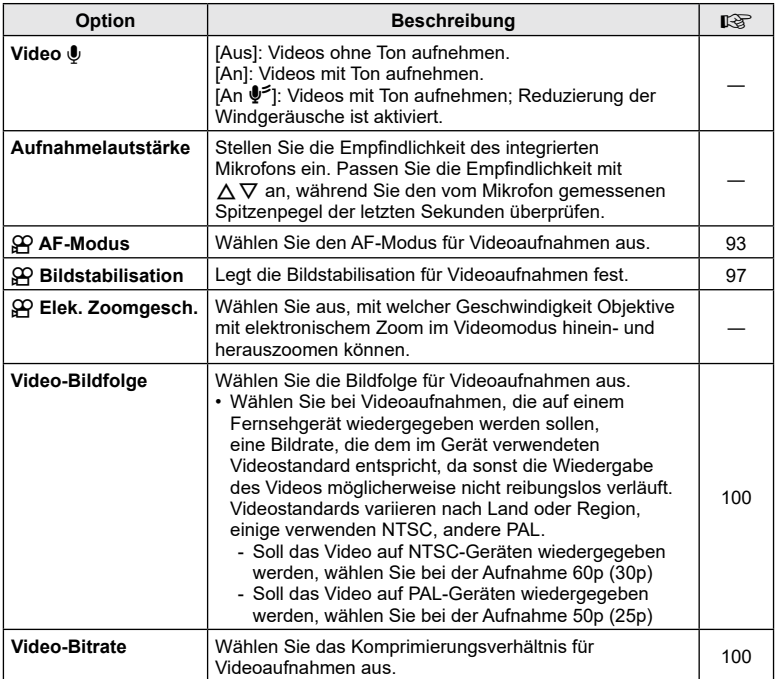

• Möglicherweise werden in einem Video die Betriebsgeräusche des Objektivs und der Kamera aufgezeichnet. Um diese nicht aufzuzeichnen, reduzieren Sie die Betriebsgeräusche durch Auswahl der Option [S-AF] oder [MF] unter [AF-Modus] oder durch Minimierung der Bedienvorgänge über Kameratasten.

• Im  $^{ART}_{7}$  (Diorama)-Modus bzw. im  $\boxed{\mathbb{R}}$  (High-Speed)-Modus kann kein Ton aufgenommen werden.

• Wenn für [Video  $\Psi$ ] [Aus] eingestellt ist, wird  $\Omega$  angezeigt.

#### **Verwenden des Wiedergabemenüs**

#### **Wiederg.menü**

**y** (S. [122](#page-121-0))

#### $\mathbf{f}$

Bearb. Druckauswahl (S. [125](#page-124-0)) Schutz aufheben (S. [148\)](#page-147-0) Freig. Auftrag zurücksetzen (S. [124](#page-123-2)) Geräteverbindung (S. [162](#page-161-0))

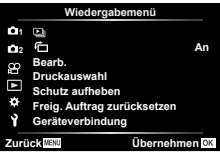

#### <span id="page-141-0"></span>**Automatisches Drehen von Bildern im Hochformat**  für die Wiedergabe (fd)

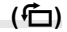

Bei der Einstellung [An] werden im Hochformat aufgenommene Bilder automatisch gedreht und in der Wiedergabeanzeige im richtigen Format angezeigt.

#### **Bearbeiten von Bildern (Bearb.)**

Erstellen Sie bearbeitete Versionen von Bildern. Im Fall von RAW-Bildern können Sie die zum Aufnahmezeitpunkt wirksamen Einstellungen anpassen, wie Weißabgleich und Bildmodus (einschließlich Art Filter). Bei JPEG-Bildern können Sie einfache Bearbeitungen vornehmen, wie Anpassungen des Bildausschnitts.

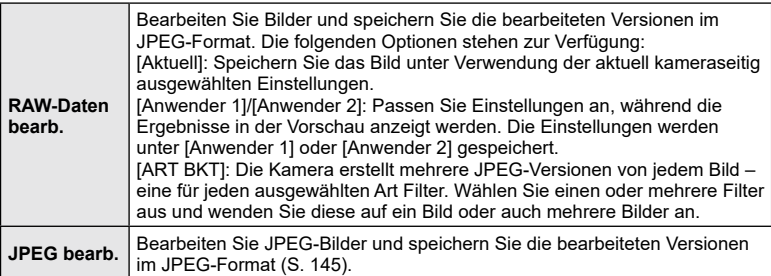

#### **Bearbeiten von RAW-Bildern (RAW-Daten bearb.)**

Die Option [RAW-Daten bearb.] kann zum Anpassen der nachfolgend aufgeführten Einstellungen verwendet werden. Es handelt sich hierbei auch um die Einstellungen, die bei Auswahl von [Aktuell] angewendet werden.

- Bildqual.
- Bildmodus
- Weißabgleich
- Belichtungskorrektur
- Schatten
- Mitteltöne
- Lichter
- Bildseitenverhältnis
- Rauschminderung hohe ISO-Werte
- Farbraum
- Keystone-Korrektur
- Feinabstimmung
- [Farbraum] ist fest auf die Option [sRGB] eingestellt, wenn ein Art Filter als Bildmodus ausgewählt ist.
- RAW-Aufnahmen können nicht bearbeitet werden, wenn: auf der Karte nicht genügend Speicherplatz vorhanden ist oder die Aufnahmen mit einer anderen Kamera gemacht wurden

Menüfunktionen (Wiedergabemenü) **Menüfunktionen (Wiedergabemenü)**

*4*

- 1 Wählen Sie [Bearb.] im **▶ Wiedergabemenü** aus und drücken Sie  $\triangleright$ .
- **2** Markieren Sie mit  $\Delta \nabla$  die Option [Bildwahl] und drücken Sie die Q-Taste.
	- Die Bilder auf der Speicherkarte werden angezeigt.
- **3** Verwenden Sie  $\triangleleft\mathcal{D}$ , um das zu bearbeitende Bild auszuwählen, und drücken Sie die Q-Taste.
	- Das Bearbeitungsmenü wird angezeigt.
- **4** Markieren Sie mit  $\Delta \nabla$  die Option [RAW-Daten bearb.] und drücken Sie die (%)-Taste.
	- Es werden Bearbeitungsoptionen angezeigt.
	- Handelt es sich beim aktuellen Bild nicht um ein RAW-Bild, ist die Option [RAW-Daten bearb.] nicht verfügbar. Wählen Sie ein anderes Bild aus.

**5** Markieren Sie Elemente mit den Pfeiltasten  $\wedge \nabla$ .

- Markieren Sie zum Anwenden der aktuellen Kameraeinstellungen die Option [Aktuell] und drücken Sie die ®-Taste. Die aktuellen Einstellungen werden angewendet.
	- Verwenden Sie  $\Delta \nabla$ , um [Ja] auszuwählen, und drücken Sie die ®-Taste, um das entwickelte Bild zu speichern.

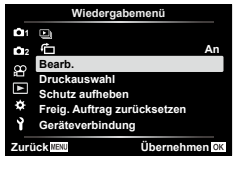

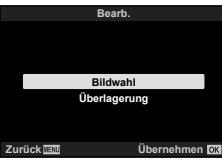

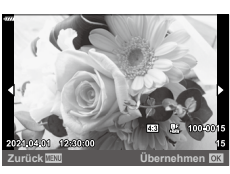

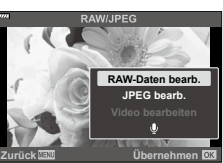

- Markieren Sie für [Anwender 1] oder [Anwender 2] die gewünschte Option und drücken Sie die Pfeiltaste  $\triangleright$ : bearbeiten Sie die Einstellungen anschließend wie folgt:
	- Es werden Bearbeitungsoptionen angezeigt. Markieren Sie Elemente mit den Pfeiltasten  $\wedge \nabla$  und wählen Sie mit den Pfeiltasten <V>
	Einstellungen aus. Wiederholen Sie den Vorgang, bis alle gewünschten Einstellungen ausgewählt sind. Drücken Sie die **@-Taste, um die Ergebnisse als Vorschau** anzuzeigen.
	- Drücken Sie die (%)-Taste, um die Einstellung zu bestätigen. Die Bearbeitung wird auf das Bild angewendet.
	- Verwenden Sie  $\Delta \nabla$ , um [Ja] auszuwählen, und drücken Sie die (ok)-Taste, um das entwickelte Bild zu speichern.
- Durch Markieren der Option [ART BKT] und Drücken der Pfeiltaste  $\triangleright$  wird eine Liste von Art Filtern angezeigt. Markieren Sie Art Filter und drücken Sie die ®-Taste, um Filter auszuwählen oder eine entsprechende Auswahl aufzuheben; ausgewählte Filter werden durch v gekennzeichnet. Drücken Sie die **MENU**-Taste, um zur vorherigen Anzeige zurückzukehren, wenn alle gewünschten Filter ausgewählt wurden.
	- Drücken Sie die (%)-Taste, um das Bild nach der Bearbeitung mit dem ausgewählten Art Filter zu speichern.
- **6** Markieren Sie zum Erstellen zusätzlicher Versionen desselben Originals die Option [Zurücksetzen] und drücken Sie die Q-Taste. Markieren Sie die Option [Nein] und drücken Sie die <a>
G-Taste, um das Menü zu verlassen, ohne weitere Versionen zu erstellen.
	- Durch Auswählen der Option [Zurücksetzen] werden die Bearbeitungsoptionen angezeigt. Wiederholen Sie den Vorgang ab Schritt 5.
- Sie können ausgewählte Bilder auch während der Wiedergabe bearbeiten. **►**-Taste  $\rightarrow$  Geben Sie ein zu bearbeitendes Bild wieder  $\rightarrow$  Drücken Sie die  $\textcircled{s}$ -Taste zum Anzeigen von Optionen  $\rightarrow$  [RAW-Daten bearb.]

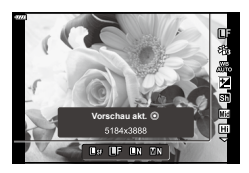
#### **Bearbeiten von JPEG-Bildern (JPEG bearb.)**

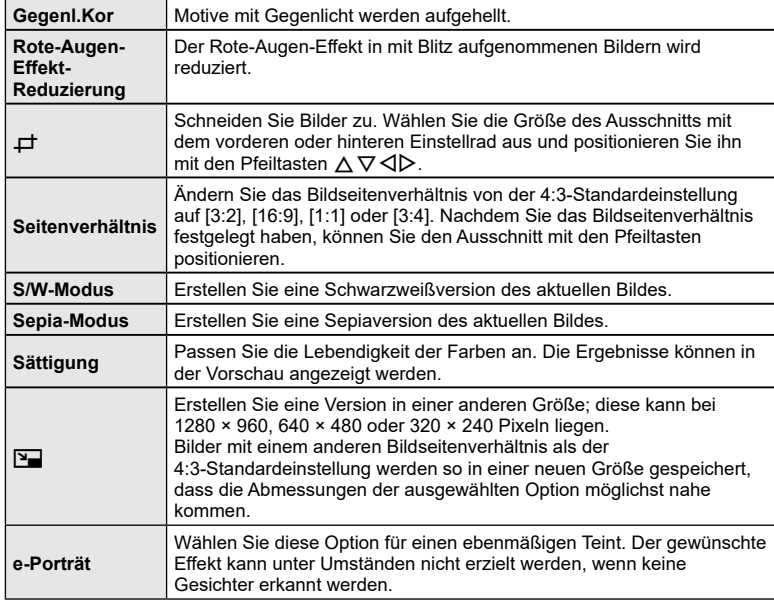

Das Menü unter [JPEG bearb.] umfasst folgende Optionen.

- Für einige Bilder ist die Reduzierung des Rote-Augen-Effekts möglicherweise nicht wirksam.
- Das Bearbeiten eines JPEG-Bildes ist in den folgenden Fällen nicht möglich: Wenn ein Bild auf einem PC bearbeitet wird, wenn nicht genug Speicherplatz auf der Karte vorhanden ist oder wenn ein Bild mit einer anderen Kamera aufgenommen wurde.
- Das Bild kann in der Größe angepasst werden  $(\sum)$ , sofern die Größe des angepassten Bildes nicht größer ist als die Originalgröße.
- Einige Bilder können nicht in der Größe angepasst werden.
- [ $\pm$ ] (Schneiden) und [Seitenverhältnis] können nur zum Bearbeiten von Bildern mit einem Bildseitenverhältnis von 4:3 (Standard) verwendet werden.
- 1 Wählen Sie [Bearb.] im **▶ Wiedergabemenü** aus und drücken Sie  $\triangleright$ .

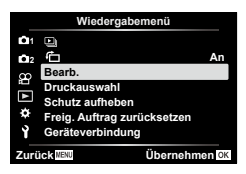

**146** DE

**Menüfunktionen (Wiedergabemenü) 1** Menüfunktionen (Wiedergabemenü)

- **2** Markieren Sie mit  $\Delta \nabla$  die Option [Bildwahl] und drücken Sie die  $@$ -Taste.
	- Die Bilder auf der Speicherkarte werden angezeigt.
- **3** Verwenden Sie  $\triangleleft$   $\triangleright$ , um das zu bearbeitende Bild auszuwählen, und drücken Sie die Q-Taste.
	- Das Bearbeitungsmenü wird angezeigt.
- **4** Markieren Sie mit  $\Delta \nabla$  die Option [JPEG bearb.] und drücken Sie die  $@$ -Taste.
	- Es werden Bearbeitungsoptionen angezeigt.
	- Handelt es sich beim aktuellen Bild nicht um ein JPEG-Bild, ist die Option [JPEG bearb.] nicht verfügbar. **Wählen Sie ein anderes Bild aus.**
- **5** Markieren Sie Elemente mit  $\Delta \nabla$  und drücken Sie die (ok)-Taste.
	- Der Effekt kann in der Vorschau angezeigt werden. Wenn für das ausgewählte Element mehrere Optionen aufgeführt werden, wählen Sie die gewünschte Option mit den Pfeiltasten  $\wedge \nabla$  aus.
	- Bei Auswahl von [ $\pm$ ] können Sie die Größe des Ausschnitts mithilfe der Einstellräder anpassen und ihn mithilfe der Pfeiltasten  $\Delta \nabla \langle \mathcal{L} \rangle$  positionieren.
	- Bei Auswahl von [Seitenverhältnis] können Sie mithilfe der Pfeiltasten  $\triangleleft$  eine Option auswählen und dann mit  $\wedge \nabla \triangleleft \triangleright$  die Position festlegen.
- **6** Markieren Sie mit  $\triangle \nabla$  die Option [Ja] und drücken Sie die ®-Taste.
	- Die neue Version wird unter Verwendung der ausgewählten Einstellungen gespeichert und die Kamera kehrt zur Wiedergabeanzeige zurück.
- Sie können auf die Bearbeitungsoptionen auch zugreifen, wenn ein JPEG-Bild während der Wiedergabe angezeigt wird:

**IF-Taste → Geben Sie ein zu bearbeitendes Bild wieder → Drücken Sie die ®-Taste** zum Anzeigen von Optionen  $\rightarrow$  [JPEG bearb.]

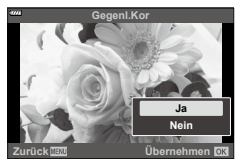

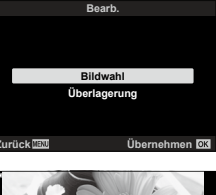

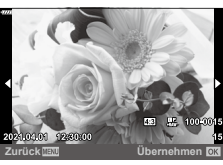

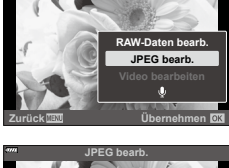

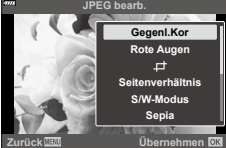

### **Kombinieren von Bildern (Überlagerung)**

Überlagern Sie vorhandene RAW-Fotos, um ein neues Bild zu erstellen. Die Überlagerung kann bis zu 3 Bilder umfassen.

- **1** Wählen Sie [Bearb.] im  $\blacktriangleright$  Wiedergabemenü aus und drücken Sie  $\blacktriangleright$ .
- **2** Wählen Sie mit  $\wedge \nabla$  [Überlagerung] aus und drücken Sie die  $\otimes$ -Taste.
- **3** Wählen Sie die Anzahl der zu überlagernden Bilder aus und drücken Sie die  $(x)$ -Taste.
- **4** Wählen Sie mit  $\land \nabla \triangleleft \triangleright$  die RAW-Bilder aus und drücken Sie die Q-Taste, um sie der Überlagerung hinzuzufügen.
	- Das überlagerte Bild wird angezeigt, wenn die Anzahl der in Schritt 3 angegebenen Bilder ausgewählt wurde.
- **5** Passen Sie die Verstärkung für jedes zu überlagernde Bild an.
	- Wählen Sie mit  $\triangleleft$  ein Bild aus und passen Sie mit  $\triangle \nabla$  die Verstärkung an.
	- Die Verstärkung kann im Bereich 0,1 2,0 angepasst werden. Überprüfen Sie das Ergebnis auf dem Monitor.
- **6** Drücken Sie die <sub>(66</sub>)-Taste, um den Bestätigungsdialog anzuzeigen. Wählen Sie [Ja] aus und drücken Sie  $\infty$ .

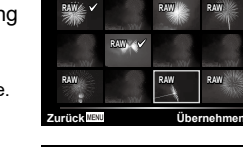

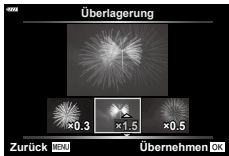

**Überlagerung**

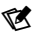

- Die Überlagerung wird im aktuell als Bildqualität ausgewählten Format gespeichert. Bei Auswahl von [RAW] als Bildqualität erstellte Überlagerungen werden im Format RAW+JPEG gespeichert (S. [155](#page-154-0)).
- Im RAW-Format gespeicherte Überlagerungen können wiederum mit anderen RAW-Bildern kombiniert werden, sodass Sie Überlagerungen mit 4 oder mehr Bildern erstellen können.

### **Erstellen von Videostandbildern (Bild aus Video)**

Speichern Sie eine Standbildversion von einem ausgewählten Einzelbild.

- Diese Option steht nur bei Videos zur Verfügung, die in der Bildauflösung [4K] mit der Kamera aufgenommen wurden.
- **1** Wählen Sie [Bearb.] im  $\blacktriangleright$  Wiedergabemenü aus und drücken Sie  $\blacktriangleright$ .
- **2** Wählen Sie mit  $\land \nabla$  die Option [Bildwahl] und drücken Sie die  $\textcircled{\tiny{R}}$ -Taste.
- **3** Verwenden Sie  $\triangleleft\mathcal{D}$ , um ein Video auszuwählen, und drücken Sie die OR<sub>c</sub>-Taste.
- **4** Wählen Sie [Video bearbeiten] aus und drücken Sie die ®-Taste.
- **5** Wählen Sie mit  $\Delta \nabla$  [Bild aus Video] aus und drücken Sie die ⊗-Taste.
- **6** Wählen Sie mit  $\triangleleft$  ein Bild aus, das als Foto gespeichert werden soll, und drücken Sie die Q-Taste.
	- Verwenden Sie  $\wedge \nabla$ , um mehrere Bilder zu überspringen.
- Das Aufnahmedatum des Bildes kann sich vom Datum des Originalvideos unterscheiden.

*4*

- $\blacktriangledown$
- Wir empfehlen für die Bearbeitung von Videos auf einem Computer die neueste Version von Olympus Workspace.

### **Schneiden von Videos (Video schneiden)**

Schneiden Sie ausgewählte Szenen aus Videos heraus. Videos können wiederholt geschnitten werden, bis Dateien nur noch die gewünschten Szenen enthalten.

- Diese Option steht nur bei Videos zur Verfügung, die mit der Kamera aufgenommen wurden.
- **1** Wählen Sie [Bearb.] im  $\blacktriangleright$  Wiedergabemenü aus und drücken Sie  $\blacktriangleright$ .
- **2** Wählen Sie mit  $\Delta \nabla$  die Option [Bildwahl] und drücken Sie die  $\infty$ -Taste.
- **3** Verwenden Sie  $\triangleleft\triangleright$ , um ein Video auszuwählen, und drücken Sie die  $(x)$ -Taste.
- **4** Wählen Sie [Video bearbeiten] aus und drücken Sie die @-Taste.
- **5** Verwenden Sie  $\Delta \nabla$ , um [Video schneiden] auszuwählen, und drücken Sie die <sub>(core</sub>)-Taste.
- **6** Wählen Sie [Überschreiben] oder [Neue Datei] aus und drücken Sie die  $(x)$ -Taste.
	- Wenn das Bild geschützt ist, können Sie [Überschreiben] nicht auswählen.
- **7** Wählen Sie aus, ob der zu löschende Abschnitt mit dem ersten Bild beginnt oder mit mit dem letzten Bild endet, indem Sie mit  $\text{d}$  die gewünschte Option markieren und die  $@$ -Taste drücken.
- **8** Wählen Sie mit  $\triangleleft$  den zu löschenden Abschnitt aus.
	- Der zu löschende Abschnitt wird rot angezeigt.
- **9** Drücken Sie die (®)-Taste.
- 10 Wählen Sie [Ja] aus und drücken Sie  $\circledcirc$ .
- Das Aufnahmedatum des Bildes kann sich vom Datum des Originalvideos unterscheiden.

### $\blacktriangledown$

• Wir empfehlen für die Bearbeitung von Videos auf einem Computer die neueste Version von Olympus Workspace.

### **Entfernen des Schutzes von allen Bildern (Schutz aufheben)**

Sie können gleichzeitig den Schutz mehrerer Bilder aufheben.

- **1** Wählen Sie [Schutz aufheben] im ▶ Wiedergabemenü aus und drücken  $Sie \triangleright$ .
- **2** Wählen Sie [Ja] aus und drücken Sie die  $\circledcirc$ -Taste.

### **Verwenden des Einstellungsmenüs**

Passen Sie die grundlegenden Kameraeinstellungen an. Hierzu zählen beispielsweise die Sprachauswahl und die Monitorhelligkeit. Das Einstellungsmenü umfasst außerdem Optionen, die während des ersten Einrichtens verwendet werden.

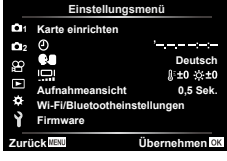

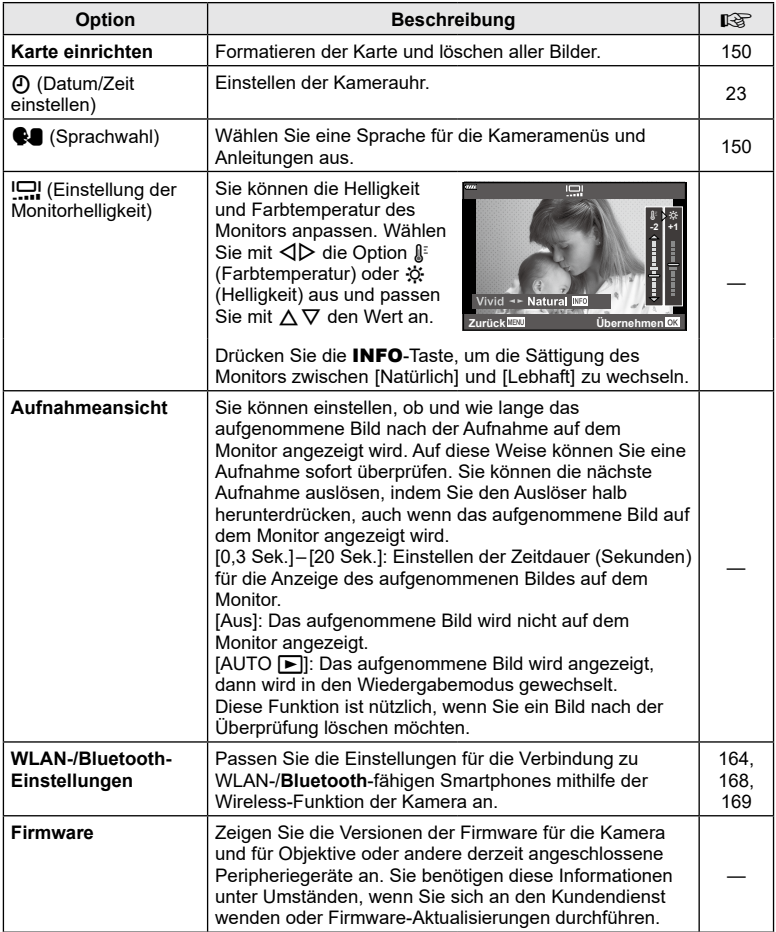

### <span id="page-149-0"></span>**Formatieren der Karte (Karte einrichten)**

Die Karten müssen mit dieser Kamera formatiert werden, bevor sie benutzt werden, wenn sie vorher in einer anderen Kamera oder dem Computer verwendet wurden. Beim Formatieren werden alle auf der Karte gespeicherten Daten einschließlich der geschützten Bilder entfernt.

Vergewissern Sie sich vor dem Formatieren einer gebrauchten Karte, dass sich keine Bilder darauf befinden, die Sie auf der Karte behalten möchten.

**IG :** Verwendbare Karten" (S. 173)

- **1** Wählen Sie [Karte einrichten] im Y Einstellungsmenü und drücken Sie  $\triangleright$ .
	- Wenn sich Daten auf der Karte befinden, werden Menüpunkte angezeigt. Wählen Sie [Karte formatieren] aus und drücken Sie die Q-Taste.
- **2** Wählen Sie [Ja] aus und drücken Sie die <sub>®</sub>-Taste.
	- Der Formatiervorgang wird ausgeführt.

#### **Löschen aller Bilder (Karte einrichten)**

Alle Bilder auf einer Karte können gleichzeitig gelöscht werden. Geschützte Bilder werden nicht gelöscht.

- **1** Wählen Sie [Karte einrichten] im **i** Einstellungsmenü und drücken Sie  $\triangleright$ .
- **2** Wählen Sie [Alle löschen] aus und drücken Sie die Q-Taste.
- **3** Wählen Sie [Ja] aus und drücken Sie die on-Taste.
	- Alle Bilder werden gelöscht.

#### <span id="page-149-1"></span>**Auswählen einer Sprache (**W**)**

Wählen Sie eine Sprache für die Kameramenüs und Anleitungen aus.

- **1** Wählen Sie [ $\bigcirc$ ] im **i** Einstellungsmenü und drücken Sie  $\triangleright$ .
- **2** Markieren Sie mit dem vorderen oder hinteren Einstellrad oder mit den Pfeiltasten  $\wedge \nabla \triangleleft D$  die gewünschte Sprache.
	- Das Dialogfeld zur Sprachauswahl hat zwei Seiten mit möglichen Optionen. Verwenden Sie das vordere oder hintere Einstellrad oder die Pfeiltasten  $\Delta \nabla \triangleleft P$ , um den Cursor durch die zwei Seiten zu bewegen.
- **3** Drücken Sie die ®-Taste, wenn die gewünschte Sprache markiert ist.

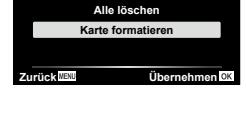

**Karte einrichten**

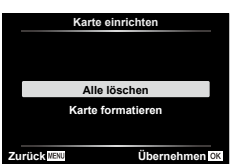

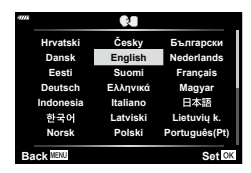

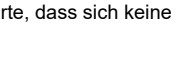

Menüfunktionen (Einstellungsmenü) **Menüfunktionen (Einstellungsmenü)**

*4*

### **Verwenden der Anwendermenüs**

Die Kameraeinstellungen können mit dem # Anwendermenü angepasst werden.

#### **Anwendermenü**

- a AF/MF **B** Taste/Einstellrad
- $\left(\frac{1}{2}\right)$  Disp/ $\left(\frac{1}{2}\right)$ /PC (S. [152](#page-151-0))
- D1/D2 Belicht/ISO/BULB (S. [153](#page-152-0))
- $\overline{4}$  Anpassen (S. [154\)](#page-153-0)
- $\bullet$ :-/WB/Farbe (S. [155\)](#page-154-1)<br> $\bullet$  Aufnahme (S. 155)
- Aufnahme (S. [155](#page-154-2))
- $\Box$   $\Box$  Utility (S. [156](#page-155-0))

### a **AF/MF**

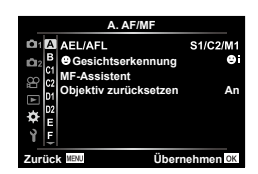

#### **MENU → ☆ → 囚**

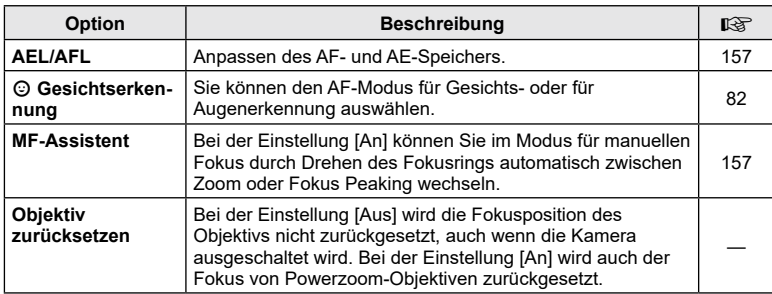

### M **Taste/Einstellrad**

#### **MENU → ☆ → B**

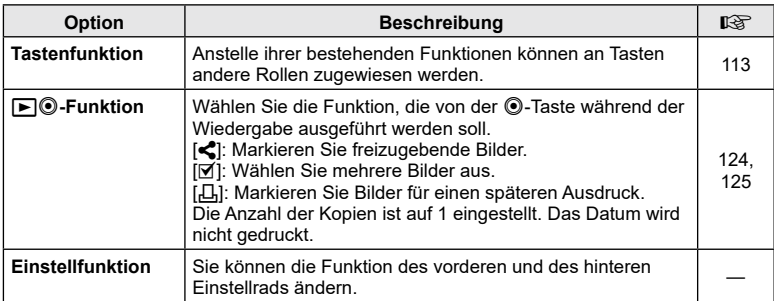

*4*

### <span id="page-151-0"></span>N **Disp/**8**/PC**

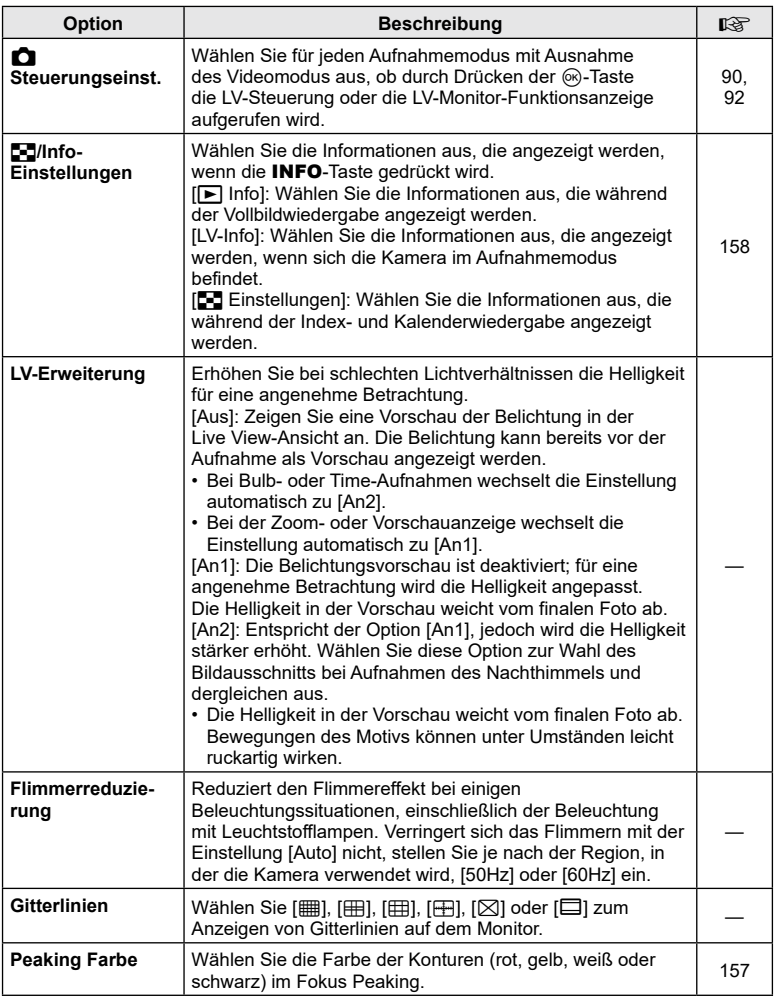

### <span id="page-151-1"></span>O **Disp/**8**/PC**

#### **MENU → ☆ → ©**

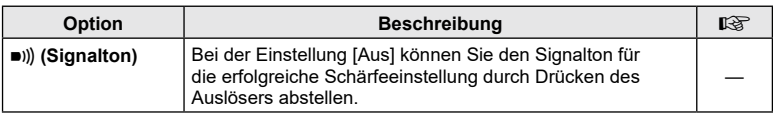

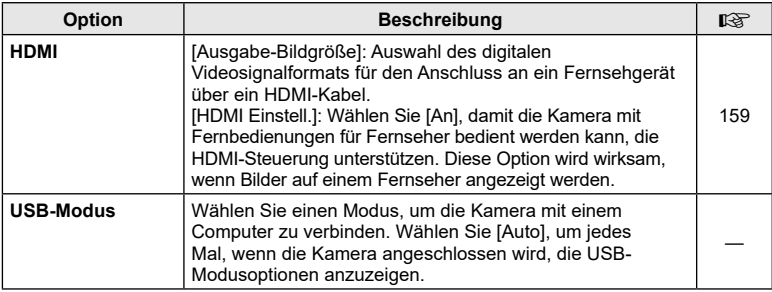

### <span id="page-152-1"></span><span id="page-152-0"></span>P **Belicht/ISO/BULB**

### **MENU→☆→回**

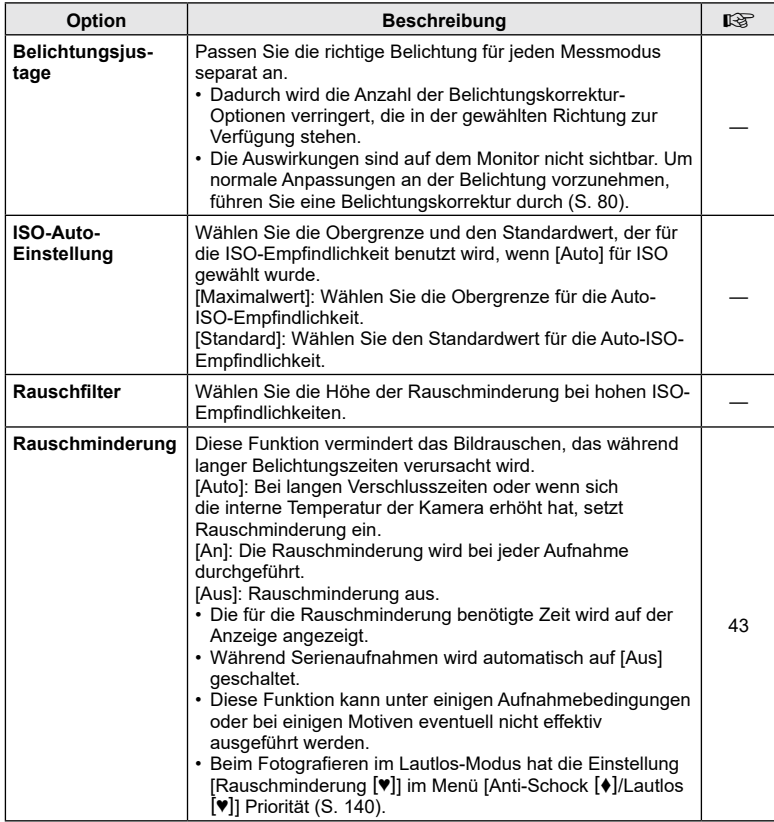

### Q **Belicht/ISO/BULB**

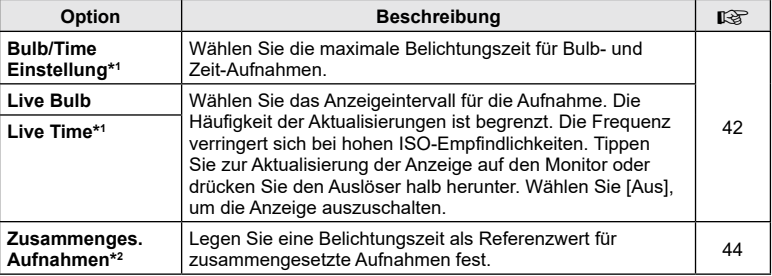

- \*1 Wird nicht angewendet für Live-Time-Aufnahmen im **AP**-Modus.
- \*2 Wird nicht angewendet für Lichtspuraufnahmen im SCN-Modus oder für Live-Composite-Aufnahmen im  $\overline{AP}$ -Modus.

### <span id="page-153-0"></span> $\overline{B}$  **& Anpassen**

#### **MENU →**  $\Leftrightarrow$  **→ 日**

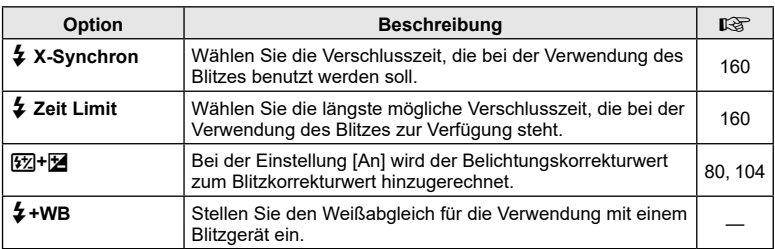

### <span id="page-154-1"></span>**E** ./WB/Farbe

<span id="page-154-0"></span>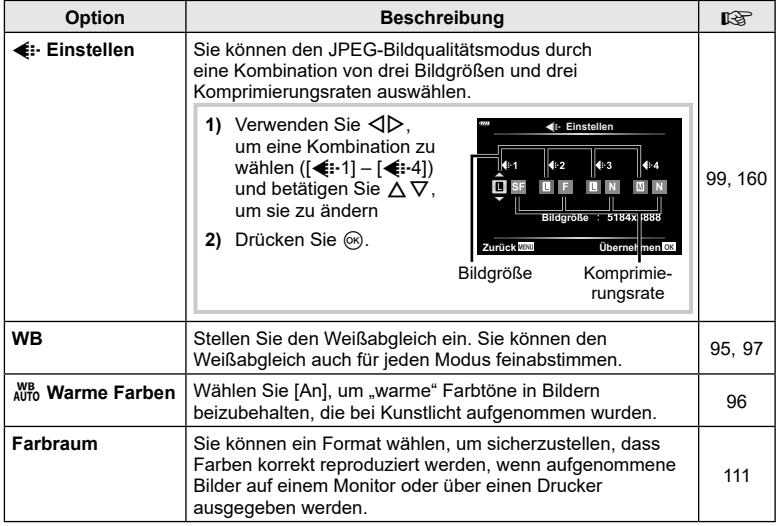

### <span id="page-154-2"></span>X **Aufnahme**

### **MENU → ☆ → G**

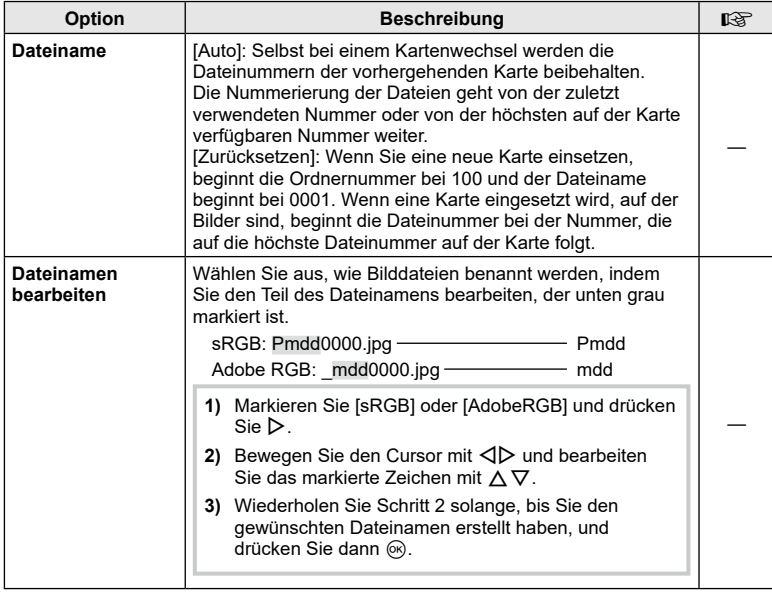

### **MENU → ☆ → 日**

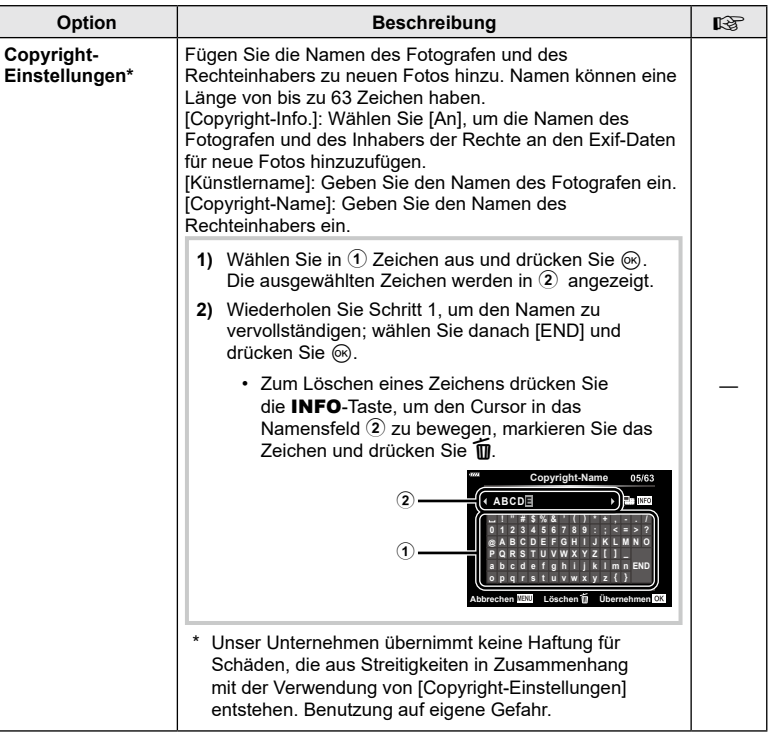

## <span id="page-155-0"></span>**C** Utility

**MENU → ☆ → Ⅲ** 

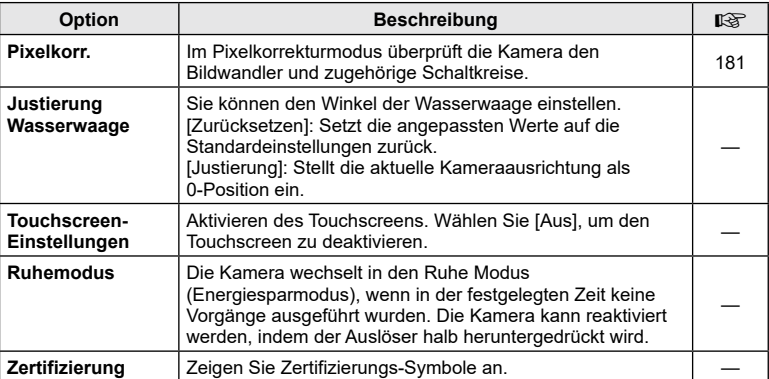

### <span id="page-156-0"></span> $MENU \rightarrow \hat{x} \rightarrow \Omega \rightarrow [AEL/AFL]$

Der Autofokus und die Messung können durch Drücke der **AEL/AFL-Taste ausgeführt werden. Wählen Sie e** Modus für jeden Fokusmodus.

#### **Zuweisungen der AEL/AFL-Funktion**

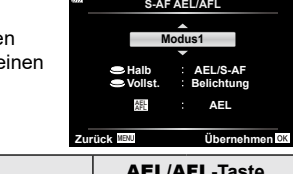

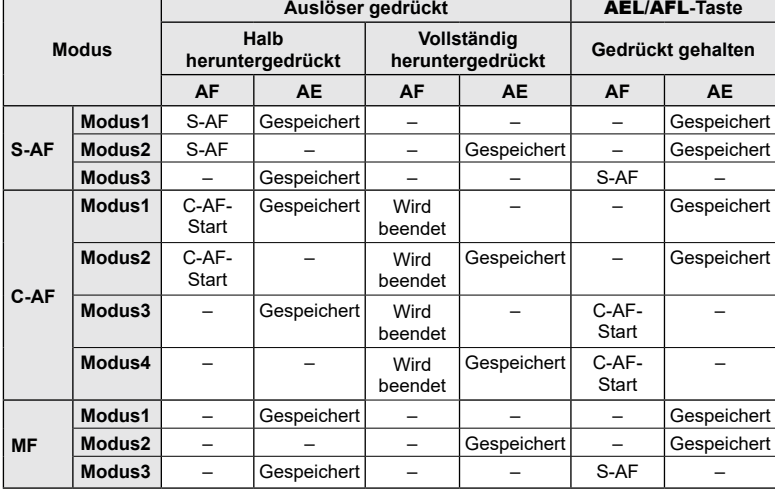

### <span id="page-156-1"></span>**Assistent für den manuellen Fokus (MF-Assistent)**

#### **MENU**  $\rightarrow$  $\uparrow$  $\rightarrow$  $\Box$  $\rightarrow$  **[MF-Assistent]**

Dies ist eine Fokus-Hilfsfunktion für MF. Durch Drehen des Fokusrings werden die Kanten des Motivs betont bzw. ein Teil der Bildschirmanzeige wird vergrößert. Wenn der Fokusring nicht mehr verwendet wird, kehrt der Bildschirm zur Originalanzeige zurück.

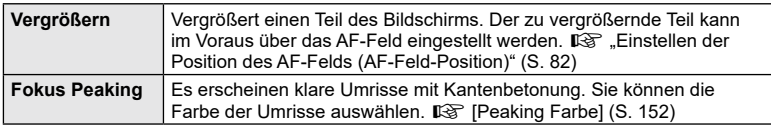

<span id="page-156-2"></span>• Wenn Fokus Peaking verwendet wird, werden die Kanten kleiner Motive möglicherweise stärker betont. Dies ist keine Garantie für genaue Scharfeinstellung.

### $\blacktriangledown$

• [Fokus Peaking] kann über Tastenfunktionen angezeigt werden. Die Anzeige wechselt mit jedem Tastendruck. Mit [Tastenfunktion] (S. [113](#page-112-0)) weisen Sie die Schaltfunktion im Voraus einer Taste zu.

*4*

### <span id="page-157-0"></span>**MENU → ☆ → 国 → [G] /Info-Einst.]**

#### q **Info (Anzeigen der Wiedergabeinformationen)**

Fügen Sie folgende Wiedergabeinformationen mit [D Info] hinzu. Die hinzugefügten Anzeigen werden durch mehrmaliges Drücken der INFO-Taste während der Wiedergabe eingeblendet. Sie können auch die standardmäßig ausgewählten Anzeigen ausblenden.

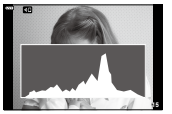

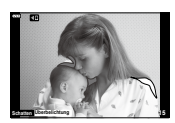

Histogrammanzeige

Anzeige Lichter & Schatten

• Die Anzeige Lichter & Schatten kennzeichnet überbelichtete Bereiche in Rot und unterbelichtete Bereiche in Blau.

#### **LV-Info (Anzeigen der Aufnahmeinformationen)**

Die Anzeigen von Histogramm, Lichter & Schatten sowie Wasserwaage können zu [LV-Info] hinzugefügt werden. Wählen Sie [Anpassen 1] oder [Anpassen 2] und geben Sie die Anzeigen an, die Sie hinzufügen möchten. Die hinzugefügten Anzeigen werden durch mehrmaliges Drücken der INFO-Taste während der Aufnahme eingeblendet. Sie können auch die standardmäßig ausgewählten Anzeigen ausblenden.

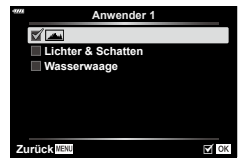

q **Info**

**Zurück** H

**Vollständig Nur Foto** 

**Lichter & Schatten**

#### G **Einstellungen (Index-und Kalenderwiedergabe)**

Sie können unter [EE] Einstellung.] die Anzahl der bei der Indexwiedergabe anzuzeigenden Einzelbilder ändern und einstellen, dass Anzeigen, die standardmäßig eingeblendet werden, nicht angezeigt werden. Mit einem Häkchen gekennzeichnete Anzeigen können in der Wiedergabeanzeige mit dem hinteren Einstellrad ausgewählt werden.

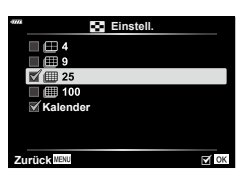

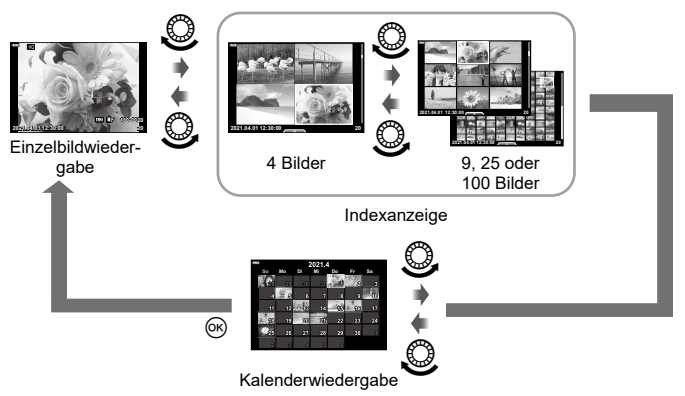

*4*

### <span id="page-158-0"></span>**MENU → ☆ → ④ → [HDMI]**

Zur Bildwiedergabe auf einem Fernsehgerät benötigen Sie das getrennt erhältliche Kabel der Kamera. Die Funktion ist während der Aufnahme verfügbar. Schließen Sie die Kamera mit einem HDMI-Kabel an ein HD-Fernsehgerät an, um Bilder in hoher Qualität auf dem Bildschirm des Fernsehgeräts anzuzeigen.

**1** Schalten Sie die Kamera aus und schließen Sie sie an das Fernsehgerät an.

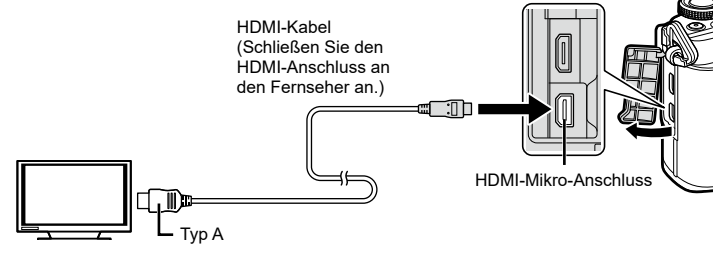

- Der HDMI-Anschluss befindet sich je nach Fernsehgerät an verschiedenen Positionen. Einzelheiten hierzu finden Sie in der Bedienungsanleitung Ihres Fernsehgeräts.
- **2** Schalten Sie die Kamera ein.
- **3** Schalten Sie den Eingang des Fernsehgeräts um.
- Wenn ein HDMI-Kabel angeschlossen ist, schaltet sich der Monitor der Kamera aus.
- Einzelheiten zum Umschalten der Eingangsquelle finden Sie in der Bedienungsanleitung Ihres Fernsehgerätes.
- Je nach den Einstellungen des Fernsehgerätes kann es vorkommen, dass die auf dem Fernsehschirm angezeigten Fotos und Informationen abgeschnitten sind.
- Wird die Kamera mit einem HDMI-Kabel angeschlossen, können Sie das Format des digitalen Videosignals auswählen. Wählen Sie ein Format, das mit dem am Fernsehgerät gewählten Eingangsformat übereinstimmt.

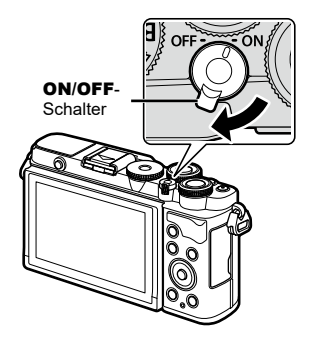

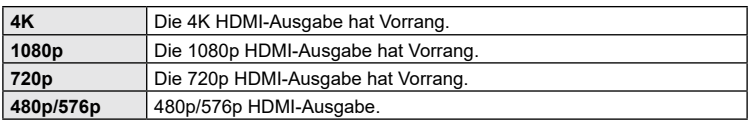

- Schließen Sie die Kamera nicht an ein anderes ausgebendes HDMI-Gerät an. Dies könnte zu Schäden an der Kamera führen.
- Während die Kamera mit USB an einen Computer angeschlossen ist, erfolgt keine HDMI-Ausgabe.
- Bei Auswahl von [4K] werden Videos im Aufnahmemodus mit [1080p] ausgegeben.
- Schalten Sie die Kamera aus, bevor Sie das HDMI-Kabel trennen.

#### Benutzung der TV-Fernbedienung

Die Kamera kann mit einer TV-Fernbedienung bedient werden, wenn sie mit einem Fernseher verbunden wird, der HDMI-Steuerung unterstützt. Wählen Sie [HDMI Einstell.] und [An]. Wenn [An] ausgewählt ist, kann die Kamerasteuerung nur für die Wiedergabe verwendet werden.

- Sie können die Kamera bedienen, indem Sie der Benutzerführung folgen, die auf dem Bildschirm angezeigt wird.
- Während der Einzelbildwiedergabe können Sie die Informationsanzeige anzeigen oder ausblenden, indem Sie die **rote** Taste drücken; die Indexanzeige blenden Sie ein oder aus, indem Sie die **grüne** Taste drücken.
- Einige Fernsehgeräte unterstützen möglicherweise nicht alle Funktionen.

### <span id="page-159-0"></span>**Verschlusszeiten bei automatischer Auslösung des Blitzes (**# **X-Sync/**# **Zeit Limit)**

### $MENU \rightarrow \hat{x} \rightarrow \mathbf{B} \rightarrow IZ$  X-Sync.1/ $IZ$  Zeit Limit1

Sie können die Verschlusszeit-Bedingungen einstellen, die gelten sollen, wenn der Blitz ausgelöst wird.

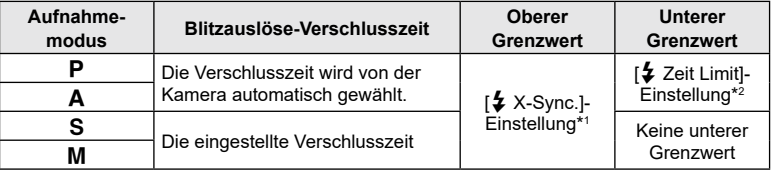

\*1 Der obere Grenzwert sind 1/200 Sekunden, wenn ein externes, getrennt erhältliches Blitzgerät verwendet wird.

\*2 Bis zu einer Länge von 60 Sekunden, wenn Langzeitsynchronisation eingestellt ist.

### <span id="page-159-1"></span>**Kombinationen von JPEG-Bildgrößen und Komprimierungsraten (**K **Einstellen)**

### MENU →  $\hat{\varphi}$  → **E** → [ $\triangleq$ : Übernehmen]

Sie können die Bildqualität für JPEG-Aufnahmen einstellen, indem Sie eine Kombination von Bildgröße und Komprimierungsrate auswählen.

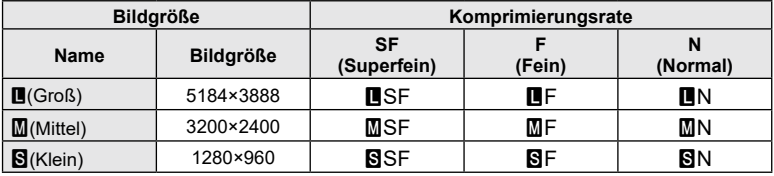

## **Verbinden der Kamera mit einem Smartphone**

Stellen Sie über die WLAN- und **Bluetooth** ®-Funktionen der Kamera eine Verbindung zu einem Smartphone her, wo Sie mithilfe der entsprechenden App noch mehr Funktionen während und nach der Aufnahme nutzen können. Sobald eine Verbindung hergestellt ist, können Sie Bilder herunterladen und entfernt aufnehmen sowie GPS-Tags zu den Bildern auf der Kamera hinzufügen.

• Die Funktionsfähigkeit ist nicht auf allen Smartphones gewährleistet.

#### **Was Sie mit der dedizierten App OLYMPUS Image Share (OI.Share) machen können**

- Download von Kamerabildern auf das Smartphone Sie können auf der Kamera vorhandene Bilder auf ein Smartphone laden. Sie können auch mit dem Smartphone Bilder auswählen, die von der Kamera heruntergeladen werden sollen.
- Fernbedienung der Kameraaufnahme mit dem Smartphone Sie können die Kamera mit dem Smartphone bedienen und Aufnahmen machen.
- Aufrufen von Informationen, die helfen Ihnen, noch mehr aus Ihrer Kamera und Fotografie zu machen Sie können überall mühelos auf Erklärungen zu Aufnahmetechniken (Photo Guide), die Bedienungsanleitung und die Seite der Foto-Sharing-Community zugreifen.

Weitere Informationen finden Sie unter der Adresse:

https://app.olympus-imaging.com/oishare/

*5*

#### **Was Sie mit der dedizierten App Olympus Image Palette (OI.Palette) machen können**

• Kreative Bildbearbeitung Fügen Sie Bildern, die auf Ihr Smartphone heruntergeladen wurden, mithilfe intuitiver Bedienelemente beeindruckende Effekte hinzu.

Weitere Informationen finden Sie unter der Adresse: https://app.olympus-imaging.com/oipalette/

#### **Was Sie mit der dedizierten App OLYMPUS Image Track (OI.Track) machen können**

• Hinzufügen von GPS-Tags zu Aufnahmen Fügen Sie den Fotos GPS-Tags hinzu, indem Sie die auf dem Smartphone gespeicherten GPS-Logs einfach auf die Kamera übertragen.

Weitere Informationen finden Sie unter der Adresse: https://app.olympus-imaging.com/oitrack/

- Bevor Sie die WLAN-Funktion verwenden, lesen Sie bitte ["Verwendung der WLAN-/](#page-202-0) **Bluetooth** [®-Funktionen" \(S.](#page-202-0) 203).
- Unser Unternehmen übernimmt keine Verantwortung für Verstöße gegen lokale Rechtsvorschriften zur Regelung der drahtlosen Kommunikation, welche durch die Verwendung der WLAN-/**Bluetooth** ®-Funktionen der Kamera außerhalb des Landes oder der Region, in dem/der die Kamera erworben wurde, verursacht werden.
- Wie bei jeder drahtlosen Kommunikation besteht stets das Risiko des Abfangens durch einen Dritten.
- Die WLAN-Funktion der Kamera kann nicht zur Verbindung mit einem privaten oder öffentlichen Zugangspunkt verwendet werden.
- Die Sende- und Empfangsantenne befindet sich im Kameragriff. Halten Sie die Antenne nach Möglichkeit von Metallobjekten fern.
- Je nach Zusammensetzung des Behälters oder der darin enthaltenen Objekte kann die Kamera möglicherweise nicht mit einem Smartphone verbunden werden, wenn sie sich in einer Tasche oder einem anderen Behälter befindet.
- Während der WLAN-Verbindung entlädt sich die Batterie schneller. Wenn die Batterie erschöpft ist, kann die Verbindung während der Übertragung unterbrochen werden.
- In der Nähe von Geräten, die Magnetfelder, statische Elektrizität oder Funkwellen erzeugen, wie z. B. Mikrowellengeräten und schnurlosen Telefonen kann die Verbindung gestört bzw. langsam sein.
- WLAN kann nicht verwendet werden, wenn sich der Kartenschreibschutzschalter in der "LOCK"-Position befindet.

### <span id="page-161-0"></span>**Koppeln von Kamera und Smartphone**

Befolgen Sie die folgende schrittweise Anleitung, wenn Sie die Geräte zum ersten Mal verbinden.

- Passen Sie die Einstellungen für die Kopplung über OI.Share an, nicht über die Einstellungs-App, die Teil des Smartphone-Betriebssystems ist.
- **1** Starten Sie die zuvor hierfür auf dem Smartphone installierte App OI.Share.
- **2** Wählen Sie [Geräteverbindung] im ▶ Wiedergabemenü aus und drücken  $\mathsf{Sie}\triangleright$  .
	- **·** Sie können auch auf **DD** auf dem Bildschirm tippen, um die Verbindung herzustellen.
- **3** Folgen Sie den Anweisungen auf dem Bildschirm, um die WLAN/**Bluetooth** Einstellungen anzupassen.
	- Der lokale **Bluetooth**-Name und der Passcode, die WLAN-SSID und das Kennwort sowie ein QR-Code erscheinen auf dem Monitor.

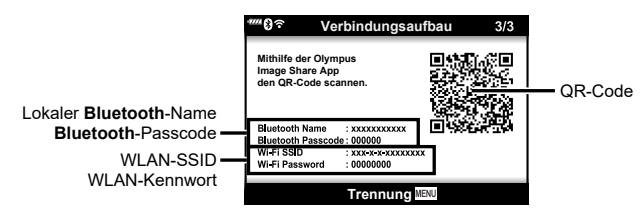

- **4** Tippen Sie das Kamerasymbol im unteren Bereich des OI.Share-Displays an.
	- Die Registerkarte [Einfache Einrichtung] wird angezeigt.
- **5** Folgen Sie in OI.Share den Anweisungen auf dem Bildschirm, um den QR-Code zu scannen und die Verbindungseinstellungen anzupassen.
	- Wenn Sie den QR-Code nicht scannen können, folgen Sie in OI.Share den Anweisungen auf dem Bildschirm, um die Einstellungen manuell anzupassen.
		- **Bluetooth** : Zur Verbindungserstellung wählen Sie den lokalen Namen aus und geben in OI.Share in den **Bluetooth**-Einstellungsdialog den Passcode ein, der auf dem Kameramonitor angezeigt wird.
		- WLAN: Geben Sie die SSID und das Passwort, die auf dem Kameramonitor angezeigt werden, in die WLAN-Einstellungen von OI.Share ein, um eine Verbindung herzustellen.
	- Nach Abschluss der Kopplung wird  $\widehat{\mathcal{F}}$ 1 angezeigt.
	- Das **Bluetooth** ®-Symbol kennzeichnet den Status wie folgt:
		- 0: Die Kamera gibt ein Funksignal aus.
		- **8:** Die Funkverbindung wurde hergestellt.
- **6** Um die WLAN-Verbindung zu beenden, drücken Sie die Kamerataste MENU oder tippen Sie auf dem Monitor auf die Option [Trennen].
	- Sie können die Kamera auch ausschalten und die Verbindung über OI.Share beenden.
	- In der Standardeinstellung bleibt die **Bluetooth ®**-Verbindung aktiv, selbst wenn die WLAN-Verbindung getrennt wird, sodass Sie weiterhin mit Ihrem Smartphone als Fernbedienung Bilder aufnehmen können. Um die Kamera so einzustellen, dass die **Bluetooth ®**-Verbindung beim Beenden der WLAN-Verbindung ebenfalls getrennt wird, stellen Sie für [Bluetooth] die Option [Aus] ein.

### <span id="page-162-0"></span>**Standby-Einstellung für Funkverbindungen bei eingeschalteter Kamera**

Sie können auswählen, ob die Kamera die Funkverbindung zum Smartphone im Standby-Modus aufrechterhalten soll, wenn sie eingeschaltet ist.

- **1** Markieren Sie [WLAN/Bluetootheinstellungen] im **i** Einstellungsmenü und drücken Sie D.
- $\, {\bf 2} \,$  Markieren Sie [Bluetooth] und drücken Sie  $\triangleright$  .
	- Koppeln Sie die Kamera und das Smartphone, bevor Sie fortfahren. [Bluetooth] kann erst ausgewählt werden, nachdem das Pairing abgeschlossen ist.
- **3** Markieren Sie die gewünschte Option und drücken Sie die Q-Taste.

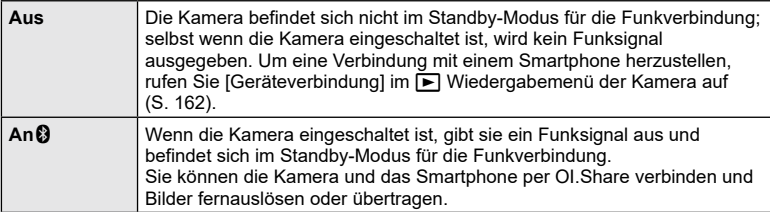

• Da die Einstellung [Bluetooth] auch als Hinweis auf den **Bluetooth** ®-Verbindungsstatus der Kamera dient, wird neben den Einstellungsoptionen [Aus] und [An $\, \, \, \, \, \, \,$ ] unter Umständen [Gestoppt] bzw. [Wird ausgeführt] angezeigt.

### <span id="page-163-0"></span>**Wireless-Einstellungen bei ausgeschalteter Kamera**

Sie können wählen, ob die Kamera eine drahtlose Verbindung zum Smartphone aufrechterhalten soll, wenn sie ausgeschaltet wird.

- 1 Markieren Sie [WLAN/Bluetootheinstellungen] im 1 Einstellungsmenü und drücken Sie D.
- **2** Markieren Sie [Ausschalt-Standby] und drücken Sie ▷.
- **3** Markieren Sie die gewünschte Option und drücken Sie die Q-Taste.

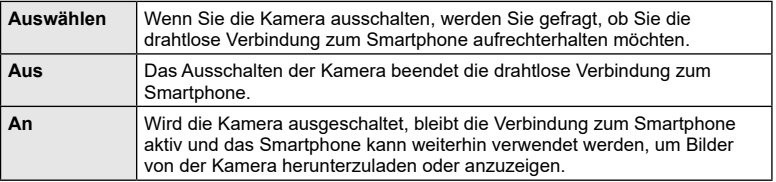

#### ■ "Auswählen"

Ist für [Ausschalt-Standby] die Option [Auswählen] gewählt, wird unter den folgenden Bedingungen ein Bestätigungsdialog angezeigt, bevor die Kamera ausgeschaltet wird:

- Für [Wireless-Funktionen] ist [An] ausgewählt
- Die Kamera ist gerade mit einem Smartphone verbunden (S. [162](#page-161-0))
- Die Speicherkarte ist ordnungsgemäß eingelegt

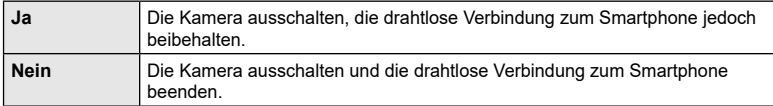

- Wenn nach der Anzeige des Bestätigungsdialogs circa eine Minute lang keine Bedienvorgänge durchgeführt werden, beendet die Kamera die WLAN-Verbindung mit dem Smartphone und schaltet sich automatisch aus.
- Wenn Sie die Kamera zum ersten Mal ausschalten, nachdem Sie sich mit einem Smartphone (S. [162\)](#page-161-0) verbunden haben, werden Sie möglicherweise gefragt, ob Sie den Bestätigungsdialog in Zukunft ausblenden möchten. Damit die Kamera den Bestätigungsdialog beim Ausschalten in Zukunft nicht mehr anzeigt, wählen Sie [Diese Anzeige nicht mehr zeigen].

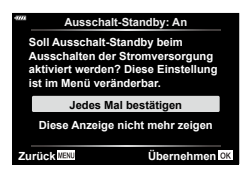

**Ausschalt-Standby Wi-Fi/Bluetooth Ausschalt-Standby aktivieren, sodass Bilder importiert werden können, während die Stromversorgung ausgeschaltet ist? Ja Nein**

**Übernehmen**

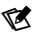

- Bleibt die drahtlose Verbindung aktiv, wird sie automatisch beendet, wenn:
	- die Verbindung 12 Stunden lang inaktiv bleibt
	- die Speicherkarte entfernt wird
	- der Akku ausgetauscht wird
	- ein Ladefehler tritt während des Akkuladevorgangs auf.

Durch Anschalten der Kamera kann die Verbindung wiederhergestellt werden.

• Hinweis: Ist für [Ausschalt-Standby] die Option [An] gewählt, schaltet sich die Kamera möglicherweise nicht sofort ein, wenn der ON/OFF-Schalter in die Position ON gedreht wird.

### **Übertragung von Bildern auf ein Smartphone**

Bilder können von der Kamera auf ein Smartphone übertragen werden. Sie können auch im Voraus auf der Kamera die freizugebenden Bilder auswählen. **IG** ["Auswählen von Bildern für die Freigabe \(Auftrag freigeben\)" \(S.](#page-123-0) 124)

- **1** Starten Sie [Geräteverbindung] auf der Kamera (S. [162](#page-161-0)).
	- Sie können auch auf **WE** auf dem Bildschirm tippen, um die Verbindung herzustellen.
	- Wenn zu einem früheren Zeitpunkt bereits eine Verbindung mit dem Smartphone bestanden hat, stellt die Kamera die Verbindung automatisch her.
	- ・ Nach Abschluss der Kopplung wird ?1

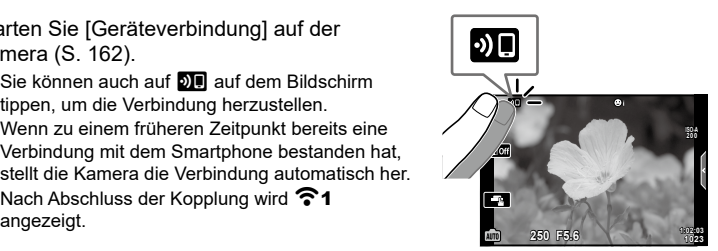

- **2** Tippen Sie in OI.Share auf dem Smartphone auf die Option [Fotos importieren].
	- Die Fotos der Kamera werden in einer Liste angezeigt.
- **3** Wählen Sie die Fotos aus, die Sie übertragen möchten, und tippen Sie auf "Sichern".
	- Wenn das Speichern beendet ist, können Sie die Kamera vom Smartphone trennen.

### $\blacktriangledown$

- Wenn die folgenden Optionen für [WLAN-/Bluetooth-Einstellungen] im Einstellungsmenü e der Kamera ausgewählt sind, können Sie Bilder auch dann wie in Schritt 3 und 4 oben beschrieben auf das Smartphone herunterladen, wenn die Kamera ausgeschaltet ist:
	- [Wireless-Funktionen]: [An]
	- [Ausschalt-Standby]: [An]

### **Bilder bei ausgeschalteter Kamera automatisch hochladen**

So stellen Sie ein, dass eine Kamera im ausgeschalteten Zustand automatisch Bilder auf ein Smartphone hochlädt:

- Markieren Sie Bilder für die Freigabe (S. [124](#page-123-0))
- Aktivieren Sie Ausschalt-Standby (S. [164\)](#page-163-0)
- Sollten Sie ein iOS-Gerät verwenden, starten Sie OI.Share

### $\blacktriangledown$

- Der automatische Upload ist nicht verfügbar, wenn Sie über einen Router (z. B. ein Heimnetzwerk) verbunden sind. In diesem Fall müssen Sie Bilder mit OI.Share übertragen.
- Bei einigen Smartphones kann es vorkommen, dass der Upload im Ruhemodus abgebrochen wird. Lassen Sie das Smartphone nicht in den Ruhemodus wechseln, während der Upload läuft.

### <span id="page-165-0"></span>**Festlegen einer automatischen Freigabereihenfolge für Aufnahmen**

Sobald Sie eine Aufnahme machen, wird für diese eine Freigabereihenfolge festgelegt.

- **1** Markieren Sie [WLAN/Bluetootheinstellungen] im **i** Einstellungsmenü und drücken Sie D.
- **2** Markieren Sie [Auto. Freigabereihenf.] und drücken Sie ▷.
- **3** Markieren Sie die gewünschte Option und drücken Sie die Q-Taste.

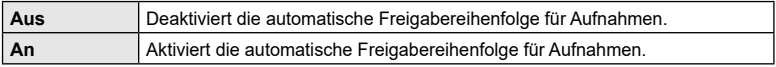

- Sie können einen Freigabeauftrag für 200 Bilder einstellen.
- Das Symbol (Auto. Freigabereihenf.) wird am Monitor angezeigt.
- Das Symbol für die automatische Freigabereihenfolge kennzeichnet den Status wie folgt:  $\frac{1}{200}$  : Für die Bilder wird eine Freigabereihenfolge automatisch eingestellt.

: Für die Bilder wird keine Freigabereihenfolge automatisch eingestellt.

- Die automatische Freigabereihenfolge wird nur auf JPEG-Bilder angewendet.
- Sie können die automatische Freigabe eines Bildes abbrechen. Zeigen Sie das Bild an, dessen automatische Freigabe Sie abbrechen möchten, und drücken Sie die h ( R)-Taste.

### **Fernbedienung mit einem Smartphone (Live View)**

Sie können das Smartphone als Fernbedienung verwenden, um mit der Kamera Aufnahmen zu machen, während Sie den Live View am Smartphone-Bildschirm überprüfen.

- Die Kamera zeigt den Verbindungsbildschirm sowie alle Vorgänge, die am Smartphone ausgeführt werden.
- **1** Starten Sie die [Geräteverbindung] an der Kamera [\(S. 162](#page-161-0) ) .
	- **·** Sie können auch auf **DD** auf dem Bildschirm tippen, um die Verbindung herzustellen.
- **2** Starten Sie OI.Share und tippen Sie auf [Fernbedienung].
- **3** Tippen Sie auf [Live View].
- **4** Tippen Sie auf den Auslöser, um die Aufnahme zu machen.
	- Das aufgenommene Bild wird auf der Speicherkarte der Kamera gespeichert.
- Es stehen nicht alle Aufnahmeoptionen zur Verfügung.

### **Fernbedienung mit einem Smartphone (Fernauslösung)**

Sie können das Smartphone als Fernbedienung verwenden, um die Kamera auszulösen (Fernauslösung).

- Alle Vorgänge sind an der Kamera verfügbar. Zudem können Sie Fotos und Videos aufnahmen, indem Sie den Auslöser am Smartphone-Bildschirm drücken.
- Wenn [Bluetooth] (S. [163](#page-162-0)) auf [Aus] steht, dann stellen Sie es auf [An $\,mathsf{B}\,$ ].
- Wenn [Bluetooth] auf [An❸] eingestellt ist, befindet sich die Kamera beim Einschalten im Standby-Modus für die Funkverbindung.
- **1** Starten Sie OI.Share und tippen Sie auf [Fernbedienung].
- **2** Tippen Sie auf [Fernauslöser].
- **3** Tippen Sie auf den Auslöser, um die Aufnahme zu machen.
	- Das aufgenommene Bild wird auf der Speicherkarte der Kamera gespeichert.
- Die Kamera wechselt nicht in den Ruhemodus, solange sie mit einem Smartphone verbunden ist.
- Selbst wenn [Bluetooth] auf [Aus] eingestellt ist, können Sie den [Fernauslöser] verwenden, indem Sie die [Geräteverbindung] an der Kamera starten.

### **Hinzufügen von Positionsdaten zu Bildern**

Sie können GPS-Tags zu Bildern hinzufügen, die aufgenommen wurden, während das GPS-Log gespeichert wurde. Übertragen Sie dazu das auf dem Smartphone gespeicherte GPS-Log auf die Kamera.

- **1** Starten Sie OI.Track auf dem Smartphone, bevor Sie mit der Kamera Aufnahmen machen, um mit dem Speichern des GPS-Logs zu beginnen.
	- Bevor Sie ein GPS-Log starten, müssen Sie sich einmalig über OI.Track verbinden und die Uhr synchronisieren.
	- Sie können das Telefon und andere Apps nutzen, während das GPS-Log gespeichert wird. Beenden Sie jedoch nicht Ol.Share.
- **2** Beenden Sie das Tracking in OI.Share, wenn Sie Ihre Aufnahmen mit der Kamera abgeschlossen haben.
- 3 Tippen Sie auf das **DD**-Symbol auf dem Kameramonitor, um eine Verbindung zum Smartphone herzustellen.
	- Alternativ können Sie eine Verbindung auch herstellen, indem Sie im **►** Wiedergabemenü die Option [Geräteverbindung] auswählen.
- **4** Übertragen Sie das GPS-Log mit Ol.Track auf die Kamera.
	- Das GPS-Log wird verwendet, um Standortdaten zu allen Bildern hinzuzufügen, die nach dem Start von OI.Track in Schritt 1 aufgenommen wurden.
	- g wird auf den Bildern angezeigt, zu denen Positionsdaten hinzugefügt wurden.
- Das Hinzufügen von Positionsdaten ist nur bei Smartphones möglich, die mit einer GPS-Funktion ausgestattet sind.
- Zu Videos können keine Positionsdaten hinzugefügt werden.

### <span id="page-167-0"></span>**Zurücksetzen der W-LAN-/Bluetooth ®-Einstellungen**

So stellen Sie die Werkseinstellungen der [W-LAN-/Bluetooth®-Einstellungen] wieder her:

- 1 Wählen Sie [WLAN/Bluetootheinstellungen] im 1 Einstellungsmenü und drücken Sie D.
- **2** Wählen Sie [Einstellungen zurücksetzen] aus und drücken Sie ▷.
- **3** Wählen Sie [Ja] aus und drücken Sie die Q-Taste.
	- Die folgenden Einstellungen werden zurückgesetzt: [Wireless-Funktionen] (S. [169\)](#page-168-0)/[Bluetooth] (S. [163](#page-162-0))/[Verbindungspasswort] (S. [169](#page-168-1))/[Ausschalt-Standby] (S. [164](#page-163-0))/[Auto. Freigabereihenf.] (S. [166](#page-165-0))
	- Wenn Sie die Einstellungen zurücksetzen, wird auch das Pairing mit dem Smartphone zurückgesetzt. Um die Kamera mit einem Smartphone zu verbinden, müssen Sie die [Geräteverbindung] erneut starten (S. [162](#page-161-0)).

### <span id="page-168-1"></span>**Ändern des Kennworts**

So ändern Sie die Passwörter für WLAN/**Bluetooth** :

- 1 Wählen Sie [WLAN/Bluetootheinstellungen] im 1 Einstellungsmenü und drücken Sie D.
- **2** Wählen Sie [Verbindungspasswort] aus und drücken Sie ▷.
- $\boldsymbol{\beta}$  Folgen Sie der Benutzerführung und drücken Sie die Taste **©**.
	- Es wird ein neues Kennwort festgelegt.
- Sowohl das WLAN-Verbindungspasswort als auch der **Bluetooth ®**-Verbindungspasscode können geändert werden.
- Stellen Sie die Verbindung zum Smartphone erneut her, nachdem Sie die Passwörter geändert haben. *I*t⊛ ["Koppeln von Kamera und Smartphone" \(S.](#page-161-0) 162)

### <span id="page-168-0"></span>**WLAN/Bluetooth ® deaktivieren**

So deaktivieren Sie WLAN/**Bluetooth** ® :

- 1 Wählen Sie [WLAN/Bluetootheinstellungen] im 1 Einstellungsmenü und drücken Sie D.
- $2$  Wählen Sie [Wireless-Funktionen] und drücken Sie  $\triangleright$ .
- **3** Wählen Sie [Aus] und drücken Sie die Q-Taste.
- Die folgenden Funktionen werden deaktiviert. [Geräteverbindung] (S. [162](#page-161-0))/[Ausschalt-Standby] (S. [164](#page-163-0))/[Bluetooth] (S. [163\)](#page-162-0)

## $\blacktriangledown$

- Um WLAN/**Bluetooth**® nur bei ausgeschalteter Kamera zu deaktivieren, wählen Sie die Option [Aus] für [WLAN-/Bluetooth-Einstellungen] > [Ausschalt-Standby]. getallicher ["Wireless-Einstellungen bei ausgeschalteter Kamera" \(S.](#page-163-0) 164)
- Um den Standby-Modus für Funkverbindungen bei eingeschalteter Kamera zu deaktivieren, sodass diese kein Funksignal ausgibt, wählen Sie [Aus] für [WLAN/ Bluetootheinstellungen] > [Bluetooth].【//⑧ "Standby-Einstellung für Funkverbindungen [bei eingeschalteter Kamera" \(S.](#page-162-0) 163)

## **Verbinden der Kamera mit einem Computer**

### **Kopieren von Bildern auf einen Computer**

**1** Schalten Sie die Kamera aus und schließen Sie sie an den Computer an.

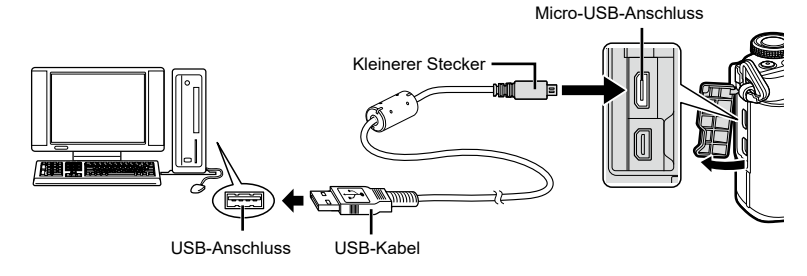

• Je nach Computer befinden sich die USB-Anschlüsse an verschiedenen Positionen. Schlagen Sie ggf. in der Bedienungsanleitung Ihres Computers nach.

#### **2** Schalten Sie die Kamera ein.

- Das Menü mit den USB-Verbindungsoptionen wird angezeigt.
- Wird die Kamera per USB an einen Computer angeschlossen, sollte ein Dialog auf dem Monitor angezeigt werden, in dem Sie zur Wahl eines Hosts aufgefordert werden. Anderenfalls wählen Sie [Auto] für [\[USB-Modus\] \(S.](#page-152-1) 153) in den Kamera-Anwendermenüs.
- Falls nach Anschließen der Kamera an den Computer überhaupt keine Anzeige auf dem Monitor der Kamera erscheint, ist möglicherweise der Akku entladen. Verwenden Sie einen vollständig geladenen Akku.

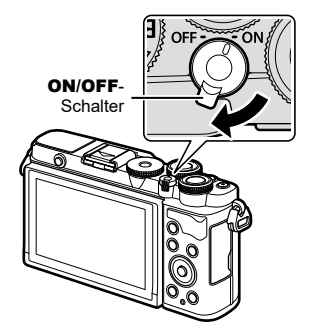

**3** Wählen Sie mit  $\Delta \nabla$  [Speicher] aus. Drücken Sie die *⊚*⊦Taste.

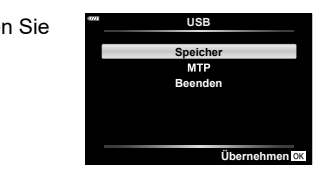

**4** Der Computer erkennt die Kamera als ein neu angeschlossenes Gerät.

- Die Datenübertragung wird für die folgenden Umgebungen nicht gewährleistet, selbst wenn Ihr Computer mit einem USB-Anschluss ausgestattet ist. Computer, bei denen der USB-Anschluss durch eine Erweiterungskarte usw. hinzugefügt wurde, Computer ohne werksseitig installiertes Betriebssystem oder im Eigenbau zusammengestellte Computer.
- Solange die Kamera an einen Computer angeschlossen ist, können die Steuerelemente der Kamera nicht benutzt werden.

### **Installieren der PC-Software**

Installieren Sie folgende Software, um auf die Kamera zuzugreifen, während sie über USB direkt an den Computer angeschlossen ist.

#### **Olympus Workspace**

Diese Computeranwendung wird zum Herunterladen und Anzeigen mit der Kamera aufgenommener Fotos und Videos verwendet. Sie kann auch für Aktualisierungen der Kamera-Firmware verwendet werden. Die Software kann von folgender Website heruntergeladen werden. Beachten Sie, dass beim Herunterladen der Software die Seriennummer der Kamera anzugeben ist.

https://support.olympus-imaging.com/owdownload/

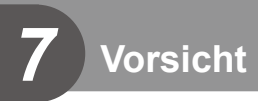

### **Akkus**

- Die Kamera wird mit unseren Lithium-Ionen-Akku betrieben. Verwenden Sie niemals andere Akkus als unsere Originalakkus.
- Der Stromverbrauch der Kamera ist je nach Verwendung und anderen Bedingungen sehr unterschiedlich.
- In folgenden Situationen wird auch ohne Aufnahme viel Strom verbraucht, wodurch der Akku schnell entleert wird:
	- Wiederholtes Ausführen des Autofokus durch halbes Herunterdrücken des Auslösers im Aufnahmemodus.
	- Anzeigen von Bildern auf dem Monitor für einen längeren Zeitraum.
	- Wenn die Kamera mit einem Computer verbunden ist.
	- Wenn die WLAN-/**Bluetooth**®-Verbindung aktiviert bleibt.
- Beim Verwenden eines entleerten Akkus könnte sich die Kamera ausschalten, ohne dass die Warnmeldung über den niedrigen Akkustand angezeigt wird.
- Entnehmen Sie die Akkus, wenn die Kamera für einen Zeitraum von einem Monat oder länger gelagert werden soll. Das Verbleiben der Akkus in der Kamera über längere Zeiträume wirkt sich negativ auf die

Akkulaufzeit aus und die Akkus können sogar unbrauchbar werden.

- Beim Kauf der Kamera ist der Akku nicht vollständig geladen. Laden Sie den Akku vor Gebrauch mit dem mitgelieferten USB-Netzteil auf.
- Die normale Aufladezeit mit dem mitgelieferten USB-Netzteil beträgt ungefähr 4 Stunden (Schätzung).
- Verwenden Sie keine USB-Netzteile oder Ladegeräte, die nicht speziell für die Verwendung mit Akkus vom mitgelieferten Typ bestimmt sind. Verwenden Sie das mitgelieferte USB-Netzteil umgekehrt nicht mit anderen Akkus (Kameras) als solchen von diesem bestimmten Typ.
- Es besteht das Risiko einer Explosion, wenn Sie den Akku durch ein ungeeignetes Modell ersetzen.
- Zum Entsorgen des Akkus folgen Sie den Anweisungen unter "VORSICHT" (S. [201\)](#page-200-0) in der Bedienungsanleitung.

### **Verwenden des USB-Netzteils im Ausland**

- Das USB-Netzteil kann weltweit an Stromquellen angeschlossen werden, die zwischen 100 V und 240 V Wechselspannung (50/60 Hz) führen. In bestimmten Ländern oder Gebieten kann jedoch eine unterschiedliche Ausführung der Netzsteckdose den Gebrauch eines Adapters für das USB-Netzteil erforderlich machen.
- Verwenden Sie keine handelsüblichen Reiseadapter, da dies zu Fehlfunktionen am USB-Netzteil führen kann.

<span id="page-172-0"></span>In dieser Bedienungsanleitung werden alle Speichergeräte als "Karten" bezeichnet. Mit dieser Kamera können die folgenden (handelsüblichen) Arten von SD-Speicherkarten verwendet werden: SD, SDHC und SDXC. Aktuelle Informationen finden Sie auf unserer Website.

#### **Schreibschutzschalter von SD-Karten**

Die SD-Karte hat einen Schreibschutzschalter. Indem Sie den Schalter auf die Position "LOCK" stellen, verhindert Sie, dass Daten auf die Karte geschrieben werden. Stellen Sie den Schalter wieder auf die entriegelte Position zurück, um auf die Karte schreiben zu können.

- Die Karten müssen mit dieser Kamera formatiert werden, bevor sie benutzt werden, wenn sie vorher in einer anderen Kamera oder dem Computer verwendet wurden. **IG :** Formatieren der Karte (Karte einrichten)" (S. 150)
- Die Daten auf der Karte werden auch nach dem Formatieren der Karte oder Löschen der Daten nicht vollständig entfernt. Zerstören Sie die Karte vor dem Wegwerfen, um Ihre persönlichen Informationen zu schützen.
- Der Zugriff auf einige Wiedergabefunktionen und dergleichen kann eingeschränkt sein, wenn sich der Schreibschutzschalter in der "LOCK"-Position befindet.

### **Wechselobjektive**

Wählen Sie ein Objektiv gemäß dem Motiv oder Ihren kreativen Absichten. Verwenden Sie Objektive, die exklusiv für das Micro Four Thirds-System entworfen wurden und mit dem "M. ZUIKO DIGITAL"-Schriftzug versehen oder mit dem rechts dargestellten Symbol gekennzeichnet sind.

Mit einem Adapter können Sie auch Four Thirds-Systemobjektive und OM-Systemobjektive verwenden. Der optionale Adapter ist erforderlich.

- Wenn Sie die Gehäusekappe anbringen oder entfernen und einen Objektivwechsel an der Kamera vornehmen, muss das Objektivbajonett nach unten zeigen. Dadurch wird verhindert, dass Staub oder andere Fremdkörper in das Innere der Kamera gelangen.
- Niemals die Gehäusekappe abnehmen und/oder einen Objektivwechsel an einem Ort vornehmen, der starker Staubeinwirkung ausgesetzt ist.
- Richten Sie das an der Kamera montierte Objektiv nicht direkt auf die Sonne. Andernfalls kann es zu Fehlfunktionen an der Kamera kommen und es besteht Feuergefahr, da die im Objektiv gebündelten Sonnenstrahlen einen Brennglaseffekt verursachen können.
- Gehäusedeckel und hinteren Objektivdeckel sorgfältig aufbewahren.
- Wenn kein Objektiv an der Kamera angebracht ist, unbedingt den Gehäusedeckel anbringen, um dem Eindringen von Staub und Fremdkörpern usw. vorzubeugen.

*7*

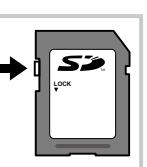

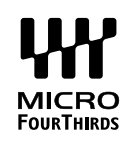

#### Objektiv- und Kamerakombinationen

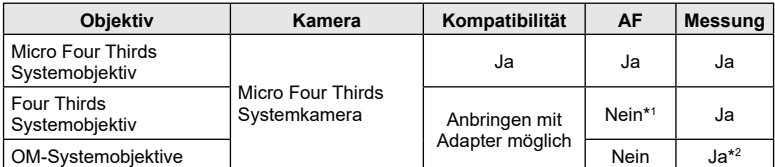

\*1 Nur MF (manueller Fokus) ist verfügbar.

\*2 Genaue Messung ist nicht möglich.

### **Objektive mit MF-Kupplung**

Der Mechanismus "MF-Kupplung" (MF = Manueller Fokus) von Objektiven mit MF-Kupplung kann verwendet werden, um durch einfaches Verschieben des Fokusrings zwischen automatischem und manuellem Fokus umzuschalten.

- Überprüfen Sie vor der Aufnahme die Position der MF-Kupplung.
- Durch Schieben des Fokusrings in die AF/MF-Position am Objektivende wird Autofokus ausgewählt, durch Schieben in die näher am Kameragehäuse gelegene MF-Position wird manueller Fokus ausgewählt; dies erfolgt unabhängig vom bei der Kamera ausgewählten Fokusmodus.

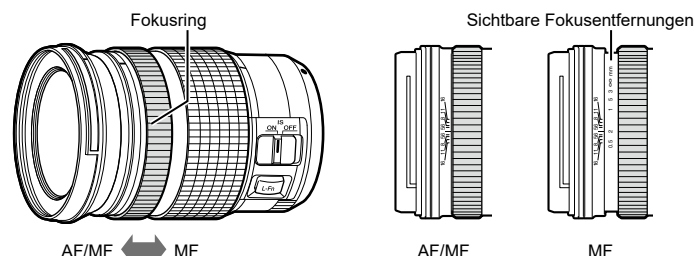

• Wenn Sie an der Kamera [MF] als Fokusmodus auswählen, wird der Autofokus deaktiviert, auch wenn sich der Fokusring in der AF/MF-Position befindet.

### **Kompatible Blitzgeräte**

Wählen Sie ein Blitzgerät entsprechend Ihren Anforderungen aus und berücksichtigen Sie dabei Faktoren wie die erforderliche Leistung und ob das Gerät Makroaufnahmen unterstützt. Blitzgeräte, die mit der Kamera kommunizieren können, unterstützen verschiedenste Blitzmodi einschließlich TTL-Auto und Super FP. Blitzgeräte können am Blitzschuh der Kamera oder mithilfe eines Kabels (separat erhältlich) und einer Blitzhalterung angeschlossen werden. Informationen zu den Blitzfunktionen und ihrer Verwendung finden Sie in der zum Blitzgerät gehörigen Benutzerdokumentation. Die Kamera unterstützt außerdem die folgenden Systeme zur drahtlosen Blitzsteuerung:

#### **Blitzaufnahmen per Funksteuerung: Modi CMD,** #**CMD, RCV und X-RCV**

Die Kamera steuert eines oder mehrere ferngesteuerte Blitzgeräte über Funksignale. So wird der Reichweitenbereich vergrößert, in dem Blitzgeräte positioniert werden können. Blitzgeräte können andere kompatible Geräte steuern oder mit einer Funksteuerungseinheit/Funkempfängern ausgestattet werden, um die Verwendung von Geräten zu ermöglichen, die eine Blitzsteuerung per Funk ansonsten nicht unterstützen.

#### **Drahtlose Blitzaufnahmen per Fernbedienung: RC-Modus**

Die Kamera steuert eines oder mehrere ferngesteuerte Blitzgeräte über optische Signale.

Der Blitzmodus kann mithilfe der Bedienelemente der Kamera ausgewählt werden (S. [84](#page-83-0)).

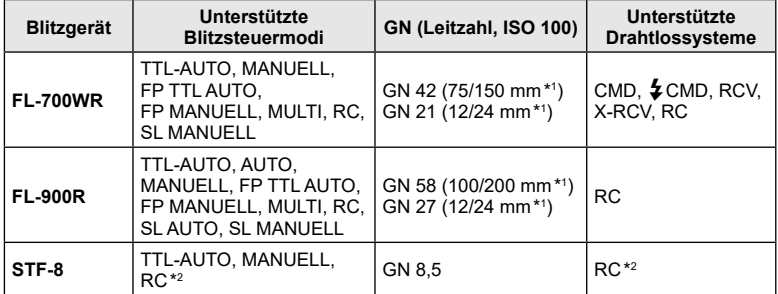

#### ■ Zur Verfügung stehende Funktionen kompatibler Blitzgeräte

\*1 Maximale Brennweite des Objektivs, bei der das Gerät eine angemessene Blitzausleuchtung erzielen kann (Zahlen, die Schrägstrichen folgen, sind 35-mm-Format entsprechende Brennweiten).

\*2 Dient nur als Funksteuerungseinheit (Sender).

### **Drahtlose Blitzfotografie per Fernbedienung**

Externe Blitzgeräte, die für die Verwendung mit dieser Kamera bestimmt sind und über einen Fernbedienungs-Modus verfügen, können für die drahtlose Blitzfotografie verwendet werden. Die Kamera kann fernbediente Blitzgeräte in drei Gruppen und den internen Blitz unabhängig voneinander steuern. Weitere Details finden Sie in den mit den externen Blitzgeräten mitgelieferten Anleitungen.

- **1** Stellen Sie die drahtlosen Blitzgeräte auf den RC-Modus und stellen Sie sie wie gewünscht auf.
	- Schalten Sie die externen Blitzgeräte ein, drücken Sie die MODE-Taste und wählen Sie den RC-Modus.
	- Wählen Sie für jedes externe Blitzgerät einen Kanal und eine Gruppe.
- 2 Wählen Sie im  $\bullet$  Aufnahmemenü 2 unter [ $\frac{1}{2}$  RC-Modus] die Option [An] aus (S. [133\)](#page-132-0).
	- Drücken Sie die Q-Taste, um die Anzeige des RC-Modus zu schließen. Drücken Sie die INFO-Taste, um zwischen den LV-Monitor-Funktionsanzeigen oder Live Kontrollen und der Anzeige des RC-Modus umzuschalten.
	- Wählen Sie einen Blitzmodus (beachten Sie, dass im RC-Modus keine "Rote-Augen-Reduzierung" zur Verfügung steht).
- **3** Passen Sie die Einstellungen für jede Gruppe in der Anzeige des RC-Modus an.

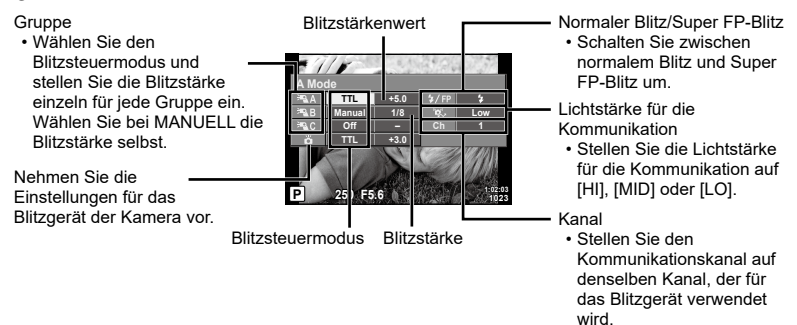

- **4** Drücken Sie die Blitzentriegelungstaste zum Aufklappen des Blitzes.
	- Nehmen Sie eine Testaufnahme auf, nachdem Sie sich vergewissert haben, dass der Blitz aufgeladen ist.

#### ■ Reichweite der drahtlosen Blitzsteuerung

Stellen Sie die Blitzfernsteuerungsgeräte so auf, dass ihre Sensoren in Richtung Kamera zeigen. Die folgende Abbildung zeigt die ungefähren Reichweiten, in denen die Blitzgeräte aufgestellt werden können. Die tatsächliche Reichweite hängt von den Bedingungen vor Ort ab.

- Wir empfehlen die Verwendung einer einzigen Gruppe von bis zu drei Blitzfernsteuerungsgeräte.
- Drahtlose Blitzgeräte können nicht für Belichtungen mit Langzeitsynchronisation auf den zweiten Verschlussvorhang von mehr als 4 Sekunden verwendet werden.
- Falls sich das Motiv zu nah an der Kamera befindet, könnten die vom Kamerablitz abgegebenen Kontrollblitze die Belichtung beeinträchtigen (dieser Effekt kann durch die Verringerung der Leistung des Kamerablitzes, z. B. durch einen Diffusor, reduziert werden).

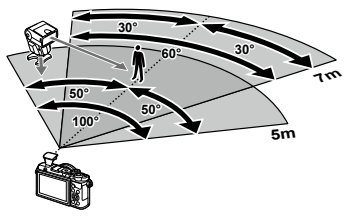

• Bei Verwendung des Blitzes im RC-Modus beträgt die Obergrenze für die Synchronisationszeit 1/160 Sek.

### **Andere Zusatzblitzgeräte**

Beachten Sie Folgendes, wenn Sie ein Blitzgerät eines Fremdanbieters am Blitzschuh der Kamera anbringen:

- Die Nutzung veralteter Blitzgeräte, die dem X-Kontakt des Kamera-Blitzschuhs Ströme von über 24 V zuführen, führt zu einer Beschädigung der Kamera.
- Das Anbringen von Zusatzblitzgeräten mit Signalkontakten, deren technische Daten nicht mit unseren Daten übereinstimmen, kann zur Beschädigung der Kamera führen.
- Setzen Sie den Aufnahmemodus auf M, stellen Sie die Verschlusszeit auf einen Wert nicht höher als die Blitz-Synchronisierungsgeschwindigkeit ein und wählen Sie für die ISO-Empfindlichkeit eine andere Einstellung als [AUTO].
- Die Blitzkontrolle kann nur durchgeführt werden, indem Sie den Blitz manuell auf die ISO-Empfindlichkeit und die Blendenwerte einstellen, die mit der Kamera gewählt wurden. Die Blitzhelligkeit kann angepasst werden, indem entweder die ISO-Empfindlichkeit oder die Blende angepasst wird.
- Benutzen Sie einen Blitz, dessen Ausleuchtwinkel dem Objektiv angepasst ist. Der Ausleuchtwinkel wird normalerweise mit den 35-mm-Format äquivalenten Brennweiten ausgedrückt.

### **Systemübersicht**

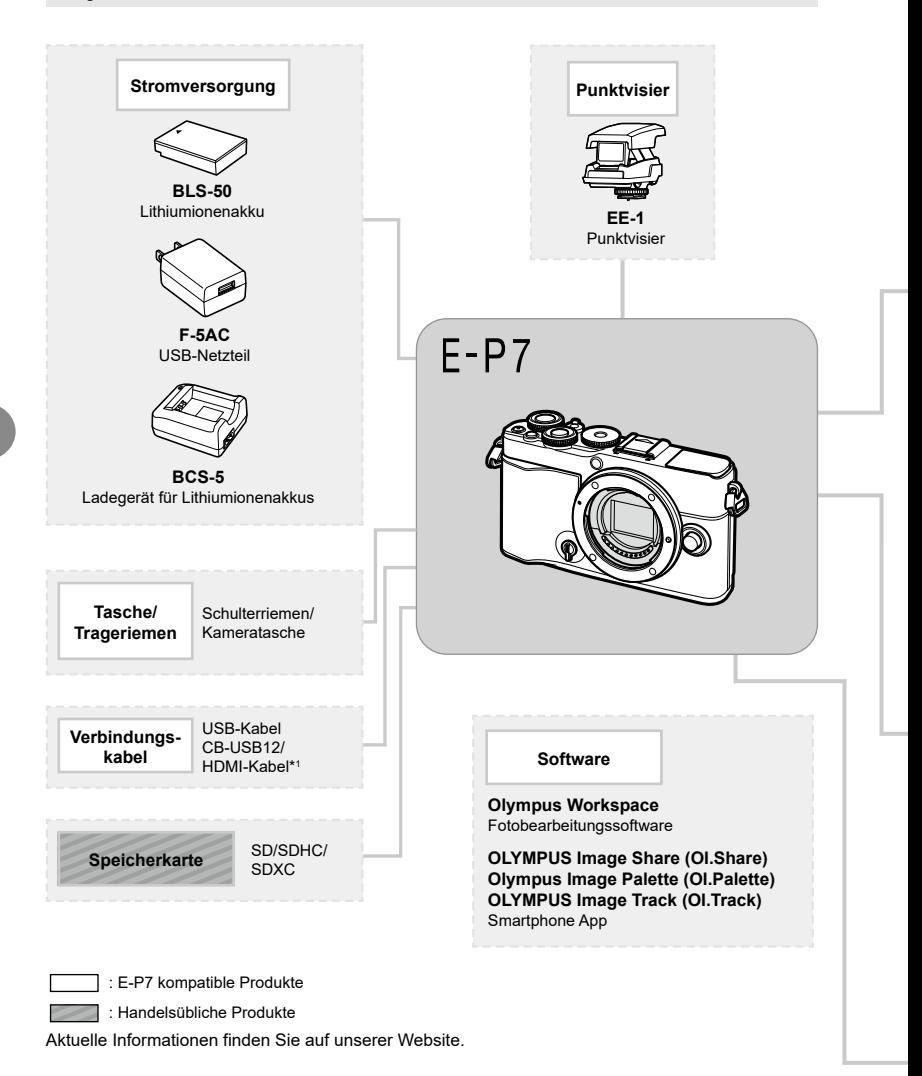

- \*1 HDMI-Kabel sind von Drittanbietern erhältlich.
- \*2 Es können nicht alle Objektive mit Adapter verwendet werden. Einzelheiten finden Sie auf unserer Website.
- \*3 Weitere Informationen zu kompatiblen Objektiven finden Sie auf unserer Website.

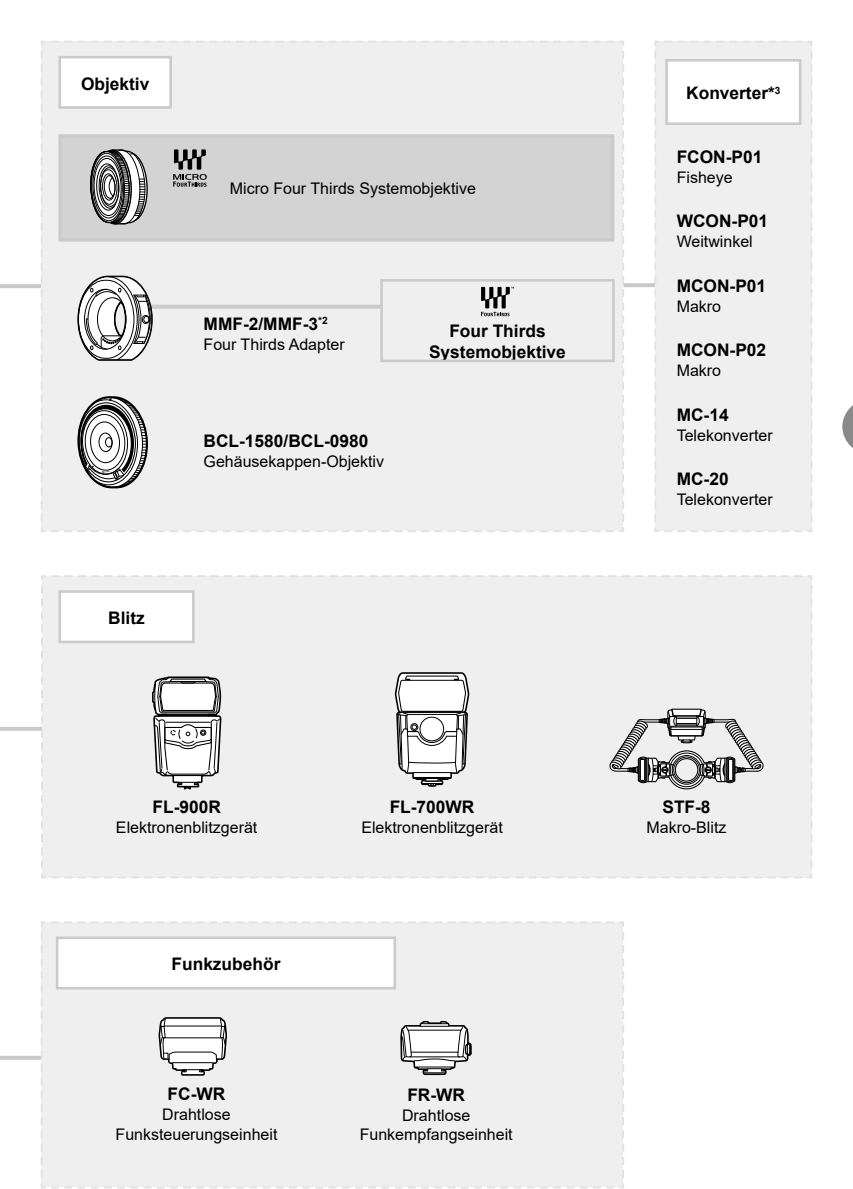

# **Vorsicht** *Vorsicht*

### **Reinigen und Aufbewahren der Kamera**

#### **Reinigen der Kamera**

Vor der Reinigung der Kamera schalten Sie die Kamera aus und entnehmen den Akku.

• Zur Reinigung niemals starke Lösungsmittel wie Benzin, Alkohol usw. oder chemisch behandelte Tücher verwenden.

#### **Gehäuse:**

• Reinigen Sie das Äußere der Kamera mit einem weichen Tuch. Zum Entfernen von hartnäckigen Schmutzflecken feuchten Sie das Tuch mit einer neutralen Seifenlösung an, und wringen Sie das Tuch gründlich aus. Wischen Sie die Schmutzflecken mit dem feuchten Tuch ab, und reiben Sie anschließend mit einem trockenen Tuch nach. Wurde die Kamera in der Nähe von Salzwasser verwendet, verwenden Sie zur Reinigung ein mit klarem Leitungswasser befeuchtetes und gut ausgewrungenes Tuch.

#### **Monitor:**

• Reinigen Sie das Äußere der Kamera mit einem weichen Tuch.

#### **Objektiv:**

• Blasen Sie den Staub von den Objektiven herunter, indem Sie einen handelsüblichen Blasebalg verwenden. Die Objektivlinsen reinigen Sie vorsichtig mit Linsenreinigungspapier.

#### **Speicher**

- Wenn Sie die Kamera für eine längere Zeit nicht benutzen, entfernen Sie den Akku und die Karte. Bewahren Sie die Kamera an einem kühlen, trockenen Ort, der gut belüftet ist, auf.
- Legen Sie den Akku von Zeit zu Zeit ein und überprüfen Sie die Kamerafunktionen.
- Entfernen Sie Staub und andere Fremdkörper von dem Gehäusedeckel und den hinteren Objektivdeckeln, bevor Sie sie anbringen.
- Wenn kein Objektiv an der Kamera angebracht ist, unbedingt den Gehäusedeckel anbringen, um dem Eindringen von Staub und Fremdkörpern usw. vorzubeugen. Tauschen Sie unbedingt den vorderen und hinteren Objektivdeckel aus, bevor Sie das Objektiv verstauen.
- Reinigen Sie die Kamera nach der Benutzung.
- Bewahren Sie die Kamera nicht mit Insektenschutzmittel auf.
- Die Kamera sollte nicht zusammen mit chemischen Mitteln aufbewahrt werden. Andernfalls kann es zu Korrosion an der Kamera kommen.
- Bei längerer Verunreinigung der Linsen kann es zu Schimmelbildung kommen.
- Nach längerem Nichtgebrauch sollte die Kamera einer sorgfältigen Funktionsüberprüfung unterzogen werden. Vor wichtigen Aufnahmen sollten Sie einige Probeaufnahmen durchführen und die Resultate überprüfen.
### <span id="page-180-1"></span>**Reinigen und Überprüfen des Bildwandlers**

Diese Kamera enthält eine Staubschutzfunktion, die mittels Ultraschallvibrationen Staubablagerungen am Bildwandler verhindert oder beseitigt. Die Staubschutzfunktion funktioniert nur, wenn die Kamera eingeschaltet ist.

Die Staubschutzfunktion arbeitet zur selben Zeit wie die Pixelkorrektur, welche den Bildwandler und zugehörige Schaltkreise überprüft. Da die Staubschutzfunktion jedes Mal nach dem Einschalten der Kamera aktiviert wird, sollte die Kamera zu diesem Zeitpunkt nicht geneigt gehalten werden, um eine effektive Reinigung zu erzielen.

### <span id="page-180-0"></span>**Pixelkorrektur – Überprüfen der Bildbearbeitungsfunktionen**

Im Pixelkorrekturmodus überprüft die Kamera den Bildwandler und zugehörige Schaltkreise. Unmittelbar nach einer Aufnahme oder Wiedergabe sollten Sie mindestens eine Minute warten, bevor Sie den Pixelkorrekturmodus aktivieren, um eine einwandfreie Arbeitsweise zu gewährleisten.

- **1** Wählen Sie im Anwendermenü **II** [\[Pixelkorr.\] \(S.](#page-155-0) 156).
- **2** Drücken Sie  $\triangleright$  und anschließend die  $\otimes$ -Taste.
	- Während der Pixelkorrektur erscheint eine [Arbeitet]-Anzeige. Nach Abschluss der Pixelkorr.-Funktion öffnet sich erneut das Menü.
- Falls die Kamera bei aktiviertem Pixelkorrekturmodus versehentlich ausgeschaltet wird, wiederholen Sie den Vorgang ab Schritt 1.

### **Informationen und Tipps zum Fotografieren**

### **Die Kamera schaltet sich nicht ein, obwohl ein Akku eingesetzt ist**

#### **Der Akku ist nicht vollständig aufgeladen**

• Laden Sie den Akku mit dem USB-Netzteil auf.

#### **Der Akku funktioniert vorübergehend nicht, weil die Umgebungstemperatur zu niedrig ist**

• Die Leistungsfähigkeit der Akkus sinkt bei niedrigen Temperaturen. Entnehmen Sie den Akku und erhöhen Sie seine Temperatur, indem Sie ihn etwa eine Zeit lang in die Hosentasche stecken.

#### **Eine Eingabeaufforderung für die Sprachauswahl wird angezeigt**

Der in der Abbildung gezeigte Dialog wird unter folgenden Umständen angezeigt:

- Die Kamera wird zum ersten Mal eingeschaltet
- Sie haben die erstmalige Einrichtung abgebrochen, ohne eine Sprache zu wählen

**Por favor, selecciona tu idioma.** 请设置您的语言。 言語を選択してください。 Wählen Sie wie in "Erste Einrichtung" (S. 23) beschrieben

**Please select your language.**

**Veuillez choisir votre langue. Bitte wählen Sie Ihre Sprache.**

### **Datum und Zeit sind nicht eingestellt**

eine Sprache aus.

#### **Die Kamera arbeitet mit den Einstellungen, die zum Zeitpunkt des Kaufs aktuell waren**

• Datum und Zeit der Kamera sind beim Kauf nicht eingestellt. Stellen Sie vor Verwendung der Kamera das Datum und die Zeit ein.  $\mathbb{R}$  "Erste Einrichtung" (S. 23)

#### **Der Akku wurde aus der Kamera entfernt**

• Die Einstellungen für Datum und Zeit werden auf ihre jeweilige werksseitige Standardeinstellung zurückgesetzt, wenn in der Kamera für circa einen Tag kein Akku eingelegt ist. Die Einstellungen werden noch schneller gelöscht, wenn sich der Akku nur kurz in der Kamera befunden hat und anschließend gleich wieder entfernt wurde. Prüfen Sie daher vor dem Aufnehmen wichtiger Bilder, ob die Einstellungen für Datum und Zeit noch korrekt sind.

### **Eingestellte Funktionen werden auf die Standardeinstellungen zurückgesetzt**

Im Modus AUTO ( $\widehat{CD}$ ), SCN oder  $\overline{AP}$ ) ausgewählte Optionen werden zurückgesetzt, wenn das Modus-Einstellrad auf eine andere Einstellung gedreht wird.

#### **Funktionen, die nicht über die Menüs ausgewählt werden können**

Unter bestimmten Umständen sind Funktionen nicht durch Verwendung der Pfeiltasten  $\wedge \nabla \triangleleft$  in den Menüs wählbar.

- Funktionen, die im aktuellen Aufnahmemodus nicht ausgewählt werden können.
- Funktionen, die nicht eingestellt werden können, weil andere Funktionen bereits gewählt wurden:

Kombinationen von [ $\Box$ ] (S. [86\)](#page-85-0) und [Rauschminderung] (S. [153\)](#page-152-0) usw.

### **Die Anzahl der AF-Felder wurde reduziert**

Die Anzahl und Größe der AF-Felder ändert sich je nach Bildseitenverhältnis (S. [98](#page-97-0)), AF-Feld-Modus (S. [81\)](#page-80-0) und der für [Dig. Tele-Konverter] ausgewählten Option (S. [135\)](#page-134-0).

### **Bei Betätigung des Auslösers wird kein Bild aufgenommen**

#### **Die Kamera hat sich automatisch abgeschaltet**

• Die Kamera wechselt automatisch in den Ruhemodus, um den Akku zu schonen, wenn in einer festgelegten Zeit keine Vorgänge ausgeführt werden.  $\mathbb{R}$  [\[Ruhemodus\] \(S.](#page-155-1) 156) Drücken Sie den Auslöser halb nach unten, um den Ruhemodus zu beenden. Wenn weitere 4 Stunden lang keine Bedienschritte durchgeführt werden, schaltet sich die Kamera automatisch ab.

#### **Der Blitz wird geladen**

• Am Monitor blinkt die  $\clubsuit$ -Markierung auf, wenn der Blitz geladen wird. Warten Sie, bis das Symbol nicht mehr blinkt, und betätigen Sie dann den Auslöser.

#### **Eine Scharfstellung ist nicht möglich**

• Die Kamera kann nicht auf Motive scharf stellen, die sich nahe an der Kamera befinden oder die nicht für Autofokus geeignet sind (die AF-Bestätigung blinkt auf dem Monitor). Vergrößern Sie den Abstand zu dem Motiv oder stellen Sie auf ein kontrastreiches Motiv scharf, das denselben Abstand von der Kamera wie Ihr Hauptmotiv hat, richten Sie die Aufnahme ein und machen Sie die Aufnahme.

#### **Für den Autofokus problematische Motive**

Eine Scharfstellung mit dem Autofokus kann in den folgenden Situationen schwierig sein:

Die AF-Bestätigung blinkt. Diese Motive werden nicht scharfgestellt.

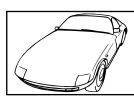

Motiv mit zu geringem Kontrast

Die AF-Bestätigung leuchtet, aber das Motiv wird nicht scharfgestellt.

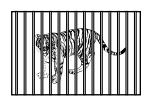

Motive in unterschiedlichen Entfernungen

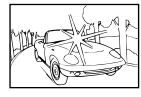

Extrem helle Bildmitte

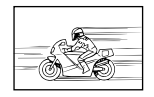

Sich schnell bewegende Motive

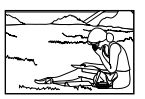

Motiv außerhalb des AF-Felds

#### **Die Rauschminderung ist aktiviert**

• Beim Aufnehmen von Nachtaufnahmen sind die Verschlusszeiten länger und es tritt verstärkt Bildrauschen auf. Nach der Anfertigung von Aufnahmen bei langen Verschlusszeiten aktiviert die Kamera die Rauschminderung. Währenddessen sind keine weiteren Aufnahmen möglich. Sie können [Rauschminderung] auf [Aus] stellen. **IG IRauschminderung (S. 153)** 

### **Die Aufnahme ist weißstichig**

Dies kann passieren, wenn das Foto im Gegenlicht oder Halbgegenlicht aufgenommen wird. Ursache ist ein Phänomen namens Flare oder Ghosting. Wählen Sie, sofern dies möglich ist, eine Komposition, bei der starke Lichtquellen nicht ins Bild gelangen. Flare kann auch dann auftreten, wenn die Lichtquelle selbst nicht im Bild ist. Schirmen Sie das Objektiv mit einer Gegenlichtblende von der Lichtquelle ab. Hat die Verwendung der Gegenlichtblende nicht den gewünschten Effekt, dann schirmen Sie das Objektiv mit der Hand ab. ■图 .Wechselobiektive" (S. 173)

### **Helle Bildpunkte erscheinen auf der Aufnahme auf dem Motiv**

Dies kann an falsch zugeordneten Bildpunkten des Bildwandlers liegen. Befolgen Sie die Schritte unter [Pixelkorr.]. Sollte das Problem fortbestehen, so wiederholen Sie die Pixelkorrektur mehrfach.  $\mathbb{I}$  "Pixelkorrektur – Überprüfen der Bildbearbeitungsfunktionen" (S. [181\)](#page-180-0)

#### **Das Motiv wird verzerrt dargestellt.**

Für die folgenden Funktionen wird ein elektronischer Verschluss verwendet:

Videoaufnahme (S. [74](#page-73-0))/Lautlos (S. [89\)](#page-88-0)/der **SCN**-Modus "Panorama" (S. [58](#page-57-0)), "Lautlos" (S. [58\)](#page-57-1) und die Optionen für "Multi-Fokus-Aufnahme" (S. [59\)](#page-58-0)/der <sup>[AP]</sup>-Modus "Lautlos" (S. [65\)](#page-64-0), Panorama (S. [66\)](#page-65-0) und die Optionen für "Fokus-Belichtungsreihe" (S. [69](#page-68-0))

Wenn sich das Motiv oder die Kamera schnell, kann es zu Verzerrungen kommen. Vermeiden Sie abrupte Kamerabewegungen während der Aufnahme oder machen Sie normale Serienaufnahmen.

#### **Im Bild sind Linien zu sehen.**

Die folgenden Funktionen verwenden einen elektronischen Verschluss, bei dem es aufgrund von Flimmern oder anderen, mit Leuchtstoff- und LED-Lampen verbundenen Phänomenen zu einer Linienbildung im Bild kommen kann, was sich teils durch die Wahl einer längeren Verschlusszeit reduzieren lässt:

Videoaufnahme (S. [74](#page-73-0))/Lautlos (S. [89\)](#page-88-0)/der SCN-Modus "Panorama" (S. [58](#page-57-0)), "Lautlos" (S. [58\)](#page-57-1) und die Optionen für "Multi-Fokus-Aufnahme" (S. [59\)](#page-58-0)/der <sup>JAP</sup>)-Modus "Lautlos" (S. [65\)](#page-64-0), Panorama (S. [66\)](#page-65-0) und die Optionen für "Fokus-Belichtungsreihe" (S. [69](#page-68-0))

#### **Der manuelle Modus (MF) lässt sich an der Kamera nicht deaktivieren**

Einige Objektive verfügen über einem manuellen Fokusschalter, der den manuellen Fokus aktiviert, wenn der Fokusring zurück gezogen wird. Überprüfen Sie das Objektiv. **IG** IObiektive mit MF-Kupplung (S. 174)

#### **Ändern der Anzahl der Bildern oder Hinzufügen von Bildern zur Index-Wiedergabeanzeige**

Verwenden Sie im Anwendermenü **G** die Option [G-Info-Einstellungen] > [G-Einstellungen], um die Anzahl der angezeigten Bilder zu ändern oder Bilder zur Index-Wiedergabeanzeige hinzuzufügen (S. [158](#page-157-0)).

#### **Ausblenden von Menü-Anleitungen**

Drücken Sie die INFO-Taste, um Bildschirmanweisungen in der Menüanzeige anzuzeigen oder auszublenden (S. [132\)](#page-131-0).

### **Anzeige der Funktionen, die Einstellrädern und Tasten zugewiesen wurden**

Verwenden Sie die Optionen im Anwendermenü B, um die den Steuerelementen der Kamera zugewiesenen Funktionen anzuzeigen.

[\[Tastenfunktion\] \(S.](#page-150-0) 151)/[D] .Funktion] (S. 151)/[\[Einstellfunktion\] \(S.](#page-150-2) 151)

### **Auf einem Fernsehgerät erfolgt die Wiedergabe von Videos nicht reibungslos**

Die Bildrate des Videos entspricht möglicherweise nicht dem im Fernsehgerät verwendeten Videostandard. Betrachten Sie das Video stattdessen auf einem Computer. Wählen Sie vor Videoaufnahmen, die auf einem Fernsehgerät wiedergegeben werden sollen, eine Bildrate, die dem im Gerät verwendeten Videostandard entspricht.  $\mathbb{R}$  [\[Video-Bildfolge\] \(S.](#page-140-0) 141)

# **Fehlercodes**

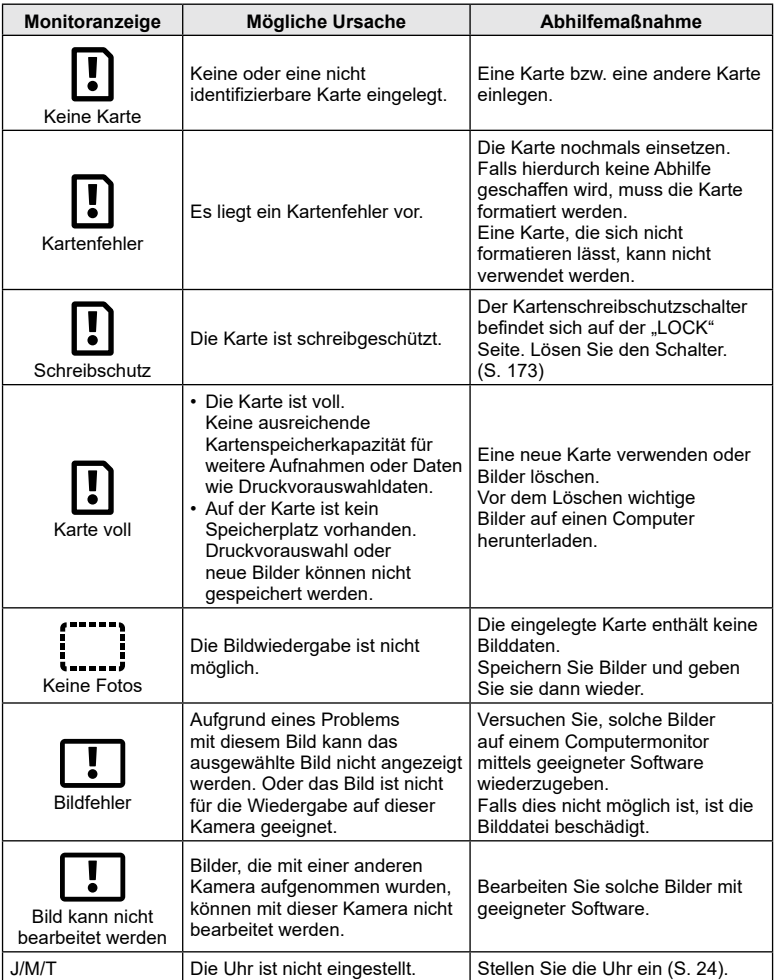

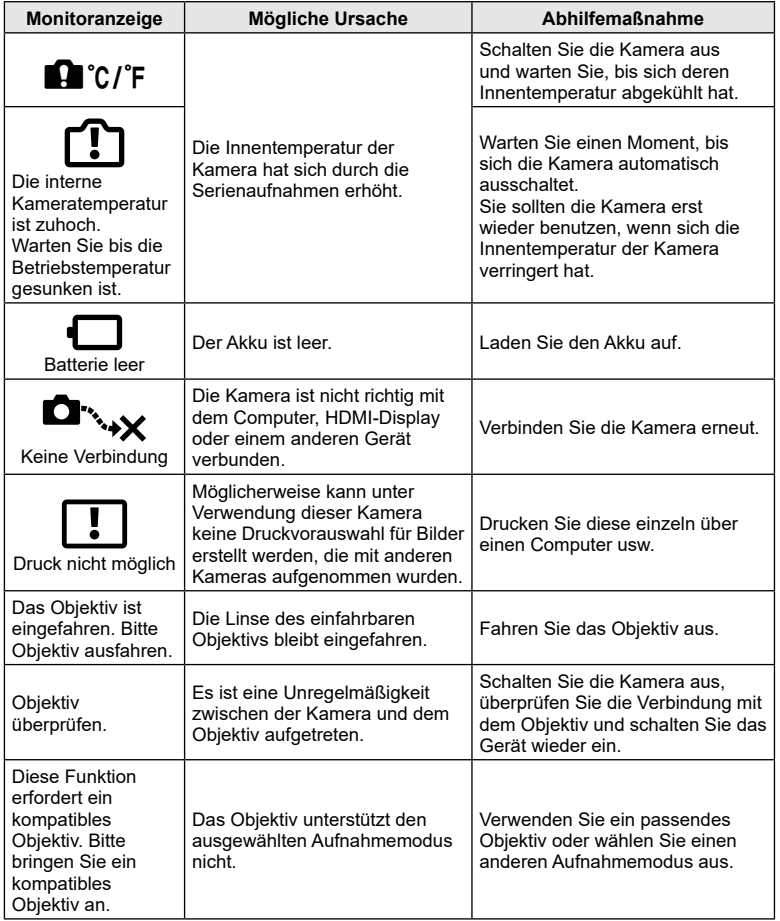

# <span id="page-187-0"></span>**Standardwerte**

\*1: Der Standardwert kann durch die Auswahl von [Komplett] für [Zurücksetzen] wieder eingestellt werden.

\*2: Der Standardwert kann durch die Auswahl von [Basis] für [Zurücksetzen] wieder eingestellt werden.

### **LV-Steuerung/LV-Monitor-Funktionsanzeige**

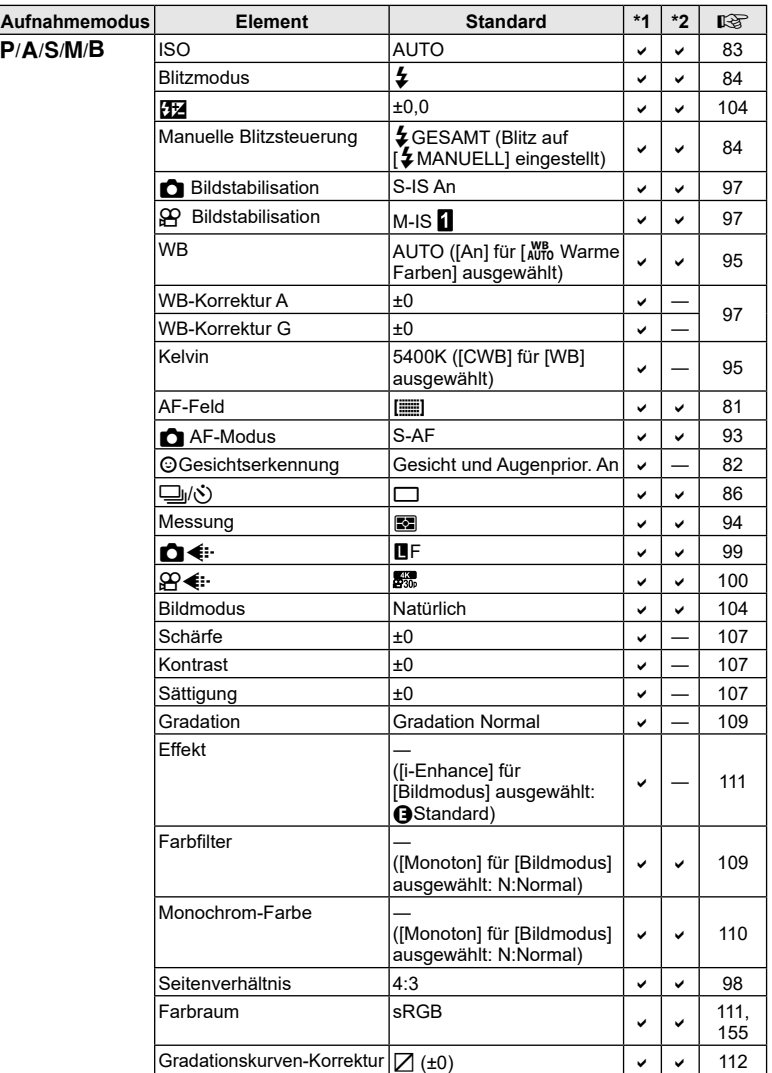

<span id="page-188-0"></span>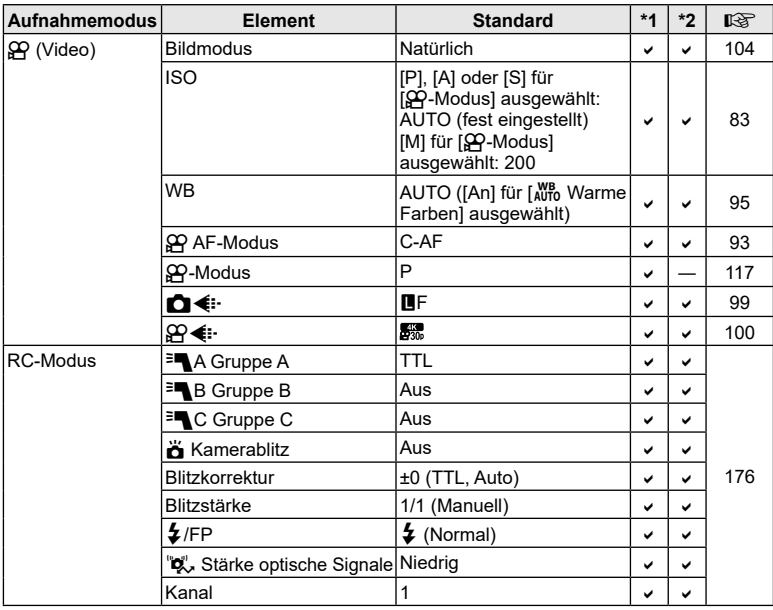

# K**Aufnahmemenü**

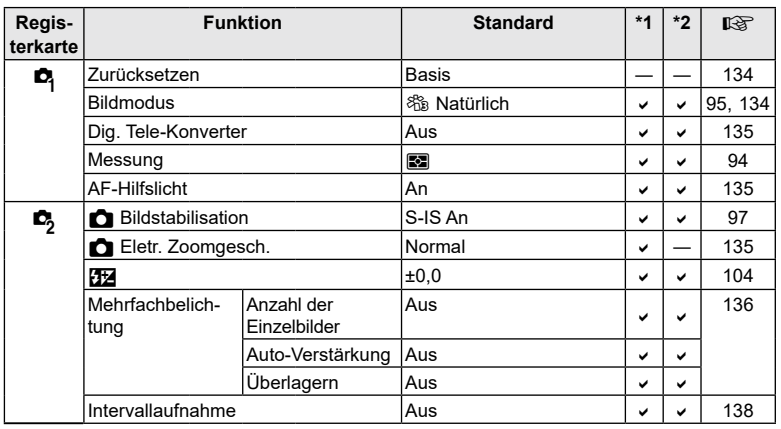

<span id="page-189-0"></span>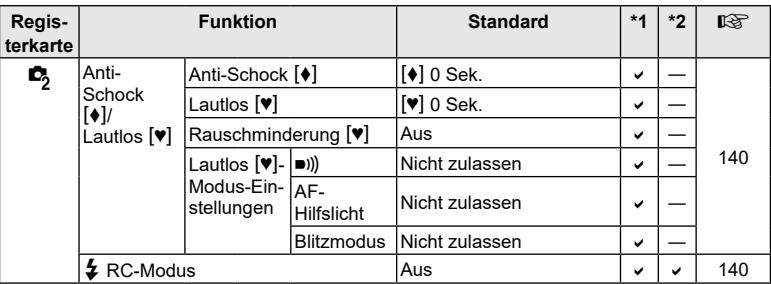

# n **Video-Menü**

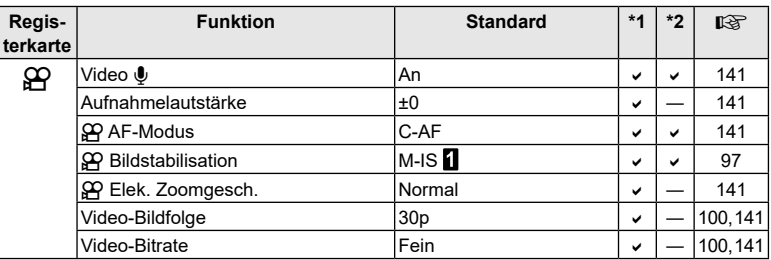

# q **Wiedergabemenü**

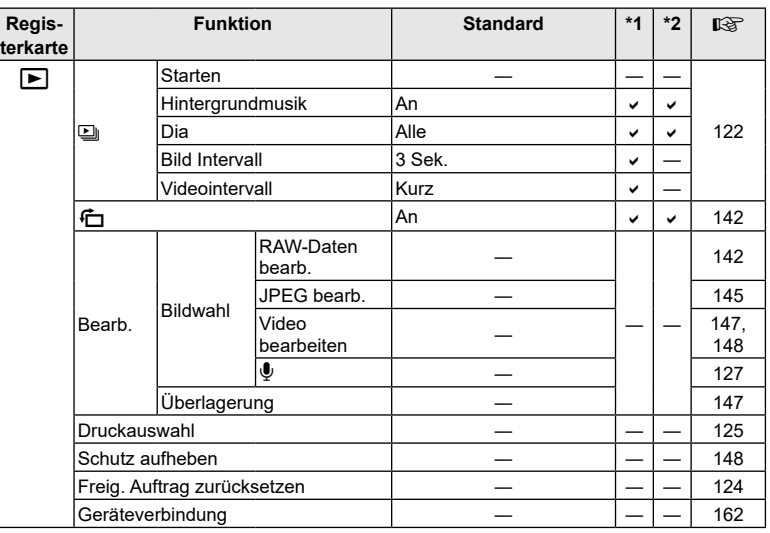

# <span id="page-190-0"></span>G **Anwendermenü**

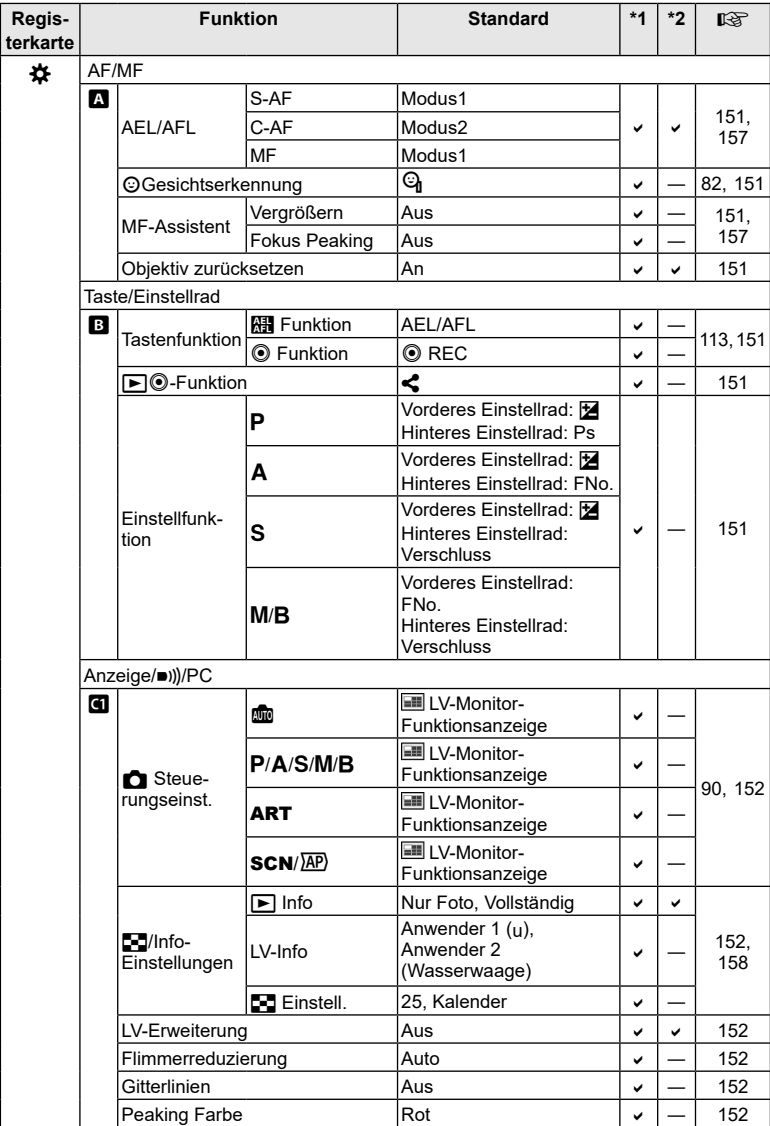

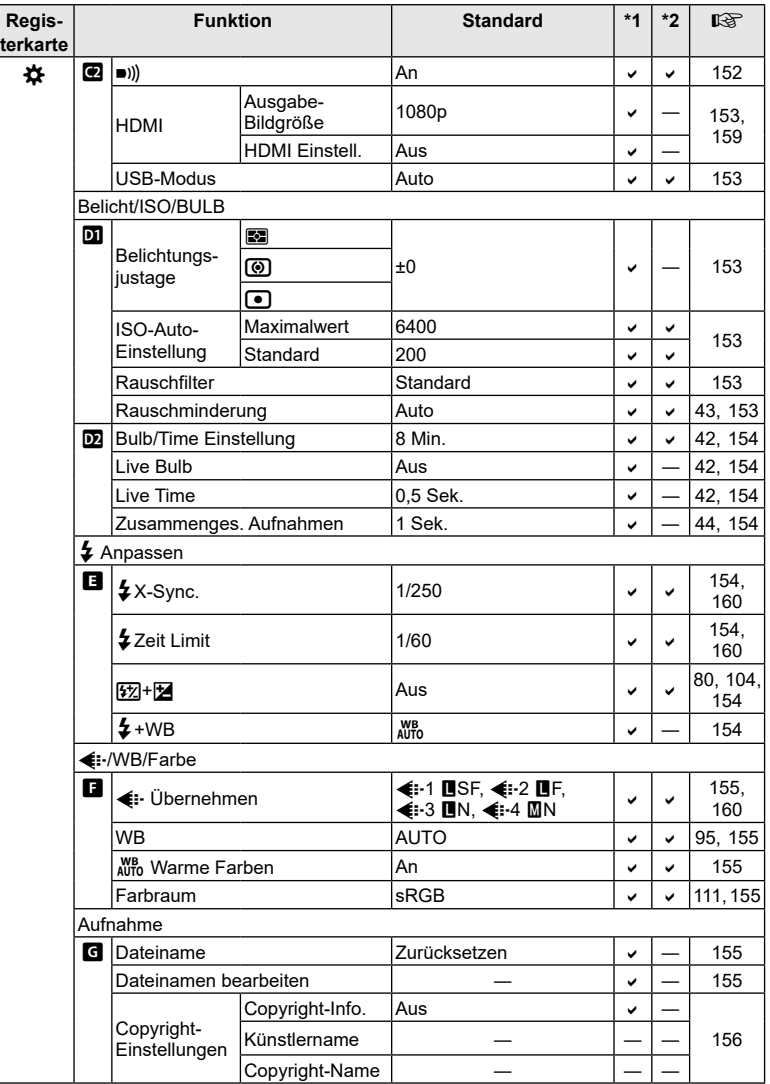

<span id="page-192-0"></span>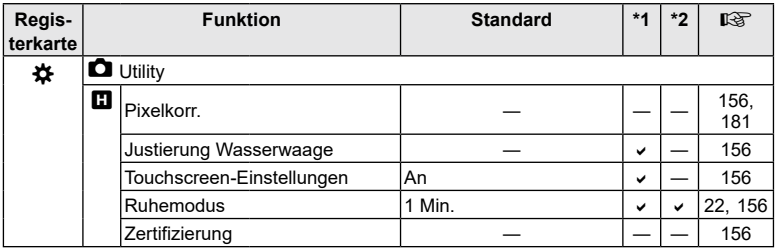

# e **Einstellungsmenü**

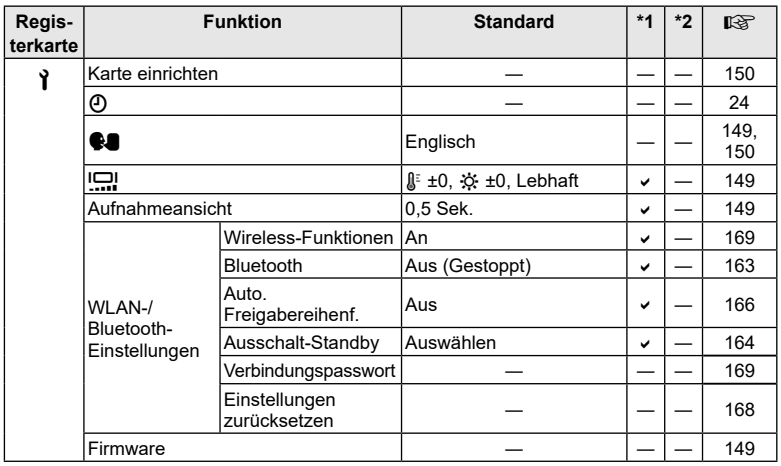

### <span id="page-193-0"></span>**Speichermodus und Dateigröße/Anzahl der speicherbaren Fotos**

#### **Speicherkartenkapazität: Fotos**

Es handelt sich um Werte für eine SD-Speicherkarte mit einer Größe von 16 GB, auf der Fotos mit einem Seitenverhältnis von 4:3 gespeichert werden.

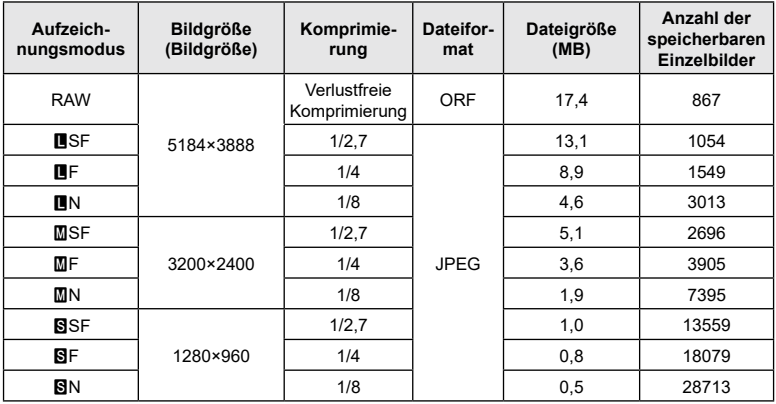

- Die Angabe zur Anzahl der speicherbaren Fotos ist vom Motiv, den Druckvorauswahldaten und anderen Faktoren abhängig. Es kann unter Umständen möglich sein, dass die Zahlenangabe für die Anzahl der speicherbaren Fotos auf dem Monitor unverändert bleibt, selbst wenn eine Aufnahme hinzugefügt oder gelöscht wird.
- Die tatsächliche Dateigröße schwankt je nach Bildinformationen.
- Es können nicht mehr als 9999 speicherbare Fotos auf dem Monitor angezeigt werden.

#### **Speicherkartenkapazität: Videos**

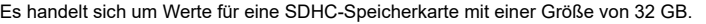

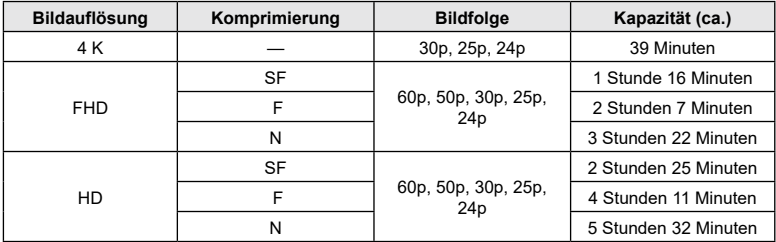

• Es handelt sich um Werte für Videos, die mit der maximalen Bildfolgerate aufgenommen werden. Die tatsächliche Bitrate hängt von der Bildfolgerate und vom Aufnahmemotiv ab.

- Einzelne Videodateien können eine Größe von bis zu 4 GB haben. Eine neue Datei wird erstellt, wenn die Größe der aktuellen Datei 4 GB erreicht.
- Einzelne Videos können maximal 29 Minuten lang sein.

# **Technische Daten**

#### ■ Kamera

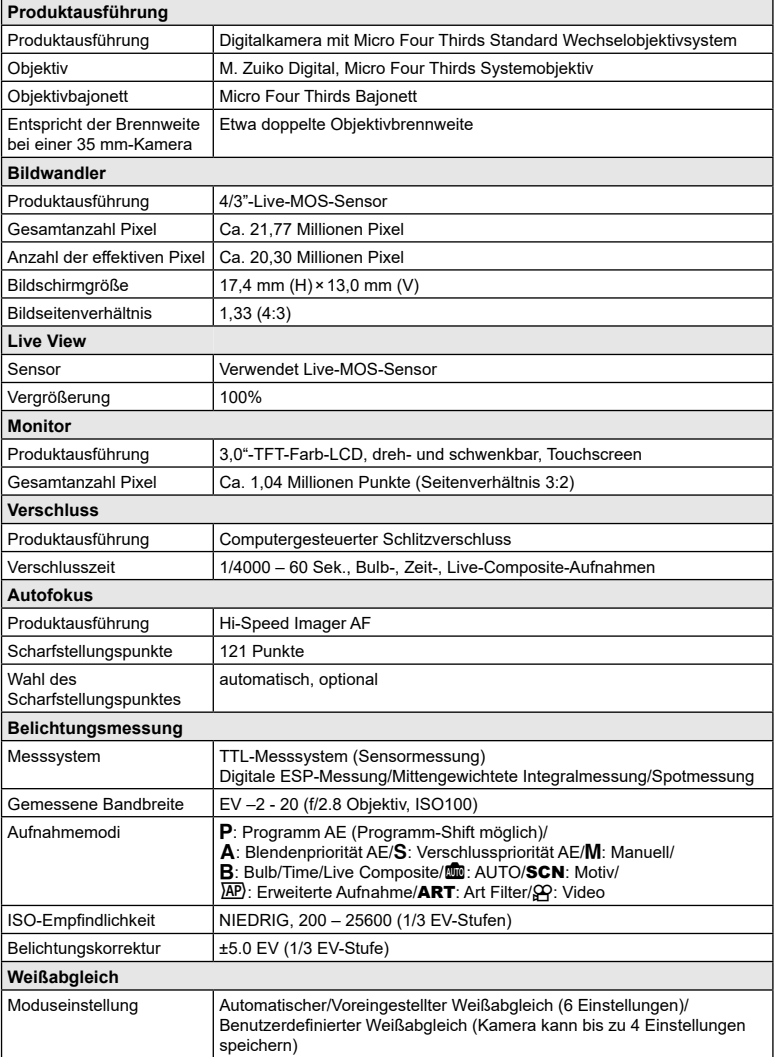

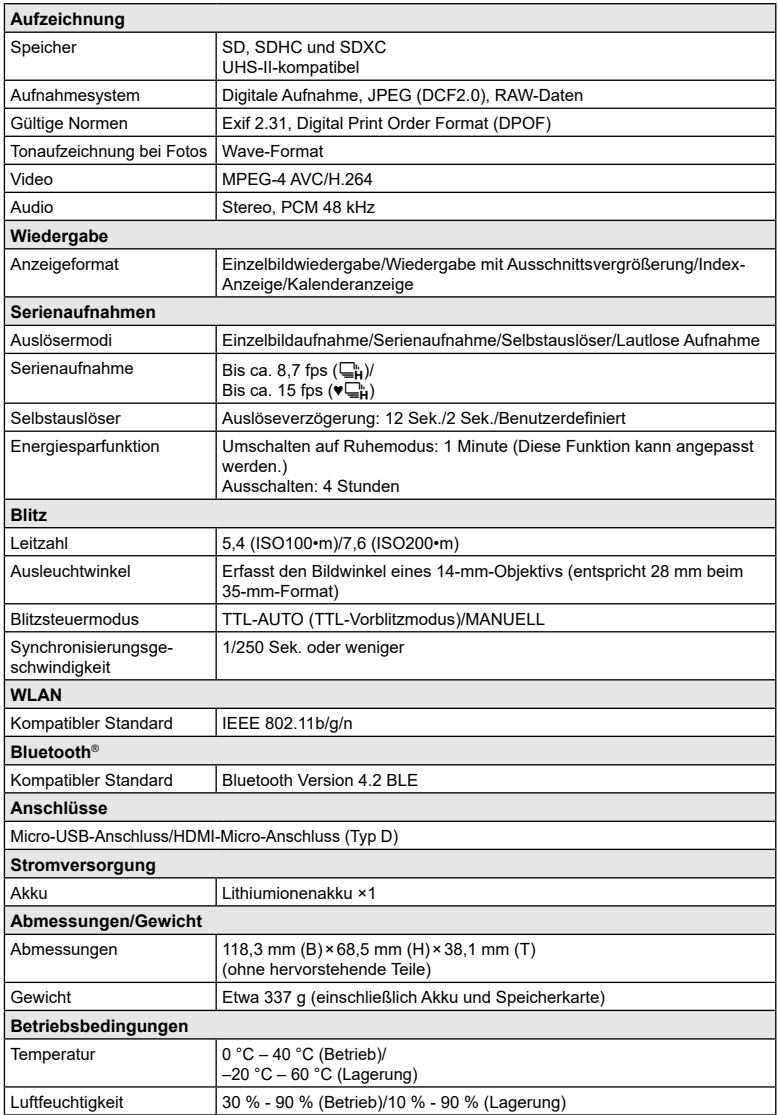

Die Begriffe HDMI und High-Definition Multimedia Interface sowie das HDMI-Logo sind Handelsmarken oder eingetragene Warenzeichen der HDMI Licensing LLC in den USA und anderen Ländern.

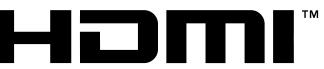

HIGH-DEFINITION MULTIMEDIA INTERFACE

#### Lithiumionenakku

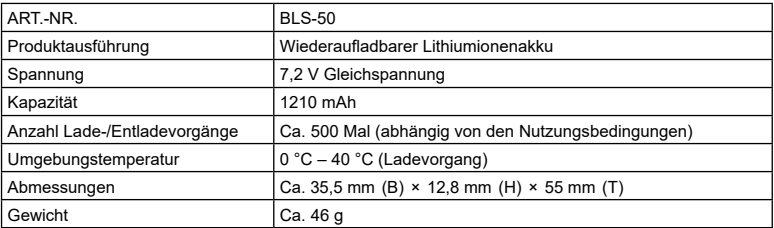

#### USB-Netzteil

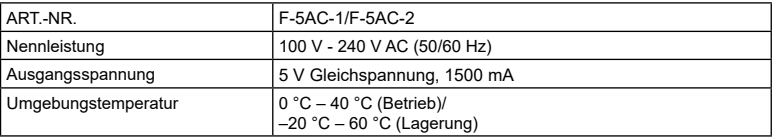

#### • ÄNDERUNGEN DER TECHNISCHEN DATEN SIND OHNE VORANKÜNDIGUNG UND VERPFLICHTUNG SEITENS DES HERSTELLERS VORBEHALTEN.

• Auf unserer Website finden Sie die aktuellsten technischen Daten.

# **SICHERHEITSHINWEISE**

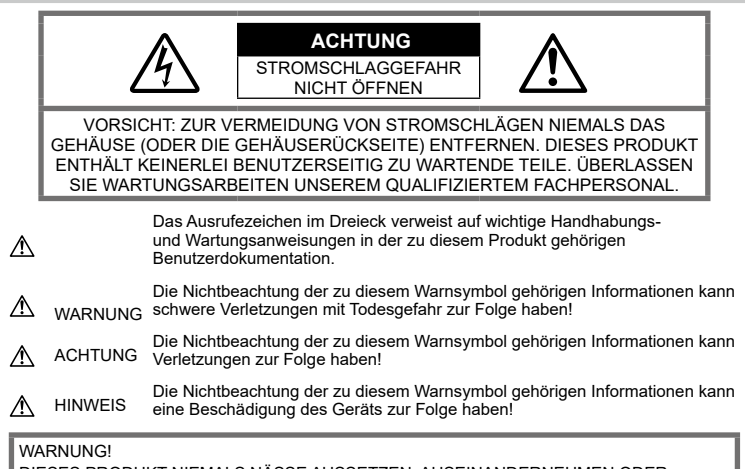

DIESES PRODUKT NIEMALS NÄSSE AUSSETZEN, AUSEINANDERNEHMEN ODER BEI HOHER FEUCHTE BETREIBEN. ANDERNFALLS BESTEHT FEUER- UND STROMSCHLAGGEFAHR.

### **Allgemeine Vorsichtsmaßregeln**

#### Die Benutzerdokumentation sorgfältig

lesen – Vor dem Gebrauch dieses Produktes erst die Bedienungsanleitung lesen. Bewahren Sie alle Benutzerhandbücher und Dokumentationen zum späteren Nachschlagen auf.

**Stromversorgung** — Es dürfen ausschließlich geeignete Stromquellen entsprechend dem am Produkt angebrachten Typenschild verwendet werden.

Fremdkörper –Es dürfen keine metallischen Gegenstände in das Produktinnere gelangen. Anderenfalls kann es zu Verletzungen kommen.

Reinigung – Vor der Reinigung dieses Produktes das Netzteil abtrennen. Zur Reinigung ein befeuchtetes Tuch verwenden. Niemals Lösungsmittel, sich verflüchtigende oder organische Reinigungsmittel verwenden.

Hitze — Dieses Produkt niemals in der Nähe von Hitze abstrahlenden Vorrichtungen (wie Heizkörper, Ofen, Belüftungsöffnungen usw.) und Geräten (z. B. Hochleistungsverstärker usw.) betreiben oder aufbewahren.

Zubehör – Ausschließlich von unserem Unternehmen empfohlenes Zubehör verwenden. Andernfalls kann dieses Produkt schwer beschädigt und eine Verletzungsgefahr nicht ausgeschlossen werden.

Standort – Um Schäden an der Kamera zu vermeiden, sollten Sie die Kamera fest auf einem stabilen Stativ, Gestell oder auf einer Halterung befestigen.

### **WARNUNG**

- **Die Kamera niemals in der Nähe von entflammbaren oder explosiven Gasen verwenden.**
- **Gönnen Sie Ihren Augen regelmäßig eine Pause, wenn Sie den Sucher verwenden.** Bei Nichtbeachtung dieser

Vorsichtsmaßnahmen kann es zur Überanstrengung der Augen, Schwindel oder ähnlichen Symptomen wie bei Seekrankheit kommen. Dauer und Häufigkeit der benötigten Pausen sind bei jedem Menschen unterschiedlich; entscheiden Sie nach eigenem Ermessen. Wenn Sie sich müde oder unwohl fühlen, sollten Sie den Sucher nicht verwenden und falls nötig einen Arzt konsultieren.

- **Verwenden Sie den Blitz und die LED (einschließlich AF-Hilfslicht) nicht auf nahe Entfernung, wenn Sie Menschen (Babys, Kleinkinder usw.) aufnehmen.**
	- Sie müssen mindestens 1 m vom Gesicht einer Person entfernt sein. Andernfalls kann die Blitzabgabe eine vorübergehende Einschränkung der Sehfähigkeit verursachen.
- **Verletzungen durch bewegliche Teile der Kamera.**
- **Kinder und Kleinkinder von der Kamera fernhalten.**
	- Die Kamera stets so verwenden und aufbewahren, dass Kinder keinen Zugriff haben können. In den folgenden Fällen besteht die Gefahr von schweren Verletzungen:
	- Strangulierungs- und Erstickungsgefahr durch den Trageriemen der Kamera.
		- Versehentliches Verschlucken von Akkus, Speicherkarten oder sonstigen kleinen Teilen.
		- Versehentliches Auslösen des Blitzes bei zu geringem Augenabstand.
		- Verletzungen durch sich bewegende Teile der Kamera.
- **Wird das USB-Netzteil extrem heiß oder stellen Sie ungewöhnliche Geräusche bzw. Geruchs- oder Rauchentwicklung fest, ziehen Sie den Stecker sofort aus der Netzsteckdose und verwenden Sie das Netzteil nicht mehr. Wenden Sie sich an einen autorisierten Händler oder Kundendienst.**
- **Die Kamera niemals verwenden, wenn an ihr ungewöhnliche Geräusche bzw. Geruchs- oder Rauchentwicklung festgestellt werden.**
	- Die Akkus niemals mit bloßen Händen entfernen.
- Die Kamera niemals mit nassen Händen halten oder bedienen.
	- Anderenfalls kann es zu einer Überhitzung, Explosion, einem Brand, Stromschlägen oder Funktionsstörungen kommen.
- **Die Kamera niemals an Orten aufbewahren, an denen hohe Temperaturen auftreten können.**
	- Andernfalls kann es zu ernsthaften Schäden an der Kamera kommen und die Kamera kann in Einzelfällen Feuer fangen. Niemals das Ladegerät oder ein USB-Netzteil (separat erhältlich) betreiben, wenn dieses abgedeckt ist (z. B. durch eine Stoffdecke). Dies kann zu Überhitzung und Feuer führen.
- **Die Kamera stets vorsichtig handhaben, um leichte Hautverbrennungen zu vermeiden.**
	- Falls die Kamera Metallteile enthält, kann es bei Überhitzung zu leichten Hautverbrennungen kommen. Achten Sie bitte auf die folgenden Punkte:
		- Die Kamera erwärmt sich bei längerem Gebrauch. Wenn Sie die Kamera in diesem Zustand berühren, kann es zu leichten Hautverbrennungen kommen.
		- Bei der Einwirkung extrem niedriger Temperaturen kann die Temperatur des Kameragehäuses unterhalb der Umgebungstemperatur liegen. Bei extrem niedrigen Umgebungstemperaturen sollten daher Handschuhe getragen werden, wenn die Kamera gehandhabt wird.
- Diese Kamera enthält

Hochpräzisionstechnologie und sollte daher weder bei Gebrauch noch bei Aufbewahrung für längere Zeit den nachfolgend genannten Umwelteinwirkungen ausgesetzt werden. Vermeiden Sie:

- Orte, an denen Temperaturen und/ oder Luftfeuchtigkeit hoch sind oder extremen Schwankungen unterliegen. Direktes Sonnenlicht, Strände, verschlossene Autos oder in der Nähe von Wärmequellen (Ofen, Heizkörper usw.) bzw. Luftbefeuchtern.
- Orte, die starker Schmutz- oder Staubeinwirkung ausgesetzt sind.
- Orte, an denen sich leicht entflammbare Materialien oder Sprengkörper befinden.
- Orte, die hoher Feuchtigkeit oder Nässe ausgesetzt sind (Badezimmer, Regen).
- Orte mit starken Erschütterungen.
- Die Kamera arbeitet mit einem von unserem Unternehmen spezifizierten Lithium-Ionen-Akku. Laden Sie den Akku ausschließlich mit dem dafür vorgeschriebenen USB-Netzteil oder Ladegerät. Verwenden Sie auf keinen Fall irgendwelche anderen USB-Netzteile oder Ladegeräte.
- Verbrennen Sie Akkus nicht und erwärmen Sie sie nicht in Mikrowellen, auf Kochplatten oder in Druckbehältern usw.
- Bewahren Sie die Kamera nicht auf oder in der Nähe von Geräten auf, die elektromagnetische Strahlen aussenden. Anderenfalls kann es zu einer Überhitzung, Verbrennungen oder einer Explosion kommen.
- Schließen Sie die Kontakte nicht an Metallgegenstände an.

m

• Akkus stets so transportieren oder aufbewahren, dass sie nicht in Berührung mit metallischen Gegenständen, wie Schmuck, Büroklammern, Nägeln, Schlüsseln usw., kommen.

Ein Kurzschluss kann eine Überhitzung, eine Explosion oder einen Brand verursachen, bei denen Sie sich verbrennen oder verletzen können.

- Sorgfältig alle Vorschriften zur Akkuhandhabung beachten. Andernfalls kann es zum Auslaufen von Batterieflüssigkeit oder zu Schäden an den Akkukontakten kommen. Niemals Batterien zerlegen, umbauen oder die Akkukontakte verlöten.
- Falls Batterieflüssigkeit mit Ihren Augen in Berührung kommt, die Augen sofort mit klarem Wasser spülen und sofort einen Augenarzt aufsuchen.
- Können Sie den Akku nicht aus der Kamera nehmen, wenden Sie sich an einen autorisierten Händler oder Kundendienst. Versuchen Sie nicht, den Akku mit Gewalt zu entfernen.

Schäden außen am Akku (Kratzer usw.) können zur Hitzeentwicklung oder Explosion führen.

- Akkus stets so aufbewahren, dass Kleinkinder und Haustiere keinen Zugang haben können. Falls ein Kind versehentlich einen Akku verschluckt, sofort einen Arzt aufsuchen.
- Ausschließlich für die Verwendung mit diesem Produkt empfohlene Akkus verwenden. Andernfalls kann Batterieflüssigkeit austreten oder der Akku kann sich überhitzen, entzünden oder explodieren.
- Falls die Akkus nicht innerhalb der zulässigen Zeitspanne aufgeladen werden können, den Ladevorgang abbrechen und diese Akkus nicht verwenden.
- Verwenden Sie keine Akkus mit Kratzern oder anderen Schäden, kratzen Sie nicht auf der Oberfläche des Akkus.
- Akkus niemals heftigen Erschütterungen oder lang andauernden Vibrationen durch einen Fall oder Schläge aussetzen. Andernfalls kann es zu einer Explosion, Überhitzung oder einem Brand kommen.
- Falls während des Gebrauchs an Akkus ungewöhnliche Gerüche, Farb-, Form- oder sonstige Veränderungen festgestellt werden, die Kamera nicht weiter verwenden und sofort von offenen Flammen fernhalten.
- Falls Batterieflüssigkeit an der Haut oder Kleidung haften bleibt, die Kleidung entfernen und die betroffenen Stellen sofort mit klarem Wasser reinigen. Falls Hautverbrennungen auftreten, sofort einen Arzt aufsuchen.
- Lithiumionenakkus niemals in einer Umgebung mit niedriger Temperatur verwenden. Andernfalls kann es zu Überhitzung, Funkenbildung oder Explosion kommen.
- Unser Lithium-Ionen-Akku ist ausschließlich für den Gebrauch in unserer Digitalkamera vorgesehen. Verwenden Sie den Akku nicht in anderen Geräten.
- **Kinder oder Tiere dürfen Akkus weder handhaben noch transportieren (verhindern Sie gefährliche Verhaltensweisen wie daran lecken, in den Mund nehmen oder darauf kauen).**

#### **Nur geeignete Akkus und USB-Netzteile verwenden**

Es wird ausdrücklich empfohlen, ausschließlich einen Akku, ein Ladegerät und ein USB-Netzteil zu verwenden, welche als Originalzubehör erhältlich sind und von unserem Unternehmen spezifisch für diese Kamera hergestellt wurden. Falls ein Akku, ein Ladegerät und/oder ein USB-Netzteil einer anderen Ausführung als das Originalzubehör verwendet werden, kann es infolge von auslaufender Akkuflüssigkeit, Überhitzung sowie Funkenbildung zu Schäden am Akku, sonstigen Schäden und Verletzungen kommen, und es besteht Feuergefahr. Unser Unternehmen haftet nicht für Unfälle und Schäden, welche auf die Verwendung von Akkus, Ladegeräten und/oder USB-Netzteilen einer anderen Ausführung als das angegebene Originalzubehör zurückzuführen sind.

### **VORSICHT**

- **Den Blitz bei der Blitzabgabe nicht berühren oder verdecken.**
- Das mitgelieferte USB-Netzteil F-5AC ist ausschließlich zum Gebrauch mit dieser Kamera vorgesehen. Andere Kameras können nicht mit diesem USB-Netzteil geladen werden.
- Das mitgelieferte USB-Netzteil F-5AC darf an kein anderes Gerät als diese Kamera angeschlossen werden.
- Akkus niemals an Orten aufbewahren, die direkter Sonneneinstrahlung oder hoher Aufheizung durch Sonneneinstrahlung (z. B. im Inneren eines Fahrzeugs) oder durch eine Heizquelle usw. ausgesetzt sind.
- Akkus stets trocken halten.
- Der Akku kann sich bei längerem Gebrauch stark erwärmen. Um leichte Verbrennungen zu vermeiden, entfernen Sie den Akku nicht unmittelbar nach dem Gebrauch aus der Kamera.
- Diese Kamera wird mit unseren Lithium-Ionen-Akku betrieben. Verwenden Sie nur den angegebenen Originalakku. Es besteht das Risiko einer Explosion, wenn Sie den Akku durch ein ungeeignetes Modell ersetzen.

• Bitte achten Sie auf eine ordnungsgemäße Recycling-Entsorgung von Akkus. Ehe Sie verbrauchte Akkus entsorgen, decken Sie die Akkukontakte bitte mit Klebeband ab. Beachten Sie stets die jeweils gültigen Gesetze und Verordnungen zur Entsorgung von Akkus.

### **HINWEIS**

- **Niemals die Kamera auf extrem helle Lichtquellen (Sonne, Scheinwerfer usw.) richten.**
- **Verwenden Sie ausschließlich SD-/SDHC-/ SDXC-Speicherkarten. Verwenden Sie niemals andere Arten von Speicherkarten.** Wenn Sie versehentlich einen anderen Kartentyp in die Kamera einsetzen, kontaktieren Sie einen autorisierten Händler oder ein Servicezentrum. Versuchen Sie nicht, die Karte mit Gewalt zu entfernen.
- Sichern Sie wichtige Daten regelmäßig auf einem Computer oder einem anderen Speichermedium, um unerwünschte Datenverluste zu vermeiden.
- Unser Unternehmen haftet nicht für Datenverluste im Zusammenhang mit diesem Gerät.
- Handhaben Sie den Trageriemen vorsichtig, wenn Sie die Kamera tragen. Er kann sich an hervorstehenden Gegenständen verfangen und dadurch schwere Schäden verursachen.
- Entfernen Sie vor dem Transport der Kamera das Stativ und alle anderen Zubehörteile, die von anderen Herstellern stammen.
- Die Kamera niemals fallen lassen oder sonstigen heftigen Erschütterungen aussetzen.
- Bei Aufsetzen oder Entfernen der Kamera auf ein/von einem Stativ sollten Sie an der Stativschraube und nicht die Kamera drehen.
- Berühren Sie niemals die elektrischen Kontakte der Kamera.
- Richten Sie die Kamera nicht direkt auf die Sonne. Andernfalls können Schäden am Objektiv und/oder Verschlussvorhang, Verfärbungen, Einbrenneffekte an der Bildaufnahmeeinheit auftreten und es besteht Brandgefahr.
- Setzen Sie den Sucher nicht einer starken Lichtquelle oder dem direktem Sonnenlicht aus. Die Hitze könnte den Sucher beschädigen.
- Niemals das Objektiv starker Druck- oder Zugbelastung aussetzen.
- Entfernen Sie Wassertropfen oder andere Feuchtigkeit von dem Produkt, bevor Sie den Akku wechseln oder eine der Abdeckungen öffnen und schließen.
- Wenn die Kamera für längere Zeit gelagert werden soll, erst den Akku entnehmen. Zur Aufbewahrung einen kühlen und trockenen Ort wählen, an dem die Kamera vor Kondenswasser und Schimmelbildung geschützt ist. Nach der Lagerung die Kamera einschalten und den Auslöser drücken, um sicherzustellen, dass sie ordnungsgemäß funktioniert.
- Bei Verwendung der Kamera an Orten, an denen sie einem magnetischen oder elektromagnetischen Feld, Funkwellen oder einer hohen Spannung ausgesetzt ist, z. B. in der Nähe von Fernsehgeräten, Mikrowellenherden, Videospielkonsolen, Lautsprechern, großen Monitoren, Fernseh- bzw. Rundfunk-Sendemasten oder Übertragungsmasten kann eine Funktionsstörung auftreten. In einem solchen Fall schalten Sie die Kamera einmal aus und dann wieder ein, bevor Sie sie weiter benutzen.
- Beachten Sie stets die in der Bedienungsanleitung der Kamera enthaltenen Angaben bezüglich der Eignungseinschränkungen in bestimmten Anwendungssituationen und -umgebungen.
- Die Batterie vorsichtig, wie in der Bedienungsanleitung beschrieben, einlegen.
- Den Akku vor dem Einlegen stets auf Lecks, Verfärbungen, Verformungen oder sonstige Beeinträchtigungen überprüfen.
- Wenn die Kamera für längere Zeit gelagert werden soll, unbedingt erst den Akku entnehmen.
- Wenn Sie den Akku über einen längeren Zeitraum lagern, wählen Sie einen kühlen Ort aus.
- Für USB-Netzteile mit Stecker: Schließen Sie das USB-Netzteil F-5AC richtig an, indem Sie den Stecker in die Netzsteckdose stecken.
- Die Leistungsaufnahme der Kamera hängt von den benutzten Funktionen ab.
- In den unten genannten Fällen wird durchgehend Strom verbraucht, sodass die Leistung des Akkus sehr schnell erschöpft ist.
	- Die Zoom-Funktion wird häufig benutzt.
	- Der Auslöserknopf wird im Aufnahmemodus häufig halb herunter gedrückt, was den Autofokus-Modus aktiviert.
	- Es wird über längere Zeit ein Foto auf dem LCD-Monitor angezeigt.
- Wenn Sie einen erschöpften Akku verwenden, kann es vorkommen, dass sich die Kamera mangels ausreichender Stromversorgung abschaltet, ohne zuvor den Warnhinweis für die niedrige Akkuleistung anzuzeigen.
- Falls an den Akkukontakten Wasser, Öl oder Fett anhaftet, können Kontaktunterbrechungen auftreten. Akku vor dem Gebrauch mit einem trockenen und fusselfreien Tuch abwischen.
- Akkus müssen vor dem ersten Gebrauch oder nach längerer Lagerung vollständig aufgeladen werden.
- Wenn die Kamera bei niedrigen Umgebungstemperaturen verwendet wird, sollten die Kamera und Ersatzakkus stets nach Möglichkeit warm gehalten werden. Akku-Leistungseinbußen, die auf die Einwirkung niedriger Temperaturen zurückzuführen sind, treten nicht mehr auf, wenn der Akku erneut normale Temperaturen erreicht.
- Bei längeren Reisen, insbesondere in entlegene Regionen und Länder, sollten ausreichend Ersatzbatterien mitgeführt werden. Die erforderlichen Batterien können ggf. nur schwer oder nicht erhältlich sein.

# **Verwendung der WLAN-/ Bluetooth®-Funktionen** • **Schalten Sie die Kamera in**

- **Krankenhäusern und anderen medizinischen Einrichtungen aus.** Die Funkwellen der Kamera können medizinische Ausrüstungen beeinträchtigen und eine Fehlfunktion verursachen, die einen Unfall zur Folge haben kann. Deaktivieren Sie in der Nähe von medizinischen Geräten (S. [169](#page-168-0)) unbedingt die WLAN-/**Bluetooth®**- Funktionen.
- **Schalten Sie die Kamera an Bord von Flugzeugen aus.**

Die Verwendung von drahtlosen Geräten an Bord könnte die sichere Steuerung des Flugzeugs beeinträchtigen. Deaktivieren Sie an Bord von Flugzeugen (S. [169\)](#page-168-0) unbedingt die WLAN-/**Bluetooth®**-Funktionen.

#### **Monitor**

- Bei Gewalteinwirkung kann der LCD-Monitor beschädigt werden und/oder es kann im Wiedergabemodus zu Bildbeeinträchtigungen oder -ausfall kommen.
- Am oberen/unteren LCD-Monitorbereich kann ein Lichtstreifen auftreten. Dies ist keine Fehlfunktion.
- Wenn der LCD-Monitor schräg gehalten wird, können an den Motivkonturen Treppenmuster auftreten. Dies ist keine Fehlfunktion. Dieser Treppenmustereffekt ist bei Wiedergabe weniger deutlich bemerkbar.
- Bei der Einwirkung niedriger Temperaturen kann sich das Einschalten des Monitors verzögern oder es können kurzzeitig Farbverschiebungen auftreten. Wenn Sie die Kamera an sehr kalten Orten verwenden, ist es nützlich, sie gelegentlich an einen warmen Ort zu bringen. Sollte der Monitor aufgrund der niedrigen Temperaturen schlecht funktionieren, erholt er sich bei normalen Temperaturen wieder.

• Der Monitor der Kamera wurde mit großer Herstellungsgenauigkeit und Präzision gefertigt. Trotzdem können auf dem Monitor Pixel vorhanden sein, die immer dunkel oder hell sind. Diese Pixel beeinträchtigen nicht das zu speichernde Bild. Je nach Blickwinkel können diese Punkte aufgrund des Monitoraufbaus unterschiedliche Farben und Helligkeiten aufweisen. Dies stellt keine Funktionsstörung dar.

#### **Rechtshinweise**

- Unser Unternehmen leistet keine Gewähr für erwarteten Nutzen durch den sachgemäßen Gebrauch dieses Geräts und haftet nicht für Schäden jeglicher Art, die aus dem sachgemäßen Gebrauch dieses Geräts herrühren, oder für Forderungen Dritter, die aus dem unsachgemäßen Gebrauch dieses Geräts herrühren.
- Unser Unternehmen leistet keine Gewähr für erwarteten Nutzen durch den sachgemäßen Gebrauch dieses Geräts und haftet nicht für Schäden jeglicher Art, die aus der Löschung von Bilddaten herrühren.

#### **Haftungsausschluss**

- Unser Unternehmen übernimmt keinerlei Haftung oder Gewährleistung, weder ausdrücklich noch stillschweigend, für den Inhalt oder die Bezugnahme auf den Inhalt dieses Textmaterials oder der Software, und übernimmt keinerlei Haftung für die allgemeine Gebrauchstauglichkeit oder Eignung für einen besonderen Zweck oder für etwaige Folgeschäden, Begleitschäden oder indirekte Schäden (einschließlich, jedoch nicht beschränkt auf Schäden durch Gewinnausfall, Geschäftsausfall oder Verlust von Geschäftsinformationen), die aus dem Gebrauch oder der Unfähigkeit zum Gebrauch dieses Textmaterials, der Software oder des Geräts herrühren. In einigen Ländern ist die Haftungsbeschränkung oder der Haftungsausschluss für Folge- und Begleitschäden oder die Beschränkung der gesetzlichen Gewährleistung nicht zulässig. In diesem Fall gelten die diesbezüglichen obigen Beschränkungen nicht.
- Unser Unternehmen behält sich alle Rechte an diesem Handbuch vor.

#### **Zu Ihrer Beachtung**

Das unbefugte Fotografieren sowie der unbefugte Gebrauch von urheberrechtlich geschütztem Material kann gegen geltendes Urheberrecht verstoßen. Unser Unternehmen übernimmt keinerlei Haftung für Urheberrechtsverletzungen, die aus dem unbefugten Fotografieren oder Gebrauch oder aus jedweder sonstigen unbefugten Handhabung von urheberrechtlich geschütztem Material herrühren.

#### **Urheberrechtshinweis**

Alle Rechte vorbehalten. Dieses Textmaterial oder die Software dürfen nicht –weder vollständig noch auszugsweise –reproduziert und in keiner Ausführung oder Form, weder elektronischer noch mechanischer Art, einschließlich Fotokopien und elektromagnetischer Aufzeichnungen oder jedweder Form von Datenspeicherung und -abruf, ohne ausdrückliche schriftliche Genehmigung unseres Unternehmens verwendet werden. Unser Unternehmen übernimmt keinerlei Haftung für den Gebrauch der in diesem Textmaterial oder der Software enthaltenen Informationen oder für Schäden, die aus dem Gebrauch der in diesem Textmaterial oder der Software enthaltenen Informationen herrühren. Unser Unternehmen behält sich das Recht vor, die Ausführung und den Inhalt dieses Textmaterials oder der Software ohne Vorankündigung zu ändern.

#### **Warenzeichen**

- Microsoft und Windows sind eingetragene Warenzeichen der Microsoft Corporation.
- Das SDXC Logo ist ein Warenzeichen der SD-3C, LLC.
- Das Apical Logo ist ein eingetragenes Warenzeichen der Apical Limited.

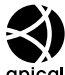

- Micro Four Thirds, Four Thirds sowie das Micro Four Thirds und Four Thirds Logo sind Warenzeichen bzw. eingetragene Warenzeichen der OM Digital Solutions Corporation in Japan, den Vereinigten Staaten von Amerika, den Ländern der Europäischen Union und anderen Ländern.
- "Wi-Fi" ist ein eingetragenes Warenzeichen der Wi-Fi Alliance.
- Das Wi-Fi CERTIFIED-Logo ist ein Zertifizierungszeichen der Wi-Fi Alliance.

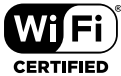

- Die **Bluetooth**® Wortmarke und Logos sind eingetragene Warenzeichen von Bluetooth SIG, Inc. und werden von OM Digital Solutions Corporation unter Lizenz verwendet.
- Die Bilddatenverwaltung dieser Kamera unterstützt die DCF-Norm "Design Rule for Camera File System" der JEITA (Japan Electronics and Information Technology Industries Association).
- Alle anderen Markennamen und Produktbezeichnungen sind eingetragene Warenzeichen oder Warenzeichen der jeweiligen Eigentümer.

THIS PRODUCT IS LICENSED UNDER THE AVC PATENT PORTFOLIO LICENSE FOR THE PERSONAL AND NONCOMMERCIAL USE OF A CONSUMER TO (i) ENCODE VIDEO IN COMPLIANCE WITH THE AVC STANDARD ("AVC VIDEO") AND/OR (ii) DECODE AVC VIDEO THAT WAS ENCODED BY A CONSUMER ENGAGED IN A PERSONAL AND NON-COMMERCIAL ACTIVITY AND/OR WAS OBTAINED FROM A VIDEO PROVIDER LICENSED TO PROVIDE AVC VIDEO. NO LICENSE IS GRANTED OR SHALL BE IMPLIED FOR ANY OTHER USE. ADDITIONAL INFORMATION MAY BE OBTAINED FROM MPEG LA, L.L.C. SIEHE HTTP://WWW. MPEGLA.COM

Die Software in dieser Kamera enthält möglicherweise Software von Drittanbietern. Jede Software von Drittanbietern beinhaltet Nutzungsbedingungen, die von den Besitzern oder Lizenznehmern dieser Software gestellt werden, und unter denen die Software Ihnen zur Verfügung gestellt wird.

Diese Bedingungen und andere Hinweise zu Software von Drittanbietern, sofern vorhanden, finden Sie in der PDF-Datei mit Software-Hinweisen unter

https://cs.olympus-imaging.jp/en/support/imsg/ digicamera/download/notice/notice.cfm

# **Index**

# **Symbole**

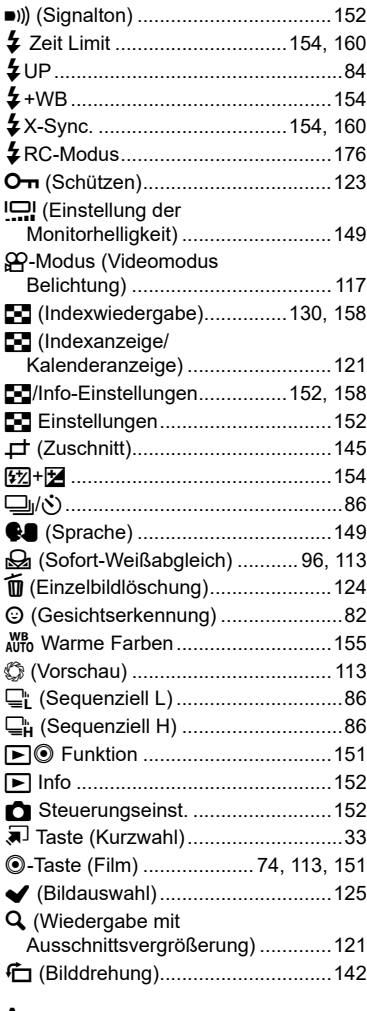

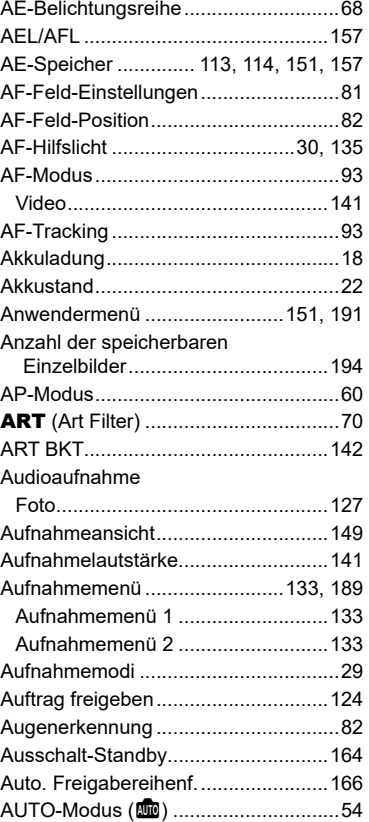

#### **B**

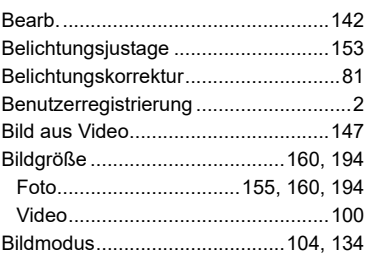

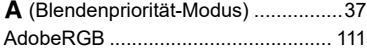

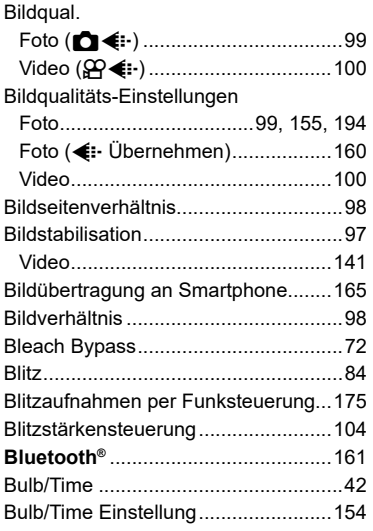

# **C**

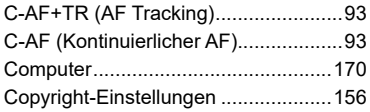

# **D**

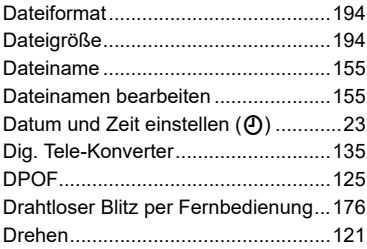

### **E**

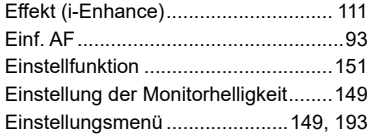

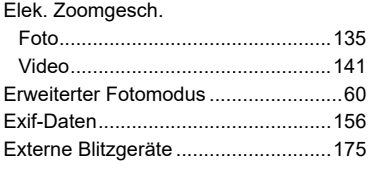

### **F**

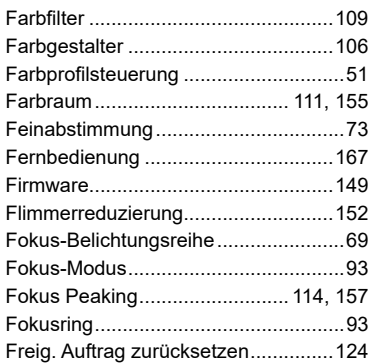

### **G**

**Contractor** 

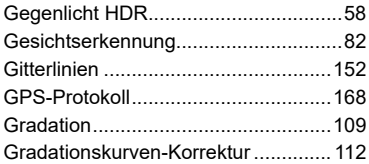

### **H**

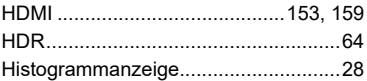

### **I**

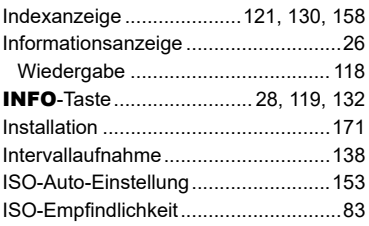

**J**

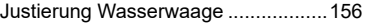

# **K**

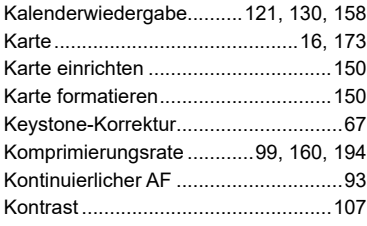

### **L**

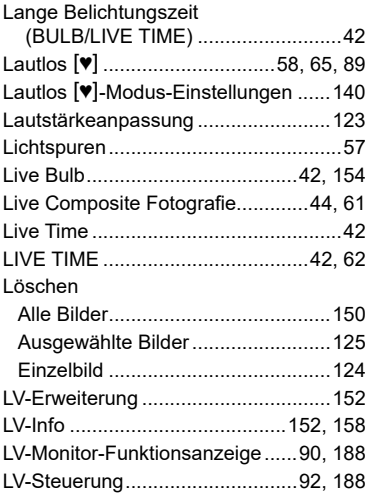

### **M**

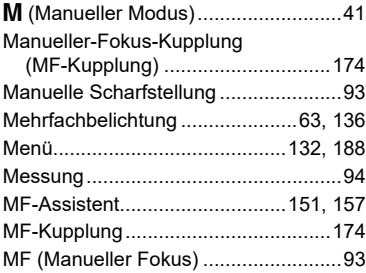

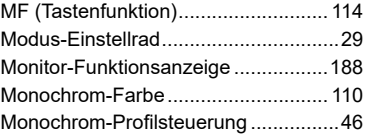

### **O**

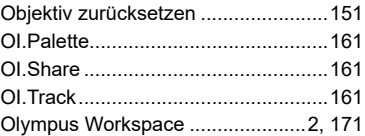

### **P**

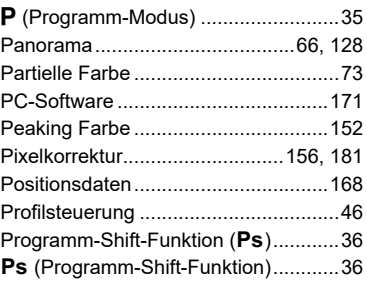

## **R**

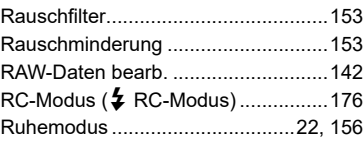

### **S**

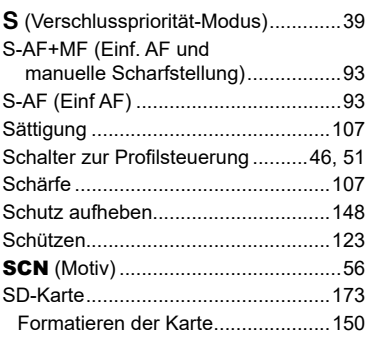

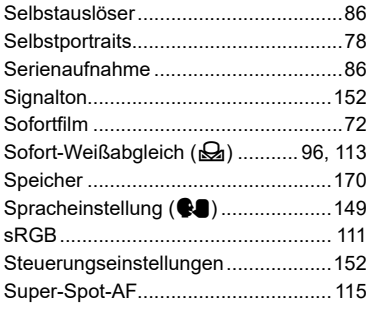

## **T**

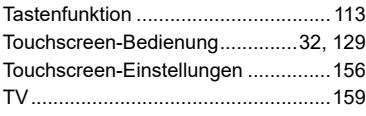

# **U**

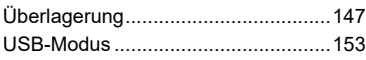

### **V**

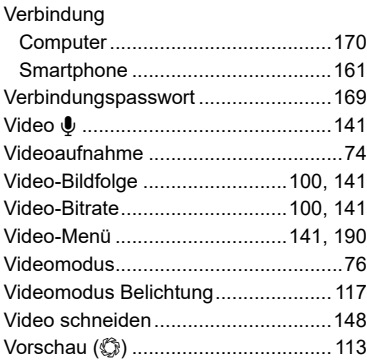

### **W**

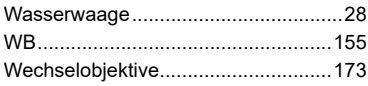

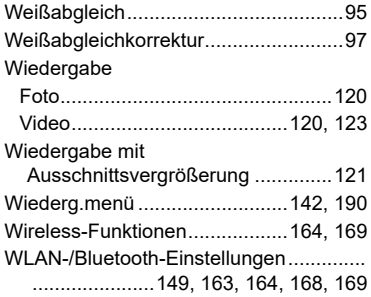

### **Z**

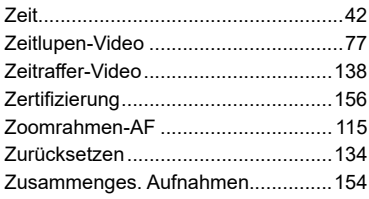

Veröffentlichung 04.2021

# **OLYMPUS**

# **OM Digital Solutions Corporation**

https://om-digitalsolutions.com/

© 2021 OM Digital Solutions Corporation

WD808200